Dokumentacja systemu

## *eBankNet*

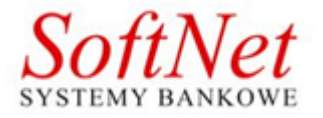

Instrukcja użytkownika 17 grudnia 2019

# **Spis treści**

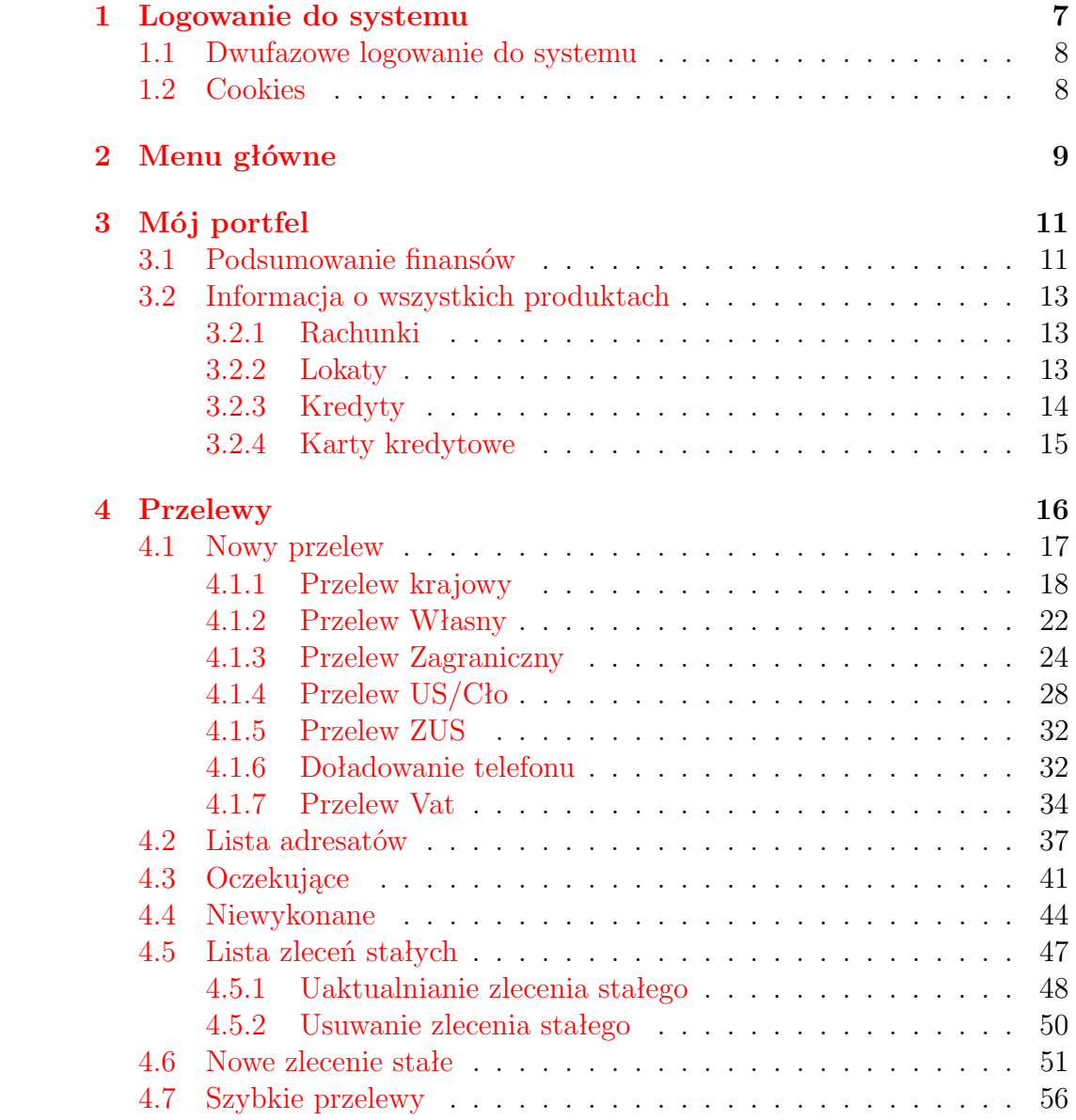

#### **SPIS TREŚCI 3**

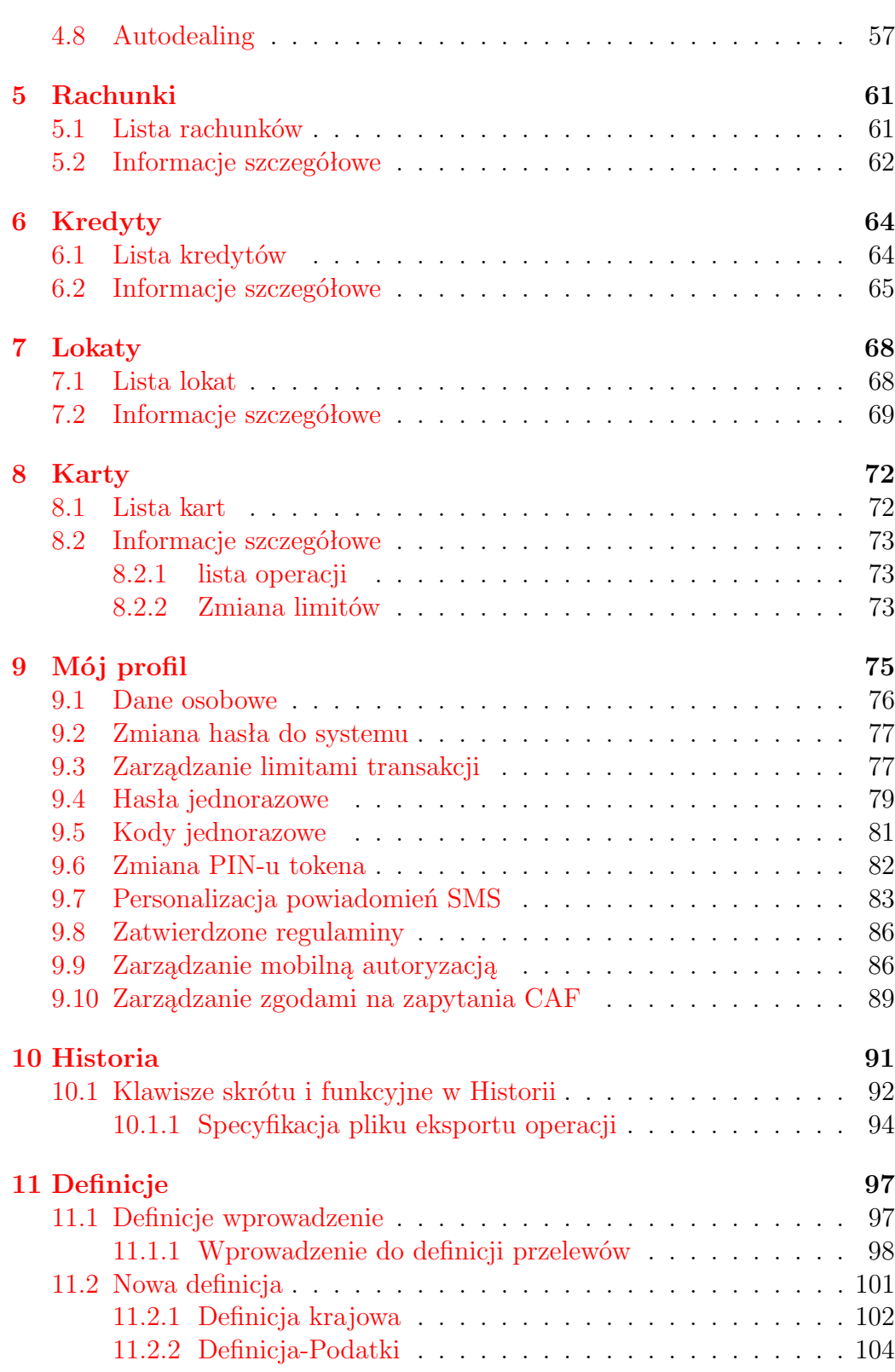

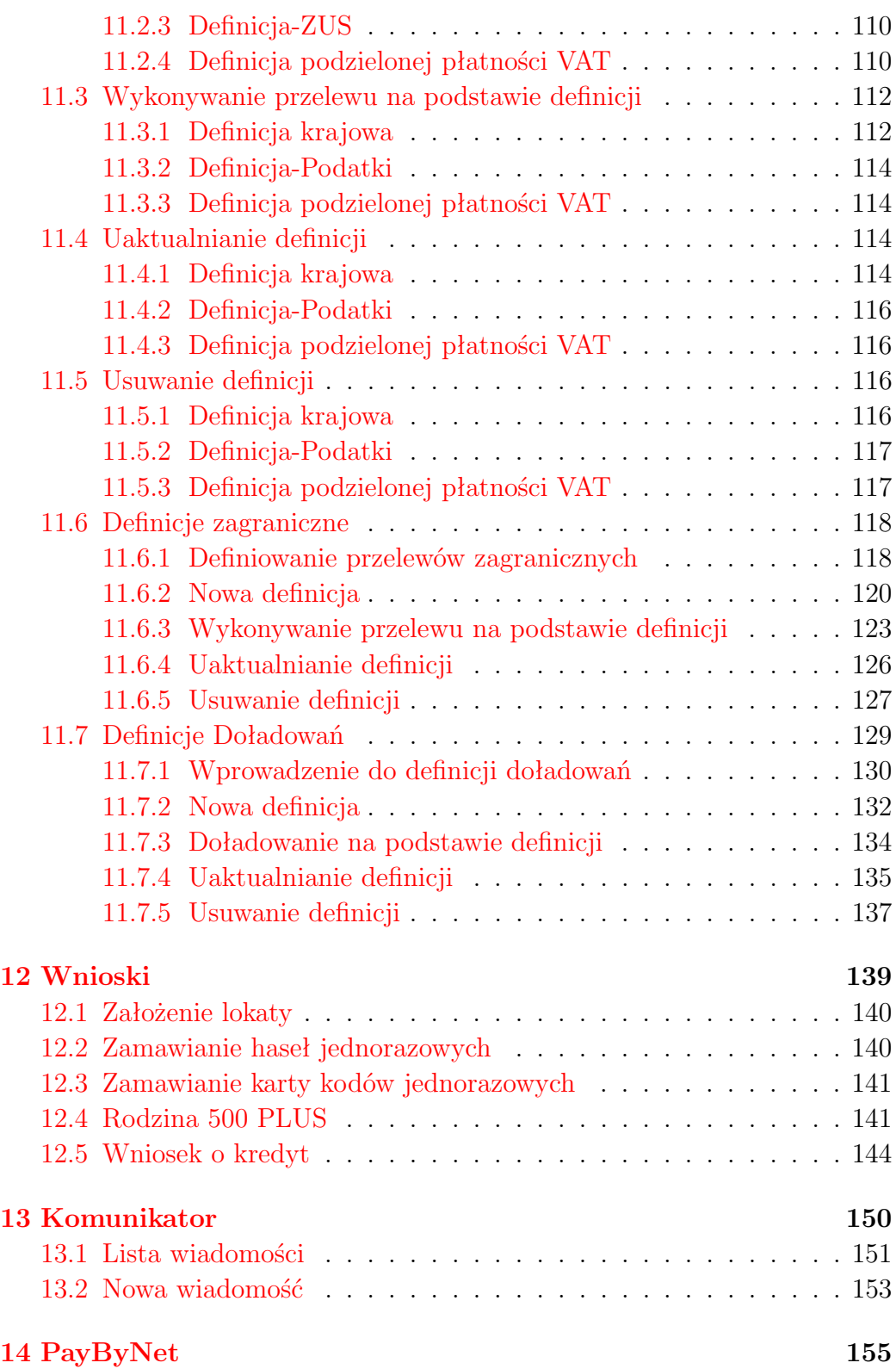

#### **SPIS TREŚCI 5**

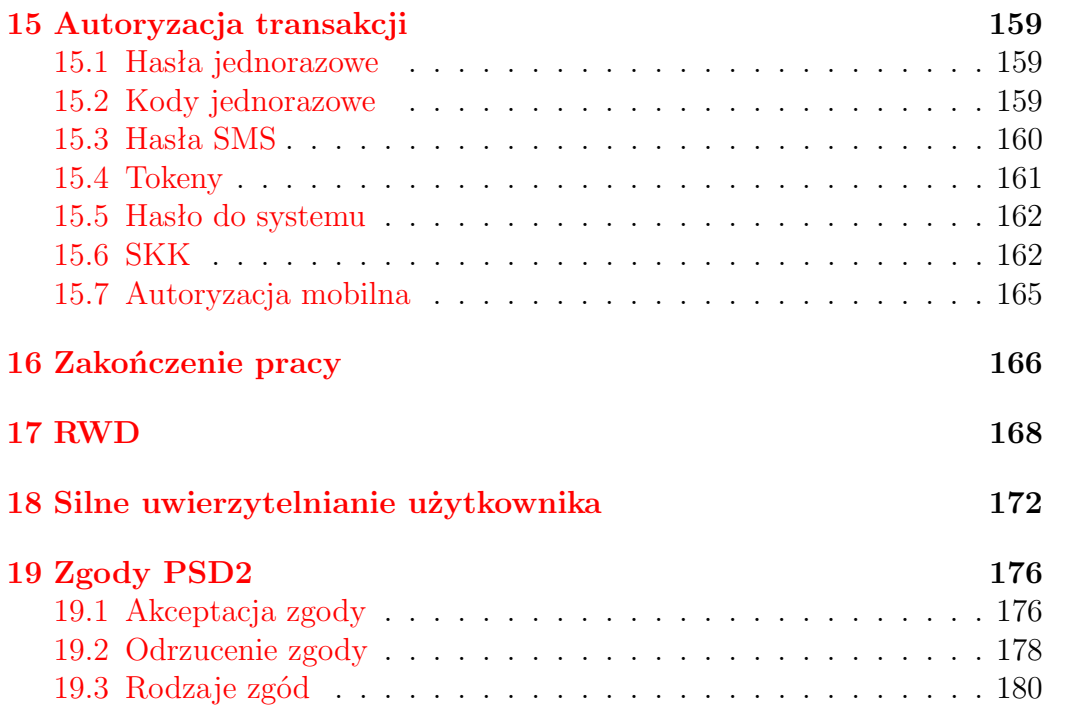

## **Wstęp**

Niniejsza instrukcja ma na celu wprowadzenie w problematykę oraz pokazanie jak w prawidłowy, oraz bezpieczny sposób możemy tego dokonywać. W okresie powszechnego dostępu do Internetu stworzyliśmy bezpieczne, praktyczne oraz przyjemne w użytkowaniu rozwiązanie. Dzięki Internetowi i systemowi eBankNet można swobodnie dysponować środkami zgromadzonymi w Państwa banku.

## <span id="page-6-0"></span>**Rozdział 1**

### **Logowanie do systemu**

Dostęp do systemu eBankNet realizowany jest przez podanie loginu i hasła. Login jest niepowtarzalnym identyfikatorem użytkownika. Hasło jest ciągiem znakowym o długości nieprzekraczającej 16 znaków. Zaleca się hasła bez polskich znaków diakrytycznych. Klient banku może mieć kilka różnych par login-hasło, każdemu loginowi zostają nadane uprawnienia do dysponowania wybranymi rachunkami. Dzięki temu niektórym osobom możemy udostępnić wybrane funkcję na wybranych rachunkach.

Po prawidłowym wpisaniu adresu Państwa banku w przeglądarce internetowej komputera na ekranie pojawi się formularz bezpiecznego logowania  $(\text{rys}.1.1).$  $(\text{rys}.1.1).$  $(\text{rys}.1.1).$ 

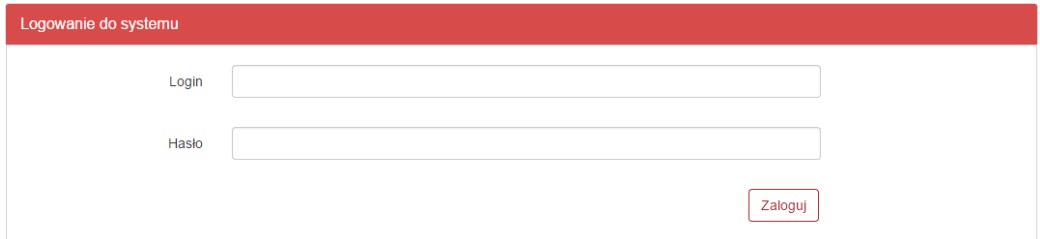

<span id="page-6-1"></span>Rysunek 1.1: Logowanie do systemu

W polu login i hasło należy wpisać dane przydzielone w banku po podpisaniu stosownej umowy. Jest to pierwszy poziom uwierzytelnienia użytkownika. Pozytywne przejście przez ten etap pozwoli na dalszą pracę z systemem. Podczas wpisywania hasła należy pamiętać, że system rozpoznaje wielkość liter. Użycie niewłaściwego hasła spowoduje zablokowanie konta po trzeciej nieudanej próbie logowania. Odblokowanie dostępu odbywa się po kontakcie z obsługą banku i złożeniu wyjaśnień.

#### <span id="page-7-0"></span>**1.1 Dwufazowe logowanie do systemu**

Dostęp do systemu eBankNet może być również dwufazowy. Po podaniu prawidłowego loginu i hasła może pojawić się w przeglądarce formularz, do którego należy wpisać hasło jednorazowe (rys[.1.2\)](#page-7-2). Jeżeli hasło będzie poprawne, umożliwiona będzie dalsza praca z systemem.

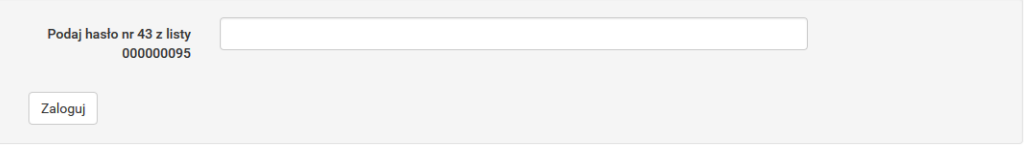

<span id="page-7-2"></span>Rysunek 1.2: Drugi krok logowania

#### <span id="page-7-1"></span>**1.2 Cookies**

Pliki cookies (tzw. **ciasteczka**) to dane, które serwis internetowy wysyła do przeglądarki użytkownika i które przeglądarka wysyła z powrotem przy następnym skorzystaniu z serwisu. Przeglądarka zezwala serwisowi internetowemu na dostęp jedynie do plików cookies umieszczonych w niej przez ten serwis.

System eBankNet korzysta z następującego pliku cookie:

- Nazwa cookie: JSESSIONID
- Rodzaj: SESYJNY
- Cel zapisania: tworzony tylko w momencie, kiedy połączenie z bankiem szyfrowane jest bezpiecznym protokołem SSL. Niezbędny do poprawnego działania systemu eBankNet.

Plik ten nie przechowuje danych użytkownika ani nie służy do jego identyfikacji. Pliki cookies sesyjne są przechowywane w przeglądarce internetowej do momentu opuszczenia systemu eBankNet bądź wyłączenia przeglądarki internetowej.

## <span id="page-8-0"></span>**Rozdział 2**

## **Menu główne**

Po zalogowaniu do systemu ukaże nam się kafelkowe menu główne. Znajduje się ono w górnej części ekranu, jest cały czas dostępne (rys[.2.1\)](#page-8-1). Menu główne składa się z następujących elementów:

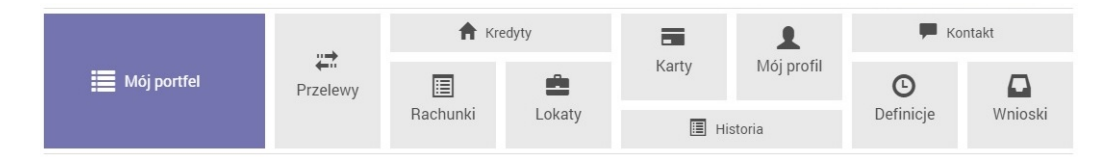

<span id="page-8-1"></span>Rysunek 2.1: Kafelkowe menu główne

- Mój portfel Jest to spójna informacja o rachunkach, lokatach, kredytach i kartach kredytowych klienta. Znajdują się tam wszystkie produkty, jakie posiada klient w swoim portfelu. Z lewej strony zsumowano salda i wolne środki na wszystkich rachunkach w rozbiciu na waluty, zsumowane zostały również wszystkie lokaty i kredyty (dokładny opis znajduje się w rozdziale [3\)](#page-10-0).
- Przelewy W tym miejscu będziemy mogli wykonać dowolny przelew (dokładny opis znajduje się w rozdziale [4\)](#page-15-0).
- Rachunki lista rachunków (dokładny opis znajduje się w rozdziale [5\)](#page-60-0).
- Kredyty lista zaciągniętych kredytów (dokładny opis znajduje się w rozdziale [6\)](#page-63-0).
- Lokaty lista założonych lokat (dokładny opis znajduje się w rozdziale [7\)](#page-67-0).
- Karty lista dostępnych kart płatniczych (dokładny opis znajduje się w rozdziale [8\)](#page-71-0).
- Mój profil W zależności od udostępnionych mechanizmów znajdują się tu opcje do zmiany hasła do systemu, zarządzania hasłami jednorazowymi, zarządzania tokenem, oraz zarządzania listą zdrapek (dokładny opis znajduje się w rozdziale [9\)](#page-74-0).
- Historia W tym miejscu można sprawdzić historię operacji na rachunkach (dokładny opis znajduje się w rozdziale [10\)](#page-90-0).
- Definicje To miejsce pozwoli na zdefiniowanie szablonu przelewu (dokładny opis znajduje się w rozdziale [11\)](#page-96-0).
- Wnioski Tutaj znajduje się lista złożonych wniosków oraz w zależności od udostępnionych mechanizmów możliwość zamówienia listy haseł bądź listy zdrapek (dokładny opis znajduje się w rozdziale [12\)](#page-138-0).

Opisane powyżej pozycje głównego menu posiadają wiele dodatkowych opcji dostępnych po wybraniu konkretnego kafelka. Opisane zostaną one w dalszych rozdziałach instrukcji.

Powyżej menu kafelkowego znajdują się kolejne trzy istotne elementy:

- Wyloguj opcja ta pozwala na wylogowanie z systemu i powinna być wykonana po każdym zakończeniu pracy z systemem. Licznik obok odmierza okres bierności użytkownika, po którym system wyloguje się automatycznie (dokładny opis znajduje się w rozdzial[e16\)](#page-165-0).
- Komunikaty w tym miejscu będą wyświetlane wysyłane przez bank komunikaty.
- $\bullet$  Nazwa użytkownika po rozwinięciu tej opcji pokaże się nam login, nazwa i adres właściciela kartoteki, data ostatniego udanego logowania i data ostatniego nieudanego logowania.

# <span id="page-10-0"></span>**Rozdział 3**

# **Mój portfel**

Po poprawnym zalogowaniu użytkownik trafia do mojego portfela, jest to spójna informacja o wszystkich produktach, jakie posiadasz. Ekran jest podzielony na dwie części lewa strona to podsumowanie, w centralnej części mamy analitycznie pogrupowane i przedstawione wszystkie produkty (rys[.3.1\)](#page-10-2).

| <b>Ju</b> Saldo                       | Rachunki                                                                                                    |                | ❸               |
|---------------------------------------|----------------------------------------------------------------------------------------------------|----------------|-----------------|
| 265 213,03 PLN<br>885,51 EUR          | Numer rachunku                                                                                                    | Saldo          | Dostępne środki |
| * Dostępne środki<br>275 208,03 PLN   | Konto Osobiste<br>44 22222222 0013 1935 2000 0001<br>· Historia<br><b>•</b> Przelew krajowy<br><b>•</b> Przelew własny | 262 692,73 PLN | 272 687,73 PLN  |
| 726,83 EUR<br>Lokaty<br>10 221,43 PLN | Skarbonka<br>60 22222222 0013 1935 2000 0004<br><b>O</b> Przelew własny<br>Historia                                    | 2 520,30 PLN   | 2 520,30 PLN    |
| <b>A</b> Kredyty<br>-298 000.00 PLN   | Twoja Waluta<br>87 22222222 0013 1935 2000 0003<br>· Historia<br>· Przelew międzynarodowy                              | 885,51 EUR     | 726,83 EUR      |
| Karty kredytowe                       | Lokaty                                                                                                    |                | $\bullet$       |
| 9 074,07 PLN                          | Kredyty                                                                                                    |                | $\bullet$       |
|                                       | <b>Karty kredytowe</b>                                                                                                 |                | $\bullet$       |

<span id="page-10-2"></span>Rysunek 3.1: Ekran mojego portfela

#### <span id="page-10-1"></span>**3.1 Podsumowanie finansów**

Lewa strona ekranu przedstawia syntetyczną informację o środkach. Jest to podsumowanie w rozbiciu na rachunku, lokaty, kredyty i karty kredytowe. Podsumowanie dodatkowo jest podzielone na waluty.

- Saldo czyli środki klienta znajdujące się na jego rachunkach rozliczeniowych w rozbiciu na złotówki i waluty obce.
- Dostępne środki czyli saldo z uwzględnieniem blokad oraz limitów dostępnych na rachunkach.
- Lokaty suma środków zgromadzonych na lokatach użytkownika.
- Kredyty suma kredytów zaciągniętych przez użytkownika.
- Karty kredytowe suma dostępnych środków dla wszystkich kart kredytowych; w zależności od produktu może to być zsumowane saldo z uwzględnieniem blokad oraz limitów bądź saldo z uwzględnieniem limitów (rys[.3.2\)](#page-11-0).

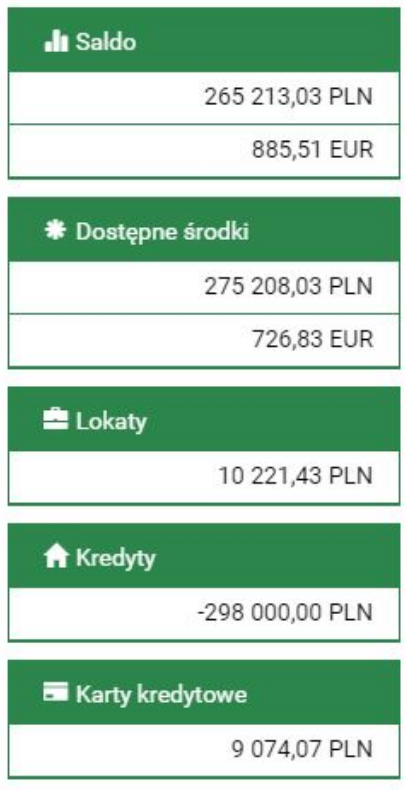

<span id="page-11-0"></span>Rysunek 3.2: Podsumowanie w moim portfelu

#### <span id="page-12-0"></span>**3.2 Informacja o wszystkich produktach**

W centralnej części ekranu znajdują się rozwijane belki rachunki, lokaty, kredyty, karty kredytowe, a pod każdą z nich znajdują się rachunki klienta kolejno uporządkowane. Belki można rozwijać i zwijać w dowolnej konfiguracji. Po najechaniu na numer rachunku w każdej z belek podświetla się on, dając możliwość jednym kliknięciem przeniesienia się do szczegółów wybranego rachunku. Szczegóły rachunków opisane są kolejno w rozdziałach (rachunk[i5.2,](#page-61-0) lokat[y7.2,](#page-68-0) kredyt[y6.2,](#page-64-0) karty kredytow[e8.2\)](#page-72-0).

#### <span id="page-12-1"></span>**3.2.1 Rachunki**

W belce **Rachunki**, znajdują się rachunki rozliczeniowe i oszczędnościowe, czyli takie, z których klient może wykonać przelew. W belce rachunki są informacje o NRB, nazwie rachunku, saldzie i dostępnych środkach. Przelewy można wykonać, przechodząc do zakładki przelew albo skorzystać z dostępnych przy rachunku klawiszy skrótu. Dostępne klawisze skrótu, to:

- Historia to klawisz, który przenosi użytkownika do historii danego rachunku, pomijając krok związany z wybieraniem analizowanego rachunku
- Przelew krajowy używając tego klawisza skrótu, użytkownik zostaje przeniesiony do trzeciego kroku przelewu z rachunku, z którego wyszedł. Przelew możliwy z rachunku złotowego oraz na rachunek w złotówkach
- Przelew własny skrót pozwala na błyskawiczne przelanie środków pomiędzy rachunkami użytkownika, przenosząc klienta do Przelewu Własnego na podobnej zasadzie, jak pozostałe skróty (rys[.3.3\)](#page-13-1)

#### <span id="page-12-2"></span>**3.2.2 Lokaty**

Belka lokaty pokazuje nam wszystkie posiadane przez klienta lokaty. Przedstawia następujące informacje [numer rachunku] – nazwa rachunku i jego NRB, [Data założenia/Data zapadalności], [Czas trwania] – okres, na jaką jest założona lokata, [Kwota lokaty]. Po wejściu w NRB danej lokaty przechodzimy do informacji szczegółowych danej lokaty (rys[.3.4\)](#page-13-2).

| Rachunki                                                                                                    |                | 3               |
|----------------------------------------------------------------------------------------------------|----------------|-----------------|
| Numer rachunku                                                                                                    | Saldo          | Dostępne środki |
| Konto Osobiste<br>44 22222222 0013 1935 2000 0001<br><b>O</b> Przelew własny<br><b>•</b> Historia<br>• Przelew krajowy | 262 692,73 PLN | 272 679,73 PLN  |
| Skarbonka<br>60 22222222 0013 1935 2000 0004<br><b>•</b> Przelew własny<br><b>•</b> Historia                           | 2 520,30 PLN   | 2 520,30 PLN    |
| Twoja Waluta<br>87 22222222 0013 1935 2000 0003<br><b>•</b> Historia<br>• Przelew międzynarodowy                       | 885,51 EUR     | 726,83 EUR      |

<span id="page-13-1"></span>Rysunek 3.3: "Belka" Rachunki

| <b>Lokaty</b>                                            |                                     |              | 5             |
|----------------------------------------------------------|-------------------------------------|--------------|---------------|
| Numer rachunku                                           | Data założenia<br>Data zapadalności | Czas trwania | Kwota lokaty  |
| BEZPIECZNA PRZYSZŁOŚĆ<br>94 22222222 0013 1935 4000 0016 | 2015-06-17<br>2015-12-17            | 6 miesięcy   | 20 000,00 PLN |
| TWOJA LOKATA<br>67 22222222 0013 1935 4000 0017          | 2015-06-19<br>2015-12-19            | 1 miesiąc    | 2041.04 PLN   |

<span id="page-13-2"></span>Rysunek 3.4: "Belka" Lokaty

#### <span id="page-13-0"></span>**3.2.3 Kredyty**

Belka kredyty ukazuje nam informację o posiadanych przez klienta wszystkich kredytach nieodnawialnych, czyli takich, które nie są bezpośrednio powiązanych z rachunkami bieżącymi. Ta belka nie pokazuje również informacji o kartach kredytowych, które znajdują się w belce "Karty kredytowe". Po wejściu w IBAN rachunku kredytowego przechodzimy do informacji szczegółowych danego rachunku (informacje szczegółowe rachunku kredytowego opisano w rozdziale [6\)](#page-63-0). Belka kredyty przedstawia następujące informacje: Nazwa i IBAN rachunku, Saldo księgowe rachunku kredytowego, [Kwotę] kwota, na jaką udzielono kredyt (rys[.3.5\)](#page-14-1).

| <b>Kredyty</b>                                            |                 |                |
|-----------------------------------------------------------|-----------------|----------------|
| Numer rachunku                                            | Saldo           | Kwota          |
| <b>KREDYT TANI DOM</b><br>21 22222222 0013 1935 1000 0006 | -298 000,00 PLN | 300 000,00 PLN |

<span id="page-14-1"></span>Rysunek 3.5: "Belka" Kredyty

#### <span id="page-14-0"></span>**3.2.4 Karty kredytowe**

Belka "Karty kredytowe" pokazuje nam wszystkie karty kredytowe, do kutych masz uprawnienia. Po wejściu w numer karty przechodzimy do informacji szczegółowej danej karty. W ww. belce mamy informacje na temat częściowego numeru karty, przyznanego limitu na karcie i dostępnych środków na danej karcie (rys[.3.6\)](#page-14-2).

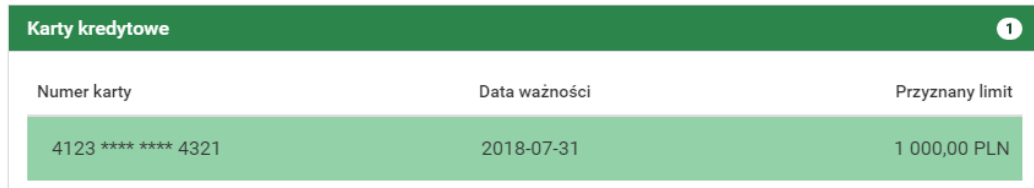

<span id="page-14-2"></span>Rysunek 3.6: "Belka" Karty kredytowe

## <span id="page-15-0"></span>**Rozdział 4**

## **Przelewy**

W tej części dokumentacji opisana zostanieeee funkcjonalność związana z wykonywaniem przelewów, tworzeniem listy adresatów, przeglądaniem operacji oczekujących i niewykonanych oraz tworzeniem, modyfikowaniem i usuwaniem zleceń stałych.

Z menu głównego należy wybrać kafel **Przelewy**. Przelewy uzyskujemy po wybraniu z **Menu głównego** opcji o tej samej nazwie (rys[.4.1](#page-15-1) ).

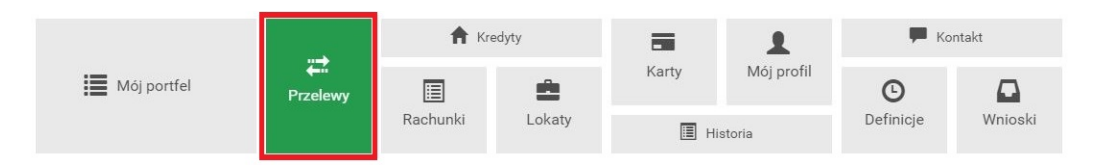

<span id="page-15-1"></span>Rysunek 4.1: Kafelkowe menu główne

Po wejściu w menu **Przelewy** pokazuje nam się podmenu Nowy przelew. Całe podmenu składa się z następujących elementów:

- **Nowy przelew** miejsce gdzie realizowane będą przelewy (dokładny opis znajduje się w podrozdziale [4.1\)](#page-16-0).
- **Lista adresatów** za każdym razem, kiedy wprowadzimy przelew z nowym (nieznanym systemowi) numerem IBAN, zostanie on zapisany. W tym podmenu można usuwać i zmieniać nazwę takiego adresata przelewu (dokładny opis znajduje się w podrozdziale [4.2\)](#page-36-0).
- **Oczekujące** jest to miejsce gdzie, można uzyskać informację na temat wszystkich operacji oczekujących dla danego rachunku (dokładny opis znajduje się w podrozdziale [4.3\)](#page-40-0).
- **Niewykonane** w tym podmenu uzyskamy informację o wszystkich niewykonanych operacjach w podanym okresie (dokładny opis znajduje się w podrozdziale [4.4\)](#page-43-0).
- **Lista zleceń stałych** tu znajdują się wszystkie zlecenia stałe dla danego rachunku. Możemy go usunąć, edytować i podglądnąć szczegóły (dokładny opis znajduje się w podrozdziale [4.5\)](#page-46-0).
- **Nowe zlecenie stałe** w tym miejscu definiujemy nowe zlecenia stałe (dokładny opis znajduje się w podrozdziale [4.6\)](#page-50-0).
- **Autodealing** w tym miejscu można zakupić lub sprzedać walutę (dokładny opis znajduje się w podrozdziale [4.8\)](#page-56-0).

#### <span id="page-16-0"></span>**4.1 Nowy przelew**

System pozwala na realizowanie przelewów na wiele sposobów, poniżej podajemy parę z nich na przykładzie przelewów krajowych:

- Poprzez stworzenie i zapisanie definicji, a następnie wykonanie przelewu na jej podstawie. A więc definicja jest wzorcem, który umożliwia wielokrotne wykonanie przelewu do tego samego odbiorcy (dokładny opis znajduje się w rozdziale [11\)](#page-96-0).
- Wykonanie przelewu krajowego na podstawie zapisanego adresata (opis w podrozdziale  $4.1.1$ ).
- Wykonanie przelewu krajowego na nowego adresata z podaniem nazwy adresata i jego numeru rachunku (opis w podrozdziale [4.1.1\)](#page-17-0).
- Wykonanie przelewu za pomocą klawiszy skrótu z menu głównego **mój portfel**.

Aby wykonać przelew, należy z **Menu głównego** wybrać moduł **Przelewy**, a następnie z menu bocznego opcję **Nowy przelew**. Wybór ten przenosi użytkownika do pierwszego kroku wykonywania przelewu o nazwie **Typ przelewu**, w którym następuje wybór rodzaju przelewu (rys[.4.2\)](#page-17-1). Może to być:

• **Przelew krajowy** - przelew na rachunek krajowy lub rachunek ZUS (dokładny opis znajduje się w podrozdziale [4.1.1\)](#page-17-0),

- **Przelew własny** przelew na pozostałe rachunki użytkownika, opcja podpowiada się, jeśli login ma więcej niż jeden rachunek krajowy (dokładny opis znajduje się w podrozdziale [4.1.2\)](#page-21-0),
- **Przelew zagraniczny** przelew na rachunek zagraniczny (dokładny opis znajduje się w podrozdziale [4.1.3\)](#page-23-0),
- **Przelew US/Cło** przelew do Urzędu Skarbowego i na cło (dokładny opis znajduje się w podrozdziale [4.1.4\)](#page-27-0),
- **Doładowanie telefonu** przelew umożliwiający doładowanie telefonu komórkowego (dokładny opis znajduje się w podrozdziale [4.1.6\)](#page-31-1).
- **Przelew VAT (podzielonej płatności)** przelew umożliwiający realizację podzielonej płatności (dokładny opis znajduje się w podrozdziale [4.1.7\)](#page-33-0).

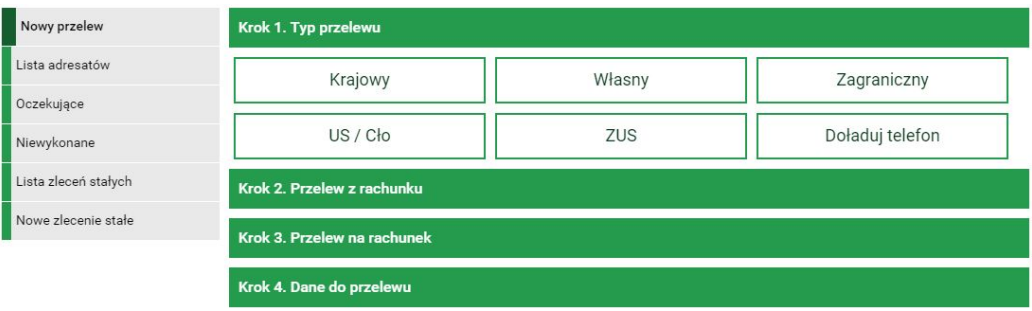

<span id="page-17-1"></span>Rysunek 4.2: Wykonanie przelewu — krok 1

Po wybraniu rodzaju przelewu następuje przejście do kroku 2 o nazwie **Przelew z rachunku**, w którym użytkownik wybiera rachunek, z którego zostaną pobrane środki do przelewu (rys[.4.3\)](#page-18-0)

Kolejne dwa kroki wykonania przelewu różnią się, w zależności od typu przelewu i zostały opisane w podrozdziałach tej sekcji.

#### <span id="page-17-0"></span>**4.1.1 Przelew krajowy**

W celu wykonania przelewu krajowego należy z **Menu głównego** wybrać moduł **Przelewy**, a następnie z menu bocznego opcję **Nowy przelew**. Po wykonaniu dwóch pierwszych kroków (w pierwszym kroku należy wybrać typ przelewu krajowy) opisanych powyżej użytkownik zostaje przekierowany do

#### **4.1 Nowy przelew 19**

| Krok 1. Typ przelewu                                                |                                                              | Krajowy                                                       |
|---------------------------------------------------------------------|--------------------------------------------------------------|---------------------------------------------------------------|
| Krok 2. Przelew z rachunku                                          |                                                              |                                                               |
| Konto Osobiste<br>44 22222222 0013 1935 2000 0001<br>272 691,73 PLN | Skarbonka<br>60 22222222 0013 1935 2000 0004<br>2 520,30 PLN | Twoja Waluta<br>87 22222222 0013 1935 2000 0003<br>726,83 EUR |
| Krok 3. Przelew na rachunek                                         |                                                              |                                                               |
| Krok 4. Dane do przelewu                                            |                                                              |                                                               |

<span id="page-18-0"></span>Rysunek 4.3: Wykonanie przelewu — krok 2

kroku trzeciego o nazwie **Przelew na rachunek** w którym wybiera rachunek adresata (rys. [4.4\)](#page-18-1) Rachunek adresata można wybrać z istniejącej listy adre-

| Krok 1. Typ przelewu        |                                                                   | Krajowy        |         |
|-----------------------------|-------------------------------------------------------------------|----------------|---------|
| Krok 2. Przelew z rachunku  | 44 22222222 0013 1935 2000 0001 (Dostępne środki: 272 691,73 PLN) |                |         |
| Krok 3. Przelew na rachunek |                                                                   |                |         |
| <b>Filtruj</b> ▼            |                                                                   |                |         |
|                             | + nowy adresat                                                    |                |         |
| Przyjazna nazwa             | Rachunek adresata                                                 | Ostatnio użyty |         |
| Filip Górnisiewicz          | 58 11402004 0000 3602 6227 9653                                   | 2015-12-21     | Wybierz |
| Marian Nowak                | 50 24901044 0000 4200 9560 6986                                   | 2015-12-14     | Wybierz |
| Wiola Mazurek               | 22 11402004 0000 3502 3385 4597                                   | 2015-11-05     | Wybierz |
| Anna Nowak                  | 13 22222222 0013 1906 7000 0006                                   | 2015-07-23     | Wybierz |
| UPC Polska                  | 20 24900148 3517 8122 2536 0974                                   | 2015-06-30     | Wybierz |
|                             |                                                                   |                |         |

<span id="page-18-1"></span>Rysunek 4.4: Wykonanie przelewu krajowego — krok 3

satów (lista adresatów została opisana w rozdziale [4.2\)](#page-36-0) lub kliknąć przycisk **nowy adresat**. Wybranie konkretnego adresata spowoduje automatyczne przejście do kroku czwartego i wypełnienie pól **Rachunek odbiorcy** oraz **Nazwa odbiorcy** danymi adresata. Wybranie opcji **nowy adresat** również spowoduje automatyczne przejście do kroku czwartego, ale wyżej wymienione pola pozostaną puste i użytkownik będzie musiał wypełnić je ręcznie (jeśli po wyborze nowego adresata zostanie wpisany nowy numer rachunku, to po zrealizowaniu przelewu taki adresat zostanie automatycznie zapisany). Czwarty krok tworzenia przelewu krajowego o nazwie **Dane do przelewu** ma postać standardowego formularza i pozwala użytkownikowi uzupełnić po-

zostałe pola wymagane przy tworzeniu przelewu (rys. [4.5\)](#page-19-0).

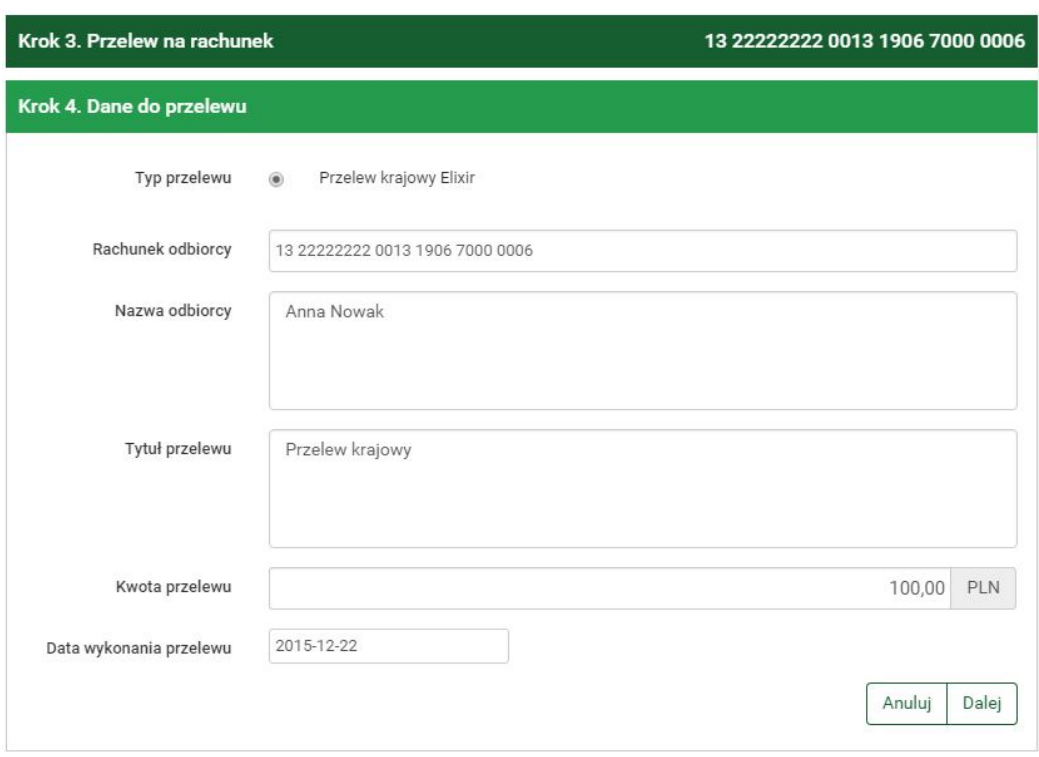

<span id="page-19-0"></span>Rysunek 4.5: Wykonanie przelewu krajowego — krok 4

Szczegóły dotyczące znaczenia poszczególnych pól formularza (z wyjątkiem pola **Typ przelewu** opisanego w rozdziale [4.7\)](#page-55-0) opisane zostały w sekcji [11.](#page-96-0) Jeżeli przelew krajowy jest wykonywany na rachunek ZUS, to dodatkowo na formularzu z danymi przelewu zostanie pokazany rachunek VAT połączony z rachunkiem nadawcy przelewu. Po wypełnieniu formularza wciskamy przycisk **Dalej**. Jeśli dane w formularzu zawierają błędy, wyświetlony zostanie on ponownie wraz z odpowiednimi adnotacjami. Jeśli dane wpisane zostały poprawnie, wyświetlony zostanie formularz podsumowujący zawierający wszystkie wprowadzone przez nas dane — w celu weryfikacji (rys[.4.6\)](#page-20-0).

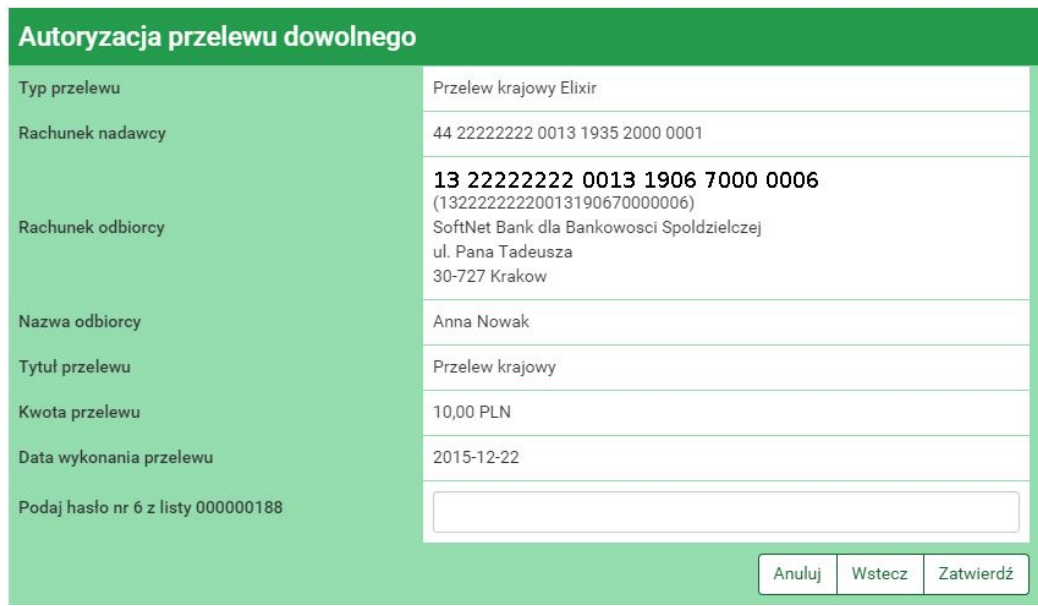

<span id="page-20-0"></span>Rysunek 4.6: Wykonywanie przelewu krajowego — podsumowanie

Należy dokonać weryfikacji danych i w wypadku odkrycia błędów, powrócić do poprzedniej strony formularza wciskając przycisk **Wstecz**. Przycisk **Anuluj** przeniesie nas do pierwszego kroku tworzenia nowego przelewu, anulując jednocześnie proces wykonywania obecnego przelewu.

Jeśli wprowadzone dane są poprawne, należy wpisać żądane hasło i wcisnąć przycisk **Zatwierdź**.

Jeśli hasło zostanie wprowadzone poprawnie, otrzymamy komunikat potwierdzający przyjęcie przelewu do realizacji. Z takiego przelewu będzie można utworzyć definicję przelewu klikając na **Utwórz definicję z przelewu** (dokładny opis znajduje się w podrozdziale [11\)](#page-96-0).

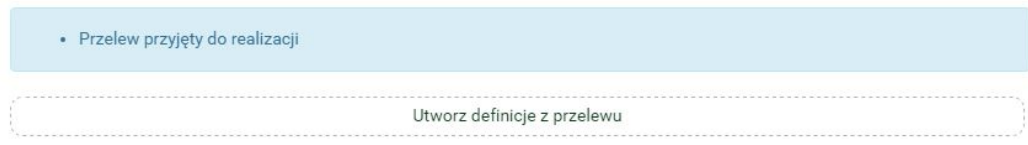

Rysunek 4.7: Poprawnie zrealizowany przelew krajowy

#### <span id="page-21-0"></span>**4.1.2 Przelew Własny**

W celu wykonania przelewu własnego należy z **Menu głównego** wybrać moduł **Przelewy**, a następnie z menu bocznego opcję **Nowy przelew**. Po wykonaniu dwóch pierwszych kroków (w pierwszym kroku należy wybrać typ przelewu **Własny**) tworzenia przelewu opisanych w rozdziale [4.1](#page-16-0) użytkownik zostaje przekierowany do kroku trzeciego o nazwie **Przelew na rachunek** w którym wybiera rachunek adresata [4.8.](#page-21-1) W przypadku przelewu własnego wybór będzie ograniczał się do pozostałych rachunków użytkownika.

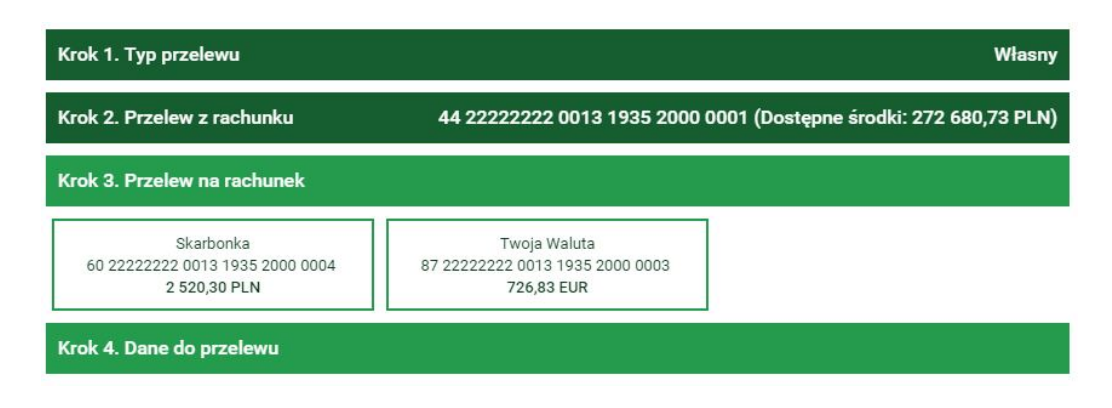

<span id="page-21-1"></span>Rysunek 4.8: Wykonanie przelewu własnego — krok 3

Wybranie rachunku, na który zostaną przelane środki, spowoduje automatyczne przejście do kroku czwartego tworzenia przelewu.

Czwarty krok tworzenia przelewu własnego o nazwie **Dane do przelewu** ma postać standardowego formularza i pozwala użytkownikowi uzupełnić pozostałe pola wymagane przy tworzeniu przelewu [4.9](#page-22-0) są to:

- Tytuł przelewu,
- Kwota przelewu,
- Data wykonania przelewu.

Przelew własny jest przelewem typu Eliksir, dlatego w kroku czwartym nie ma możliwości wyboru typu przelewu, tak jak ma to miejsce w przypadku przelewu krajowego.

Po wypełnieniu formularza wciskamy przycisk **Dalej**. Jeśli dane w formularzu zawierają błędy, wyświetlony zostanie on ponownie wraz z odpowiednimi adnotacjami. Jeśli dane wpisane zostały poprawnie, wyświetlony zostanie formularz podsumowujący zawierający wszystkie wprowadzone przez nas dane

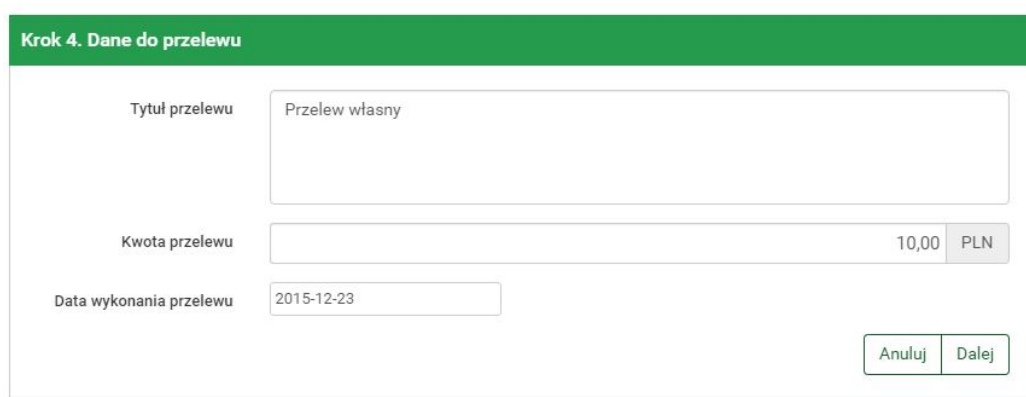

<span id="page-22-0"></span>Rysunek 4.9: Wykonanie przelewu własnego — krok 4

- w celu weryfikacji [4.10.](#page-22-1)

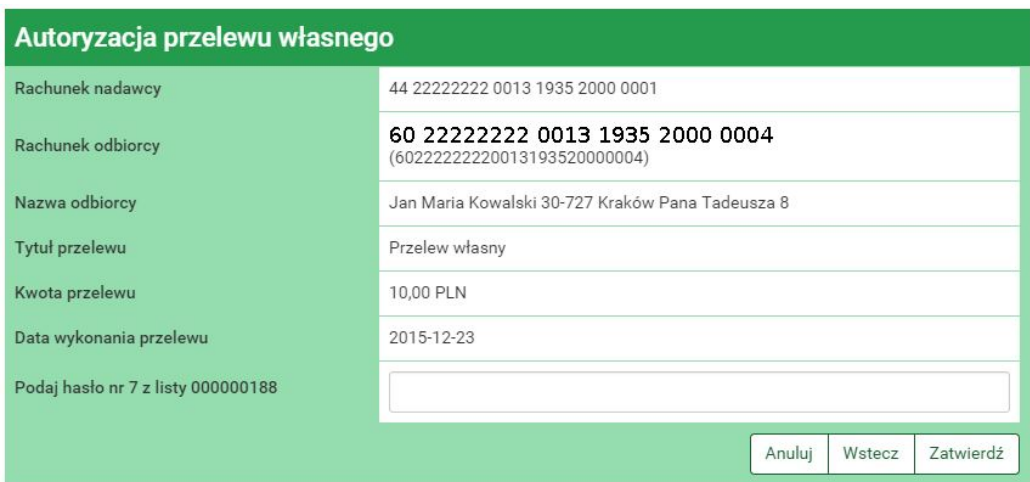

<span id="page-22-1"></span>Rysunek 4.10: Wykonywanie przelewu własnego — podsumowanie

Należy dokonać weryfikacji danych i w wypadku odkrycia błędów, powrócić do poprzedniej strony formularza wciskając przycisk **Wstecz**. Przycisk **Anuluj** przeniesie nas do pierwszego kroku tworzenia nowego przelewu, anulując jednocześnie proces wykonywania obecnego przelewu.

Jeśli wprowadzone dane są poprawne, należy wpisać żądane hasło i wcisnąć przycisk **Zatwierdź**.

Jeśli hasło zostanie wprowadzone poprawnie, otrzymamy komunikat potwierdzający przyjęcie przelewu do realizacji, tak jak to było w przypadku przelewu krajowego (podrozdział [4.1.1\)](#page-17-0).

#### <span id="page-23-0"></span>**4.1.3 Przelew Zagraniczny**

Aby wykonać przelew zagraniczny bez użycia definicji, należy z **Menu głównego** wybrać moduł **Przelewy**, a następnie z menu bocznego opcję **Nowy przelew**. Wybór ten przenosi użytkownika do pierwszego kroku wykonywania przelewu o nazwie **Typ przelewu**, w którym następuje wybór rodzaju przelewu (rys[.4.11\)](#page-23-1). Rodzaje przelewów zostały opisane w rozdziale [4.1.](#page-16-0) W celu wykonania przelewu zagranicznego należy wybrać typ o nazwie **Zagraniczny**.

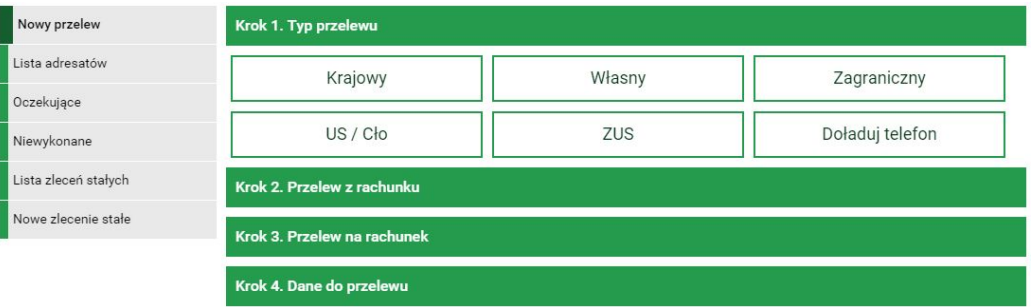

<span id="page-23-1"></span>Rysunek 4.11: Wykonanie przelewu — krok 1

Po wybraniu rodzaju przelewu następuje przejście do kroku 2 o nazwie **Przelew z rachunku**, w którym użytkownik wybiera rachunek, z którego zostaną pobrane środki do przelewu (rys[.4.12\)](#page-23-2).

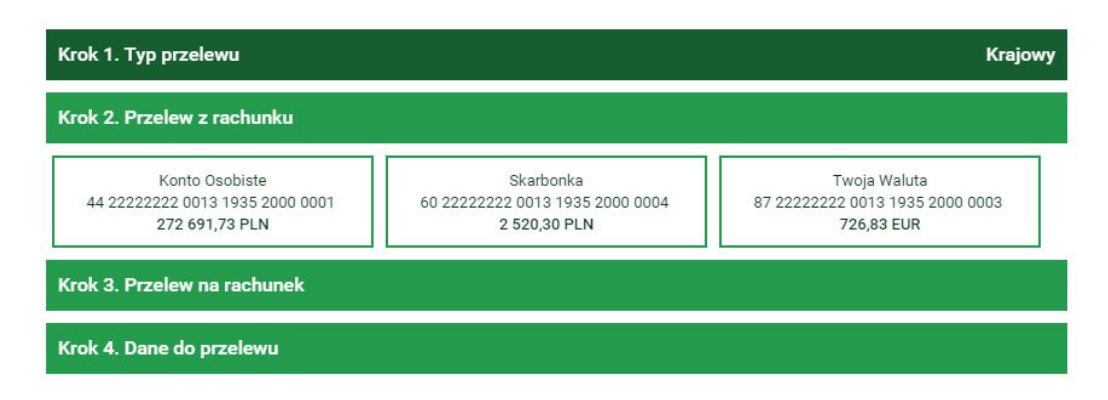

<span id="page-23-2"></span>Rysunek 4.12: Wykonanie przelewu zagranicznego — krok 2

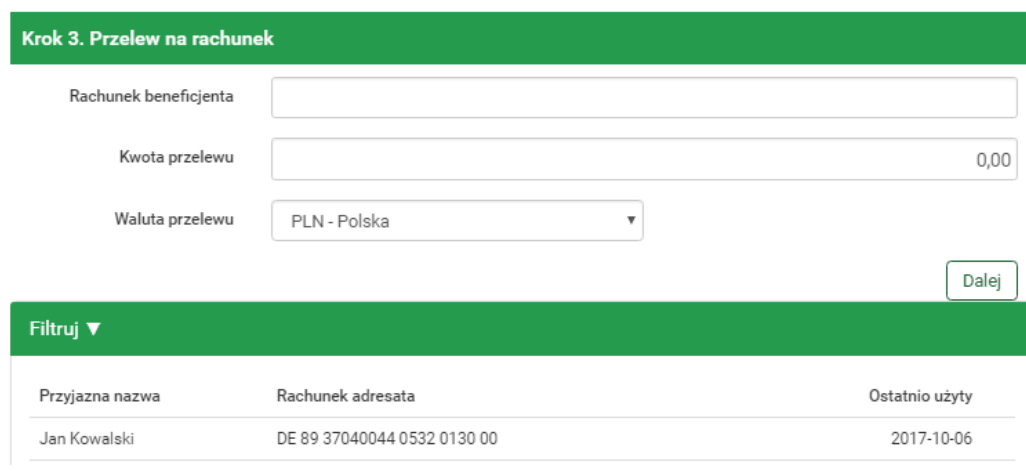

Po wybraniu rachunku następuje przejście do kroku 3 o nazwie **Przelew na rachunek**, w którym użytkownik wybiera rachunek adresata (rys[.4.13\)](#page-24-0).

<span id="page-24-0"></span>Rysunek 4.13: Wykonanie przelewu zagranicznego — krok 3

Rachunek adresata można wybrać z istniejącej listy adresatów — lista adresatów została opisana w rozdziale [4.2](#page-36-0) lub wpisując numeru rachunku w polu **Rachunek beneficjenta**. W polu **Kwota przelewu** należy podać kwotę przelewu. W polu **Waluta przelewu** należy wybrać z listy rozwijanej walutę w jakiej będzie wykonywany przelew. Następnie należy kliknąć przycisk **Dalej** co spowoduje przejście do kroku czwartego.

Wybranie konkretnego adresata spowoduje wypełnienie pól **Dane banku beneficjenta** oraz **Dane beneficjenta** danymi adresata. Jeśli rachunek beneficjenta wpisywany był ręcznie ww. pola pozostaną puste i użytkownik będzie musiał wypełnić je ręcznie.

Czwarty krok tworzenia przelewu krajowego o nazwie **Dane do przelewu** ma postać standardowego formularza i pozwala użytkownikowi uzupełnić pozostałe pola wymagane przy tworzeniu przelewu (rys[.4.14\)](#page-25-0).

Szczegóły dotyczące znaczenia poszczególnych pól formularza opisane zostały w sekcji [11.6.2.](#page-119-0)

Po wypełnieniu formularza wciskamy przycisk **Dalej**. Jeśli dane w formularzu zawierają błędy, wyświetlony zostanie on ponownie wraz z odpowiednimi adnotacjami. Jeśli dane wpisane zostały poprawnie, wyświetlony zostanie formularz podsumowujący zawierający wszystkie wprowadzone przez nas dane — w celu weryfikacji (rys. $4.15$ ).

Należy dokonać weryfikacji danych i w wypadku odkrycia błędów, powró-

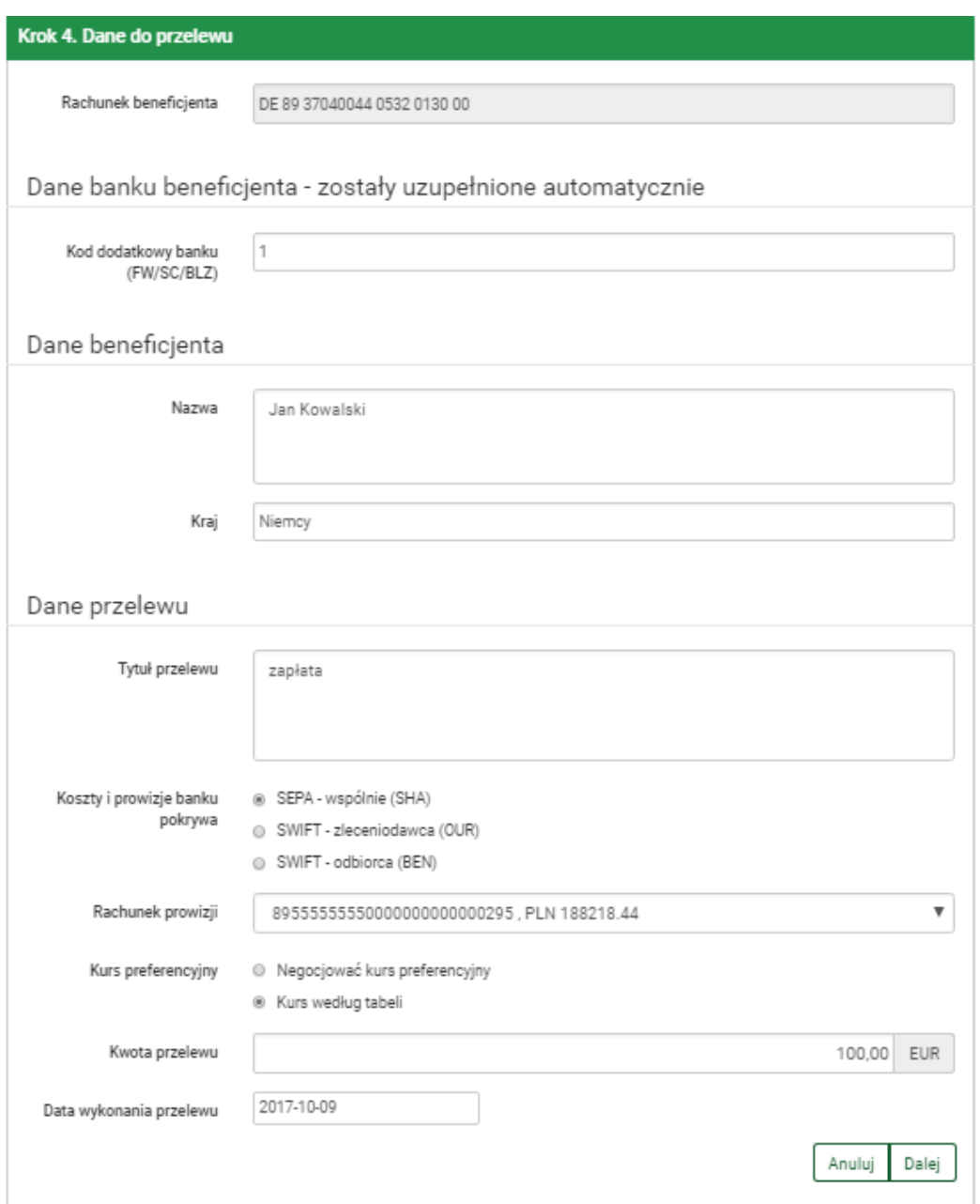

<span id="page-25-0"></span>Rysunek 4.14: Wykonanie przelewu zagranicznego — krok 4

cić do poprzedniej strony formularza wciskając przycisk **Wstecz**. Przycisk **Anuluj** przeniesie nas do pierwszego kroku tworzenia nowego przelewu, anulując jednocześnie proces wykonywania obecnego przelewu.

Jeśli wprowadzone dane są poprawne, należy wpisać żądane hasło i wcisnąć

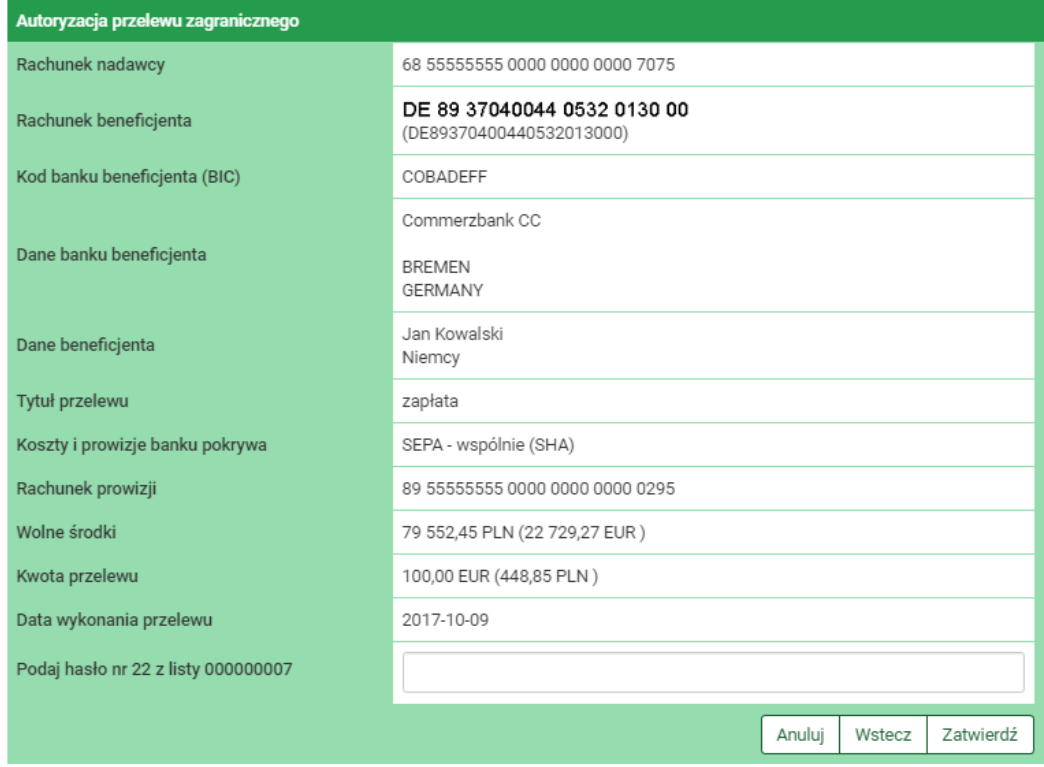

<span id="page-26-0"></span>Rysunek 4.15: Wykonywanie przelewu zagranicznego — podsumowanie

#### przycisk **Zatwierdź**.

Jeśli hasło zostanie wprowadzone poprawnie, otrzymamy komunikat potwierdzający przyjęcie przelewu do realizacji (rys[.4.16\)](#page-26-1). Z takiego przelewu będzie można utworzyć definicję przelewu klikając na **Utwórz definicję z przelewu** (dokładny opis znajduje się w podrozdziale [11\)](#page-96-0).

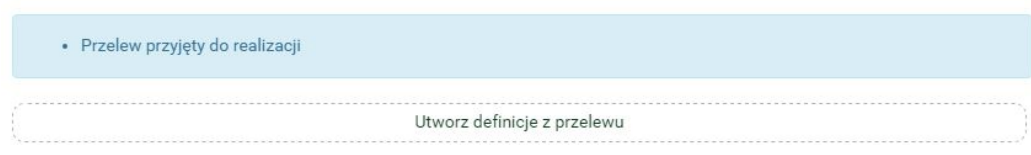

<span id="page-26-1"></span>Rysunek 4.16: Poprawnie zrealizowany przelew

#### <span id="page-27-0"></span>**4.1.4 Przelew US/Cło**

W celu wykonania przelewu do Urzędu Skarbowego należy z **Menu głównego** wybrać moduł **Przelewy**, a następnie z menu bocznego opcję **Nowy przelew**. Po wykonaniu dwóch pierwszych kroków (w pierwszy kroku należy wybrać typ przelewu **US**) tworzenia przelewu opisanych w rozdziale [4.1](#page-16-0) użytkownik zostaje przekierowany do kroku trzeciego o nazwie **Przelew na rachunek** w którym wybiera rachunek odpowiedniego urzędu skarbowego. Listę wyszukań dla formularza płatności należącego do grupy różnej od 13-tej przedstawiono poniżej (rys[.4.17\)](#page-27-1).

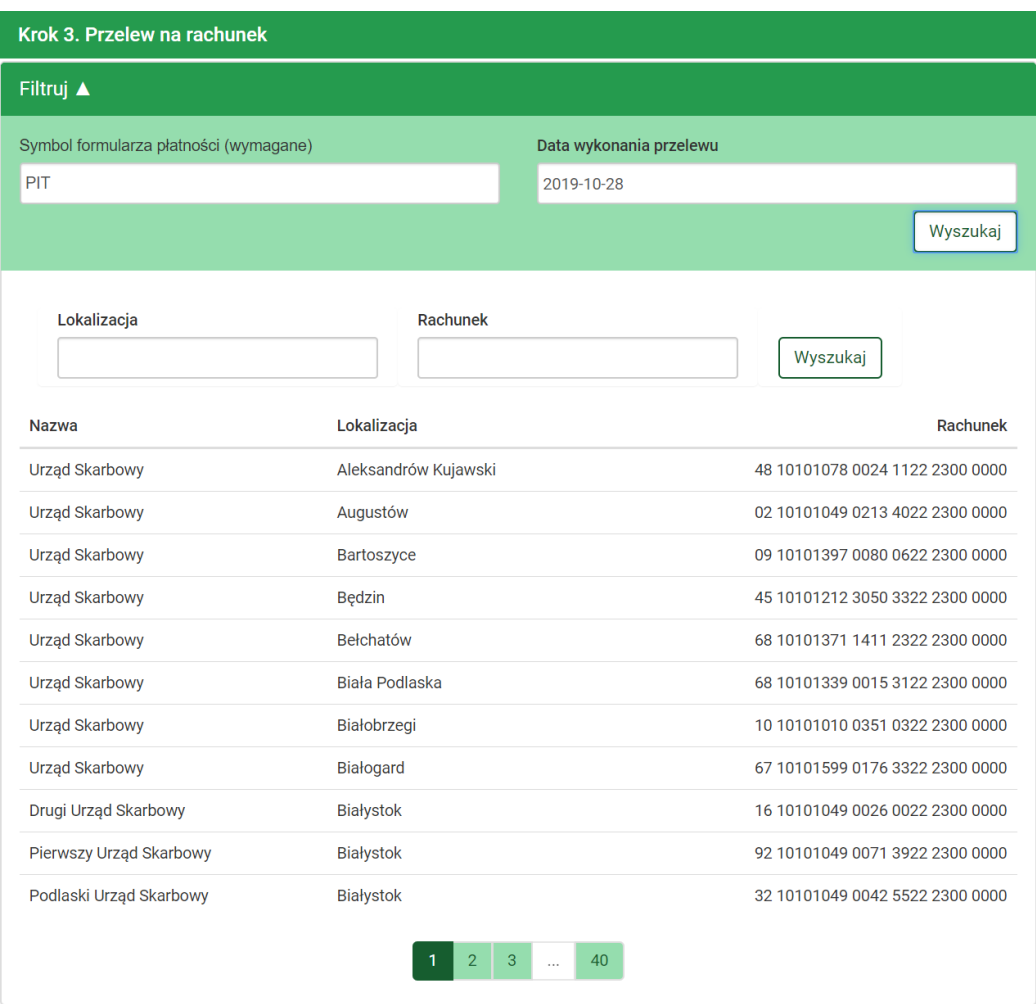

<span id="page-27-1"></span>Rysunek 4.17: Wykonanie przelewu US — krok 3

Urząd można wyszukać na liście lub użyć filtra z opisanymi poniżej po-

lami, których wypełnienie pozwala zawęzić wyniki wyszukiwania urzędu skarbowego. Te pola to:

- Symbol formularza płatności pole wymagane np. PIT-37,
- Data wykonania przelewu,
- Lokalizacja miejscowość, w której znajduje się US,
- Rachunek numer rachunku.

Po wypełnieniu pól w filtrze należy wybrać przycisk **Wyszukaj**. Spowoduje to wyświetlenie listy Urzędów Skarbowych spełniających wprowadzone przez użytkownika kryteria.

Wybranie konkretnego Urzędu Skarbowego z listy — poprzez klikniecie odpowiadający mu link **Wybierz**, spowoduje automatyczne przejście do kroku czwartego tworzenia przelewu i wypełnienie pól **Numer rachunku organu podatkowego**, **Nazwa i adres odbiorcy** oraz **Symbol formularza lub płatności**.

W przypadku wyboru formularza płatności z grupy 13-tej, związanej z Indywidualnym Rachunkiem Podatkowym, istnieje możliwość stworzenia nowego adresata, naciskając przycisk **+ nowy adresat** lub wyboru wcześniej stworzonych adresatów (rys[.4.18\)](#page-28-0).

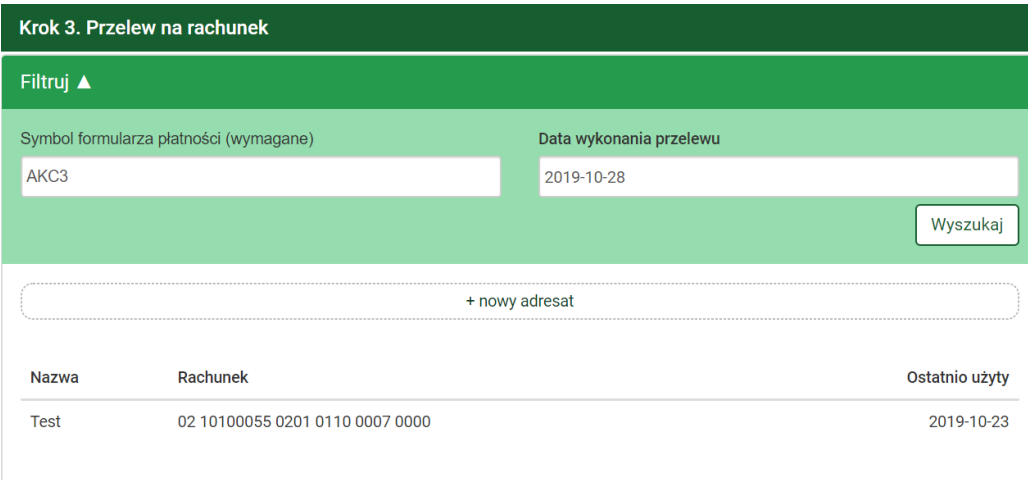

<span id="page-28-0"></span>Rysunek 4.18: Wykonanie przelewu US - grupa 13. — krok 3

Zaowocuje to przeniesieniem do kroku czwartego. Wówczas, przy wyborze pierwszego scenariusza, uzupełnienie pola **Numer rachunku organu** **podatkowego** poprawnym numerem płanika spowoduje automatyczne wypełnienie pola **NIP lub identyfikator uzupełniający płatnika** oraz możliwość ewentualnej jego edycji. Natomiast wybór adresata z listy spowoduje automatyczne uzupełnienie formularza zapisanymi wcześniej danymi.

Czwarty krok tworzenia przelewu US o nazwie **Dane do przelewu** ma postać standardowego formularza i pozwala użytkownikowi uzupełnić pozostałe pola wymagane przy tworzeniu przelewu (rys[.4.19\)](#page-29-0).

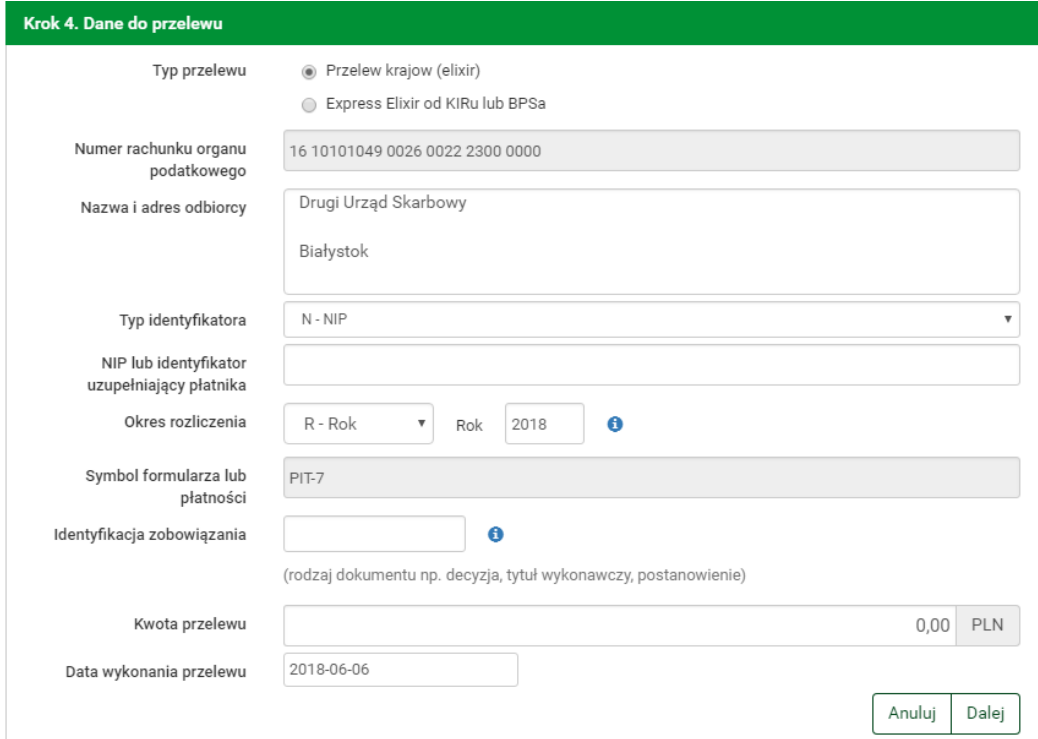

<span id="page-29-0"></span>Rysunek 4.19: Wykonanie przelewu US — krok 4

Szczegóły dotyczące znaczenia poszczególnych pól formularza (z wyjątkiem pola **Typ przelewu** opisanego w rozdziale [4.7\)](#page-55-0) opisane zostały w sekcji [11.2.](#page-100-0)

Po wypełnieniu formularza wciskamy przycisk **Dalej**. Jeśli dane w formularzu zawierają błędy, wyświetlony zostanie on ponownie wraz z odpowiednimi adnotacjami. Jeśli dane wpisane zostały poprawnie, wyświetlony zostanie formularz podsumowujący zawierający wszystkie wprowadzone przez nas dane — w celu weryfikacji (rys. $4.20$ ).

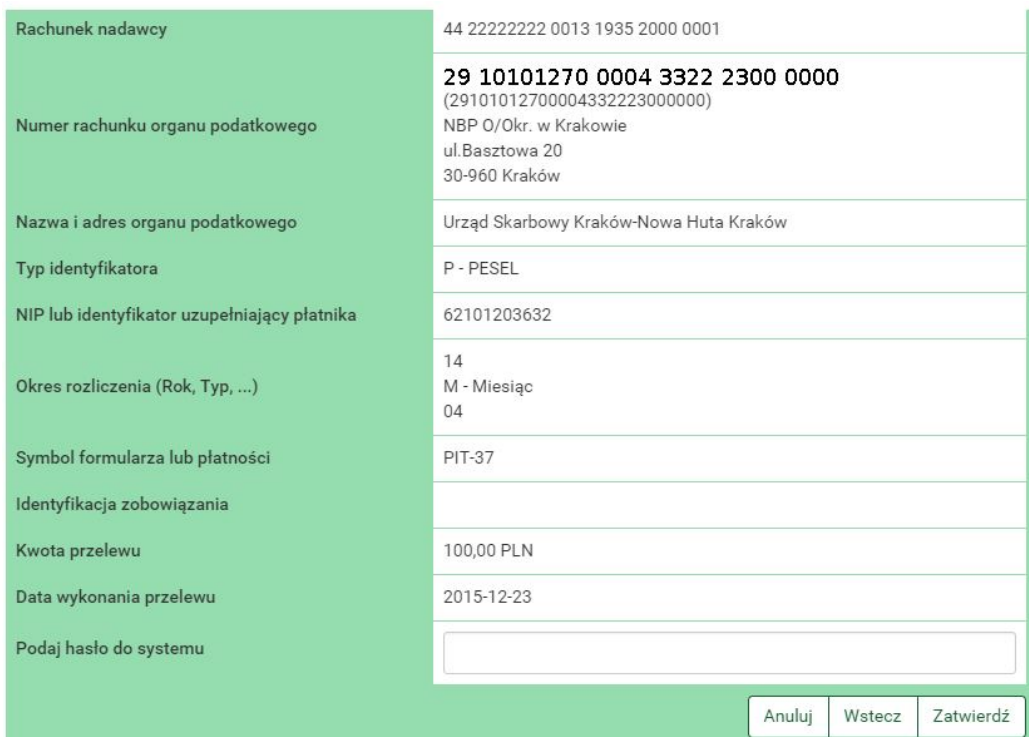

<span id="page-30-0"></span>Rysunek 4.20: Wykonywanie przelewu US — podsumowanie

Należy dokonać weryfikacji danych i w wypadku odkrycia błędów, powrócić do poprzedniej strony formularza wciskając przycisk **Wstecz**. Przycisk **Anuluj** przeniesie nas do pierwszego kroku tworzenia nowego przelewu, anulując jednocześnie proces wykonywania obecnego przelewu.

Jeśli wprowadzone dane są poprawne, należy wpisać żądane hasło i wcisnąć przycisk **Zatwierdź**.

Jeśli hasło zostanie wprowadzone poprawnie, otrzymamy komunikat potwierdzający przyjęcie przelewu do realizacji (rys[.4.21\)](#page-30-1). Z takiego przelewu będzie można utworzyć definicję przelewu klikając na **Utwórz definicję z przelewu** (dokładny opis znajduje się w podrozdziale [11\)](#page-96-0).

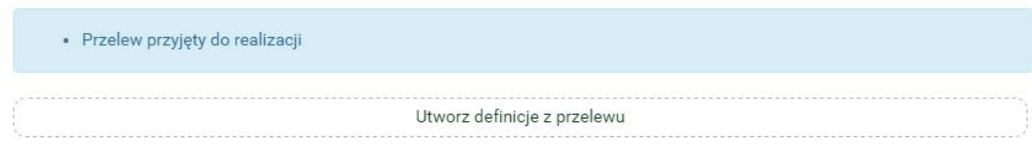

<span id="page-30-1"></span>Rysunek 4.21: Poprawnie zrealizowany przelew

#### <span id="page-31-0"></span>**4.1.5 Przelew ZUS**

Od 01.01.2018 r. przelewy do ZUS realizowane są przelewem krajowym na indywidualny numer rachunku. Jeśli nie otrzymali go Państwo w liście poleconym od ZUS, prosimy o kontakt z ZUS osobiście lub telefonicznie pod numerem tel. 22 560 16 00.

#### <span id="page-31-1"></span>**4.1.6 Doładowanie telefonu**

Aby wykonać doładowanie bez użycia definicji, należy z **Menu głównego** wybrać moduł **Przelewy**, a następnie z menu bocznego opcję **Nowy przelew**. Wybór ten przenosi użytkownika do pierwszego kroku wykonywania przelewu o nazwie **Typ przelewu**, w którym następuje wybór rodzaju przelewu. Rodzaje przelewów zostały opisane w rozdziale [4.1](#page-16-0) a następnie należy wybrać rachunek, który obciążamy również opisany w rozdziale [4.1.](#page-16-0) W celu wykonania doładowania należy wybrać typ o nazwie **Doładuj telefon**.

Po wybraniu rachunku następuje przejście do kroku 3 o nazwie **Przelew na rachunek**, w którym użytkownik wybiera operatora numeru komórkowego, który chce zasilić (rys[.4.22\)](#page-31-2).

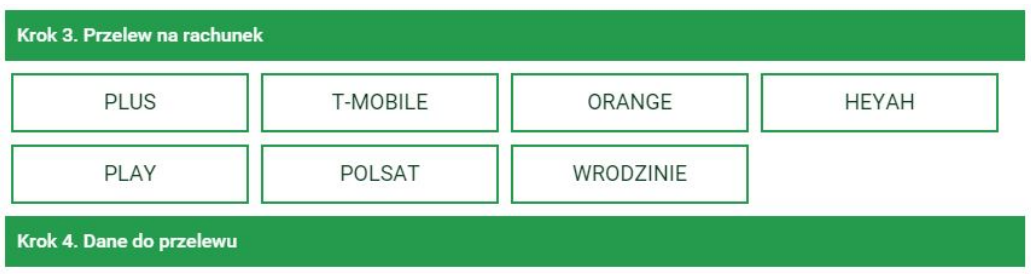

<span id="page-31-2"></span>Rysunek 4.22: Wykonanie doładowania — krok 3

Wybranie operatora spowoduje automatyczne przejście do kroku czwartego.

Czwarty krok doładowania o nazwie **Dane do przelewu** ma postać standardowego formularza i pozwala użytkownikowi uzupełnić pozostałe pola wymagane przy tworzeniu doładowania (rys[.4.23\)](#page-32-0).

Szczegóły dotyczące znaczenia poszczególnych pól formularza opisane zostały w sekcji [11.7.2.](#page-131-0)

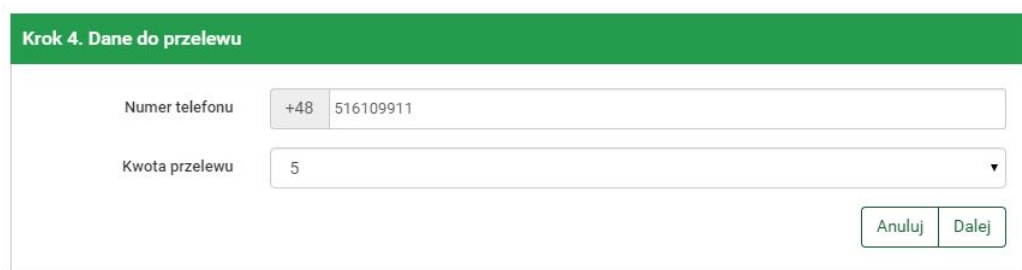

<span id="page-32-0"></span>Rysunek 4.23: Wykonanie doładowania — krok 4

Po wypełnieniu formularza wciskamy przycisk **Dalej**. Jeśli dane w formularzu zawierają błędy, wyświetlony zostanie on ponownie wraz z odpowiednimi adnotacjami. Jeśli dane wpisane zostały poprawnie, wyświetlony zostanie formularz podsumowujący zawierający wszystkie wprowadzone przez nas dane - w celu weryfikacji (rys[.4.24\)](#page-32-1).

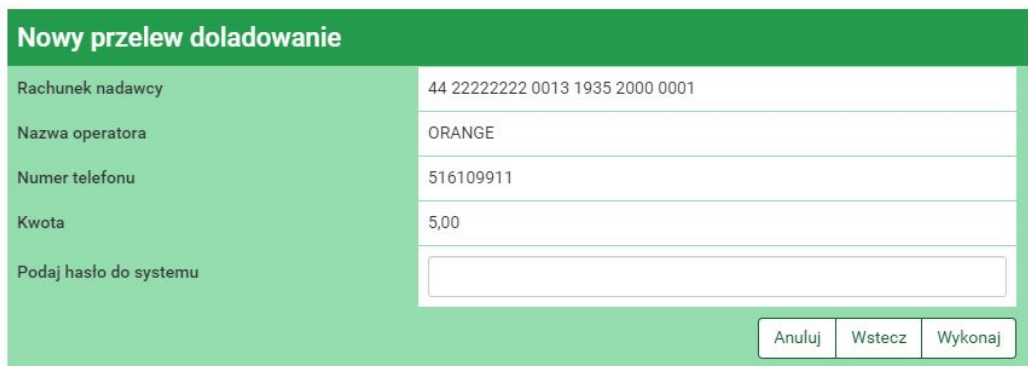

<span id="page-32-1"></span>Rysunek 4.24: Wykonywanie doładowania — podsumowanie

Należy dokonać weryfikacji danych i w wypadku odkrycia błędów, powrócić do poprzedniej strony formularza wciskając przycisk **Wstecz**. Przycisk **Anuluj** przeniesie nas do pierwszego kroku tworzenia nowego przelewu, anulując jednocześnie proces wykonywania doładowania.

Jeśli wprowadzone dane są poprawne, należy wpisać żądane hasło i wcisnąć przycisk **Zatwierdź**.

Jeśli hasło zostanie wprowadzone poprawnie, otrzymamy komunikat potwierdzający przyjęcie przelewu do realizacji.

W ciągu kilkudziesięciu sekund na koncie GSM powinno pojawić się zasilenie w kwocie podanej w formularzu.

Wykonanie doładowania zakłada blokadę środków do czasu przekazania na-

leżności do operatora. Blokada ustawiana jest w wysokości doładowania, a jej podgląd dostępny jest w funkcji **Blokady środków**. *Uwaga*

Wybranie opcji **Wykonaj ponownie** na przelewie z doładowaniem w historii nie spowoduje kolejnego doładowania. Aby to zrobić należy jeszcze raz wejść w doładowania i wykonać doładowanie zgodnie z krokami opisanymi wyżej.

#### <span id="page-33-0"></span>**4.1.7 Przelew Vat**

W celu wykonania przelewu podzielonej płatności VAT należy z **Menu głównego** wybrać moduł **Przelewy** a następnie z menu bocznego opcję **Nowy przelew**. Wybór ten przenosi użytkownika do pierwszego kroku wykonywania przelewu o nazwie **Typ przelewu**, w którym następuje wybór rodzaju przelewu. W celu wykonania przelewu należy wybrać typ o nazwie **Faktura VAT**(rys[.4.25\)](#page-33-1).

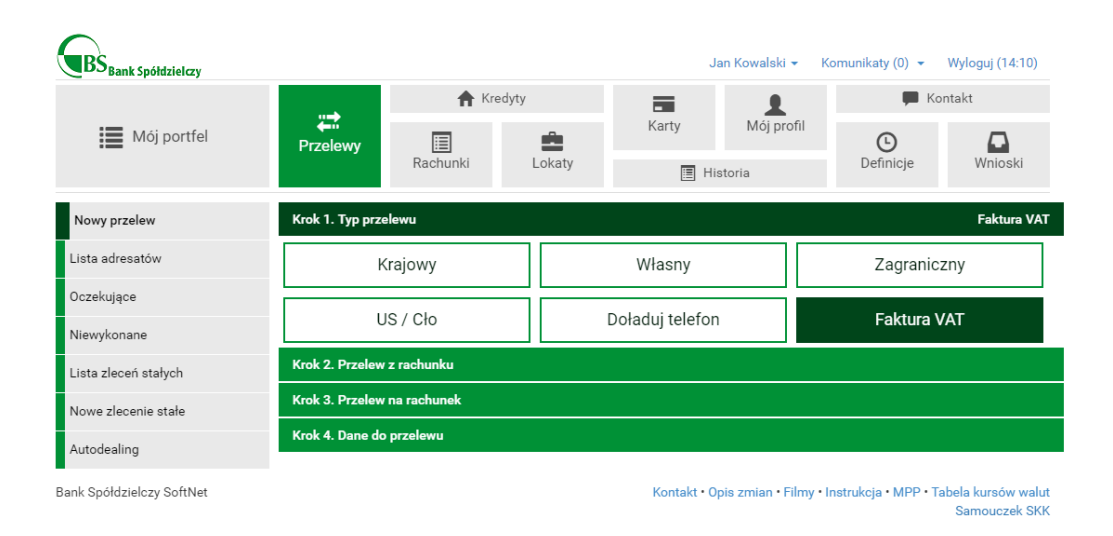

<span id="page-33-1"></span>Rysunek 4.25: Wybór typu przelewu

Po wybraniu rodzaju przelewu następuje przejście do kroku 2. o nazwie **Przelew z rachunku**, w którym użytkownik wybiera rachunek, z którego zostaną pobrane środku do przelewu (rys[.4.26\)](#page-34-0).

Po wybraniu rachunku obciążanego następuje przejście do kroku 3. o nazwie **Przelew na rachunek**, w któym użytkownik wybiera rachunek od-

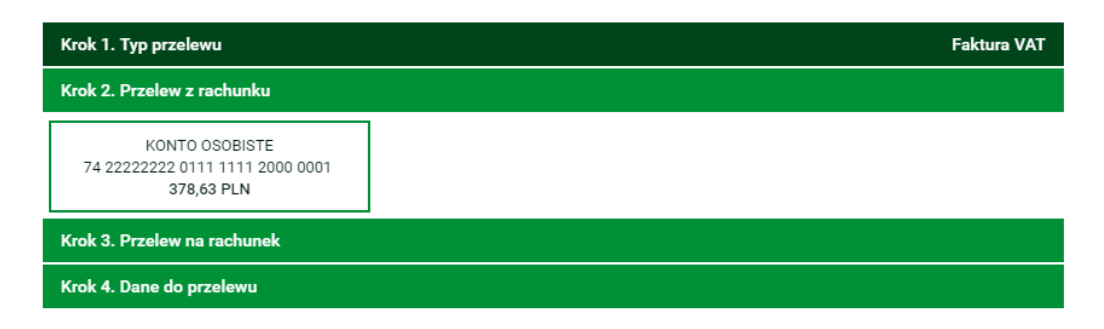

Rysunek 4.26: Wybór rachunku obciążanego

biorcy.

Rachunek odbiorcy można wybrać na dwa sposoby (rys[.4.27\)](#page-34-1):

- <span id="page-34-0"></span>• wybrać z listy dostępnych rachunków poprzez kliknięcie w wyświetlony rachunek
- utworzyć nowego adresata poprzez kliknięcie przycisku **+ nowy adresat** w górnej części panelu

| <b>Filtruj</b> ▼   |                                 |                |         |
|--------------------|---------------------------------|----------------|---------|
|                    | + nowy adresat                  |                |         |
| Przyjazna nazwa    | Rachunek adresata               | Ostatnio użyty |         |
| Filip Górnisiewicz | 58 11402004 0000 3602 6227 9653 | 2015-12-21     | Wybierz |
| Marian Nowak       | 50 24901044 0000 4200 9560 6986 | 2015-12-14     | Wybierz |
| Wiola Mazurek      | 22 11402004 0000 3502 3385 4597 | 2015-11-05     | Wybierz |
| Anna Nowak         | 13 22222222 0013 1906 7000 0006 | 2015-07-23     | Wybierz |
| <b>UPC Polska</b>  | 20 24900148 3517 8122 2536 0974 | 2015-06-30     | Wybierz |

<span id="page-34-1"></span>Rysunek 4.27: Wybór rachunku odbiorcy

Po wybraniu jednej z opcji następuje przejście do kroku 4. o nazwie **Dane do przelewu**. Jeśli w poprzednim kroku został wybrany adresat z listy to jego dane są już uzupełnione, dalej jednak można je edytować.

Ma on postać standardowego formularza (rys[.4.28\)](#page-36-1) i pozwala użytkownikowi wybrać typ przelewu oraz uzupełnić pozostałe pola wymagane przy tworzeniu przelewu podzielonej płatności:

- $\bullet\,$  Nr faktury
- Informacje dodatkowe
- Kwotę brutto
- Kwotę VAT
- Kwotę netto
- Datę wykonania przelewu

Spośród trzech podanych kwot należy uzupełnić dokładnie dwie, trzecia zostanie na ich podstawie automatycznie wyliczona i uzupełniona.

Po wprowadzeniu wszystkich danych:

- aby anulować przelew należy wcisnąć przycisk **Anuluj**
- aby kontynuować należy wcisnąć przycisk **Dalej**

Po kliknięciu przycisku dalej, jeżeli wprowadzone wartości są niepoprawne następuje powrót do kroku 4. w celu ich poprawy, jeżeli są prawidłowe, następuje przejście do panelu podsumowania i autoryzacji (rys[.4.29\)](#page-37-0).

W panelu podsumowania i autoryzacji wyświetlone są wprowadzone wcześniej dane. Pod nimi znajduje się pole, w które należy wpisać otrzymany z banku kod autoryzacyjny (forma, w jakiej kod jest dostarczony zależy od indywidualnych ustaleń z bankiem).

Następnie dostępne są następujące opcje:

- Anulowanie całego przelewu poprzez kliknięcie przycisku **Anuluj**
- Powrót do okna uzupełniania danych o przelewie poprzez kliknięcie przycisku **Wstecz**
- Zatwierdzenie wykonania przelewu poprzez kliknięcie przycisku **Zatwierdź**

Po kliknięciu przycisku **Zatwierdź**, jeśli podany kod autoryzacyjny jest prawidłowy następuje przekierowanie do okna potwierdzenia przelewu (rys[.4.30\)](#page-37-1). Z tego miejsca można utworzyć definicję podzielonej płatności VAT na podstawie właśnie wykonanego przelewu oraz kontynuować korzystanie z systemu.
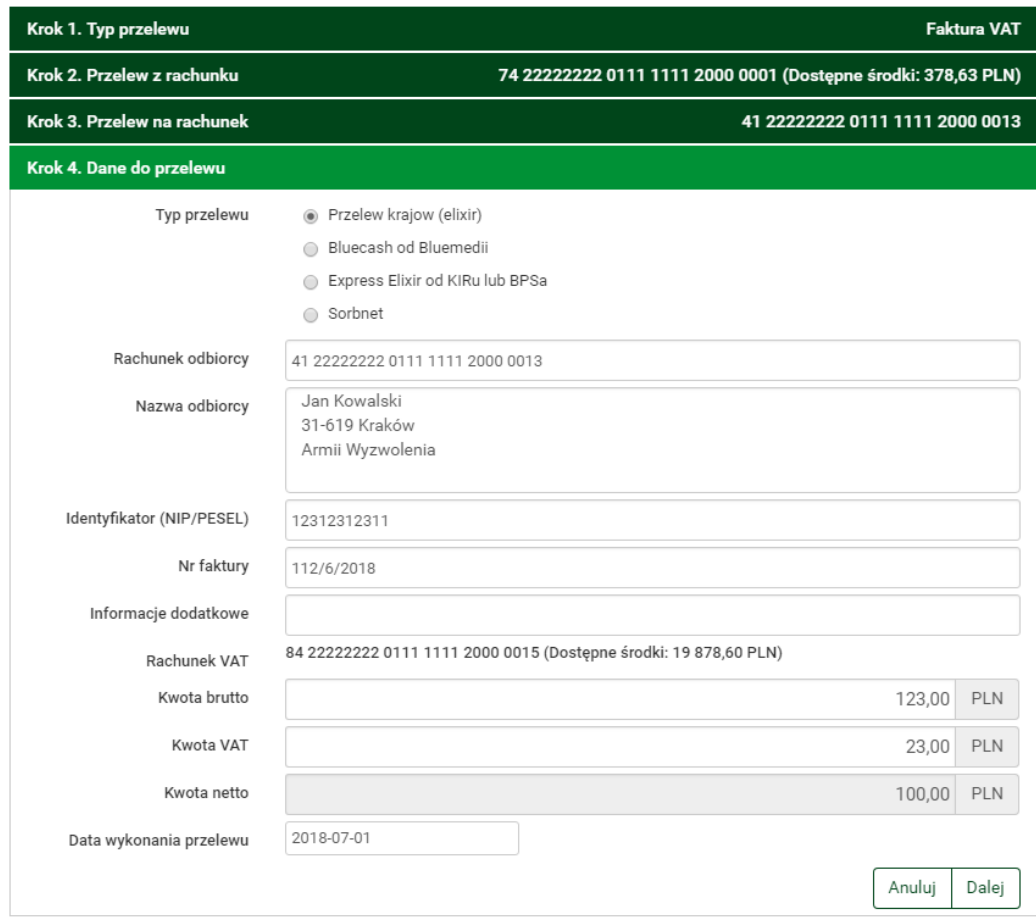

Rysunek 4.28: Formularz danych przelewu

### <span id="page-36-0"></span>**4.2 Lista adresatów**

W tej części dokumentacji opisane zostaną opcje związane z listą adresatów oraz edycją i usuwaniem adresata.

Dostęp do ww. funkcjonalności uzyskać można po wybraniu z **Menu głównego** modułu **Przelewy**, a następnie z menu bocznego opcji **Lista adresatów** (rys. [4.31\)](#page-38-0).

Lista adresatów składa się z rachunków i nazw odbiorców wykonywanych przez użytkownika przelewów, definicji lub zleceń stałych. Lista tworzy się automatycznie. Po wykonaniu przelewu/definicji krajowej, zagranicznej, zlecenia stałego; rachunek i nazwa odbiorcy tego przelewu/definicji/zlecenia stałego są dopisywane do listy. Dzięki temu użytkownik ma zapamiętana w systemie listę swoich odbiorców i może z niej korzystać podczas wykonywa-

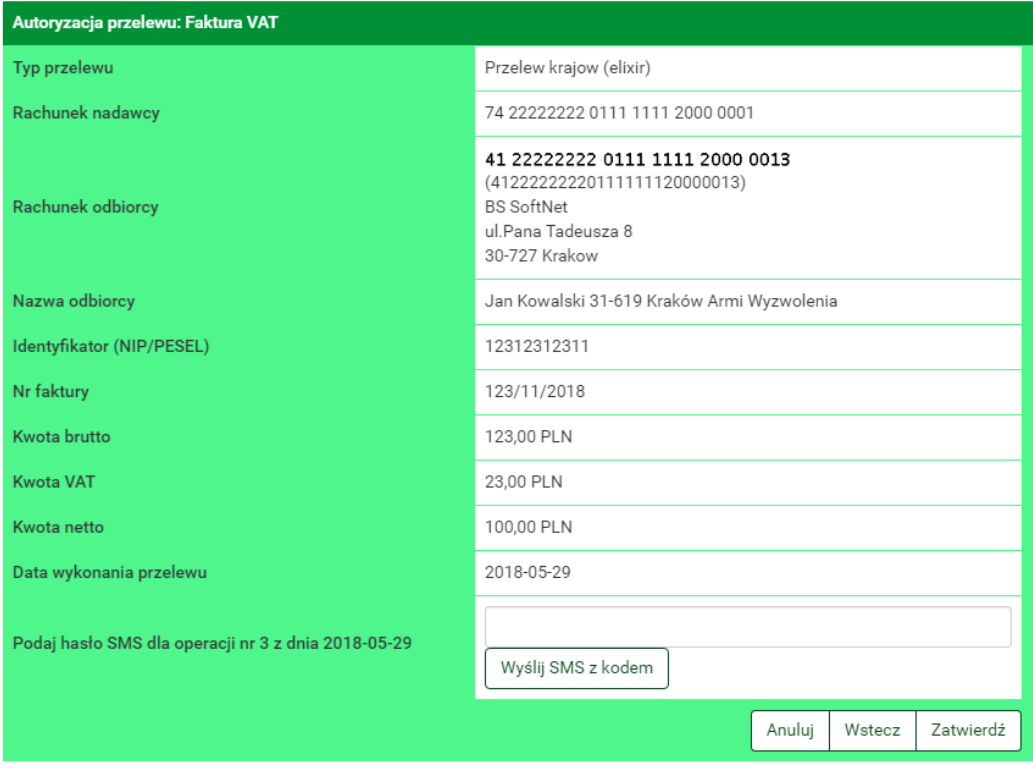

Rysunek 4.29: Podsumowanie przelewu

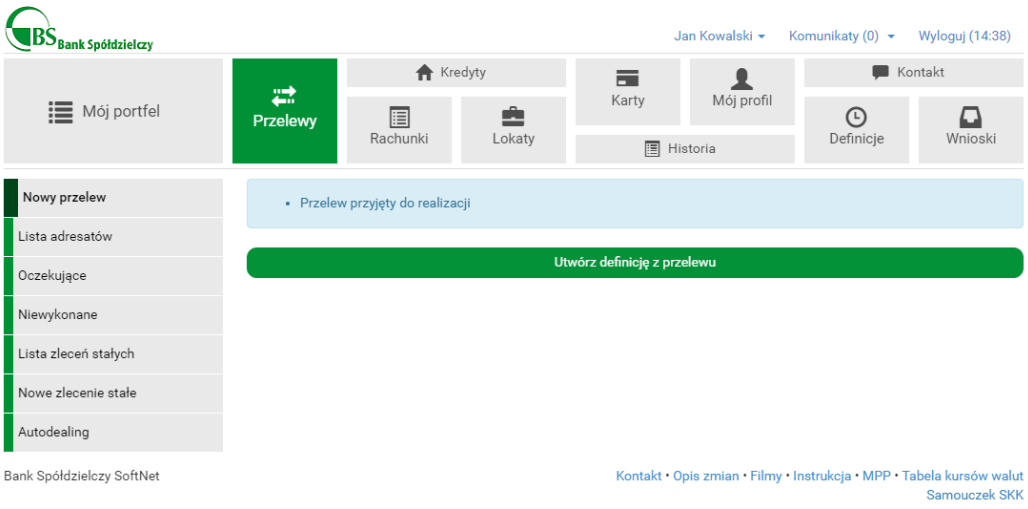

Rysunek 4.30: Po zatwierdzeniu przelewu

nia kolejnych przelewów/definicji/zleceń stałych w taki sposób, że lista ta jest dostępna w trzecim kroku przelewu/drugim kroku definicji krajowej lub

|                          | <b>R</b> Kredyty |   |                                 | $\equiv$ |                   | $\blacksquare$ Kontakt |                  |
|--------------------------|------------------|---|---------------------------------|----------|-------------------|------------------------|------------------|
| $\mathbf{E}$ Mój portfel | ₩<br>Przelewy    | 目 | Ê                               | Karty    | Mój profil        | $\circ$<br>Definicje   | O                |
|                          |                  |   | Lokaty<br>Rachunki              |          | <b>E</b> Historia |                        | Wnioski          |
| Nowy przelew             | Filtruj ▼        |   |                                 |          |                   |                        |                  |
| Lista adresatów          | Przyjazna nazwa  |   | Rachunek adresata               |          |                   | Ostatnio użyty         |                  |
| Oczekujące               | Jan Kowalski     |   | DE 89 37040044 0532 0130 00     |          |                   | 2017-10-09             | <b>E</b> x       |
| Niewykonane              | Anna Nowak       |   | 11 22223333 4444 5555 6666 7777 |          |                   | 2017-10-09             | <b>B</b> ×       |
| Lista zleceń stałych     | Józef Nowakowski |   | 05 22222222 0020 0846 2000 0001 |          |                   | 2017-09-19             | Ø<br>$\mathbf x$ |

<span id="page-38-0"></span>Rysunek 4.31: Lista adresatów

zagranicznej, lub zlecenia stałego, pozwalając użytkownikowi jednym kliknięciem uzupełnić pola przelewu/definicji/zlecenia stałego związane z odbiorcą tego przelewu (rys. [4.32,](#page-38-1) rys[.4.33\)](#page-39-0).

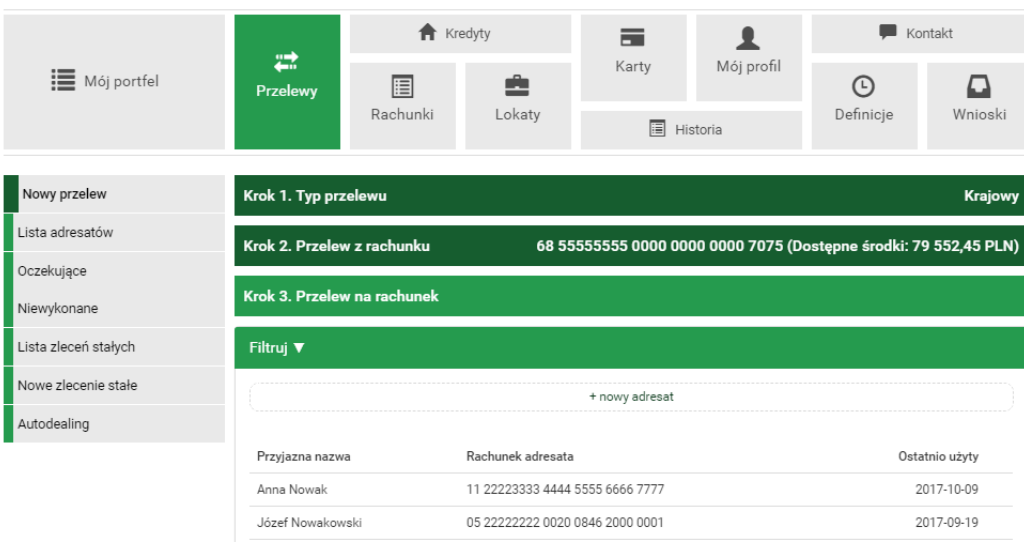

<span id="page-38-1"></span>Rysunek 4.32: Lista adresatów w 3. kroku wykonywania przelewu

Lista adresatów (rys. [4.31\)](#page-38-0) prezentuje następujące dane o adresatach:

• Przyjazna nazwa — przyjazna nazwa adresata, może być dopisana do adresata po jego stworzeniu. Domyślnie, podczas automatycznego dopisywania nowego adresata do listy przyjazna nazwa odbiorcy jest taka sama jak nazwa adresata, a więc 35 pierwszych znaków z nazwy od-

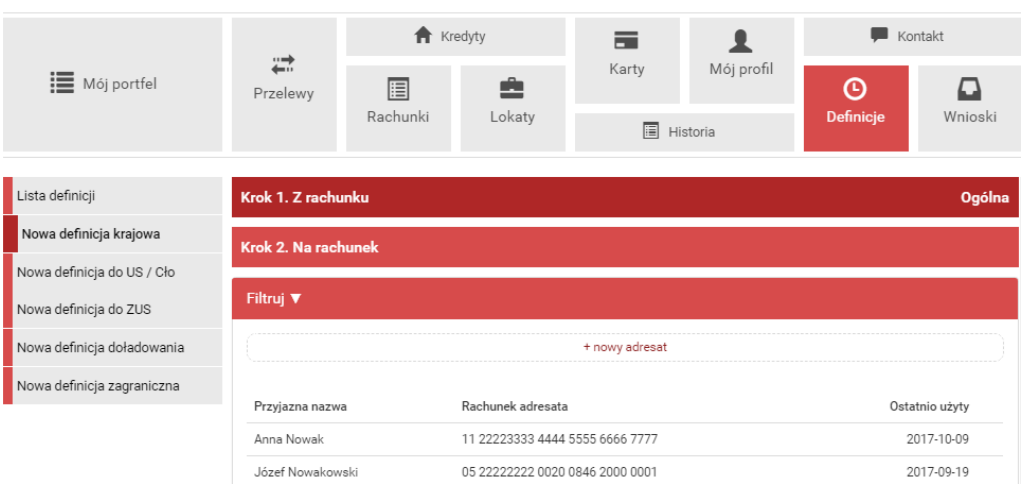

<span id="page-39-0"></span>Rysunek 4.33: Lista adresatów w 2. kroku tworzenia nowej definicji

biorcy, którą użytkownik wpisał w formularzu przelewu, definicji lub zlecenia stałego.

- Rachunek adresata,
- Ostatnio użyty data ostatniego użycia adresata w przelewie, definicji lub zleceniu stałym,
- linki do operacji edycji i usuwania adresata.

Lista adresatów posiada filtr — domyślnie zwinięty, który ułatwia wyszukiwanie konkretnego adresata. W celu rozwinięcia go należy kliknąć belkę znajdującą się nad listą (rys. [4.34\)](#page-40-0).

Filtr posiada następujące pola:

- Przyjazna nazwa przyjazna nazwa przypisana adresatowi przez użytkownika,
- Nazwa adresata nazwa, z jaką adresat został dopisany do listy przez system,
- Data początkowa, data końcowa początek i koniec przedziału czasowego, w którym nastąpiło ostatnie użycie adresata,
- Sortuj po kilka możliwości posortowania wyników wyszukiwania.

#### **4.3 Oczekujące 41**

|                      |                  |               | <b>f</b> Kredyty                |       | 声         |                                               | Kontakt                                                |                       |                           |
|----------------------|------------------|---------------|---------------------------------|-------|-----------|-----------------------------------------------|--------------------------------------------------------|-----------------------|---------------------------|
| : Mój portfel        | ≈<br>Przelewy    | 圄<br>Rachunki | Ê<br>Lokaty                     | Karty | 圄         | Mój profil<br>Historia                        | $\odot$<br>Definicje                                   | Wnioski               |                           |
|                      |                  |               |                                 |       |           |                                               |                                                        |                       |                           |
| Nowy przelew         | Filtruj ▲        |               |                                 |       |           |                                               |                                                        |                       |                           |
| Lista adresatów      | Przyjazna nazwa  |               |                                 |       |           | Nazwa adresata                                |                                                        |                       |                           |
| Oczekujące           |                  |               |                                 |       |           |                                               |                                                        |                       |                           |
| Niewykonane          | Data początkowa  |               | Data końcowa                    |       | Sortuj po |                                               |                                                        | Wyszukaj              |                           |
| Lista zleceń stałych |                  |               |                                 |       |           | Dacie od najnowszyc v                         |                                                        |                       |                           |
| Nowe zlecenie stałe  |                  |               |                                 |       |           | Dacie od najnowszych<br>Dacie od najstarszych |                                                        |                       |                           |
| Autodealing          | Przyjazna nazwa  |               | Rachunek adresata               |       |           | Przyjaznej nazwie od A do Z                   | Przyjaznej nazwie od Z do A <sup>b</sup> statnio użyty |                       |                           |
|                      | Jan Kowalski     |               | DE 89 37040044 0532 0130 00     |       |           |                                               | 2017-10-09                                             | ■ ×                   |                           |
|                      | Anna Nowak       |               | 11 22223333 4444 5555 6666 7777 |       |           |                                               | 2017-10-09                                             | $\mathbb{Z}$ $\times$ |                           |
|                      | Józef Nowakowski |               | 05 22222222 0020 0846 2000 0001 |       |           |                                               | 2017-09-19                                             | ø                     | $\boldsymbol{\mathsf{x}}$ |

<span id="page-40-0"></span>Rysunek 4.34: Lista adresatów z filtrem

Po kliknięciu przycisku **Wyszukaj** nastąpi przefiltrowanie i posortowanie danych na liście.

Użytkownik może edytować oraz usunąć adresata z listy.

W celu wy edytowania adresu należy wejść na listę adresatów, wyszukać adresata, który ma zostać uaktualniony, a następnie kliknąć odpowiadający mu link **Edytuj**. Użytkownik zostanie przeniesiony do formularza edycji (rys. [4.35\)](#page-41-0). Edytować można tylko przyjazną nazwę użytkownika.

Wybranie przycisku **Zatwierdź** zapisze zmiany. Wybranie przycisku **Anuluj** przekieruje użytkownika z powrotem do listy adresatów.

W celu usunięcia adresata należy wejść na listę adresatów, wyszukać adresata, który ma zostać usunięty, a następnie kliknąć odpowiadający mu link **Usuń**. Użytkownik zostanie przeniesiony do formularza, na którym potwierdza decyzję o usunięciu (rys. [4.36\)](#page-41-1).

### **4.3 Oczekujące**

W każdym momencie można przeglądnąć wszystkie operacje oczekujące dla danego rachunku. Przelewy oczekujące to takie przelewy, które nie zostały jeszcze zaksięgowane, mogą to być zlecenia stałe, przelewy z datą w przód itp. W tym calu należy wejść z menu głównego w **Przelewy** a następnie w podmenu **Oczekujące**. W tym momencie pojawi się okno z wyborem pierwszego

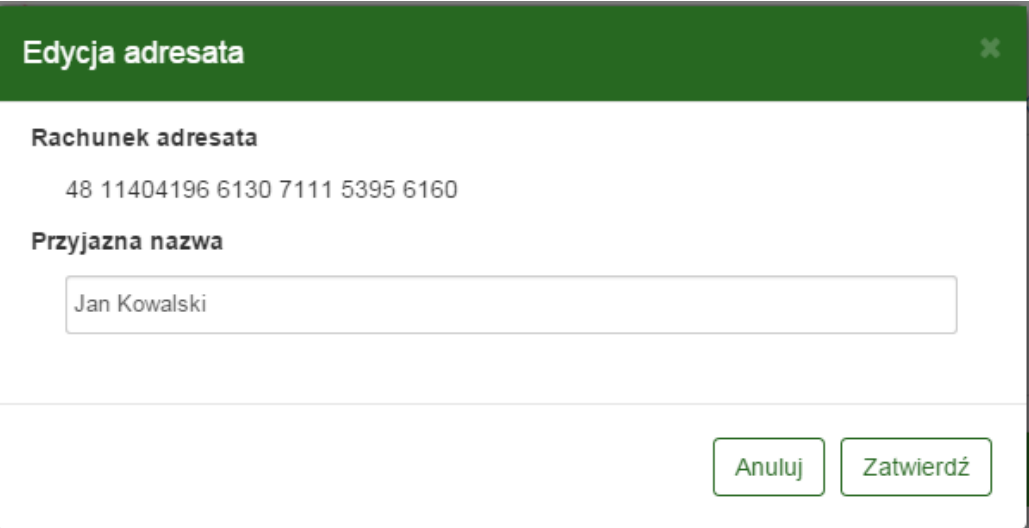

<span id="page-41-0"></span>Rysunek 4.35: Edycja adresata

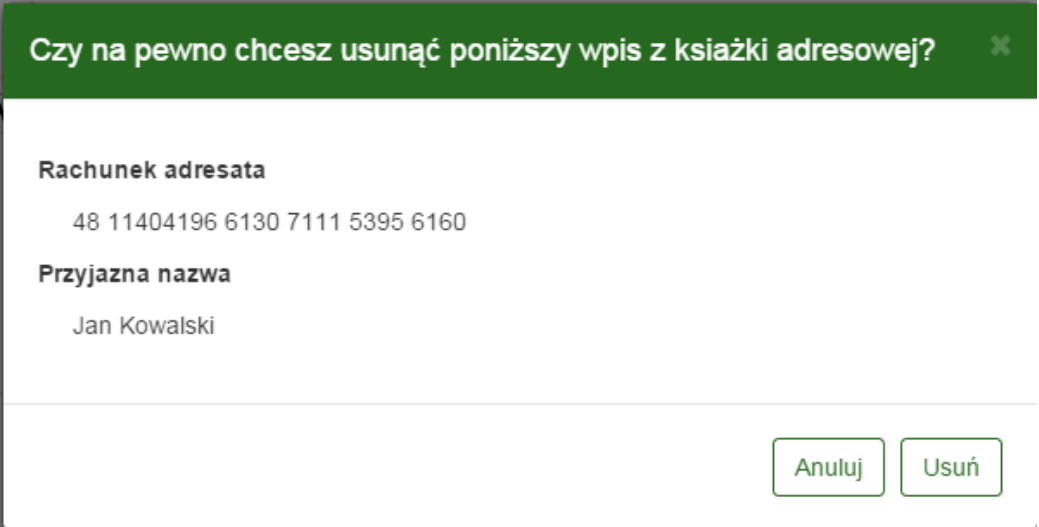

<span id="page-41-1"></span>Rysunek 4.36: Usuwanie adresata

kroku, czyli rachunku, dla którego chcemy zobaczyć operacje oczekujące (rys. [4.37\)](#page-42-0)

Po wybraniu rachunku, dla którego chcemy zobaczyć operacje oczekujące, system przenosi nas od razu do kroku trzeciego. U góry jesteśmy poinformowani o ilości przelewów oczekujących i wartości w walucie wybranego rachunku (rys. [4.38\)](#page-42-1).

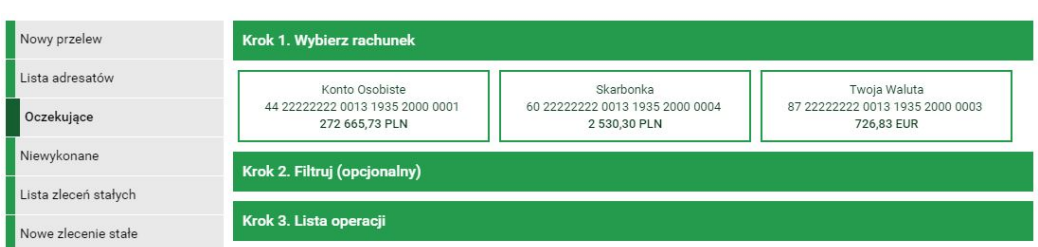

<span id="page-42-0"></span>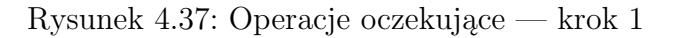

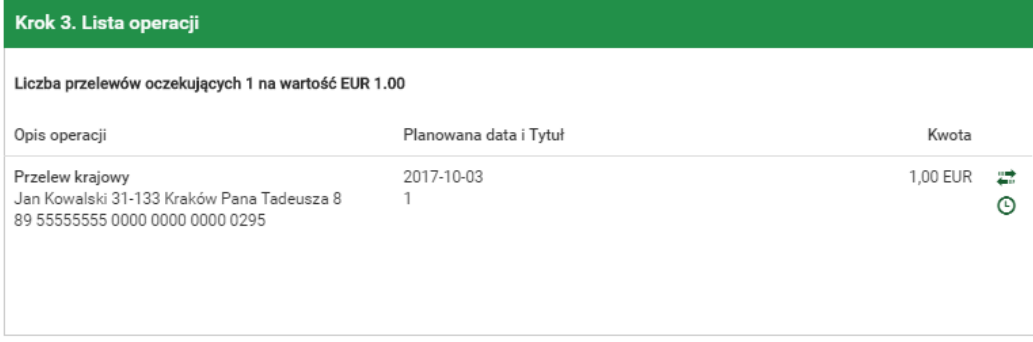

<span id="page-42-1"></span>Rysunek 4.38: Operacje oczekujące — krok 3

W trzecim kroku mamy informacje o:

- Opis operacji jest złożony z rodzaju przelewu (przelew krajowy, zlecenie stałe, przelew zagraniczny itp.), dane adresata (np. imię Nazwisko), tytuł przelewu, numer rachunku (IBAN)
- Planowana data i Tytuł znajduje się tu powtórzone informacje o rodzaju przelewu, oraz data, na która przelew miałby być zrealizowany.
- Kwota Kwota, na jaką ma być realizowany dany przelew
- Klawisze skrótu są to spersonalizowane odnośniki do wykonania danych czynności (np. dla zleceń stałych można wejść, w Edytuj i zmienić dane zlecenie, dla przelewu krajowego można wejść w stworzenie definicji, bądź wykonać przelew ponownie, za każdym razem można oglądnąć szczegóły danego przelewu wchodząc w skrót **Detale** (rys. [4.39\)](#page-43-0)).

W Kroku drugim można opcjonalnie filtrować dane operacje (rys. [4.40\)](#page-44-0). Filtr można ustawiać po:

• Typ zakresu — zakres dat, następne dni, następne miesiące

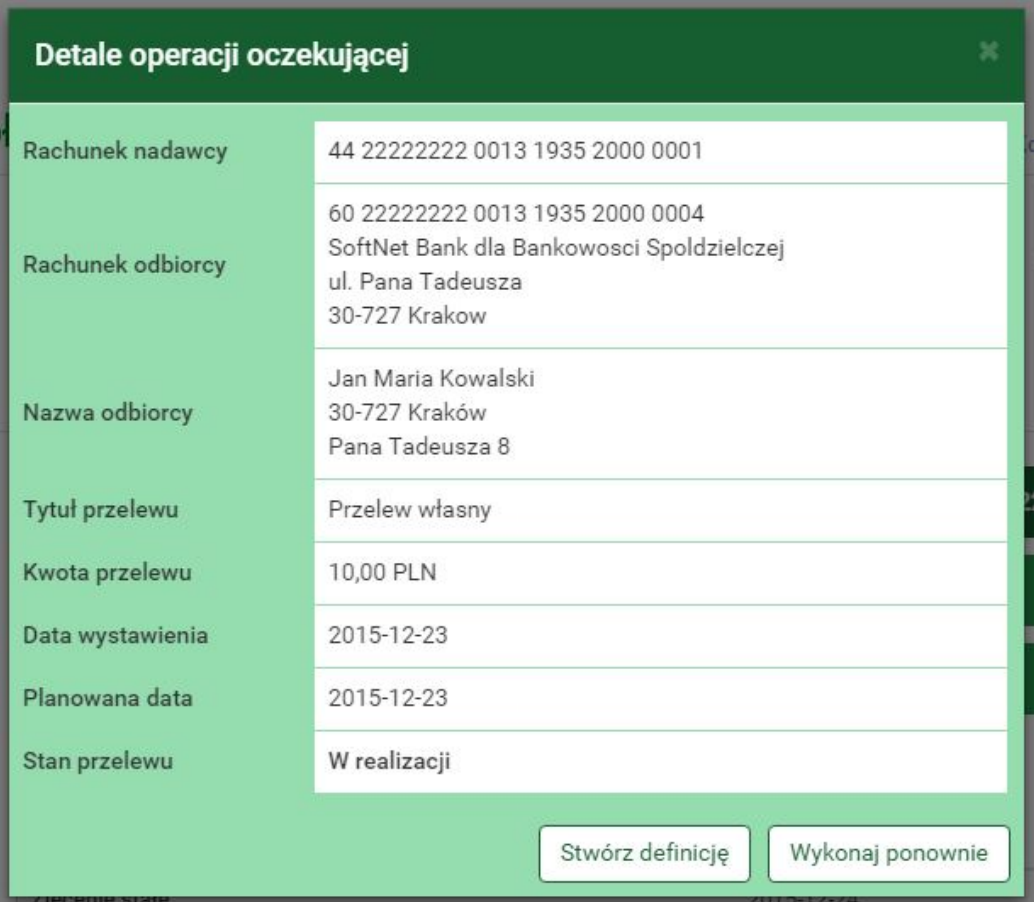

<span id="page-43-0"></span>Rysunek 4.39: Operacje oczekujące — detale operacji

- Kwota od do
- Nazwie, tytule, Rachunku

### **4.4 Niewykonane**

W każdym momencie można przeglądnąć wszystkie operacje niewykonane dla wszystkich rachunków. Przelewy niewykonane to takie przelewy, które nie zostały zaksięgowane w dniu, kiedy taka operacja miała mieć miejsce. Mogą to być zlecenia stałe, przelewy z datą w przód itp., gdy zaplanowaliśmy jakąś operację a w dniu, kiedy miało nastąpić jej księgowanie, nie było wystarczającej ilości środków, przelew jest odrzucony. Możliwe są jeszcze inne przypadki i w takim momencie będziemy mieli informację. Zawsze podczas pierwszego logowania, jeśli są jakieś przelewy niewykonane, zostaniemy o tym

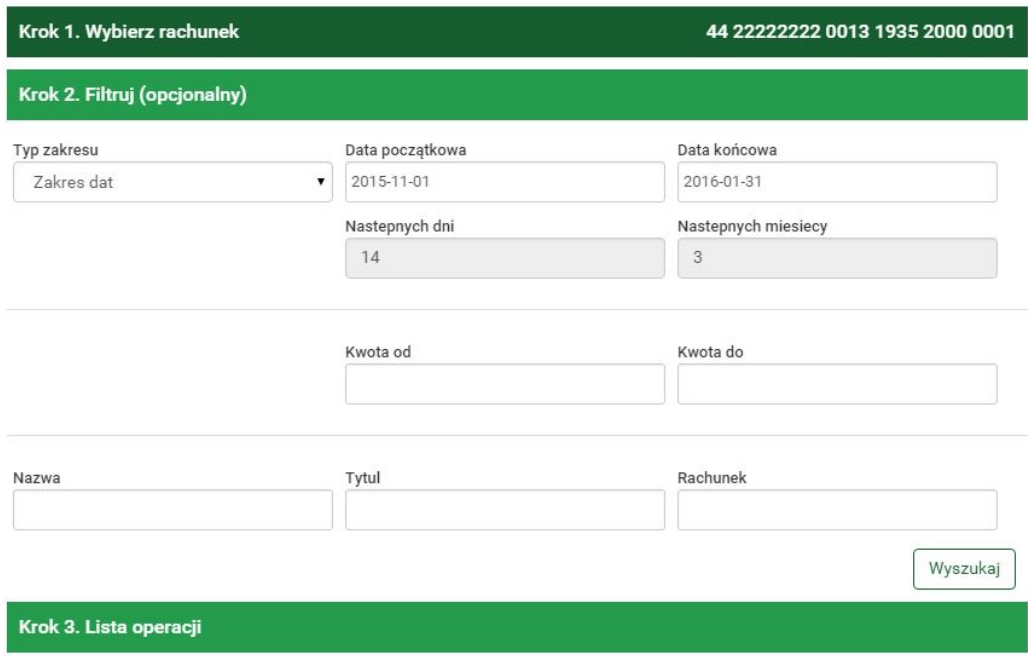

<span id="page-44-0"></span>Rysunek 4.40: Operacje oczekujące — filtr

fakcie poinformowani zaraz po zalogowaniu (rys. [4.41\)](#page-45-0).

Można również przeglądnąć wszystkie przelewy niewykonane w późniejszym czasie. W tym calu należy wejść z menu głównego w **Przelewy** a następnie w podmenu **Niewykonane**. W tym momencie pojawi się okno z kroku pierwszego, gdzie należy wybrać filtr, za jaki chcemy wyszukać operacji niewykonanych. Filtr można ustawiać po typie zakresu — zakres dat, następne dni, następne miesiące. Po wyborze filtra należy wejść w przycisk **Wyszukaj** (rys. [4.42\)](#page-45-1) Wówczas przechodzimy do kolejnego kroku.

W drugim kroku mamy informacje o:

- Opis operacji jest złożony z przyczyny odrzucenia, rodzaju przelewu (przelew krajowy, zlecenie stałe, przelew zagraniczny itp.), numer rachunku (IBAN)
- $\bullet$  data operacji jest to data, kiedy przelew miał się zrealizować.
- Kwota Kwota, na jaką miał być realizowany dany przelew.
- Klawisze skrótu są to spersonalizowane odnośniki do wykonania danych czynności takich jak, wykonaj ponownie, stwórz definicję, za każ-

| Operacje niewykonane                                                                                           |                | 2 <sup>2</sup>                    |
|----------------------------------------------------------------------------------------------------|----------------|-----------------------------------|
| Opis operacji                                                                                                  | Data operacji  | Kwota                             |
| Brak banku adresata: 99990000<br>Polecenie Przelewu / eBanknet- przel. zew.<br>04 99990000 0001 0000 0101 0009 | 2015-12-22     | $-1,00$ PLN                       |
| Brak banku adresata: 22223333<br>Polecenie Przelewu / eBanknet- przel. zew.<br>11 22223333 4444 5555 6666 7777 | 2015-12-22     | $-5,00$ PLN                       |
|                                                                                                    |                | Przejdz do operacji niewykonanych |
| Konto Osobiste<br>44 22222222 0013 1935 2000 0001<br><b>O Historia O Przelew krajowy O Przelew własny</b>      | 262 692.73 PLN | 272 692.73 PLN                    |
| Skarbonka<br>60 22222222 0013 1935 2000 0004<br>Historia Przelew własny                                        | 2 520,30 PLN   | 2 520,30 PLN                      |
| Twoja Waluta<br>87 22222222 0013 1935 2000 0003<br>Historia Przelew miedzynarodowy                             | 885.51 EUR     | 726,83 EUR                        |

<span id="page-45-0"></span>Rysunek 4.41: Niewykonane — po zalogowaniu

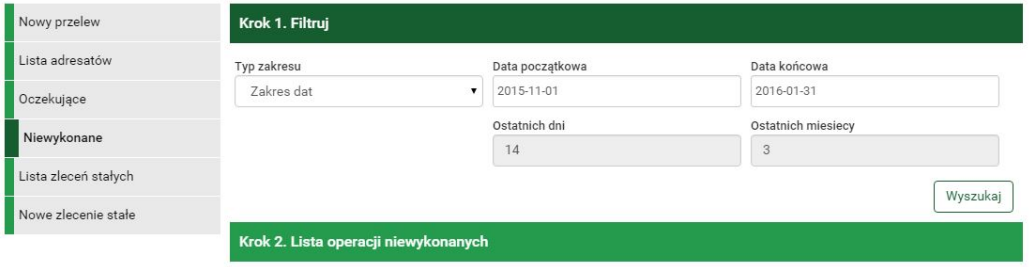

<span id="page-45-1"></span>Rysunek 4.42: Operacje niewykonane — krok 1

dym razem można oglądnąć szczegóły danego przelewu wchodząc w skrót **Szczegóły** (rys. [4.39\)](#page-43-0).

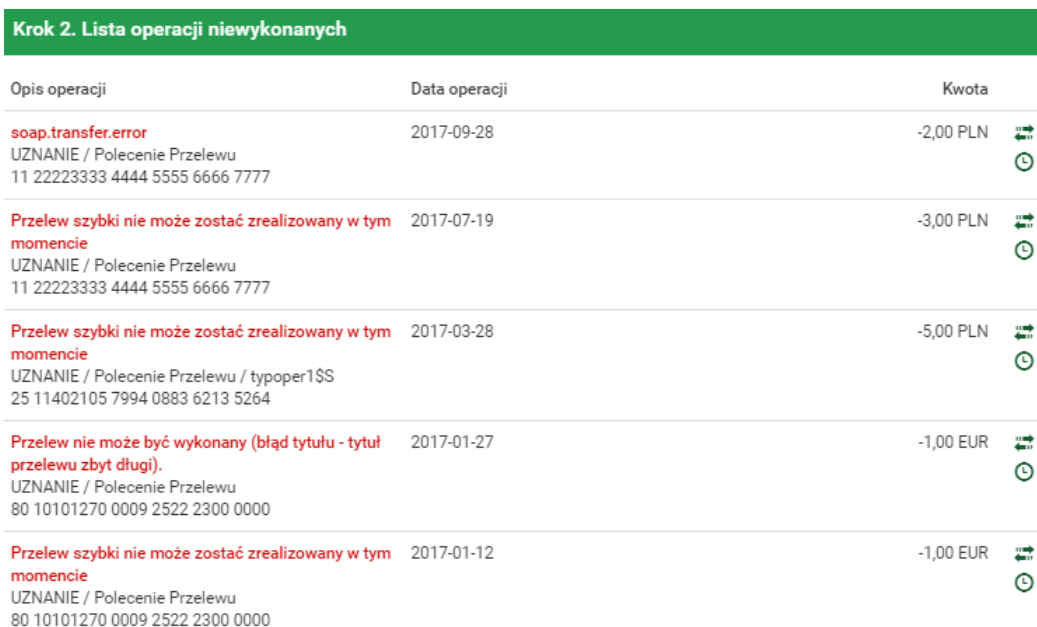

Rysunek 4.43: Operacje niewykonane — krok 2

# <span id="page-46-1"></span>**4.5 Lista zleceń stałych**

W tej części dokumentacji opisane zostaną opcje związane z przeglądaniem, modyfikacją i usuwaniem zleceń stałych.

Dostęp do ww. funkcjonalności uzyskać można po wybraniu z **Menu głównego** modułu **Przelewy**, a następnie z menu bocznego textbf Lista zleceń stałych (rys. [4.44\)](#page-46-0). Opcja ta wyświetla listę stworzonych zleceń stałych. Ponadto użytkownik musi dysponować uprawnieniami do obsługi **Zleceń Stałych**. W przeciwnym wypadku ww. opcje nie będą widoczne.

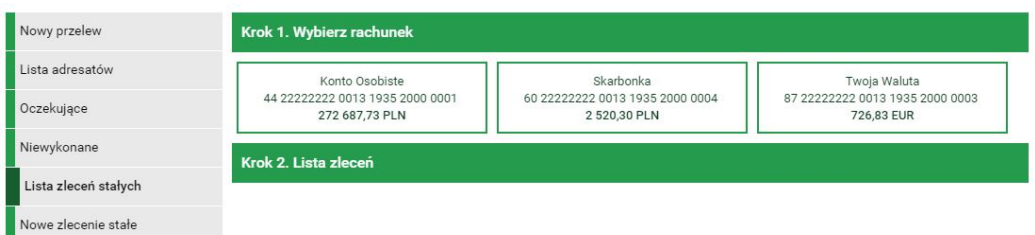

<span id="page-46-0"></span>Rysunek 4.44: Lista zleceń stałych — krok 1

Zlecenie Stałe automatycznie i cyklicznie generuje przelewy w terminie i na warunkach określonych przez użytkownika. Środki na wykonanie przelewu ściągane są określonego dnia z rachunku, dla którego zostało ono utworzone. Wybranie tej opcji pozwala na wyświetlenie listy istniejących zleceń stałych (Rys.11.2). Lista pokazuje zlecenia stałe dla wybranego rachunku użytkownika, dlatego jej generowanie składa się z dwóch kroków. W pierwszy kroku o nazwie **Wybierz rachunek** użytkownik wybiera rachunek, dla którego chce zobaczyć utworzone zlecenia stałe (rys. [4.44\)](#page-46-0). Po wybraniu rachunku użytkownik zostaje automatycznie przeniesiony do kroku drugiego o nazwie **Lista zleceń** (rys. [4.45\)](#page-48-0), który prezentuje żądane zlecenia stałe w postaci listy o następujących kolumnach:

- Opis zlecenia
	- **–** Nazwa odbiorcy
	- **–** Numer Rachunku numer rachunku odbiorcy
	- **–** status zlecenia aktywne/nieaktywne
- Data rozpoczęcia data rozpoczęcia obowiązywania zlecenia
- Data zakończenia data zakończenia obowiązywania zlecenia
- Kwota kwota zlecenia
- linki do operacji Szczegóły, Edytuj, Usuń.

Jeśli zleceń stałych jest więcej niż, pozwala na to miejsce na ekranie, to aktywne stają się przyciski nawigacji.

W celu przejścia do detali zlecenia stałego należy kliknąć link **Szczegóły**. Detale zlecenia prezentują szczegółowe informacje na jego temat (rys. [4.46\)](#page-48-1).

#### **4.5.1 Uaktualnianie zlecenia stałego**

W celu usunięcia zlecenia stałego należy, wyświetlić **Listę zleceń stałych** (opcja dostępna w menu bocznym modułu **Przelewy**). Następnie na liście należy odszukać żądane zlecenie stałe i kliknąć odpowiadający mu link **Edytuj**.

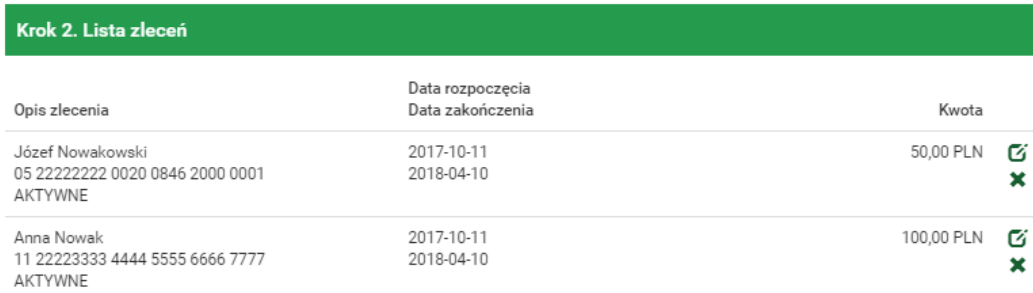

<span id="page-48-0"></span>Rysunek 4.45: Lista zleceń stałych — krok 2

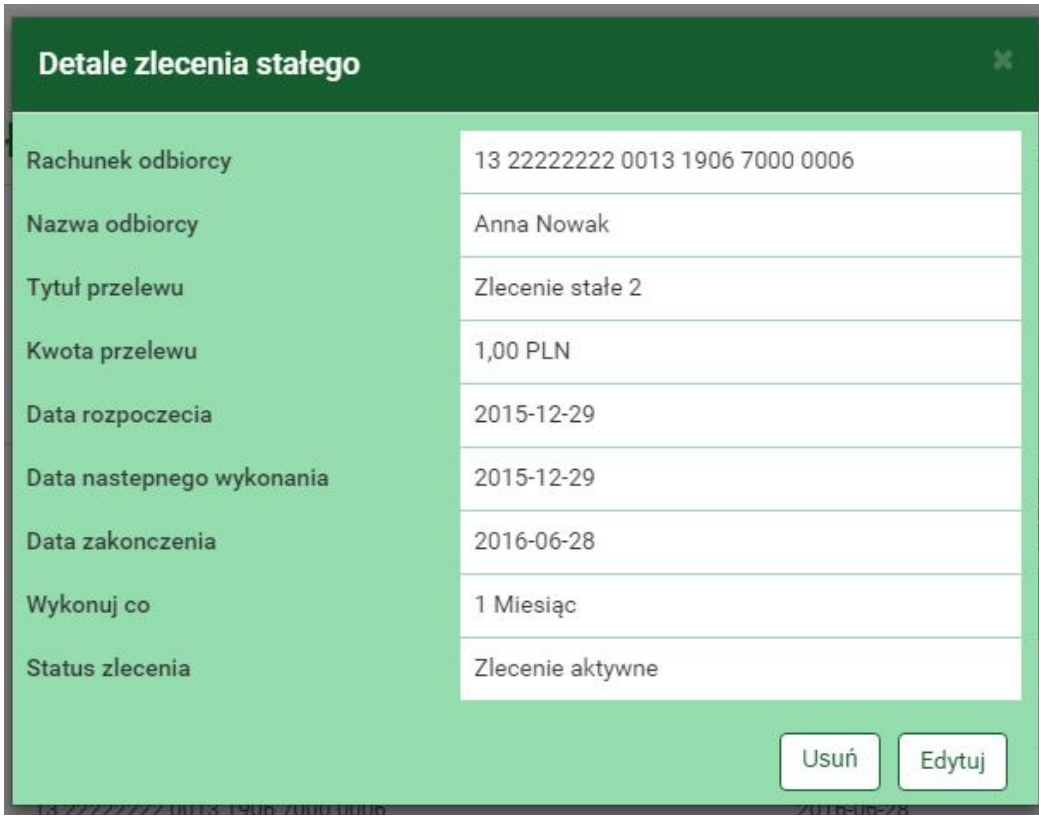

<span id="page-48-1"></span>Rysunek 4.46: Szczegóły zlecenia stałego

Po wybraniu opcji **Edytuj** użytkownik zostanie przekierowany do kroku 4 edycji zlecenia o nazwie **Dane zlecenia** (rys. [4.51\)](#page-51-0). Krok 4 jest krokiem domyślnym, użytkownik może się cofnąć zarówno do kroku 2 **Zlecenie z rachunku** jak i kroku 3 **Zlecenie na rachunek**, klikając na odpowiednią belkę i zmienić znajdujące się tam dane. Można również zmienić typ zlecenia klikając w belkę pierwszego kroku.

Po edycji danych należy kliknąć przycisk **Dalej**. Jeśli dane w formularzu zawierają błędy, wyświetlony zostanie on ponownie wraz z odpowiednimi adnotacjami. Jeśli dane wpisane zostały poprawnie, wyświetlony zostanie formularz z podsumowaniem - w celu weryfikacji (rys. [4.54\)](#page-54-0).

Należy dokonać weryfikacji wprowadzonych danych i w wypadku odkrycia błędów, powrócić do poprzedniej strony wciskając przycisk **Wstecz**. Przycisk **Anuluj** przeniesie nas do listy zleceń stałych, anulując jednocześnie proces edycji zlecenia.

Jeśli wprowadzone dane są poprawne, należy wpisać żądane hasło i wcisnąć przycisk **Zatwierdź**.

Jeśli hasło zostanie wprowadzone poprawnie, otrzymamy komunikat potwierdzający uaktualnienie zlecenia stałego.

#### **4.5.2 Usuwanie zlecenia stałego**

W celu usunięcia zlecenia należy, wyświetlić **Listę zleceń stałych** (opcja dostępna w menu bocznym modułu **Przelewy**). Następnie na liście należy odszukać żądane zlecenie i kliknąć odpowiadający mu link **Usuń**.

Po wybraniu opcji **Usuń** wyświetlony zostanie poniższy formularz (rys. [4.47\)](#page-49-0).

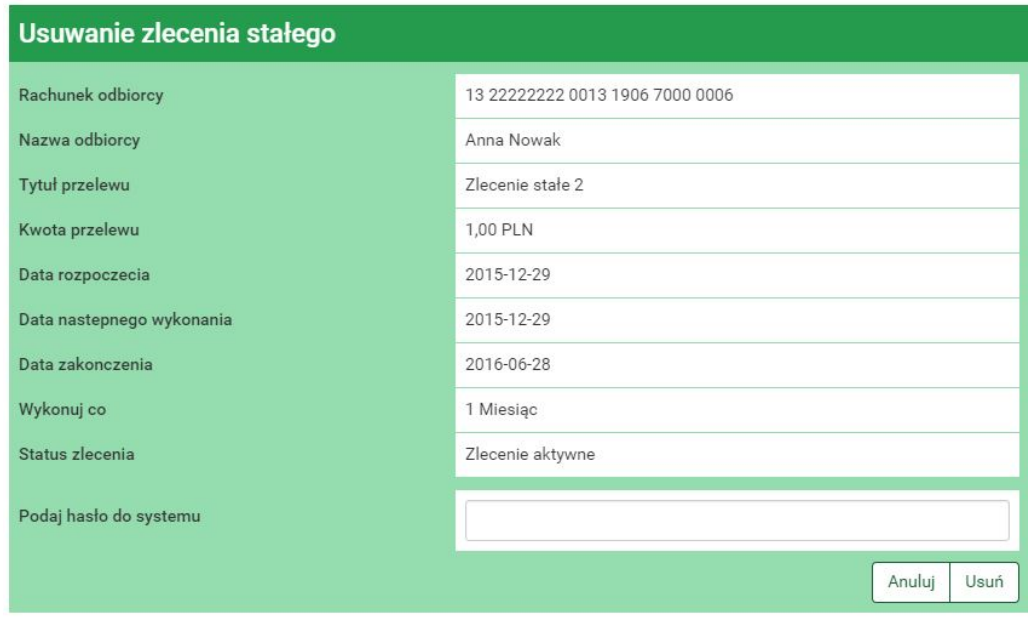

<span id="page-49-0"></span>Rysunek 4.47: Usuwanie zlecenia stałego

W celu usunięcia zlecenia należy, wprowadzić żądane hasło i wcisnąć przycisk **Zatwierdź**.

Jeśli wprowadzone hasło jest poprawne, usunięcie zlecenia zostanie potwierdzone komunikatem.

### **4.6 Nowe zlecenie stałe**

Wybranie tej opcji wyświetli na ekranie 4-krokowy formularz tworzenia nowego zlecenia stałego.

W pierwszym kroku o nazwie **Typ zlecenia** użytkownik wybiera typ przelewu, który będzie wykonywany jako zlecenie stałe.

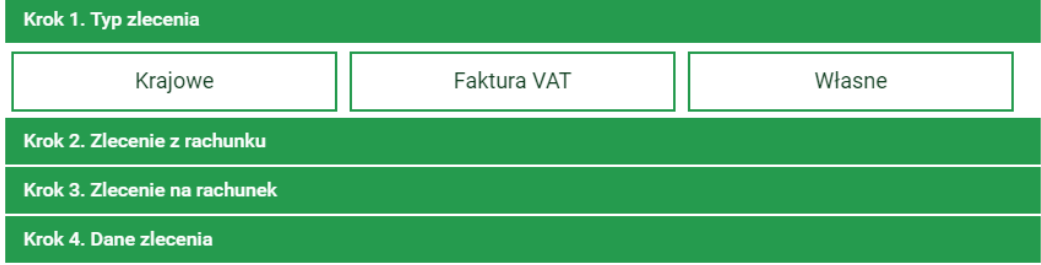

Rysunek 4.48: Nowe zlecenie stałe — krok 1

W drugim kroku o nazwie **Zlecenie z rachunku** użytkownik wybiera rachunek, z którego zostaną pobrane środki podczas każdego wykonania zlecenia stałego (rys. [4.49\)](#page-50-0).

| Nowy przelew         | Krok 1. Typ zlecenia            | Krajowe                         |                                 |  |  |  |  |  |
|----------------------|---------------------------------|---------------------------------|---------------------------------|--|--|--|--|--|
| Lista adresatów      | Krok 2. Zlecenie z rachunku     |                                 |                                 |  |  |  |  |  |
| Oczekujące           | 18 22222222 0020 0703 2000 0001 | 34 22222222 0020 0703 2000 0004 | 61 22222222 0020 0703 2000 0003 |  |  |  |  |  |
| Niewykonane          | 1000 255,92 PLN                 | 99,00 PLN                       | 8,00 EUR                        |  |  |  |  |  |
| Lista zleceń stałych | Krok 3. Zlecenie na rachunek    |                                 |                                 |  |  |  |  |  |
| Nowe zlecenie stałe  | Krok 4. Dane zlecenia           |                                 |                                 |  |  |  |  |  |
| Autodealing          |                                 |                                 |                                 |  |  |  |  |  |

<span id="page-50-0"></span>Rysunek 4.49: Nowe zlecenie stałe — krok 2

Wybranie rachunku automatycznie przenosi użytkownika do kroku trzeciego, o nazwie **Zlecenie na rachunek** (rys. [4.51\)](#page-51-0).

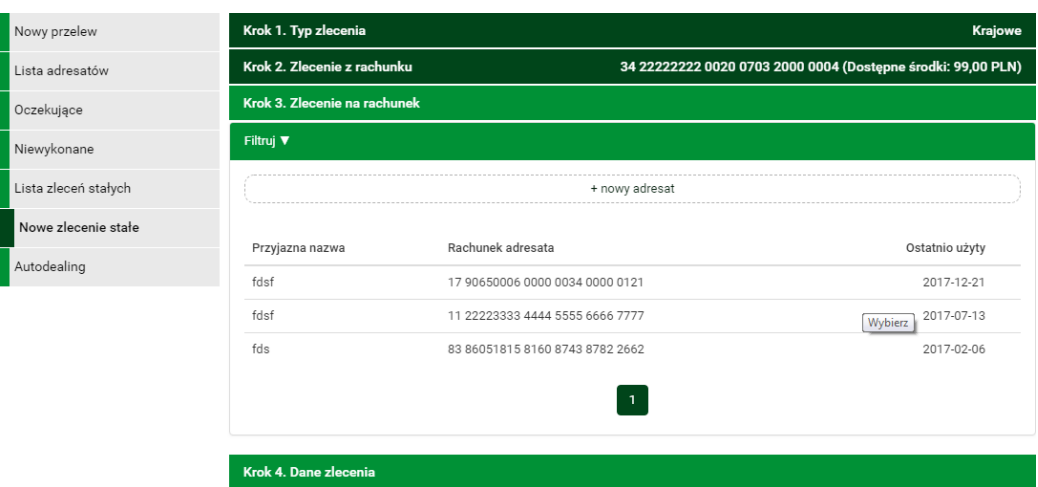

Rysunek 4.50: Nowe zlecenie stałe — krok 3

Trzeci krok tworzenia nowego zlecenia pozwala użytkownikowi wybrać rachunek odbiorcy. W przypadku zlecenia krajowego podzielonej płatności można go wybrać z istniejącej listy adresatów — lista adresatów została opisana w rozdziale [4.2](#page-36-0) lub kliknąć przycisk **+ nowy adresat**.

Wybranie konkretnego adresata spowoduje automatyczne przejście do kroku czwartego i wypełnienie pól **Rachunek odbiorcy** oraz **Nazwa odbiorcy** danymi wybranego adresata. W przypadku przelewu własnego należy wybrać jeden z własnych rachunków, na który będzie przychodził przelew stały.

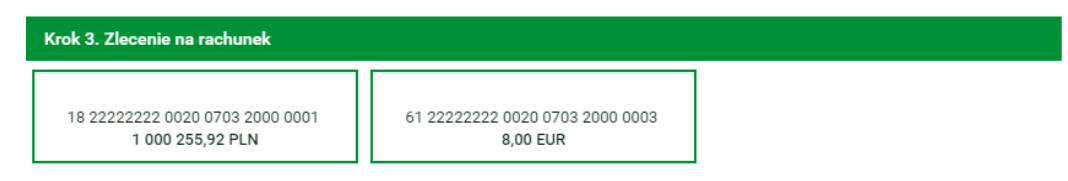

<span id="page-51-0"></span>Rysunek 4.51: Nowe zlecenie stałe — krok 3

Wybranie opcji **+ nowy adresat** również spowoduje automatyczne przejście do kroku trzeciego, ale ww. pola pozostaną puste i użytkownik będzie musiał wypełnić je ręcznie.

Czwarty krok tworzenia nowego zlecenia o nazwie **Dane zlecenia** ma postać standardowego formularza i pozwala użytkownikowi uzupełnić pozostałe pola wymagane przy tworzeniu zlecenia (rys. [4.51\)](#page-51-0). Są to:

• Rachunek odbiorcy — jeżeli nie został wypełniony w kroku trzecim,

- Nazwa odbiorcy jeżeli nie została wypełniona w kroku trzecim,
- Tytuł zlecenia,
- Kwota zlecenia,
- Data rozpoczęcia data, od której zlecenie stałe ma rozpocząć działanie,
- Data zakończenia data, do której zlecenie stałe ma obowiązywać,
- Wykonuj co określa częstotliwość wykonywania zlecenia stałego, najpierw należy wprowadzić wartość liczbową później okres (przykład poniżej).
- Status zlecenia określa aktywność zlecenia,

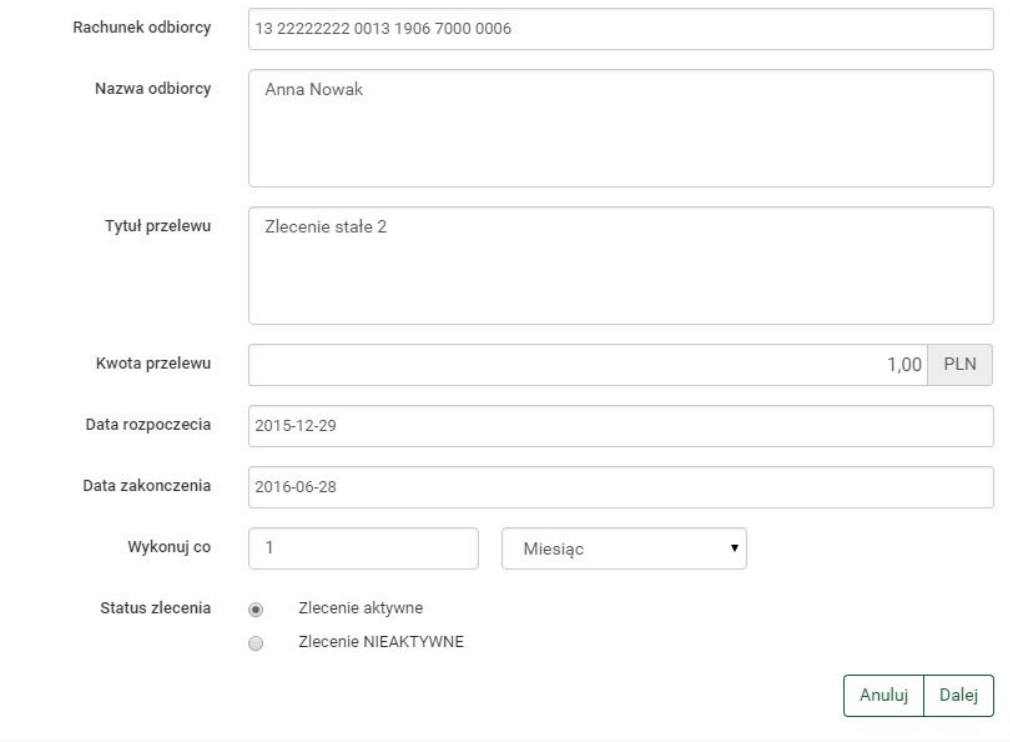

Rysunek 4.52: Nowe zlecenie stałe — krok 4

**Uwaga:** powyższy formularz dotyczy zlecenia stałego krajowego. W przypadku zlecenia własnego oraz zlecenia podzielonej płatności VAT oprócz pól związanych bezpośrednio ze zleceniem stałym występują również pola związane bezpośrednio z danym typem przelewu. Zostały one szczegółowo omówione w rozdziałach: [4.1.2\)](#page-21-0) (przelew własny) oraz [4.1.7\)](#page-33-0) (podzielona płatność VAT)

**Podpowiedź:** Aby wygodnie wybrać datę rozpoczęcia oraz zakończenia można skorzystać z Kalendarza, który pojawi się po ustawieniu kursora w odpowiednim polu (rys. [4.53\)](#page-54-1).

```
jeśli w "Wykonuj co ":
```
- Podamy cyfrę 1 i wybierzemy z listy rozwijalnej okres "Dzień"to zlecenie wykona się codziennie (od daty rozpoczęcia i zakończy zgodnie z datą zakończenia)
- Podamy cyfrę 7 i wybierzemy z listy rozwijalnej okres "Dzień"to zlecenie wykona się co 7 dni (od daty rozpoczęcia i zakończy zgodnie z datą zakończenia)
- Podamy cyfrę 1 i wybierzemy z listy rozwijalnej okres "Miesiąc"to zlecenie wykona się co miesiąc (od daty rozpoczęcia i zakończy zgodnie z datą zakończenia)
- Podamy cyfrę 1 i wybierzemy z listy rozwijalnej okres Ostatni dzień miesiąca"to zlecenie wykona się na koniec każdego miesiąca, począwszy od miesiąca z daty rozpoczęcia i zakończy zgodnie z datą zakończenia.
- Podamy cyfrę 3 i wybierzemy z listy rozwijalnej okres Östatni dzień miesiąca"to zlecenie wykona się co kwartał na koniec miesiąca, począwszy od miesiąca z daty rozpoczęcia i zakończy zgodnie z datą zakończenia. Data rozpoczęcia 2018.01.25 Data zakończenia 23.05.2018. Zlecenie stałe wykona się w dniach: 2018.01.31, 2018.04.30 i po tej dacie zostanie zdezaktywowane.

Po wypełnieniu ww. pól należy wcisnąć przycisk **Dalej**. Jeśli dane w formularzu zawierają błędy, zostanie on wyświetlony ponownie wraz z odpowiednimi adnotacjami. Jeśli dane wpisane zostały poprawnie, wyświetlony zostanie formularz zawierający wszystkie wprowadzone przez użytkownika dane (w celu weryfikacji) - rys. [4.54](#page-54-0)

Na stronie tej wyświetlane są wprowadzone przez nas dane. Uzupełnione o:

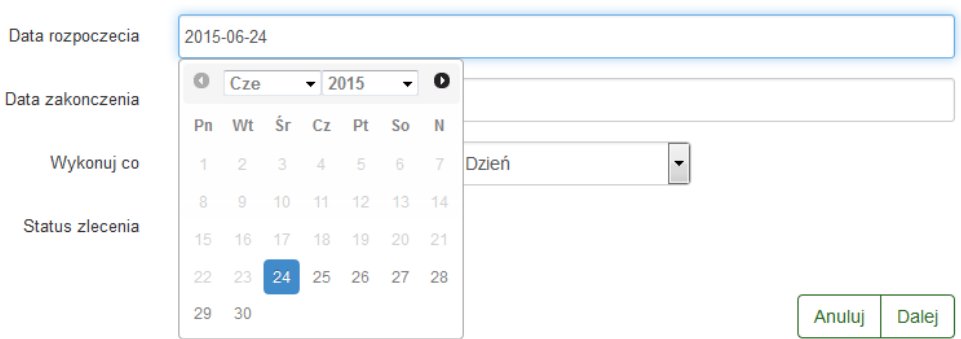

<span id="page-54-1"></span>Rysunek 4.53: Tworzenie nowego zlecenia — krok 3.

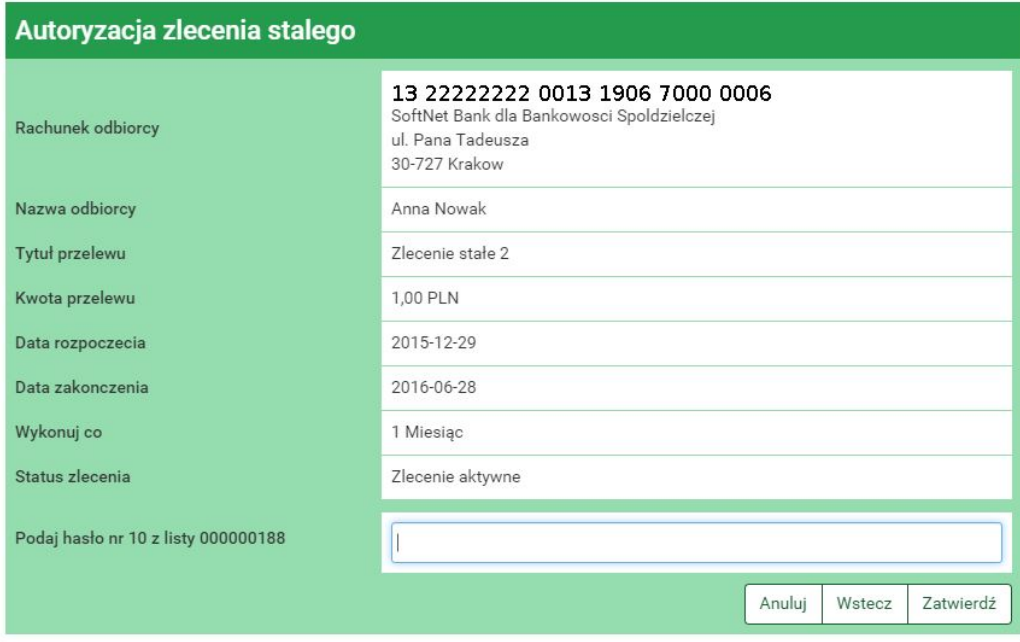

<span id="page-54-0"></span>Rysunek 4.54: Nowe zlecenie stałe — realizacja

• Data najbliższego wykonania — data, kiedy ma zostać wykonany najbliższy przelew na podstawie tego zlecenia

Należy dokonać ich weryfikacji i wypadku odkrycia błędów, powrócić do poprzedniej strony formularza wciskając przycisk **Wstecz**. Przycisk **Anuluj** przeniesie nas do pierwszego kroku nowego zlecenia, anulując jednocześnie aktualny proces tworzenia zlecenia.

Jeśli wprowadzone dane są poprawne, należy wpisać żądane hasło i wcisnąć przycisk **Zatwierdź**.

Jeśli hasło zostanie wprowadzone poprawnie, otrzymamy komunikat potwierdzający stworzenie nowego zlecenia stałe.

Stworzone w ten sposób zlecenie widoczne będzie na liście zleceń stałych (rozdział [4.5\)](#page-46-1).

### **4.7 Szybkie przelewy**

System **eBankNet** współpracuje z osobnym modułem o nazwie **PłatnościOnline**. Moduł ten pozwala użytkownikowi bankowości elektronicznej na wykonanie przelewów online, tzn., że wykonanie przelewu spowoduje natychmiastowe założenie blokady obciążeniowej lub uznaniowej (jeżeli przelew jest lokalny — w obrębie jednego banku), a więc zaksięgowanie go. Środki znajdą się wtedy od razu na rachunku odbiorcy takiego przelewu. Ponadto PlatnościOnline umożliwiają klientom banku wykonywanie oraz odbieranie szybkich płatności BlueCash, gdzie pośrednikiem jest firma BlueMedia S.A., przelew krajowy Elixir oraz Express Elixir.

W związku z ww. modułem w formularzach służących do wykonania przelewów dowolnych (z definicji również) istnieje dodatkowe pole w postaci listy rozwijanej o nazwie **Typ przelewu**, które umożliwia wybór typu przelewu (rys. [4.55\)](#page-55-0).

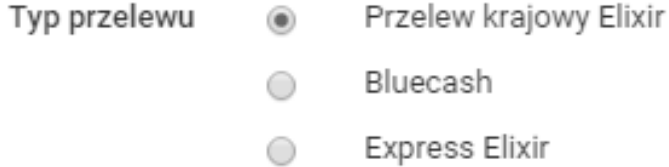

<span id="page-55-0"></span>Rysunek 4.55: Typy przelewów

Przelewy online wymagają wystarczającej do wykonania płatności liczby wolnych środków.

### **4.8 Autodealing**

Autodealing umożliwia sprzedaż i zakup waluty. Pierwszy krok (rys. [4.56\)](#page-56-0) umożliwia wybór opcji kupna (przycisk **Kup walutę**) lub sprzedaży waluty (przycisk **Sprzedaj walutę**) oraz podglądnięcie aktualnych kursów walut (przycisk **Kursy** rys. [4.57\)](#page-57-0).

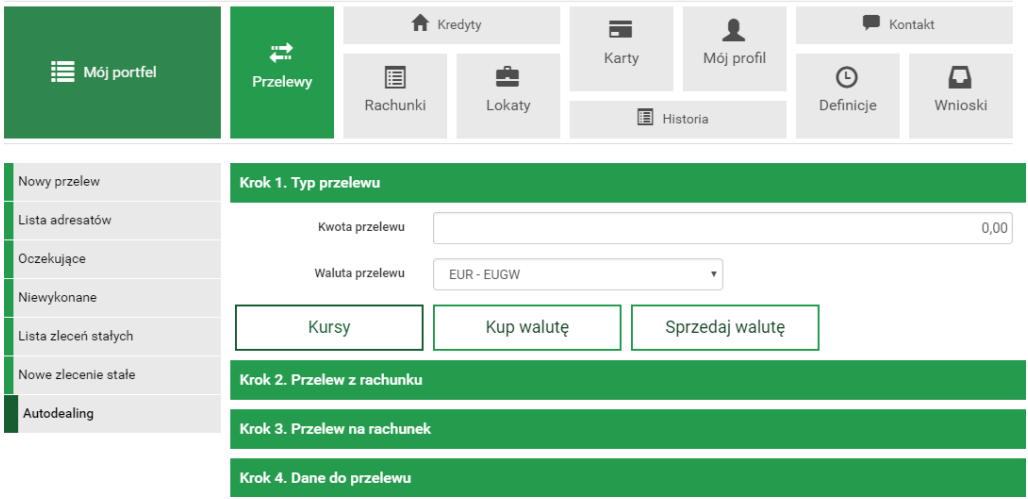

<span id="page-56-0"></span>Rysunek 4.56: Krok 1. Autodealing - Typ przelewu

W polu **Kwota przelewu** należy wpisać kwotę, natomiast w polu **Waluta przelewu** z listy rozwijanej należy wybrać walutę, w której wykonywany będzie przelew. Po wypełnieniu pól należy kliknąć **Kup walutę** lub **Sprzedaj walutę** co spowoduje automatyczne przejście do Kroku 2 (rys. [4.58\)](#page-57-1). W przypadku sprzedaży waluty na liście rachunków, z których można wykonać przelew widoczne są tylko rachunki o walucie takiej samej jak waluta przelewu. Wybranie rachunku, z którego wykonywany będzie przelew spowoduje automatyczne przejście do kroku 3.

Krok 3. (rys. [4.59\)](#page-58-0) polega na wyborze rachunku, na który wykonany będzie przelew. Kliknięcie na wybrany rachunek spowoduje automatyczne przejście do kroku 4.

Krok 4. (rys. [4.60\)](#page-58-1) zawiera dane do przelewu. W polu **Sprzedaż** lub **Kupno** wyświetlana jest kwota, którą użytkownik chce sprzedać lub kupić. W polu **Wartość w PLN** wyświetlana jest kwota kupna lub sprzedaży przeliczona na PLN, po kursie wyświetlanym w polu **Kurs**. Kliknięcie na przycisk **Dalej** powoduje przejście do formularza autoryzacji przelewu (rys. [4.61\)](#page-59-0).

Należy dokonać weryfikacji danych i w wypadku odkrycia błędów, powrócić do poprzedniej strony formularza wciskając przycisk **Wstecz**. Przycisk

| <b>Kursy</b><br>Tabela kursów odświeży się za: 01:14 |              |          |             |              |          |  |
|------------------------------------------------------|--------------|----------|-------------|--------------|----------|--|
| Sprzedaż dewiz                                       |              |          | Kupno dewiz |              |          |  |
| Waluta                                               | Przedział od | Kurs     | Waluta      | Przedział od | Kurs     |  |
| <b>EUR</b>                                           | 10.00        | 3.513150 | <b>EUR</b>  | 10.00        | 3.988000 |  |
| <b>EUR</b>                                           | 30.00        | 3.510350 | <b>EUR</b>  | 20.00        | 3.988800 |  |
| <b>EUR</b>                                           | 40.00        | 3.511750 | <b>EUR</b>  | 30.00        | 3.986800 |  |
|                                                      |              |          | <b>EUR</b>  | 40.00        | 3.987600 |  |
|                                                      |              |          | JPY         | 100.00       | 3.557216 |  |
|                                                      |              |          | USD         | 100.00       | 2.647100 |  |
|                                                      |              |          | <b>USD</b>  | 1500.00      | 2.597390 |  |
|                                                      |              |          |             |              |          |  |

<span id="page-57-0"></span>Rysunek 4.57: Autodealing - aktualne kursy walut

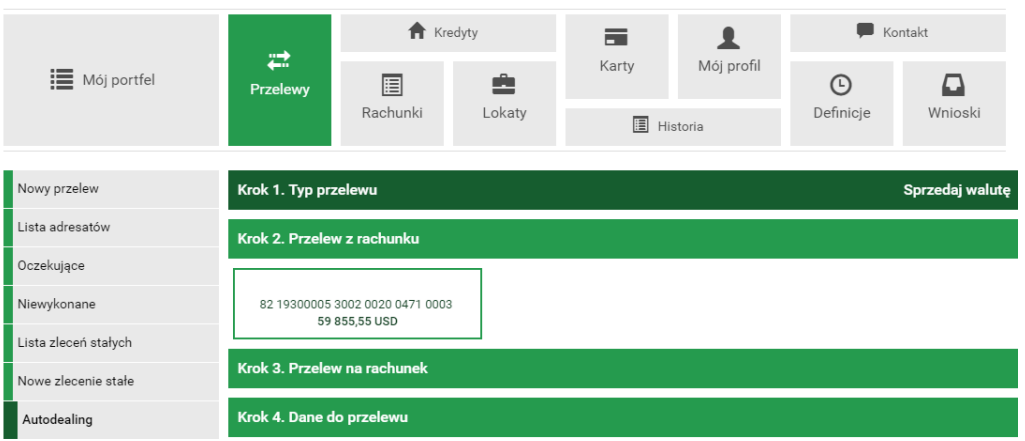

<span id="page-57-1"></span>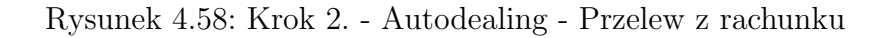

**Anuluj** przeniesie nas do pierwszego kroku tworzenia nowego przelewu, anulując jednocześnie proces wykonywania obecnego przelewu.

Jeśli wprowadzone dane są poprawne, należy wpisać żądane hasło i wcisnąć

|                      |                                                                                                | <b>Kredyty</b>                                |        | $\equiv$                                |            | Kontakt                                               |                 |
|----------------------|------------------------------------------------------------------------------------------------|-----------------------------------------------|--------|-----------------------------------------|------------|-------------------------------------------------------|-----------------|
| : Mój portfel        | ≈<br>Przelewy                                                                                  | 圄                                             | 圭      | Karty                                   | Mój profil | ∩                                                     |                 |
|                      |                                                                                                | Rachunki                                      | Lokaty | <b>I</b> Historia                       |            | Definicje                                             | Wnioski         |
| Nowy przelew         | Krok 1. Typ przelewu                                                                           |                                               |        |                                         |            |                                                       | Sprzedaj walutę |
| Lista adresatów      | Krok 2. Przelew z rachunku<br>82 19300005 3002 0020 0471 0003 (Dostępne środki: 59 855,55 USD) |                                               |        |                                         |            |                                                       |                 |
|                      |                                                                                                |                                               |        |                                         |            |                                                       |                 |
| Oczekujące           | Krok 3. Przelew na rachunek                                                                    |                                               |        |                                         |            |                                                       |                 |
| Niewykonane          |                                                                                                |                                               |        |                                         |            |                                                       |                 |
| Lista zleceń stałych |                                                                                                | Nowa nazwa<br>89 55555555 0000 0000 0000 0295 |        | nowa<br>68 55555555 0000 0000 0000 7075 |            | Do testów BlueCash<br>98 89040001 5126 8669 0779 7504 |                 |
| Nowe zlecenie stałe  |                                                                                                | 188 217,44 PLN                                |        | 79 552,45 PLN                           |            | 3 491,86 PLN                                          |                 |

<span id="page-58-0"></span>Rysunek 4.59: Krok 3. - Autodealing - Przelew na rachunek

|                      | <b>Kredyty</b>              |               |             | $\equiv$                   |            | Kontakt              |                                                                  |
|----------------------|-----------------------------|---------------|-------------|----------------------------|------------|----------------------|------------------------------------------------------------------|
| Mój portfel          | ≈<br><b>Przelewy</b>        | 圄<br>Rachunki | ≐<br>Lokaty | Karty<br><b>圖</b> Historia | Mój profil | $\odot$<br>Definicje | O<br>Wnioski                                                     |
| Nowy przelew         | Krok 1. Typ przelewu        |               |             |                            |            |                      | Sprzedaj walutę                                                  |
| Lista adresatów      | Krok 2. Przelew z rachunku  |               |             |                            |            |                      | 82 19300005 3002 0020 0471 0003 (Dostępne środki: 59 855,55 USD) |
| Oczekujące           | Krok 3. Przelew na rachunek |               |             |                            |            |                      | 89 55555555 0000 0000 0000 0295                                  |
| Niewykonane          |                             |               |             |                            |            |                      |                                                                  |
| Lista zleceń stałych | Krok 4. Dane do przelewu    |               |             |                            |            |                      |                                                                  |
| Nowe zlecenie stałe  |                             | Sprzedaż      |             |                            |            |                      | 100,00<br><b>USD</b>                                             |
| Autodealing          |                             | Wartość w PLN |             |                            |            |                      | 264,71<br>PLN                                                    |
|                      |                             |               |             |                            |            |                      |                                                                  |
|                      |                             | Kurs          |             |                            |            |                      | 2.647100                                                         |
|                      |                             |               |             |                            |            |                      | Anuluj<br>Dalej                                                  |

<span id="page-58-1"></span>Rysunek 4.60: Krok 4. - Autodealing - Dane do przelewu

przycisk **Zatwierdź**.

Jeśli hasło zostanie wprowadzone poprawnie, otrzymamy komunikat potwierdzający przyjęcie przelewu do realizacji (rys. [4.62\)](#page-59-1).

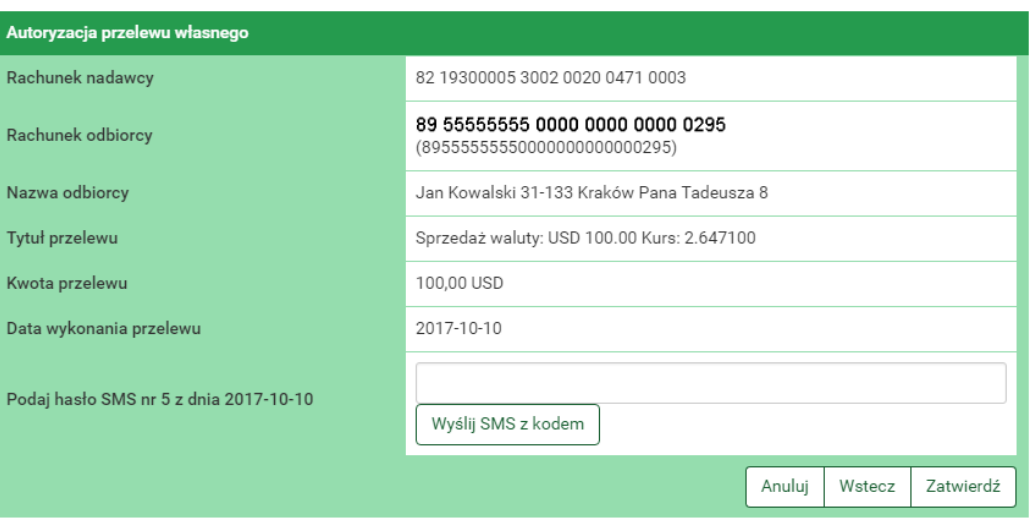

<span id="page-59-0"></span>Rysunek 4.61: Autodealing - autoryzacja przelewu

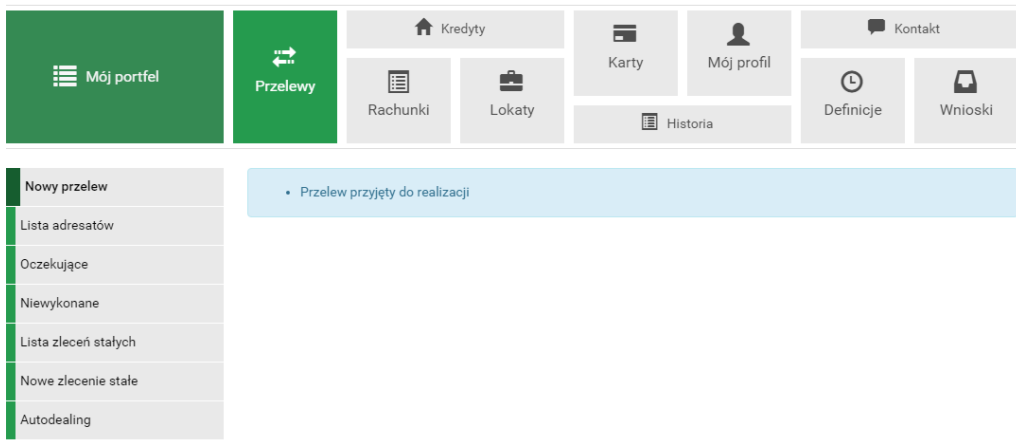

<span id="page-59-1"></span>Rysunek 4.62: Autodealing - Przelew przyjęty do realizacji

# **Rozdział 5**

# **Rachunki**

Po wybraniu z głównego menu pozycji **Rachunki** (rys[.5.1\)](#page-60-0) wyświetli się nam menu boczne kontekstowe. Składa się ono z dwóch części listy rachunków i informacji szczegółowych. Wybranie pozycji **Rachunki** zaznacza menu kontekstowe na listę rachunków.

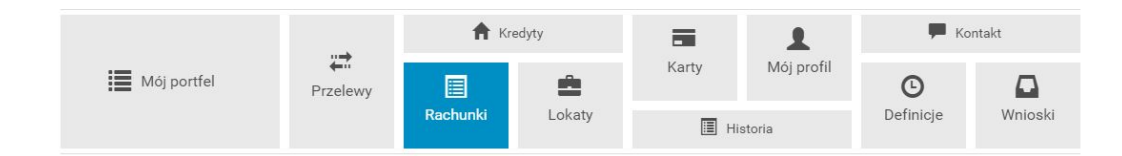

Rysunek 5.1: Kafelkowe menu główne

# <span id="page-60-0"></span>**5.1 Lista rachunków**

Wyświetla na ekranie listę wszystkich dostępnych rachunków (rys. [5.2\)](#page-61-0). Lista ta prezentuje skrótową informację na temat każdego z rachunków, do których mamy uprawnienia. Rachunki są wyświetlone w rozbiciu na bieżące, oszczędnościowe i walutowe. Wyświetlone są w przyjaznych belkach, które można dowolnie zwijać, klikając w nie bądź rozwijać. Każda belka z prawej strony posiada licznik rachunków. Wyświetla ona ilość rachunków w danej belce. Na liście tej możemy zobaczyć:

- Numer rachunku/Nazwę rachunku
- Saldo aktualne saldo rachunku
- Dostępne środki dostępne środki na tym rachunku
- $%$  depozyt oprocentowanie środków depozytowych
- % debetu oprocentowanie środków w przypadku wystąpienia debetu na rachunku

| Lista rachunków        | Rachunki bieżące         |                |                 |            | $\bullet$ |
|------------------------|--------------------------|----------------|-----------------|------------|-----------|
| Informacje szczegółowe | Nazwa / Numer rachunku   | Saldo          | Dostępne środki | % depozytu | % debetu  |
|                        | Konto Osobiste           | 262 692,73 PLN | 272 687,73 PLN  | 0.00%      | 10,00 %   |
|                        | Rachunki oszczędnościowe |                |                 |            | o         |
|                        | Nazwa / Numer rachunku   | Saldo          | Dostępne środki | % depozytu | % debetu  |
|                        | Skarbonka                | 2 520,30 PLN   | 2 520,30 PLN    | 2,00 %     | 0,00%     |
|                        | <b>Rachunki walutowe</b> |                |                 |            | o         |
|                        | Nazwa / Numer rachunku   | Saldo          | Dostępne środki | % depozytu | % debetu  |
|                        | Twoja Waluta             | 885,51 EUR     | 726,83 EUR      | 0,00%      | 0,00%     |

<span id="page-61-0"></span>Rysunek 5.2: Lista rachunków

# **5.2 Informacje szczegółowe**

W celu uzyskania dostępu do szczegółów danego rachunku należy, wybrać go z listu klikając na jego numer/nazwę. Po jego wybraniu ukaże nam się ekran z informacjami szczegółowymi (rys. [5.3\)](#page-62-0). Można również przejść za pomocą menu bocznego (kontekstowego). W górnej części informacji szczegółowej mamy możliwość zmiany rachunku za pomącą listy rozwijalnej.

Informacje szczegółowe dla danego rachunku (rys. [5.3\)](#page-62-0). Zawierają one pełną informację na temat rachunku. W porównaniu do listy rachunków zawierają dodatkowe informacje:

- Saldo na początek dnia
- Zmień nazwę umożliwia zmianę nazwy rachunku (rys.  $5.4$ )

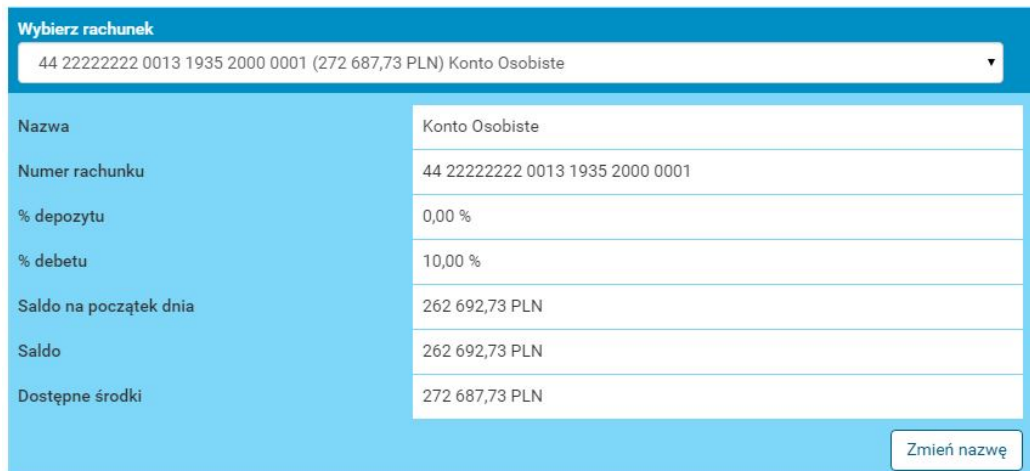

<span id="page-62-0"></span>Rysunek 5.3: Informacje szczegółowe

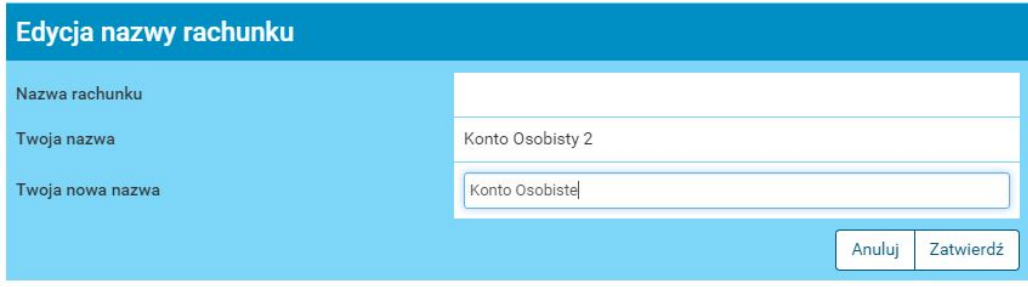

<span id="page-62-1"></span>Rysunek 5.4: Zmiana nazwy rachunku

# **Rozdział 6**

# **Kredyty**

Po wybraniu z głównego menu pozycji **Kredyty** (rys[.6.1\)](#page-63-0) wyświetli się nam menu boczne kontekstowe. Składa się ono z dwóch części: listy kredytów i informacji szczegółowych. Wybranie pozycji **Kredyty** zaznacza menu kontekstowe na listę kredytów.

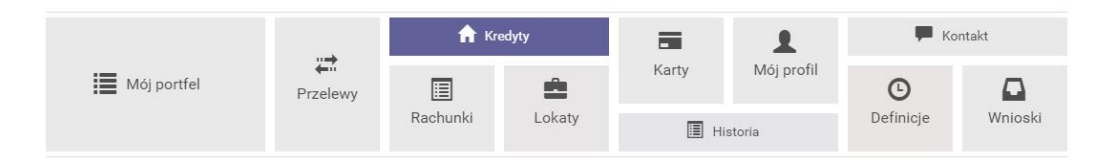

<span id="page-63-0"></span>Rysunek 6.1: Kafelkowe menu główne

# **6.1 Lista kredytów**

Wyświetla na ekranie listę wszystkich kredytów, które posiada klient (bez kart kredytowych). Lista ta prezentuje skrótową informację na temat każdego z kredytów, do których mamy uprawnienia. Wyświetlone są w przyjaznych belkach, które można dowolnie zwijać, klikając w nie bądź rozwijać. Każda belka z prawej strony posiada licznik rachunków kredytowych (ry[s6.2\)](#page-64-0). Na liście tej możemy zobaczyć:

- Numer rachunku/Nazwę rachunku
- Aktualne oprocentowanie
- Kapitał pozostały do spłaty

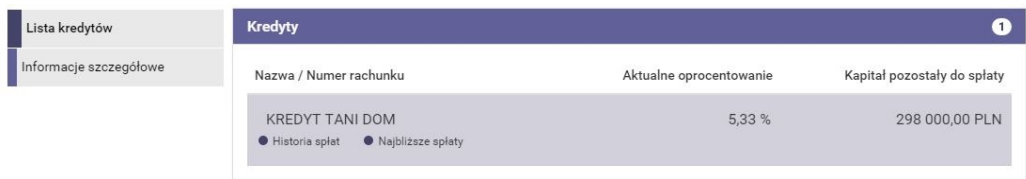

<span id="page-64-0"></span>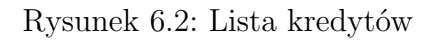

- Lista operacji klawisz skrótu, który przeniesie nas do historii spłat danego kredytu (opisano w dalszej części instrukcji użytkownika)
- Najbliższe spłaty klawisz skrótu, który przeniesie nas do listy najbliższych 12 spłat (szczegółówy opis podrozdział ).

# **6.2 Informacje szczegółowe**

W celu uzyskania dostępu do szczegółów danego kredytu, należy wybrać go z listu, klikając na jego numer/nazwę. Po jego wybraniu ukaże nam się ekran z informacjami szczegółowymi. Można również przejść za pomocą menu bocznego (kontekstowego). W górnej części informacji szczegółowej mamy możliwość zmiany rachunku za pomocą listy rozwijalnej (rys[.6.3\)](#page-64-1).

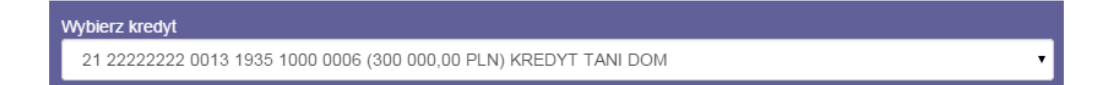

<span id="page-64-1"></span>Rysunek 6.3: Wybierz kredyt

Informacje szczegółowe kredytu składa się z poszczególnych "belek".

- Wybierz kredyt lista rozwijalna z możliwością wybrania innego kredytu
- Informacje szczegółówe ogólna informacja o kredycie
- Lista operacji
- Najbliższe spłaty
- Lista wyciągów

#### **Informacje szczegółowe**

Poniżej widać informacje szczegółowe dla danego kredytu. Prezentują one pełną informację na temat kredytu. W porównaniu do listy kredytów zawiera on dodatkowe informacje (rys[.6.4\)](#page-65-0):

- Datę uruchomienia umowy
- Datę końca umowy
- Przyznaną kwotę kredytu
- Historię spłat (opisana poniżej)
- Numer umowy
- Ostania spłata
- Data ostatniej spłaty
- Nadpłata

ļ

- Niewykorzystany limit
- Odsetki po terminie

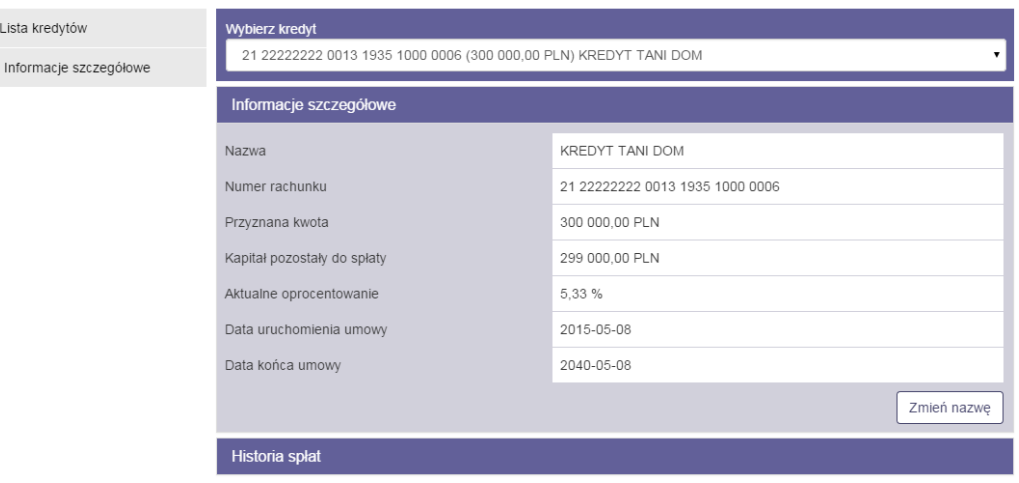

<span id="page-65-0"></span>Rysunek 6.4: Informacje szczegółowe

#### **Lista operacji**

Lista operacji jest umieszczona w przyjaznej belce, którą można zwijać i rozwijać klikając w nią. Lista operacji pokazuje wszystkie operacje, jakie zostały wykonane na kredycie od wypłaty poprzez spłaty częściowe, aż do spłaty kredytu.

#### **Najbliższe spłaty**

Informacja o 12 najbliższych spłatach z możliwością ich wydrukowania w PDF. Na wydruku między innymi są informacje o:

- 12 najbliższych ratach w podziale na nr. spłaty— Termin spłaty— Kwota kapitału— Kwota odsetek— Kwota raty łącznie
- Nazwa właściciela
- Nazwa kredytu
- Numer rachunku
- Kwota kredytu
- Oprocentowanie
- Kapitał pozostały do spłaty
- Numer umowy kredytowej

#### **Lista wyciągów**

Jeśli są wygenerowany wyciągi kredytowe są one tutaj prezentowane.

# **Rozdział 7**

# **Lokaty**

Po wybraniu z głównego menu pozycji **Lokaty** (rys[.7.1\)](#page-67-0) wyświetli się nam menu boczne kontekstowe. Składa się ono z dwóch części listy lokat i informacji szczegółowych. Wybranie pozycji **Lokaty** zaznacza menu kontekstowe na listę rachunków.

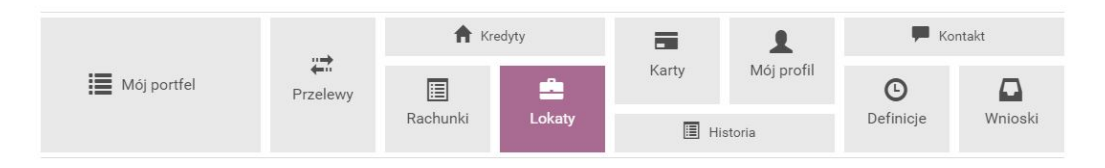

<span id="page-67-0"></span>Rysunek 7.1: Kafelkowe menu główne

# **7.1 Lista lokat**

Wyświetla na ekranie listę wszystkich lokat, które posiada klient (ry[s7.2\)](#page-68-0). Lista ta prezentuje skrótową informację na temat każdej lokaty, do których mamy uprawnienia. Wyświetlone są w przyjaznych belkach, które można dowolnie zwijać, klikając w nie bądź rozwijać. Belki podzielono na lokaty nieodnawialne i odnawialne. Belki w prawym rogu mają licznik wszystkich lokat.

Na liście tej możemy zobaczyć:

- Numer rachunku/nazwa
- Data założenia
- Data zapadalności
- Oprocentowanie
- Kwota lokaty

Sortowanie — jeśli lista lokat składa się z większej ilości (minimum 4 lokaty), to pojawia się możliwość sortowania. Sortować można po:

- Kwocie
- Oprocentowaniu
- Dacie założenia
- Zapadalności

| Lista lokat            | Załóż nową lokatę                                      |                   |                             |        |              |  |  |  |  |
|------------------------|--------------------------------------------------------|-------------------|-----------------------------|--------|--------------|--|--|--|--|
| Informacje szczegółowe | Lokaty nieodnawialne                                   | $\circ$           |                             |        |              |  |  |  |  |
|                        | <b>Lokaty odnawialne</b>                               | $\left( 4\right)$ |                             |        |              |  |  |  |  |
|                        | Sortuj po<br>Kwocie malejąco<br>Nazwa / Numer rachunku | Data założenia    | Data zapadalności<br>Oproc. |        | Kwota lokaty |  |  |  |  |
|                        | <b>TWOJA LOKATA</b>                                    | 2015-05-08        | 2016-01-08                  | 6,00 % | 3 086,50 PLN |  |  |  |  |
|                        | BEZPIECZNA PRZYSZŁOŚĆ                                  | 2015-05-08        | 2016-05-08                  | 7,00 % | 3 085,74 PLN |  |  |  |  |
|                        | <b>TWOJA LOKATA</b>                                    | 2015-06-19        | 2016-01-19                  | 6,00%  | 2 049,19 PLN |  |  |  |  |
|                        | <b>TWOJA LOKATA</b>                                    | 2015-05-08        | 2016-01-08                  | 6,00%  | 2 000,00 PLN |  |  |  |  |

<span id="page-68-0"></span>Rysunek 7.2: Lista lokat

Powyżej listy lokat jest klawisz skrótu umożliwiający nam założenie nowej lokaty **Załóż nową lokatę** (rys[.7.3\)](#page-69-0) Po wejściu w ten klawisz system przeniesie nas do wniosków opisanych w dalszej części instrukcji rozdział [12.1](#page-139-0)

# **7.2 Informacje szczegółowe**

Prezentuje on pełną informację na temat lokat (rys[.7.4\)](#page-70-0). Informacje składają się z następujących elementów:

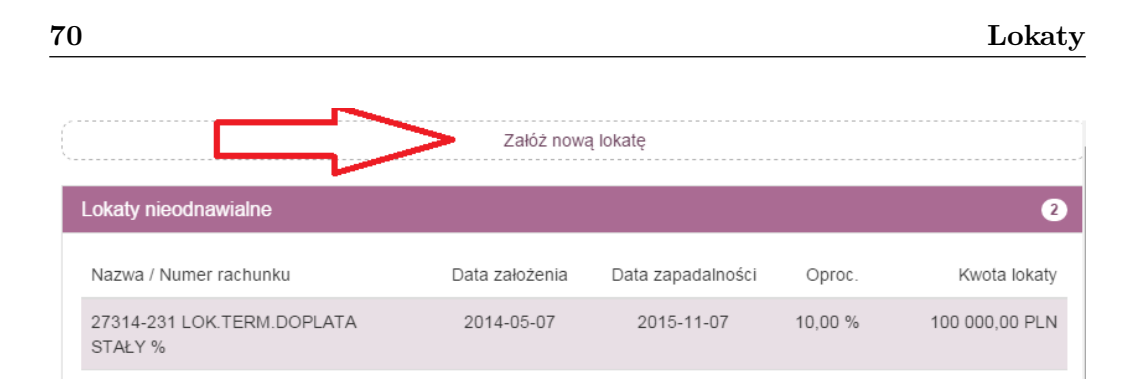

<span id="page-69-0"></span>Rysunek 7.3: Załóż nową lokatę

- Nazwa Nazwa lokaty
- Numer rachunku Numer rachunku lokaty
- Data aktualizacji
- Data założenia
- Data zapadalności
- Kwota lokaty
- Oprocentowanie
- Auto odnawianie lokaty
- Kapitalizacja odsetek na rachunek lokaty
- Czas trwania
- Częściowa wpłata/wypłata
- Informacje dodatkowe

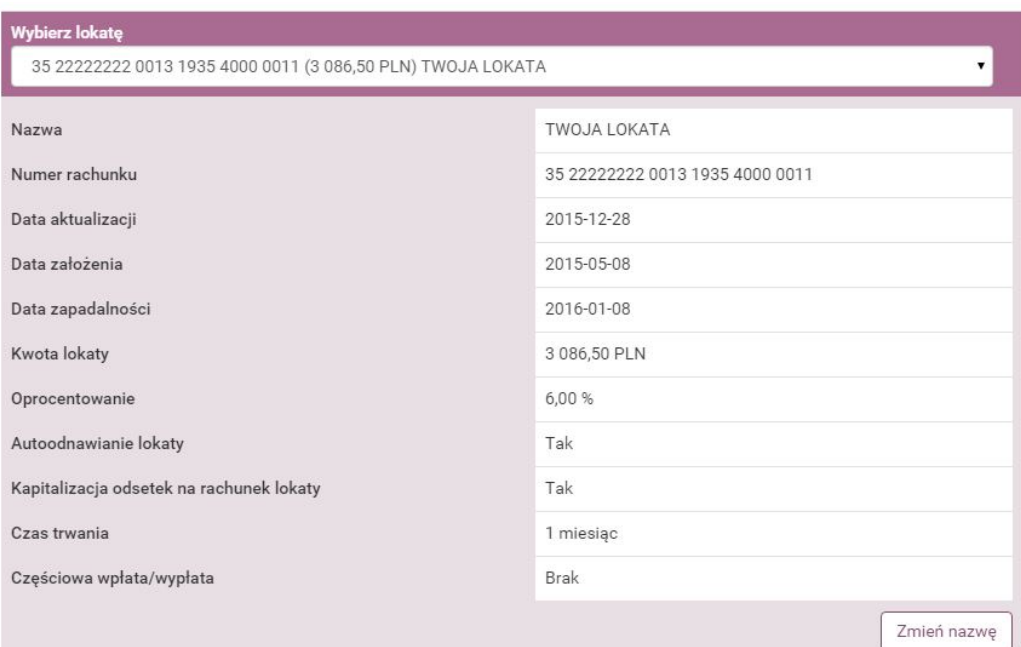

<span id="page-70-0"></span>Rysunek 7.4: Informacje szczegółowe

# **Rozdział 8**

# **Karty**

Zakładka umożliwia podgląd kart debetowych i kredytowych wraz z dostępem do szczegółowych informacji o nich. Do kart można dostać się po wybraniu zakładki **Karty** w górnym Menu (rys[.8.1\)](#page-71-0) bądź też dla kart kredytowych z poziomu "Mojego portfela", z belki **Karty kredytowe**

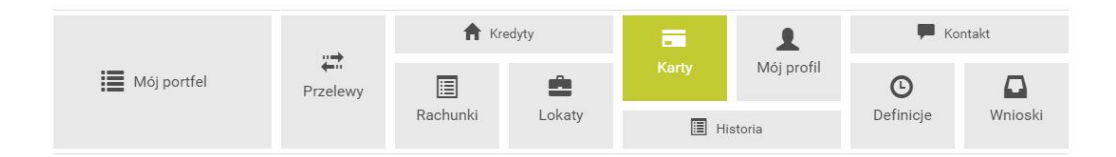

<span id="page-71-0"></span>Rysunek 8.1: Kafelkowe menu główne

### **8.1 Lista kart**

Po wybraniu pozycji **Lista** na ekranie pojawi się lista wszystkich udostępnionych w systemie kart kredytowych i debetowych. Prezentowany numer karty jest zabezpieczony przed pełnym jego odczytaniem. Pozostawione pierwsze cztery cyfry z przodu oraz cztery ostatnie cyfry umożliwiają identyfikację danej karty (rys[.8.2\)](#page-72-0).

Na liście kart mamy również informację o posiadaczu karty oraz o dostępnych środkach do karty. Po wejściu w wybraną kartę przechodzimy do Informacji szczegółowych.
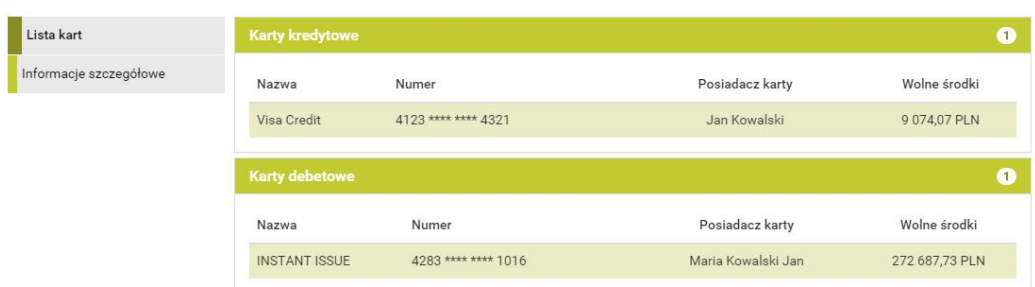

Rysunek 8.2: Lista kart płatniczych

## **8.2 Informacje szczegółowe**

W bocznym menu oprócz **Listy kart**, znajduje się pozycja **Informacje szczegółowe**. Wchodząc w Informacje szczegółowe mamy dostęp do detali wybranej karty. Poruszanie się pomiędzy kartami ułatwia rozwijana lista, na której znajdują się wszystkie karty użytkownika. W szczegółach karty znajduje się dostęp do jej nazwy, posiadacza, numeru, statusu, danych na niej, rachunku, do którego jest podpięta i daty ważności.

Oprócz tego, na karcie kredytowej znajduje się dodatkowa możliwość podglądu historii spłat, która wyświetla się w podobny sposób, jak ma to miejsce w kredytach.

### **8.2.1 lista operacji**

W szczegółach karty kredytowej mamy dostępną belkę historią spłat, jest to pełna historia wszystkich zaksięgowanych operacji na karcie kredytowej.

### **8.2.2 Zmiana limitów**

Z poziomu bankowości elektronicznej istnieje możliwość zmiany limitów dziennych na karcie. Podwyższanie jest możliwe w obrębie ustalonych z Bankiem górnych limitów, natomiast obniżyć limit można do dowolnej kwoty. Ta funkcjonalność przydaje się, gdy klient nie chce przekraczać danej kwoty dziennie lub dokonuje płatności kartą w internecie i w celach bezpieczeństwa po wykonaniu takiej transakcji, obniża limit na transakcje internetowe do kwoty 0 zł. W celu zmiany limitu należy w szczegółach karty wejść w opcję **Zmień limity** dzięki czemu pojawią się limity, które dla danej karty zostały udostępnione do zmiany (ry[s8.3\)](#page-73-0). Nie każda karta posiada opcję zmiany limitu z poziomu bankowości elektronicznej. W razie braku takiej możliwości należy

Lista kart Edycja limitów karty Informacje szczegółowe 1234 \*\*\*\* \*\*\*\* 4321 Numer karty Limity Rodzaj Okres Aktualny limit Przyznany limit Internetowy Dzienny 5 000,00 PLN 200.00 PLN Anuluj Dalej

kontaktować się z Bankiem, aby taki limit zmienić.

<span id="page-73-0"></span>Rysunek 8.3: Edycja limitów karty, krok 1.

Po wpisaniu nowych kwot i kliknięciu przycisku **Dalej** użytkownik przechodzi do drugiego kroku zmiany limitów, w którym wymagane jest zatwierdzenie operacji hasłem.

Autoryzacja hasłem jednorazowym kończy operację zmiany limitu.

# **Rozdział 9**

# **Mój profil**

W zależności od udostępnionej funkcjonalności ta grupa opcji pozwala na:

- Podgląd danych osobowych i modyfikację (Rozdział [9.1\)](#page-75-0)
- Zmianę hasła do systemu (Rozdział [9.2\)](#page-76-0)
- Zarządzanie limitami (Rozdział [9.3\)](#page-76-1)
- Obsługę list haseł jednorazowych (Rozdział [9.4\)](#page-78-0)
- Obsługę list kodów jednorazowych (Rozdział [9.5\)](#page-80-0)
- Zmianę PIN-u tokena (Rozdział [9.6\)](#page-81-0)
- Personalizację powiadomień SMS (Rozdział [9.7\)](#page-82-0)
- Przegląd regulaminów (Rozdział [9.8\)](#page-85-0)
- Zarządzanie mobilną autoryzacją (Rozdział [9.9\)](#page-85-1)
- Zarządzanie zgodami na zapytania CAF (Rozdział [9.10\)](#page-88-0)

Aby dostać się do tej części systemu należy, z menu głównego wybrać **Mój profil** (rys[.9.1\)](#page-75-1). Po wejściu w "Mój profil" trafiamy w podmenu Dane.

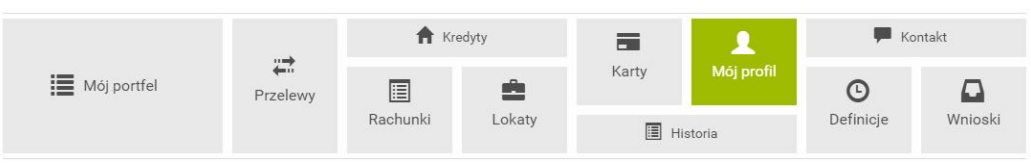

<span id="page-75-1"></span>Rysunek 9.1: Kafelkowe główne menu

## <span id="page-75-0"></span>**9.1 Dane osobowe**

W podmenu Dane mamy możliwość przeglądania i w zależności od uprawnień modyfikacji danych osobowych (ry[s9.2\)](#page-75-2).

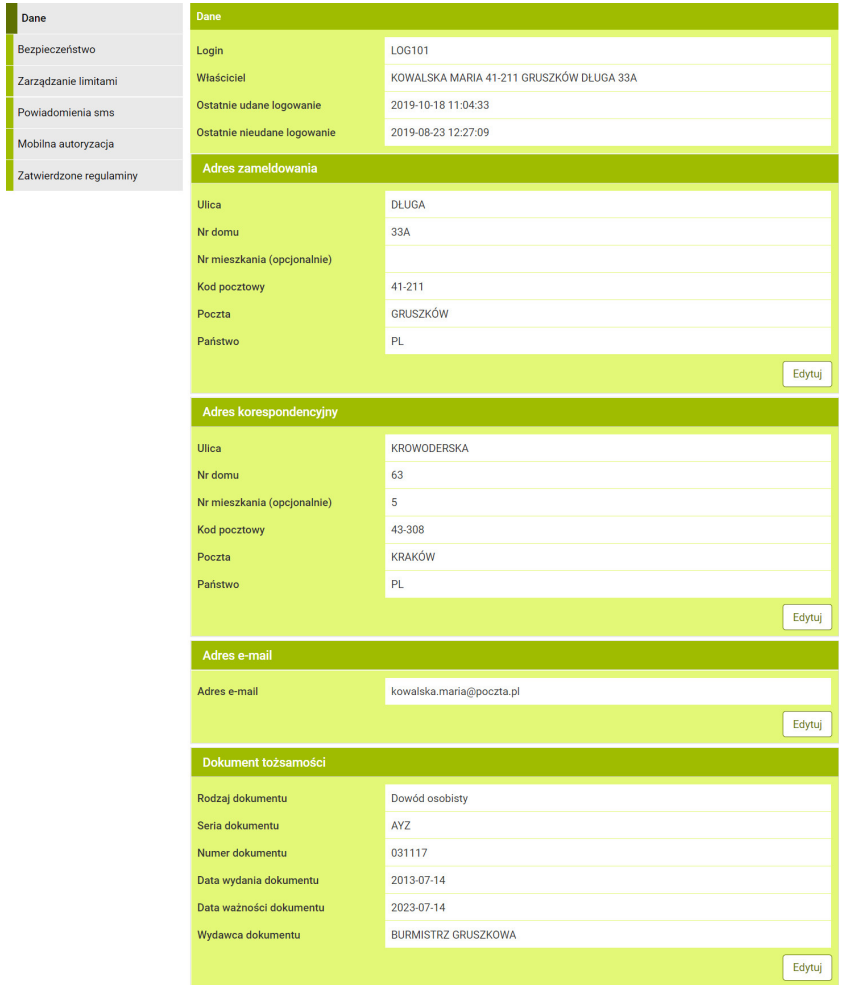

<span id="page-75-2"></span>Rysunek 9.2: Podgląd danych osobowych

Jeśli są nadane odpowiednie uprawnienia, system pozwala na modyfikację

takich danych jak:

- adres zameldowania
- adres korespondencyjny
- adres mail
- dokument tożsamości (jedynym dokumentem tożsamości, jaki można edytować jest dowód osobisty) - przy zmianie dowodu wpisujemy numer, serię i datę ważności

## <span id="page-76-0"></span>**9.2 Zmiana hasła do systemu**

Aby zmienić hasło do systemu należy wybrać z lewego menu opcję Bezpieczeństwo i wypełnić formularz zmiany hasła (rys[.9.3\)](#page-76-2). Niezbędne jest wprowadzenie:

- obecnego hasła,
- nowego hasła,
- powtórnie nowego hasła-celem weryfikacji.

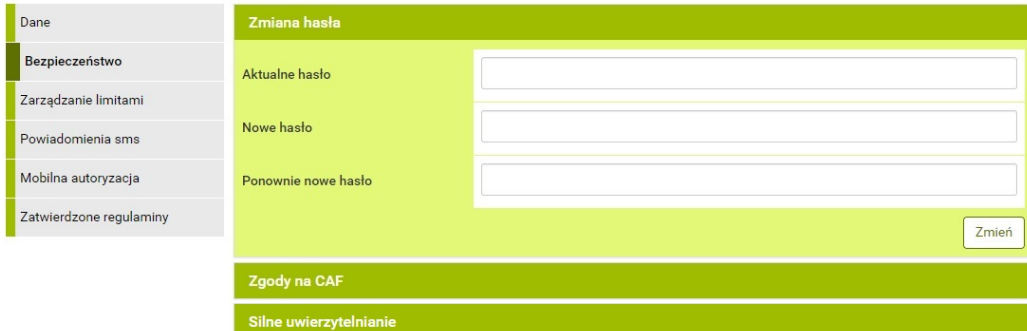

<span id="page-76-2"></span>Rysunek 9.3: Formularz zmiany hasła do systemu

## <span id="page-76-1"></span>**9.3 Zarządzanie limitami transakcji**

Zarządzanie limitami służy do ustawienia/podglądu wysokości limitów w przelewach (zmiana limitów udostępniona na uprawnienie). Limity można

| Dane                    | Limity dla użytkownika             |            |                  |                       |                         |
|-------------------------|------------------------------------|------------|------------------|-----------------------|-------------------------|
| Bezpieczeństwo          | Rodzaj                             |            | Pozostałe środki | <b>Aktualny limit</b> | <b>Maksymalny limit</b> |
| Zarządzanie limitami    | Jednorazowy                        |            | 2 000,00         | 2 000,00              | 2 000,00                |
| Powiadomienia sms       | Dzienny                            |            | 10 000,00        | 10 000,00             | 10 000,00               |
| Mobilna autoryzacja     | Miesięczny                         |            | 100 000,00       | 100 000,00            | 100 000,00              |
| Zatwierdzone regulaminy | Jednorazowy dla szybkich płatności |            | 2 000,00         | 2 000,00              | 2 000,00                |
|                         | Dzienny dla szybkich płatności     |            | 100 000,00       | 100 000,00            | 100 000,00              |
|                         | Miesięczny dla szybkich płatności  |            | 100 000,00       | 100 000,00            | 100 000,00              |
|                         |                                    |            |                  |                       | Edytuj                  |
|                         | Limity dla rachunków               |            |                  |                       |                         |
|                         | Rachunek                           | Rodzaj     | Pozostałe środki | <b>Aktualny limit</b> | <b>Maksymalny limit</b> |
|                         | 74 22222222 0111 1111 2000 0001    | Dzienny    | 10 000,00        | 10 000,00             | 10 000,00               |
|                         | 74 22222222 0111 1111 2000 0001    | Miesięczny | 310 000,00       | 310 000,00            | 310 000.00              |
|                         |                                    |            |                  |                       | Edytuj                  |

<span id="page-77-0"></span>Rysunek 9.4: Zarządzanie limitami

ustawiać globalnie dla wszystkich rachunków (rys. [9.4\)](#page-77-0).

#### **Limit dla użytkownika:**

- Limit jednorazowy
- Limit dzienny
- Limit miesięczny
- Limit jednorazowy dla szybkich płatności
- Limit dzienny dla szybkich płatności
- Limit miesięczny dla szybkich płatności

Może również zmienić limit konkretnego rachunku.

#### **Limit dla rachunku:**

- Limit dzienny
- Limit miesięczny

Tabela z limitami transakcyjnymi składa się z następujących kolumn:

- Rodzaj Nazwa zarządzanego limitu
- Pozostałe środki środki, jakie można jeszcze wykorzystać
- Aktualne limity
- Maksymalne limity limit ustawiony w genknec (powyżej tego limitu nie można dokonać modyfikacji z poziomu bankowości elektronicznej)

Chcąc edytować dany limit, należy wcisnąć klawisz Edytuj, wprowadzić odpowiedni limit (lub limity) i nacisnąć Dalej. Następnie należy użyć hasła jednorazowego do zatwierdzenia zmiany.

#### *WAŻNE!!!*

*Limit jednorazowy nie może być większy od limitu dziennego oraz miesięcznego.*

*Limit dzienny nie może być większy od limitu miesięcznego.*

*Limity dla szybkich płatności nie mogą być większe od odpowiadających im limitów zwykłych.*

### <span id="page-78-0"></span>**9.4 Hasła jednorazowe**

Przyjęta polityka bezpieczeństwa opiera się na unikalnych hasłach jednorazowych. Hasła generowane są w banku i drukowane na specjalnym papierze uniemożliwiającym osobom trzecim podejrzenie w trakcie procesu drukowania. Hasła wykorzystywane są do autoryzacji transakcji, a w szczególności do obsługi przelewów i definicji przelewów. Listę haseł jednorazowych należy zamówić przez internet bądź bezpośrednio w placówce banku (w zależności jak stanowi umowa). Lista zawiera 50 haseł 6-cyfrowych. Przyjęte zamówienie zostanie zrealizowane w sposób określony w umowie z bankiem — szczegóły zamówienia list zostały opisane w rozdziale **Wnioski**.

*WAŻNE!!!*

*Ostatnie hasło z listy aktywnej służy do aktywacji nowej listy*

Lista po wygenerowaniu ma domyślnie przypisany status **nieaktywnej**. Po otrzymaniu takiej listy należy ją aktywować. W przypadku, gdy jest to pierwsza lista, aktywowanie może wymagać wizyty w banku bądź skorzystania z funkcji aktywacji poprzez telefoniczny system obsługi rachunku. Sposób, w jaki należy to wykonać, jest określony w umowie. W przypadku kiedy posiadamy już aktywną listę haseł jednorazowych, aktywacja kolejnej listy sprowadza się do kilku prostych czynności. Najpierw należy zalogować się w systemie internetowym eBankNet i wybrać opcję **Lista haseł jednorazowych** z menu bocznego modułu **Mój profil** (rys[.9.5\)](#page-79-0):

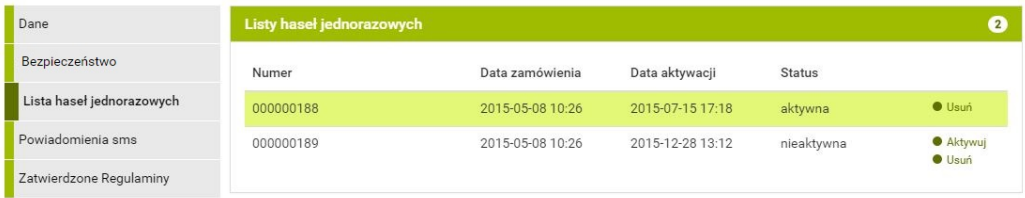

<span id="page-79-0"></span>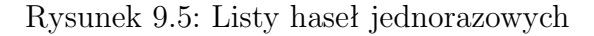

Odpowiadającym jej wierszu nacisnąć z prawej strony link **Aktywuj**. Kolejną czynnością związaną z aktywacją listy jest podanie ostatniego hasła (hasło nr 50) z listy aktywnej oraz

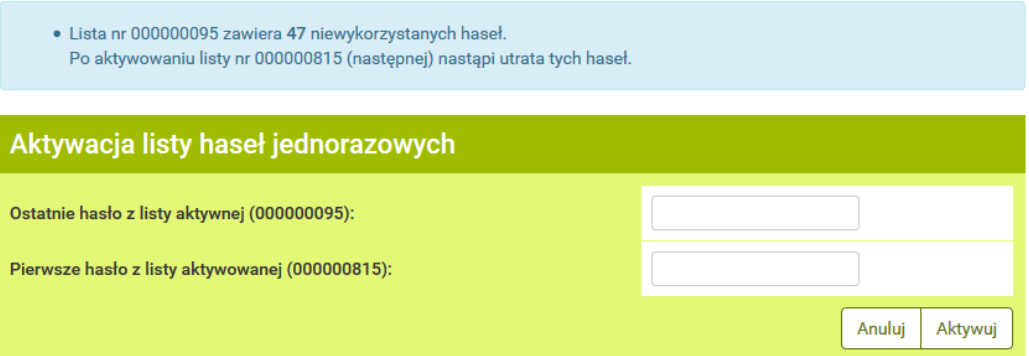

<span id="page-79-1"></span>Rysunek 9.6: Aktywacja listy haseł jednorazowych

**Aktywuj** pojawi się informacja o poprawnej aktywacji (rys[.9.6\)](#page-79-1). W przeciwnym wypadku system poinformuje o błędnej aktywacji.

#### *WAŻNE!!!*

*Każde działanie użytkownika jest rejestrowane w systemie. Po kilkukrotnej (w zależności jak stanowi umowa) błędnej próbie aktywacji listy może nastąpić blokada wykonywania transakcji. Blokada zostanie usunięta po złożeniu wyjaśnień przez klienta. Taka procedura jest wynikiem dbałości o bezpieczeństwo systemu internetowego.*

### <span id="page-80-0"></span>**9.5 Kody jednorazowe**

Kody jednorazowe generowane są w banku i drukowane na specjalnych plastikowych kartach w postaci ponumerowanej listy tzw. zdrapek. Kody wykorzystywane są do autoryzacji transakcji, a w szczególności do obsługi przelewów i definicji przelewów. Podczas autoryzacji kody są wybierane losowo lub w kolejności, w jakiej są wydrukowane, w zależności jak stanowi umowa. Kartę kodów jednorazowych należy zamówić przez system eBankNet. Procedura zamówienia została opisana w rozdziale **Wnioski / Zamawianie karty kodów jednorazowych** bądź bezpośrednio w placówce banku (w zależności jak stanowi umowa). Karta zawiera 50 kodów, 6-cyfrowych. Przyjęte zamówienie zostanie zrealizowane w sposób określony w umowie z bankiem. *Ważne !!!*

*Ostatni wolny kod z karty aktywnej służy do aktywacji nowej karty. Jeśli kody zużywane są w sposób losowy, wówczas kod do aktywacji kolejnej karty nie koniecznie musi mieć 50. numer.*

Karta po wygenerowaniu ma domyślnie przypisany status **nieaktywnej**. Po otrzymaniu takiej karty należy ją aktywować. W przypadku, gdy jest to pierwsza karta, aktywowanie może wymagać wizyty w banku bądź skorzystania z funkcji aktywacji poprzez telefoniczny system obsługi rachunku. (Sposób, w jaki należy to wykonać, jest określony w umowie). W przypadku kiedy posiadamy już aktywną kartę kodów jednorazowych, aktywacja kolejnej karty sprowadza się do kilku prostych czynności. Należy wybrać moduł **Mój profil**, następnie z menu bocznego opcję **Karty kodów jednorazowych**, co przekieruje użytkownika do listy kart kodów jednorazowych (rys. [9.7\)](#page-81-1).

Wśród kart należy wybrać tą, którą aktywujemy i nacisnąć z prawej strony link **aktywuj**. Kolejną czynnością związaną z aktywacją karty jest podanie ostatniego wolnego kodu z karty aktywnej oraz losowo wybranego lub pierwszego kodu z karty, którą aktywujemy.

Po podaniu poprawnych kodów i kliknięciu przycisk **Aktywuj** pojawi się informacja o poprawnej aktywacji. W przeciwnym wypadku system poinformuje o błędnej aktywacji.

Opcja **Kody wykorzystane** w menu bocznym, pozwala użytkownikowi na sprawdzenie stanu wykorzystania aktywnej karty kodów jednorazowych.

WAŻNE!!! *Każde działanie użytkownika jest rejestrowane w systemie. Po kilkukrotnej (w zależności jak stanowi umowa) błędnej próbie aktywacji karty może nastąpić blokada wykonywania transakcji. Blokada zostanie usunięta po złożeniu wyjaśnień przez klienta. Taka procedura jest wynikiem dbałości o bezpieczeństwo systemu internetowego.*

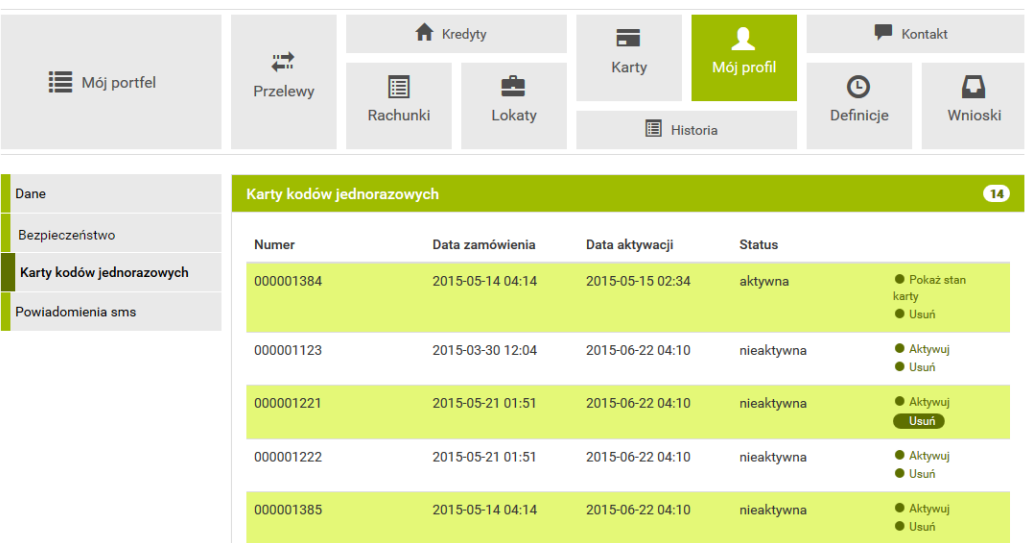

<span id="page-81-1"></span>Rysunek 9.7: Karty kodów jednorazowych

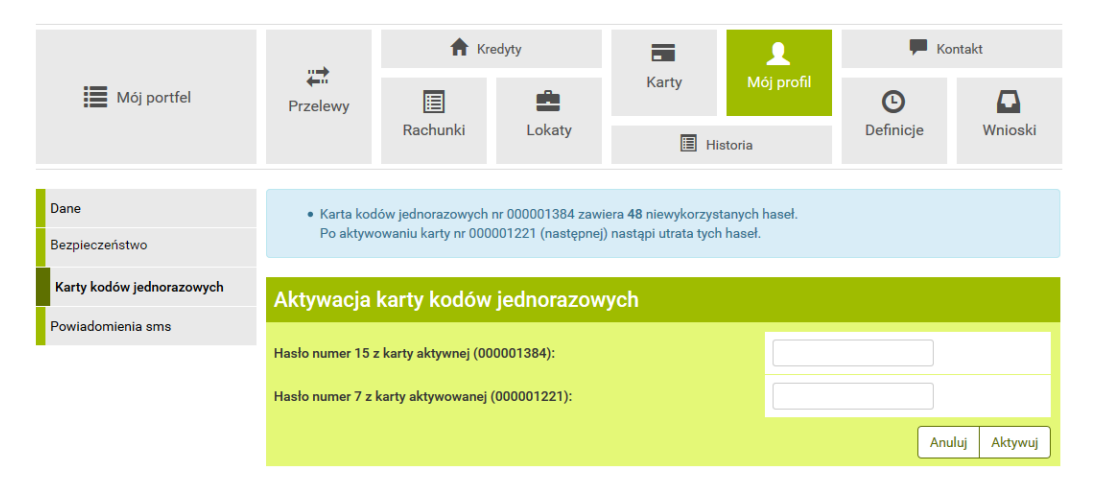

Rysunek 9.8: Aktywacja karty kodów jednorazowych

## <span id="page-81-0"></span>**9.6 Zmiana PIN-u tokena**

WAŻNE!!! *Zmiana PIN-u tokena jest opcjonalna i jest dostępna tylko w przypadku włączonej autoryzacji z użyciem pinu statycznego.*

| <b>Stan karty</b>                                                      |                                                               |                                                                   |                                                                               |                                                             | × |
|------------------------------------------------------------------------|---------------------------------------------------------------|-------------------------------------------------------------------|-------------------------------------------------------------------------------|-------------------------------------------------------------|---|
| Numer karty: 000001384                                                 |                                                               |                                                                   |                                                                               |                                                             |   |
| (01)<br>02)<br>03)<br>04)<br>05)<br>(06)<br>(07)<br>(08)<br>09) XXXXXX | 11) @<br>12)<br>13)<br>14)<br>15)<br>16)<br>17)<br>18)<br>19) | 21)<br>22)<br>23)<br>24)<br>25)<br>œ<br>26)<br>27)<br>(28)<br>29) | 31) 魔<br>32)<br>33)<br>34)<br>35)<br>$36)$ $\rightarrow$<br>37)<br>38)<br>39) | 41)<br>42)<br>43)<br>44)<br>45)<br>46)<br>47)<br>48)<br>49) |   |
| 10) @                                                                  | 20)                                                           | 30)                                                               | 40) §                                                                         | 50)                                                         |   |

Rysunek 9.9: Stan aktualnej karty kodów jednorazowych

Wybranie opcji **Zmiana PIN tokenu** spowoduje załadowanie formularza, w którego treści niezbędne jest wprowadzenie:

- nowego numeru pin
- powtórnie nowego numeru pin celem weryfikacji
- hasło do autoryzowania transakcji

## <span id="page-82-0"></span>**9.7 Personalizacja powiadomień SMS**

Moduł personalizacji powiadomień sms umożliwia włączenie/wyłączenie przez użytkownika powiadomień sms na określone zdarzenia. Dostęp do tej funkcjonalności uzyskujemy po wybraniu z **Menu głównego** modułu **Mój profil**, a następnie z menu bocznego opcji **Powiadomienia sms**. Po przejściu do opcji **Powiadomienia sms** pojawi się lista zdarzeń (rys[.9.10\)](#page-83-0).

Użytkownik może sam zadecydować, o którym zdarzeniu chce być informowany sms-em. Celem włączenia powiadomień na wybrane zdarzenia należy

| Dane                                                                                        | Personalizacja powiadomień sms |                                                                                                    |
|---------------------------------------------------------------------------------------------|--------------------------------|----------------------------------------------------------------------------------------------------|
| Bezpieczeństwo<br>Lista haseł jednorazowych<br>Powiadomienia sms<br>Zatwierdzone Regulaminy | Powiadamiaj sms-em o:          | Zmiana powiadomień sms<br>Zalogowanie do systemu<br>Zmiana hasła<br>Nieudana zmiana hasta<br>Nieudana próba usunięcia listy haseł jednorazowych<br>Aktywacja listy haseł jednorazowych<br>Nieudana próba zmiany statycznego PIN tokenu<br>Zlecenie założenia nowej lokaty<br>Modyfikacja parametrów lokaty<br>Utworzenie nowej definicji przelewu<br>Usuniecie definicji przelewu<br>Modyfikacja definicji przelewu<br>Wykonanie przelewu na podstawie definicji<br>Wykonanie przelewu na podstawie definicji do zaufanego odbiorcy<br>Usunięcie przelewu oczekującego na realizację<br>Usuniecie zlecenia stałego<br>Modyfikacja zlecenia stałego |
|                                                                                             |                                | Dalej                                                                                                    |

<span id="page-83-0"></span>Rysunek 9.10: Lista zdarzeń

zaznaczyć na liście odpowiednie pozycje (rys. [9.11\)](#page-83-1).

| Personalizacja powiadomień sms |                                                                                                    |  |  |
|--------------------------------|----------------------------------------------------------------------------------------------------|--|--|
| Powiadamiaj sms-em o:          | Zmiana powiadomień sms<br>Zalogowanie do systemu<br>Zmiana hasła<br>■ Nieudana zmiana hasła<br>Nieudana próba usunięcia listy haseł jednorazowych<br>Aktywacja listy haseł jednorazowych<br>Nieudana próba zmiany statycznego PIN tokenu<br>Zlecenie założenia nowej lokaty<br>Modyfikacja parametrów lokaty<br>Utworzenie nowej definicji przelewu<br>Usuniecie definicji przelewu<br>Modyfikacja definicji przelewu<br>Wykonanie przelewu na podstawie definicji<br>$\Box$ Wykonanie przelewu na podstawie definicji do zaufanego odbiorcy<br>Ilsuniecie przelewu oczękującego na realizacje |  |  |

<span id="page-83-1"></span>Rysunek 9.11: Zaznaczone pozycja na liście zdarzeń

Następnie nacisnąć przycisk **Dalej** i zatwierdzić zmiany hasłem transakcyjnym (rys[.9.12\)](#page-84-0).

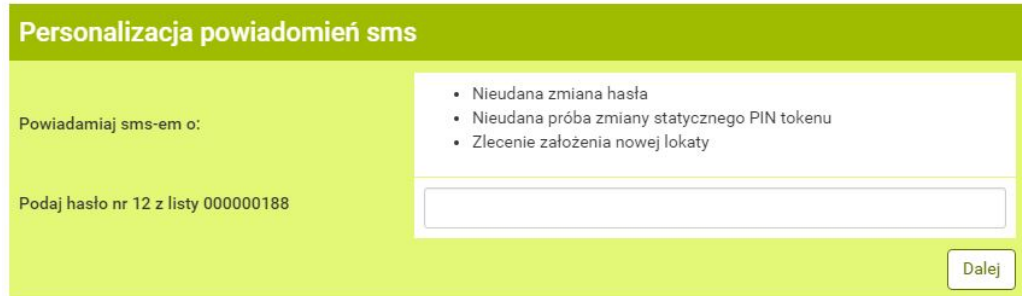

<span id="page-84-0"></span>Rysunek 9.12: Akceptacja wprowadzonych zmian

Poprawne autoryzowanie operacji zakończy się komunikatem (rys[.9.13\)](#page-84-1).

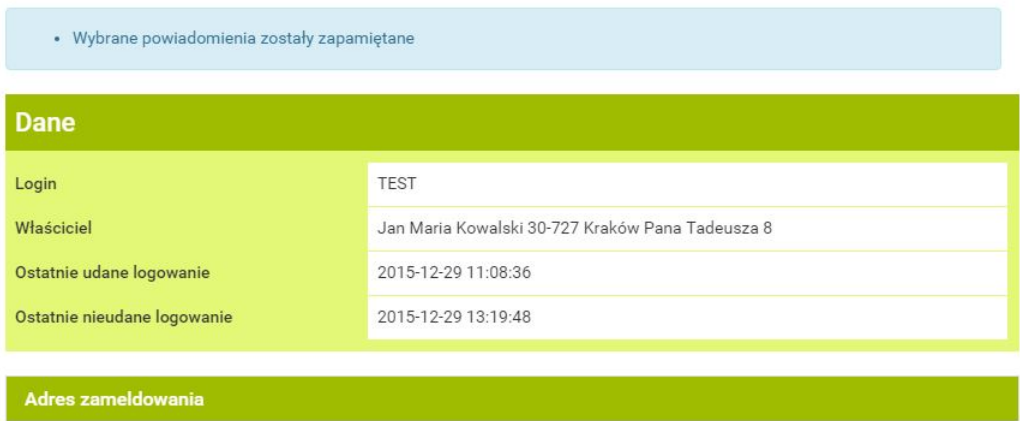

<span id="page-84-1"></span>Rysunek 9.13: Poprawnie autoryzowana zmiana

Po zaakceptowaniu zmian system rozpocznie wysyłanie sms-ów wg wskazanych kryteriów.

**Wyłączanie powiadomień** Wyłączenie powiadomień odbywa się w analogiczny sposób do włączania. Należy na liście dostępnych powiadomień odznaczyć te, które chcemy wyłączyć i zatwierdzić hasłem.

Komunikaty typu: **Zalogowanie do systemu — faza druga** oraz **Błędna próba zalogowania do systemu — faza druga** (opis w rozdziale [1.1\)](#page-7-0) są wysyłane w przypadku posiadania takiej usługi.

### <span id="page-85-0"></span>**9.8 Zatwierdzone regulaminy**

Zatwierdzone regulaminy pokazują nam wszystkie regulaminy, jakie zostały przesłane przez Bank (rys. [9.14\)](#page-85-2).

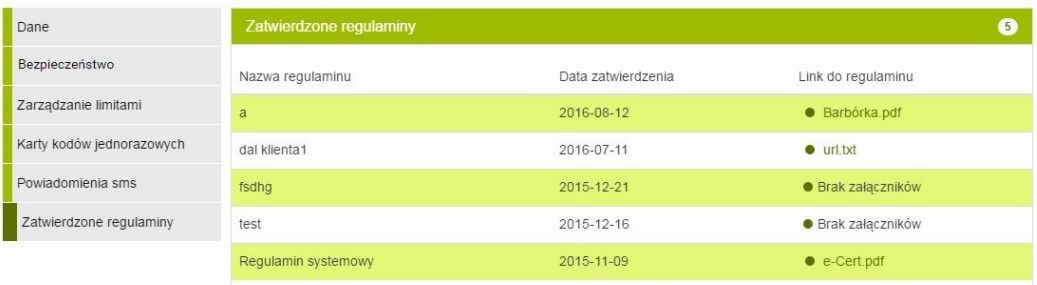

<span id="page-85-2"></span>Rysunek 9.14: Zatwierdzanie regulaminów

## <span id="page-85-1"></span>**9.9 Zarządzanie mobilną autoryzacją**

Moduł do zarządzania mobilną autoryzacją umożliwia włączenie/wyłączenie przez użytkownika tej funkcjonalności. Uzyskujemy do niego dostęp po wybraniu z **Menu głównego** modułu **Mój profil**, a następnie z menu bocznego opcji **Mobilna autoryzacja**. Po przejściu, użytkownik zobaczy widok, taki jak w rys. [9.15.](#page-85-3)

| Dane                    | Pobierz aplikację mobilną                                                                                                |
|-------------------------|----------------------------------------------------------------------------------------------------|
| Bezpieczeństwo          | Pobierz bezpłatną aplikację mobilną BS mobileNet                                                                         |
| Zarządzanie limitami    | wybierając opcję zgodnie z systemem, który posiada twój telefon.<br>Klikając w poniższy link, dowiesz się, krok po kroku |
| Mobilna autoryzacja     | jak aktywować aplikację oraz jak z niej korzystać.                                                                       |
| Zatwierdzone regulaminy | Zobacz jak aktywować aplikację mobilną                                                                                   |
|                         | Download on the<br><b>POBIERZ Z</b><br><b>Google Play</b><br><b>App Store</b>                                            |
|                         | Aktywacja mobilnej autoryzacji                                                                                           |
|                         | Aktywuj mobilną autoryzację przez SMS<br>Aktywuj mobilną autoryzację przez list z kodem                                  |

<span id="page-85-3"></span>Rysunek 9.15: Widok zakładki Mobilna autoryzacja

Funkcjonalności poszczególnych elementów z rys. [9.15.](#page-85-3)

- **Zobacz jak aktywować aplikację mobilną** przycisk otwiera okno modalne zawierające film instruktażowy, pozwalający zrozumieć jak aktywować aplikację mobilną.
- **Pobierz z Google Play** przycisk otwiera nową kartę przeglądarki z stroną serwisu Google Play z której można pobrać aplikację dla systemów Android. Należy zweryfikować wydawcę aplikacji, czy jest nim **SoftNet Sp. z o.o.**, zwracając szczególną uwagę na wielkość liter.
- **Download on the App Store** przycisk otwiera nową kartę przeglądarki z stroną serwisu App Store z której można pobrać aplikację dla systemów iOS. Należy zweryfikować wydawcę aplikacji, czy jest nim **SoftNet Sp. z o.o.**, zwracając szczególną uwagę na wielkość liter.
- **Aktywuj mobilną autoryzację przez SMS** przycisk widoczny dla użytkowników posiadających numer telefonu, przenosi nas do nowego widoku, który wymaga autoryzacji potwierdzającej chęć otrzymania kodu parującego przez SMS, który należy wykorzystać przy tworzeniu profilu mobilnego w aplikacji BS mobileNet. Ważność kodu zależy od baku, ale powinna wynosić około 15 minut.
- **Aktywuj mobilną autoryzację przez list z kodem** przycisk widoczny dla użytkowników nie posiadających numeru telefonu, przenosi nas do nowego widoku, który wymaga autoryzacji potwierdzającej chęć otrzymania kodu parującego przez list pocztowy.Kod otrzymany listem należy wykorzystać przy tworzeniu profilu mobilnego w aplikacji BS mobileNet. Ważność kodu zależy od banku, ale powinna wynosić około 30 dni od wygrawerowania listu.

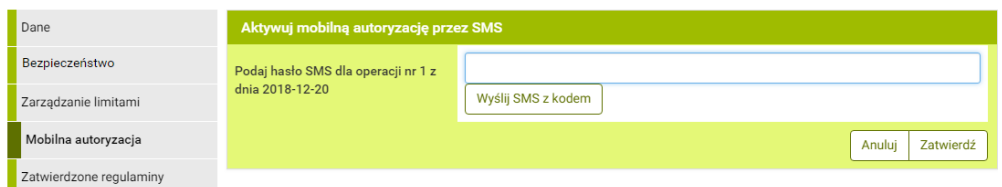

Rysunek 9.16: Widok autoryzacji zamówienia kodu parującego przez SMS

Po prawidłowej autoryzacji zamówienia kodu parującego zobaczymy potwierdzenie takie jak na rys. [9.17](#page-87-0)

Otrzymany kod, przez SMS, bądź przez list, należy wykorzystać w aplikacji BS mobileNet. Po prawidłowym dodaniu profilu w wyżej wymienionej aplikacji, po wejściu do modułu **Mój profil**, a następnie z menu bocznego

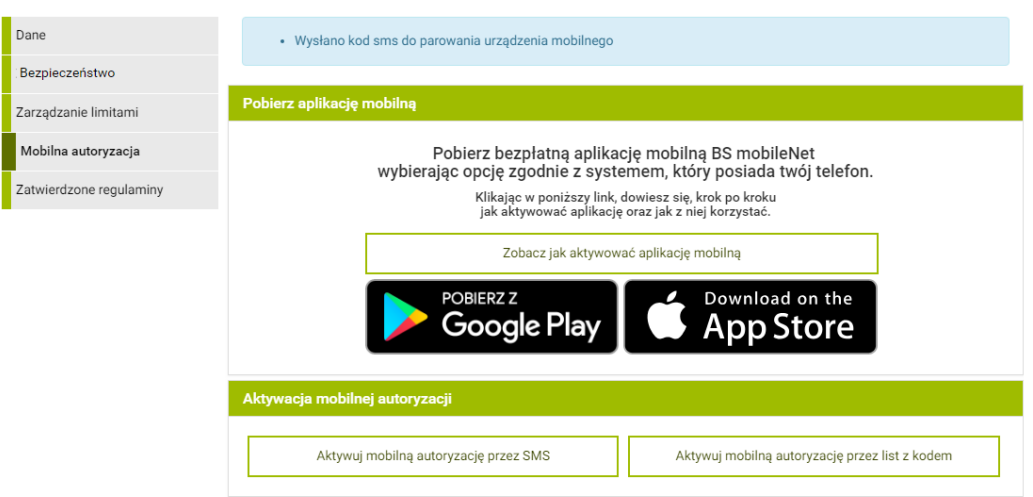

<span id="page-87-0"></span>Rysunek 9.17: Widok potwierdzający wysłanie kodu parującego przez SMS

opcji **Mobilna autoryzacja**, powinniśmy zobaczyć widok taki jak na rys [9.18](#page-87-1)

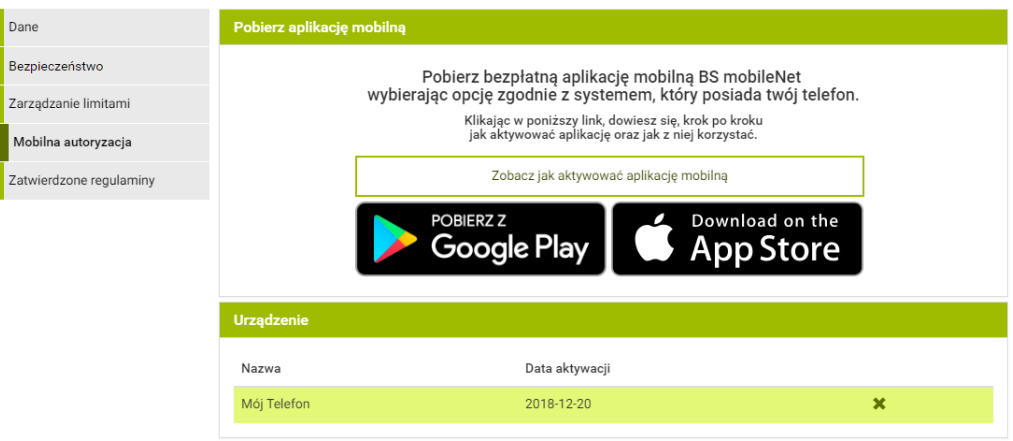

<span id="page-87-1"></span>Rysunek 9.18: Widok zakładki Mobilna autoryzacja po udanym dodaniu profilu w aplikacji mobilnej

W tabeli widocznej na rys. [9.18](#page-87-1) w pierwszej kolumnie zobaczymy nazwę urządzenia, na którym znajduje się aplikacja z profilem powiązanym do tego konta. W drugiej kolumnie znajduje się data parowania, a w trzeciej ikona X służąca do usunięcia profilu z aplikacji mobilnej. W takim przypadku zostanie przywrócony poprzedni sposób autoryzacji. W rozdziale [15.7](#page-164-0) znajduje się instrukcja korzystania z aplikacji do autoryzowania transakcji.

### <span id="page-88-0"></span>**9.10 Zarządzanie zgodami na zapytania CAF**

Moduł do zarządzania zgodami na zapytania CAF (*confirmations of the availability of funds*). Uzyskujemy do niego dostęp po wybraniu z **Menu głównego** modułu **Mój profil**, a następnie z menu bocznego opcji **Bezpieczeństwo**. Po przejściu, użytkownik zobaczy widok, taki jak w rys. [9.19.](#page-88-1)

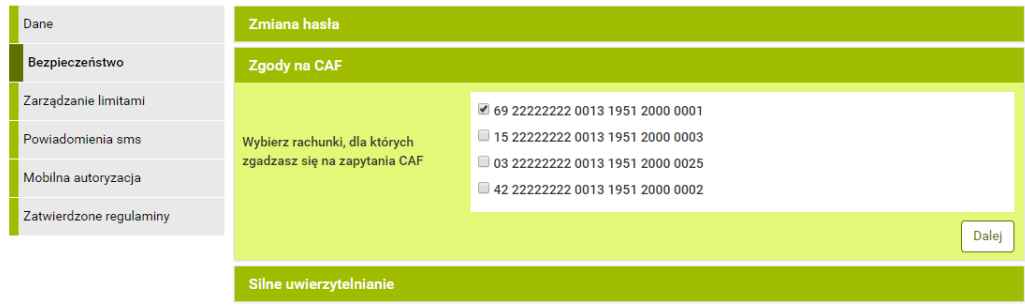

<span id="page-88-1"></span>Rysunek 9.19: Widok zakładki Zgody na CAF przed dokonaniem zmian.

Po zaznaczeniu/odznaczeniu rachunków, dla których wyrażamy zgodę na zapytania CAF, należy nacisnąć przycisk **Dalej**. Zostaniemy przeniesieni do okna autoryzacji widocznego na rys. [9.20.](#page-88-2)

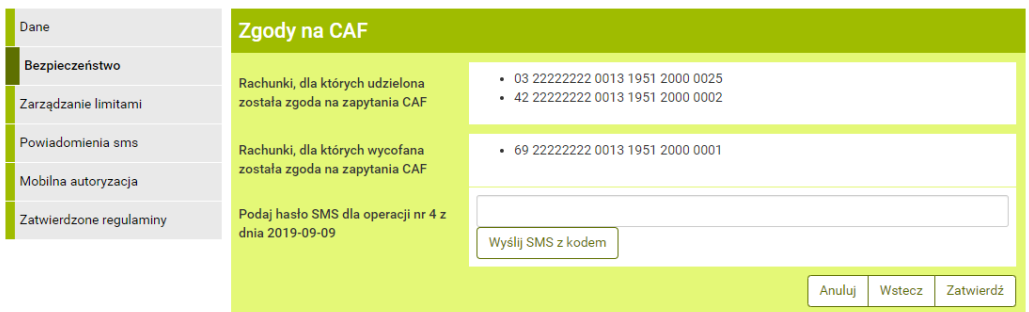

<span id="page-88-2"></span>Rysunek 9.20: Widok okna autoryzacji dla zgód na zapytania CAF.

Po dokonaniu autoryzacji zostaniemy przeniesieni z powrotem do menu **Mój profil** i poinformowani komunikatem o rezultacie akcji, jak pokazano na rys. [9.21.](#page-89-0)

<span id="page-89-0"></span>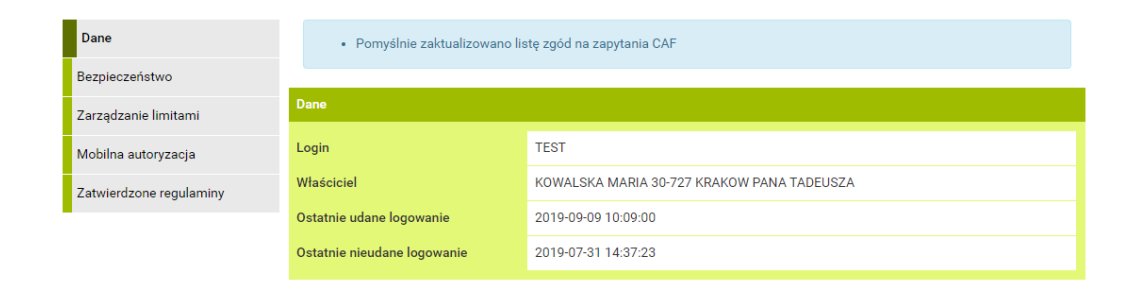

Rysunek 9.21: Komunikat po poprawnej edycji zgód na zapytania CAF.

# **Rozdział 10**

# **Historia**

Historia, to miejsce, w którym można podglądnąć wykonane operacje dla danego rachunku. Celem wejścia w historię należy, z menu głównego wybrać **Historia** (rys[.10.1\)](#page-90-0). Wówczas pojawi się nam krok pierwszy o nazwie **Wybierz rachunek** (rys[.10.2\)](#page-90-1).

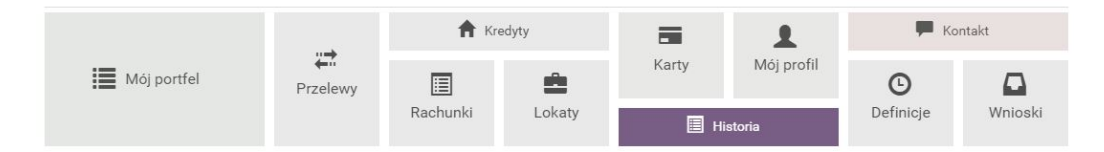

<span id="page-90-0"></span>Rysunek 10.1: Kafelkowe menu główne

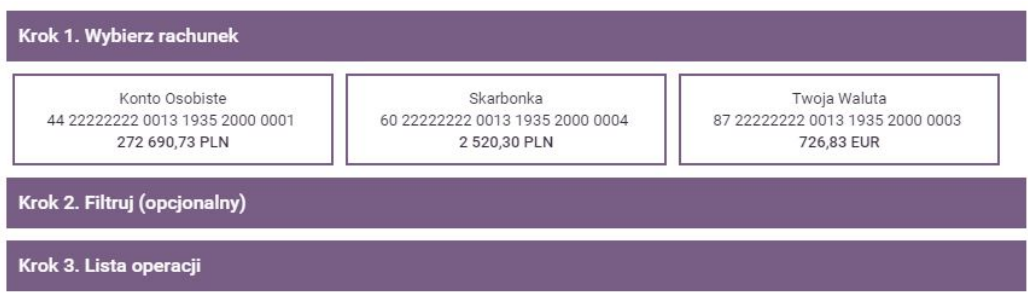

<span id="page-90-1"></span>Rysunek 10.2: Krok 1 - Wybierz rachunek

Po wybraniu konkretnego rachunku automatycznie przejdziemy do kroku trzeciego, gdzie ukazuje nam się lista operacji ((rys[.10.3\)](#page-91-0)).

Historia jest możliwa po wybraniu konkretnego rachunku, jaki chcemy przeglądać. Należy rachunek wybrać w **pierwszym kroku**, klikając na "kafelkę" z rachunkiem, który ma być analizowany. W **drugim kroku** jest możli-

| Krok 1. Wybierz rachunek                                             |                                                                                                    |               | 89 55555555 0000 0000 0000 0295   |
|----------------------------------------------------------------------|----------------------------------------------------------------------------------------------------|---------------|-----------------------------------|
| Krok 2. Filtruj (opcjonalny)                                         |                                                                                                    |               |                                   |
| Krok 3. Lista operacji                                               |                                                                                                    |               |                                   |
| Lista blokad<br><b>O</b> Drukui<br>Data operacji<br>Data ksiegowania | <b>Lista wyciągów</b><br>$\bullet$ CSV<br>Opis operacji                                                                                                   | Kwota         | Saldo po operacji                 |
| 2010-04-02<br>2010-04-05                                             | Nota Memoriałowa / typoper100<br>02 04 2006 11:03 6768911017690881 STAC.JA<br>PALIW USCIE SO                                                              | -104.83 PLN   | 328.23 PLN<br>髙                   |
| 2010-04-05<br>2010-04-05                                             | Polecenie Przelewu / typoper1EB<br>55 00000000 0000 0000 0000 3350<br>Apollo sp. z o. o. Budryka 7, 30-072 Kraków<br>Opłata faktury VAT nr: 32494/A1/2006 | -1 408,20 PLN | 433.06 PLN<br>е<br>₽<br>⊙         |
| 2010-04-05<br>2010-04-05                                             | Polecenie Przelewu / typoper1EB<br>55 00000000 0000 0000 0000 3350<br>Apollo sp. z o. o. Budryka 7, 30-072 Kraków<br>Opłata faktury VAT nr: 31799/A1/2006 | $-21,69$ PLN  | 1841,26 PLN<br>e,<br>₩<br>$\odot$ |
|                                                                      | 5<br>$\mathcal{P}$<br>3<br>4                                                                                                    | 113<br>6      |                                   |

<span id="page-91-0"></span>Rysunek 10.3: Lista operacji historycznych

wość dołożenia filtrów wyszukiwania, aby uściślić i zawęzić wyniki (rys[.10.4\)](#page-92-0).

Pozostałe filtry, podobnie jak i te dotyczące zakresu dat, mogą pozostać puste. W celu odszukania konkretnych transakcji można wypełnić typ operacji (z listy rozwijanej), zakres kwot, nazwę, tytuł operacji czy rachunek. Klikając **wyszukaj**, system wyszuka takie operacje, które spełniają wprowadzone kryteria. Krok ten jest opcjonalny, to znaczy, że może zostać pominięty, a historia danego rachunku wyświetli się w całości. Po wyszukaniu lub wybierając opcję bez filtrów, użytkownik znajduje się w **trzecim kroku**.

## **10.1 Klawisze skrótu i funkcyjne w Historii**

W kroku trzecim, podczas przeglądania operacji pojawiają się klawisze skrótu i klawisze funkcyjne (ry[s10.5\)](#page-92-1).

Nad listą operacji widnieje **Lista blokad** przedstawiająca klientowi operacje jeszcze niezaksięgowane. Z listy blokad nie można wykonać wydruku potwierdzenia, aż do momentu, kiedy środki nie zostaną zaksięgowane na

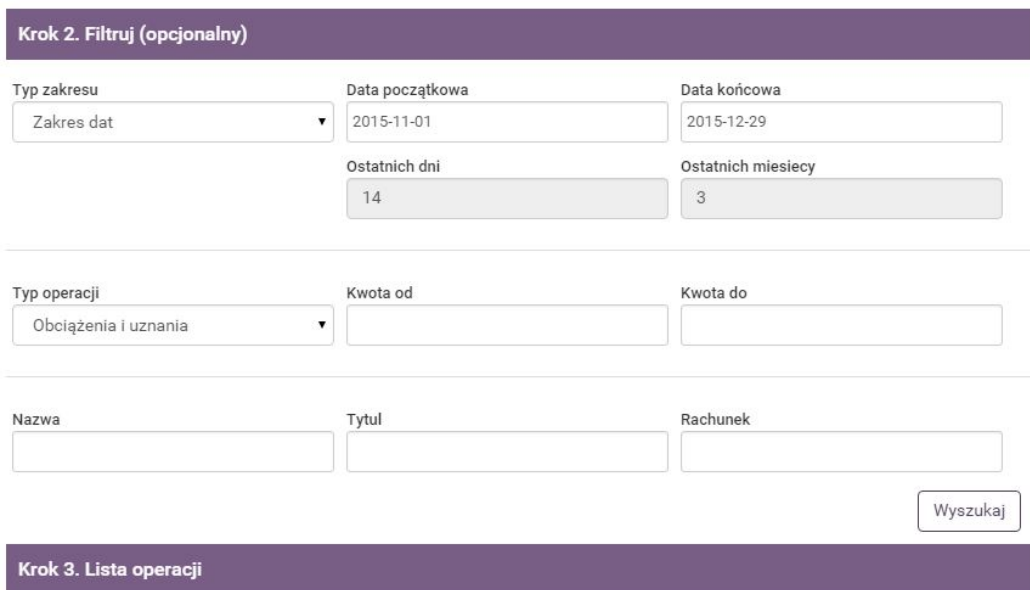

<span id="page-92-0"></span>Rysunek 10.4: Filtr wyszukiwania w Historii

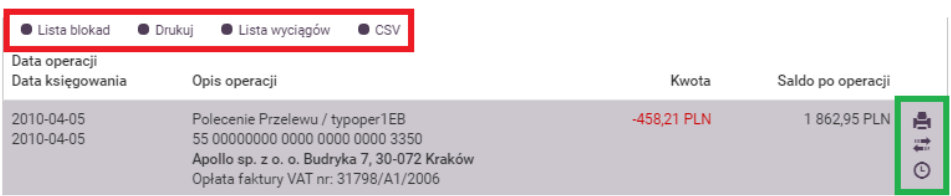

<span id="page-92-1"></span>Rysunek 10.5: klawisze skrótu i klawisze funkcyjne

wskazanym rachunku. Lista blokad pojawia się w osobnym oknie na stronie systemu (rys[.10.6\)](#page-93-0). Po przeglądnięciu listy należy wyjść z niej, klikając w jakiekolwiek miejsce poza listą.

Obok lity blokad widnieje klawisz **Wydruk**. Służy on do wygenerowania zestawienia operacji wg wskazanych kryteriów w formacie PDF. Zestawienie to dopasowane jest do strony A4. Dalej mamy listę wyciągów (rys[.10.7\)](#page-93-1).

| Lista blokad  |               | ×            |
|---------------|---------------|--------------|
| Data operacji | Opis operacji | Kwota        |
| 2015-12-29    | Blokada       | $-10,00$ PLN |
|               |               |              |

<span id="page-93-0"></span>Rysunek 10.6: Lista blokad

| Lista wyciągów |                 |              |                                       | $\mathcal{H}$  |                  |
|----------------|-----------------|--------------|---------------------------------------|----------------|------------------|
| Numer          | Data początkowa | Data końcowa | Saldo początkowe                      | Saldo końcowe  |                  |
| 21/2015        | 2015-12-08      | 2015-12-08   | 262 684,75 PLN                        | 262 692.73 PLN | <b>•</b> Pobierz |
| 20/2015        | 2015-12-01      | 2015-12-01   | 262 702,04 PLN<br>$DALEJ \Rightarrow$ | 262 684,75 PLN | · Pobierz        |

<span id="page-93-1"></span>Rysunek 10.7: Lista wyciągów

Na dowolnej operacji znajdują się klawisze **Detale** służące do podglądu szczegółów operacji oraz **Eksportuj** dające możliwość pobrania i wydrukowania potwierdzenia przelewu. Na przelewach niezdefiniowanych, niebędących zleceniem stałym, pojawiają się także klawisze skrótu **wykonaj ponownie** przynoszący użytkownika do czwartego kroku przelewu bez konieczności wypełniania danych oraz klawisz **Utwórz definicję**, który przenosi użytkownika do wypełnionej na podstawie danych z przelewu definicji, którą należy uzupełnić o tytuł i zatwierdzić.

Cały czas widoczne jest menu boczne, które pokazuje sumę zaksięgowanych uznań i obciążeń, a także saldo początkowe i końcowe na rachunku w wybranym okresie (rys[.10.8\)](#page-95-0).

#### **10.1.1 Specyfikacja pliku eksportu operacji**

W opisach tych zastosowano następujące oznaczenia:

E/W-występowanie pól (E-ewentualne, W-wymagane)

a/n/d-format pola (a-alfanumeryczne, n-numeryczne, d-data w formacie RRRR-MM-DD)

F/ V-F - pole stałej długości (fixed), V-pole zmiennej długości (variable)

Przykładowy wiersz w pliku CSV z kontrahentami:

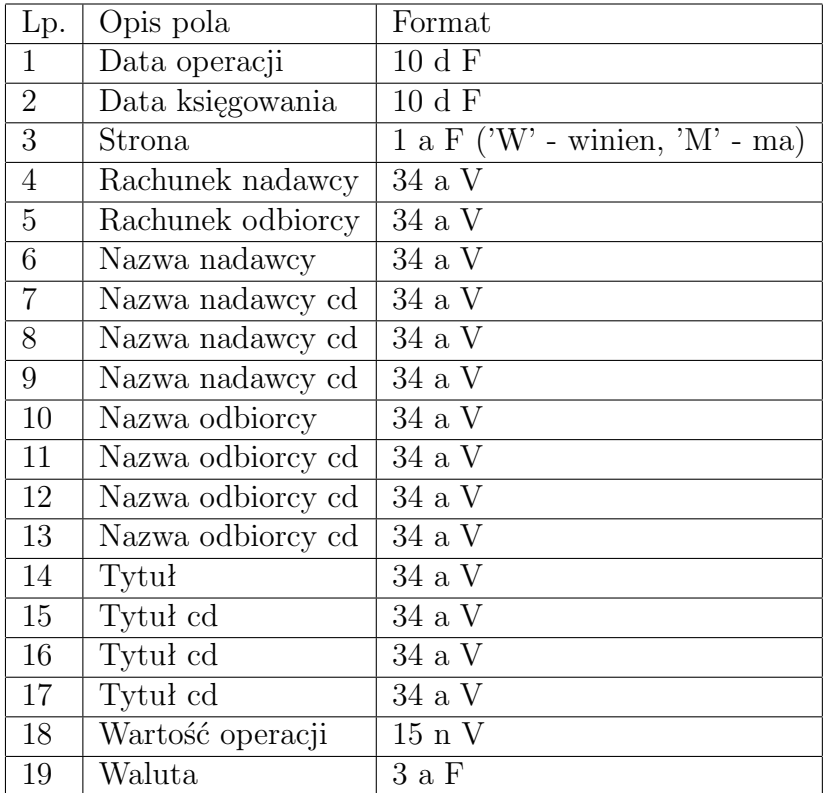

Tablica 10.1: 3

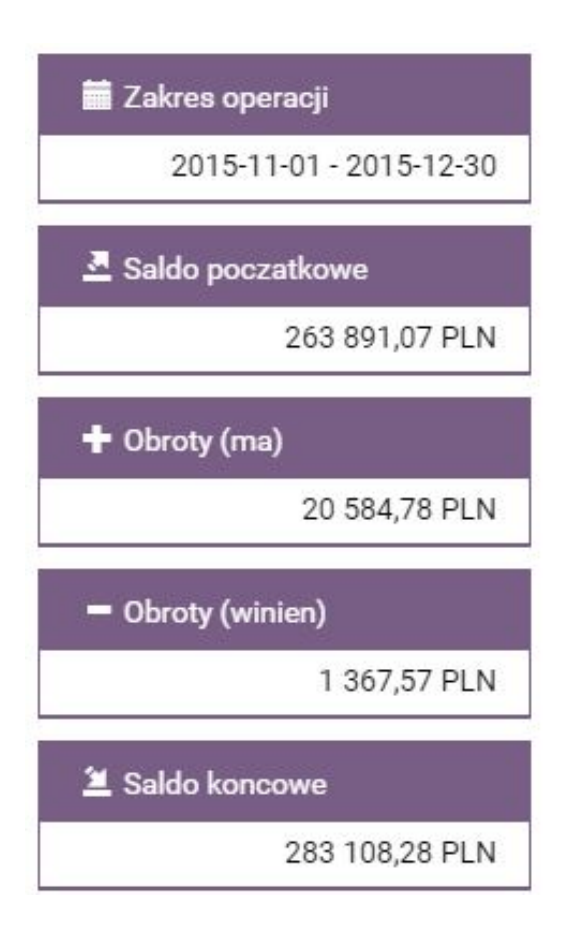

<span id="page-95-0"></span>Rysunek 10.8: Menu boczne

*2009-03-31,2009-03-31,M"112222333344445555666677778888,Bank Spółdzielczy*,,,,,,*dop.% I kw.05*,,, 0,09,*EUR* 

# **Rozdział 11**

# **Definicje**

## **11.1 Definicje wprowadzenie**

W tej części dokumentacji opisana zostanie funkcjonalność związana z wykonywaniem przelewów z definicji oraz tworzeniem, wykonywaniem, modyfikowaniem i usuwaniem definicji przelewów.

Dostęp do modułu **Definicje** uzyskujemy po wybraniu z **Menu głównego** opcji o tych samych nazwach (rys[.11.1\)](#page-96-0).

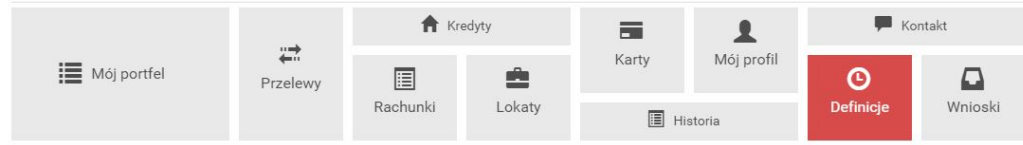

<span id="page-96-0"></span>Rysunek 11.1: Menu główne kafelkowe

System pozwala na realizowanie przelewów na dwa sposoby:

- poprzez stworzenie i zapisanie definicji, a następnie wykonanie przelewu na jej podstawie. (definicja jest wzorcem, który umożliwia wielokrotne wykonanie przelewu do tego samego odbiorcy),
- wykonanie przelewu jednorazowo, bez tworzenia definicji.

Dostępne są następujące typy definicji

• definicja/przelew krajowy-przelew na rachunek krajowy.

- definicja/przelew zagraniczny-przelew na rachunek zagraniczny. Obsługa definicji i przelewów zagranicznych została opisana w rozdziale **Przelewy zagraniczne i definicje**,
- definicja/przelew US-przelew do Urzędu Skarbowego,
- definicja/przelew doładowanie-przelew umożliwiający doładowanie telefonu komórkowego. Obsługa przelewów i definicji doładowań została opisana w rozdziale **Doładowania GSM i definicje**,
- definicja/przelew VAT przelew podzielonej płatności na rachunek VAT

#### **11.1.1 Wprowadzenie do definicji przelewów**

Po wybraniu modułu **Definicje** z **Menu głównego**, zostanie wyświetlona lista stworzonych definicji przelewów wraz z menu bocznym oferującym następujące opcje(rys[.11.2\)](#page-97-0):

- **Lista definicji** wyświetla listę utworzonych definicji przelewów,
- **Nowa definicja** umożliwia utworzenie nowej definicji przelewu,

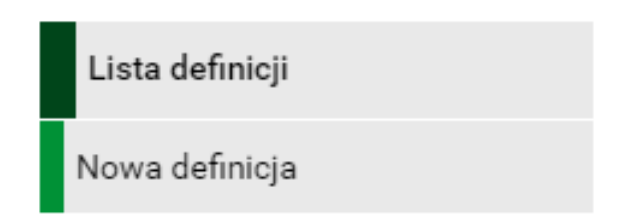

<span id="page-97-0"></span>Rysunek 11.2: Boczne menu definicji

**Lista definicji** umożliwia przeglądanie definicji oraz dostęp do szczegółów każdej z nich i do operacji, jakie można nie niej wykonać-edycja, usunięcie, wykonanie przelewu.

Definicje na liście podzielone są ze względu na typy przelewów/definicji wymienione we wstępie do rozdziału. Napisy na belkach informują użytkownika o rodzaju definicji. Kliknięcie belkę powoduje rozwinięcie listy definicji określonego rodzaju. Numer po prawej stronie belki informuje o liczbie definicji każdego typu. Domyślnie rozwinięta jest pierwsza belka (rys[.11.3,](#page-98-0) rys[.11.4\)](#page-98-1)

Wszystkie balki zawierają takie informacje jak:

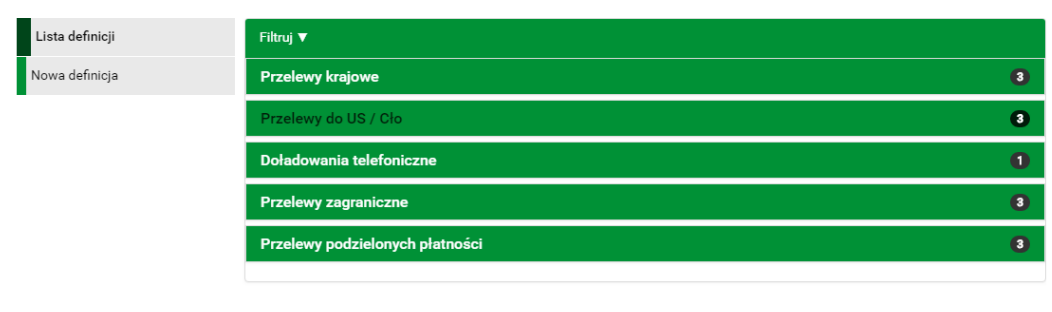

Bank Spółdzielczy SoftNet

<span id="page-98-0"></span>Kontakt · Opis zmian · Filmy · Instrukcja · MPP · Tabela kursów walut Samouczek SKK

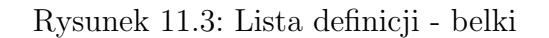

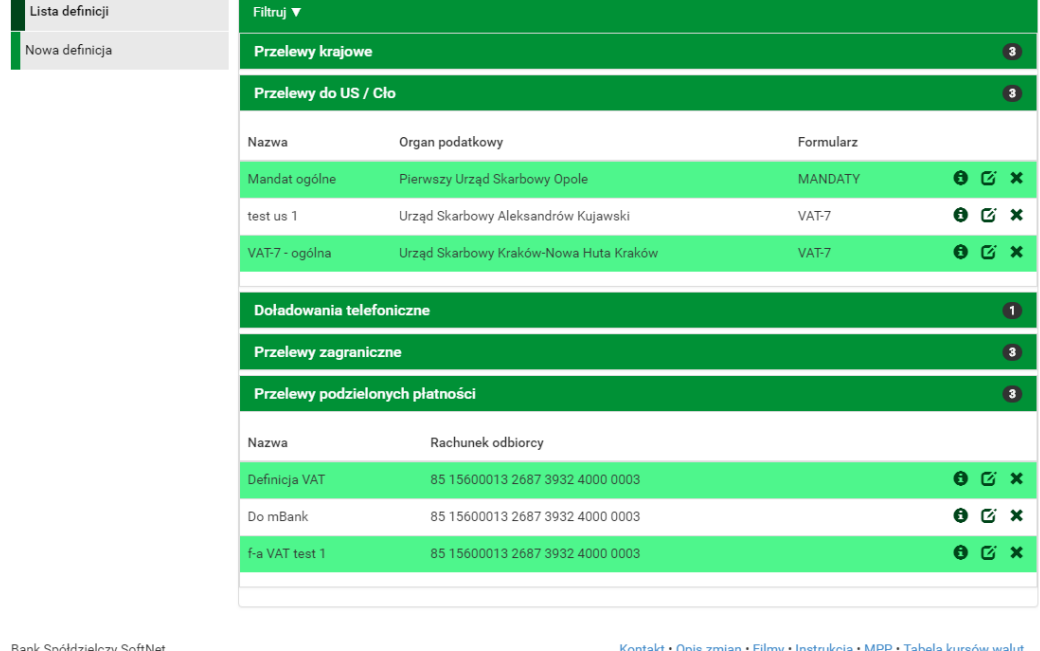

Samouczek SKK

Rysunek 11.4: Rozwinięcie list definicji - US/Cło oraz podzielona płatność

- <span id="page-98-1"></span>• **ikony** (rys. [11.5\)](#page-99-0) akcji dzięki którym można zobaczyć **Szczegóły, Edytować, Usunąć** definicję
- **Nazwa** nazwa definicji,
- **Realizacja** cały pasek definicji jest aktywny, "kliknięcie" takiego przycisku spowoduje przejście do realizacji danej definicji.

W zależności od rodzaju definicji, na listach prezentowane są inne dane.

<span id="page-99-0"></span>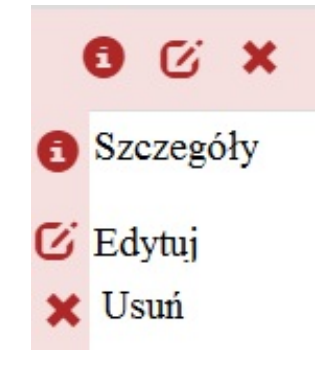

Rysunek 11.5: Ikony akcji

Dla listy przelewów krajowych są to:

• **Rachunek odbiorcy** - numer rachunku odbiorcy,

Dla listy przelewów do US są to:

- **Urząd Skarbowy** nazwa urzędu skarbowego,
- **Formularz** rodzaj formularza (PIT-37, PIT-36),
- **NIP** numer NIP użytkownika,
- **Typ wpłaty** cel wpłaty (np. składka za 1 miesiąc),

#### *Podpowiedź:*

Pozycja o nazwie **Wykonywanie przelewów** w detalach definicji informuje o tym, czy definicja jest zaufana, czy nie. Podczas wykonywania przelewu na podstawie definicji zaufanej, system wymaga od użytkownika podania jedynie hasła logowania do systemu. W przypadku definicji niezaufanej użytkownik proszony jest o hasło jednorazowe. Opcja ta jest szczególnie użyteczna przy wykonywaniu dużej liczby przelewów do zaufanych odbiorców (np. przelewy pomiędzy swoimi rachunkami).

Każdą definicję można zamienić na definicję zaufaną lub niezaufaną poprzez jej uaktualnienie, lub podczas jej tworzenia.

#### *Podpowiedź:*

Pozycja o nazwie **Definicja ogólna** w detalach definicji informuje o tym, czy definicja jest ogólna, czy nie. Definicja ogólna nie ma zdefiniowanego rachunku nadawcy. Definicje tego typu są szczególnie przydatne, gdy wykonujemy przelewy do tych samych odbiorców z wielu różnych rachunków.

Każdą definicję można zamienić na definicję ogólną lub szczegółową poprzez jej uaktualnienie, lub podczas jej tworzenia.

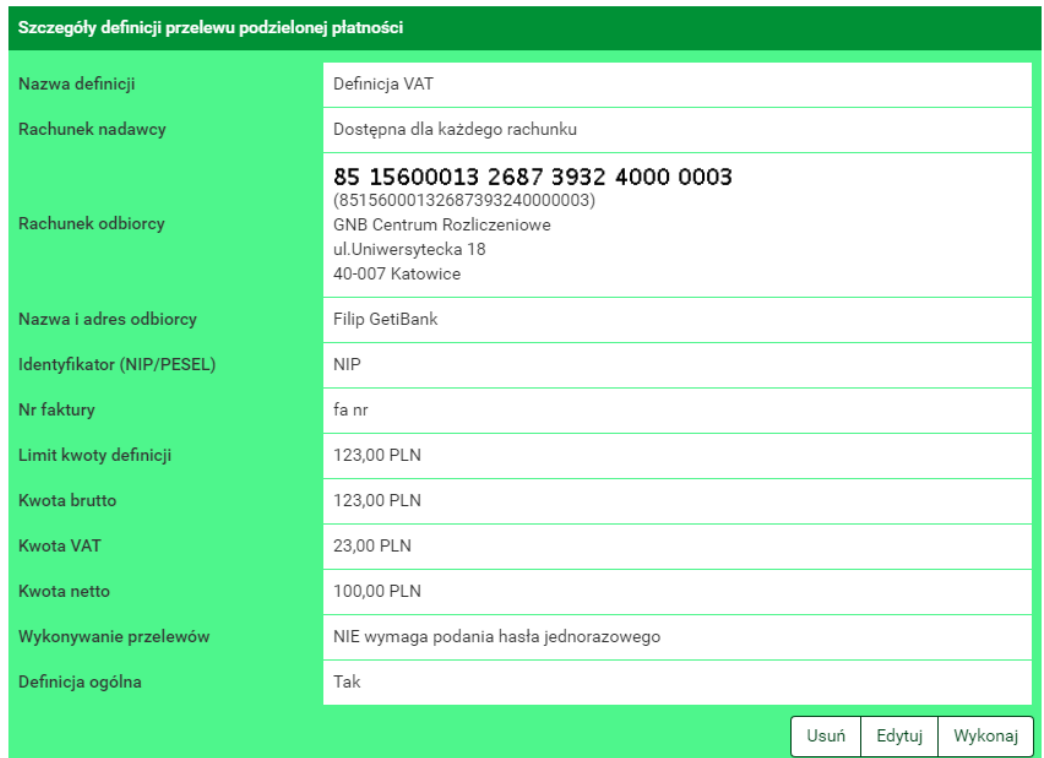

Rysunek 11.6: Detale definicji

## **11.2 Nowa definicja**

Tworzenie definicji przelewu ma postać formularza składającego się z czterech kroków. Pierwszy krok to wybór typu definicji(rys. [11.7\)](#page-100-0).

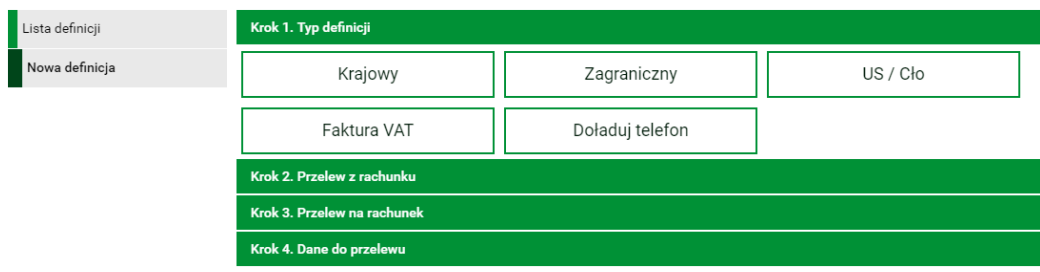

<span id="page-100-0"></span>Rysunek 11.7: Wybór typu definicji

Niezależnie od typu definicji 2.gi krok o nazwie **Z rachunku** dla każdej jest taki sam i polega na wyborze rachunku, z którego zostaną pobrane środki do wykonania przelewu lub utworzeniu definicji ogólnej(rys. [11.8\)](#page-101-0). Przy wyborze definicji podzielonej płatności VAT oraz doładowania telefonu mogą wyświetlać się inne rachunki, ponieważ nie z każdego rachunku można te typy operacji wykonywać.

Wybranie konkretnego rachunku lub definicji ogólnej spowoduje automatyczne zamknięcie belki z krokiem drugim i przejście do kroku trzeciego. Kroki trzeci oraz czwarty dla każdego typu definicji są inne i zostaną opisane w kolejnych podrozdziałach.

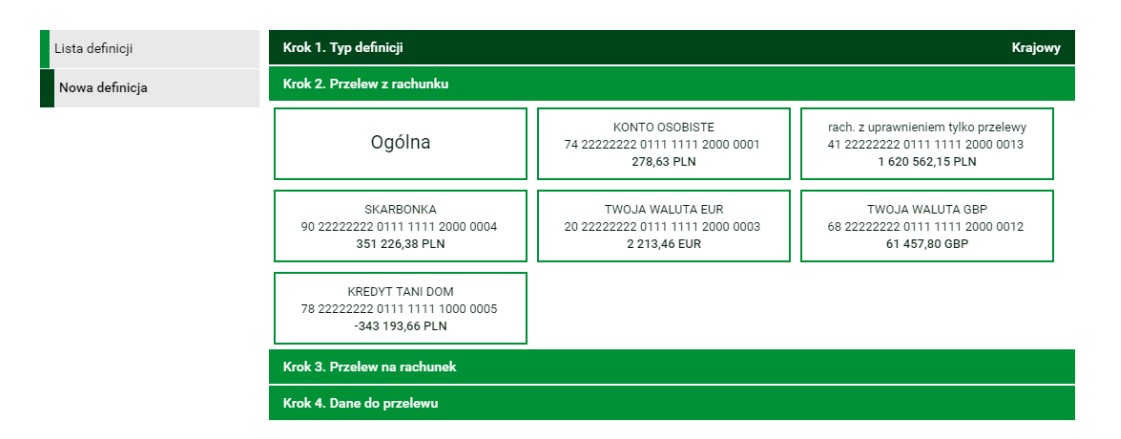

<span id="page-101-0"></span>Rysunek 11.8: Wybór rachunku obciążanego bądź definicji ogólnej

#### **11.2.1 Definicja krajowa**

Wybranie opcji **Krajowy** w pierwszym kroku spowoduje pojawienie się w trzecim kroku panelu wyboru adresata.(rys. **??**).

Można go wybrać z istniejącej listy adresatów - lista adresatów została opisana w rozdziale **[4.2](#page-36-0)** lub kliknąć przycisk **nowy adresat**

Wybranie konkretnego adresata spowoduje automatyczne przejście do kroku czwartego i wypełnienie pól **Rachunek odbiorcy** oraz **Nazwa i adres odbiorcy** danymi adresata. Wybranie opcji **nowy adresat** również spowoduje automatyczne przejście do kroku czwartego, ale ww. pola pozostaną puste i użytkownik będzie musiał wypełnić je ręcznie.

Czwarty krok tworzenia nowej definicji krajowej o nazwie **Dane** ma postać standardowego formularza i pozwala użytkownikowi uzupełnić pozostałe pola wymagane przy tworzeniu definicji (rys[.11.10\)](#page-103-0). Są to:

- Nazwa definicji,
- Rachunek odbiorcy-jeżeli nie zostanie wybrany w kroku trzecim,

| Filtruj ▼                |                                 |                |
|--------------------------|---------------------------------|----------------|
|                          |                                 |                |
|                          | + nowy adresat                  |                |
| Przyjazna nazwa          | Rachunek adresata               | Ostatnio użyty |
| Jan Kowalski             | 41 22222222 0111 1111 2000 0013 | 2018-05-29     |
| Masówka                  | 16 22222222 6001 0000 0000 0000 | 2018-05-29     |
| Filip GetiBank           | 85 15600013 2687 3932 4000 0003 | 2018-05-28     |
| test bsr konto           | 87 85890006 0230 0611 9119 0001 | 2018-05-28     |
| Jan Kowalski             | 31 22222222 0111 1111 7000 0007 | 2018-05-28     |
| Bankowosc                | 24 22222222 6002 0000 0000 0000 | 2018-05-24     |
| Masowa płatność 2        | 86 22222222 6001 0000 0000 0001 | 2018-05-17     |
| Modulo 0131935 z VAT     | 44 22222222 0013 1935 2000 0001 | 2018-03-21     |
| test BPS                 | 25 19301709 2001 0003 2450 0001 | 2018-03-16     |
| Zobaczymy jak zaksięguje | 48 22222222 0013 1935 2000 0026 | 2018-02-16     |

Rysunek 11.9: Krok 3. tworzenia nowej definicji krajowej

- Nazwa i adres odbiorcy (4 linie) jeżeli nie zostaną wybrane w kroku drugim,
- Tytuł przelewu (4 linie) domyślny tytuł przelewu,
- Limit kwoty definicji maksymalna kwota, z jaką będzie można wykonać przelew na podstawie tej definicji,
- Kwota przelewu domyślna kwota przelewu,
- Wykonywanie przelewów sposób autoryzacji podczas wykonywania przelewów z definicji: hasłem jednorazowym - definicja niezaufana, hasłem logowania - definicja zaufana. Z jednym wyjątkiem. W przypadku wykonania przelewu szybkiego z definicji zaufanej wymagane jest podanie hasła jednorazowego.

W czasie wykonywania przelewu na podstawie definicji pola te będą mogły być modyfikowane.

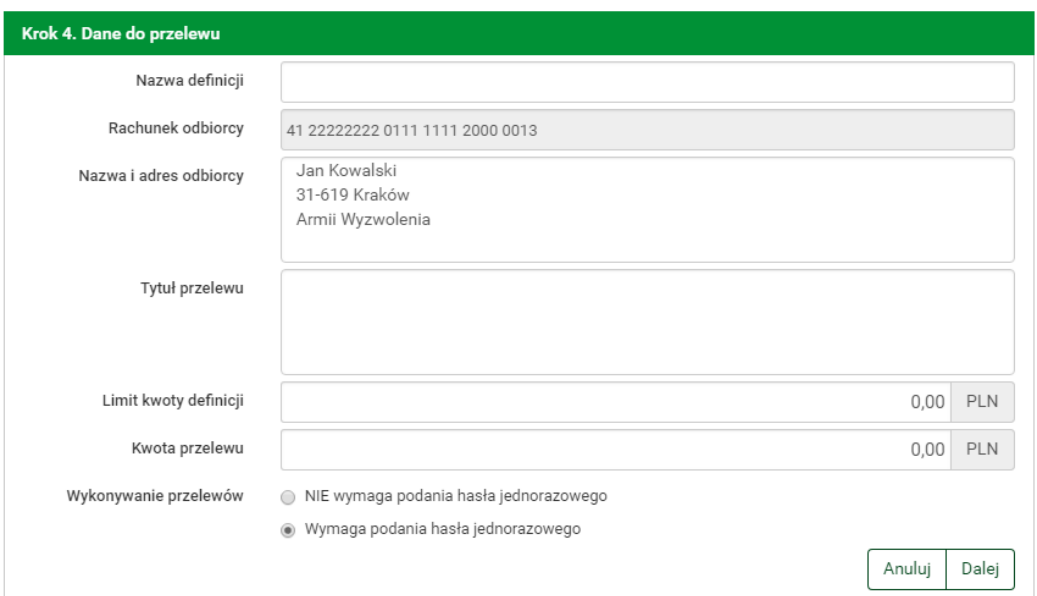

<span id="page-103-0"></span>Rysunek 11.10: Krok 4. tworzenia nowej definicji krajowej

Po wypełnieniu ww. pól wybieramy przycisk **Dalej**. Jeśli dane w formularzu zawierają błędy, zostanie on wyświetlony ponownie wraz z odpowiednimi adnotacjami. Jeśli dane wpisane zostały poprawnie, wyświetlony zostanie formularz zawierający wszystkie wprowadzone przez użytkownika dane (w celu weryfikacji) - (rys. [11.15\)](#page-109-0)

Na stronie tej wyświetlane są wprowadzone przez nas dane. Należy dokonać ich weryfikacji i wypadku odkrycia błędów, powrócić do poprzedniej strony formularza wciskając przycisk **Wstecz**. Przycisk **Anuluj** przeniesie nas do listy definicji, anulując jednocześnie proces tworzenia definicji.

Jeśli wprowadzone dane są poprawne, należy wpisać żądane hasło i wcisnąć przycisk **Zatwierdź**.

Jeśli hasło zostanie wprowadzone poprawnie, otrzymamy komunikat potwierdzający stworzenie nowej definicji krajowej.

#### **11.2.2 Definicja-Podatki**

Wybranie opcji **Us/Cło** w pierwszym kroku spowoduje pojawienie się w trzecim kroku panelu wyboru urzędu skarbowego. Trzeci krok tworzenia nowej definicji do US o nazwie **Na rachunek organu podatkowego** pozwala użytkownikowi wybrać odpowiedni Urząd Skarbowy z listy urzędów. Służy

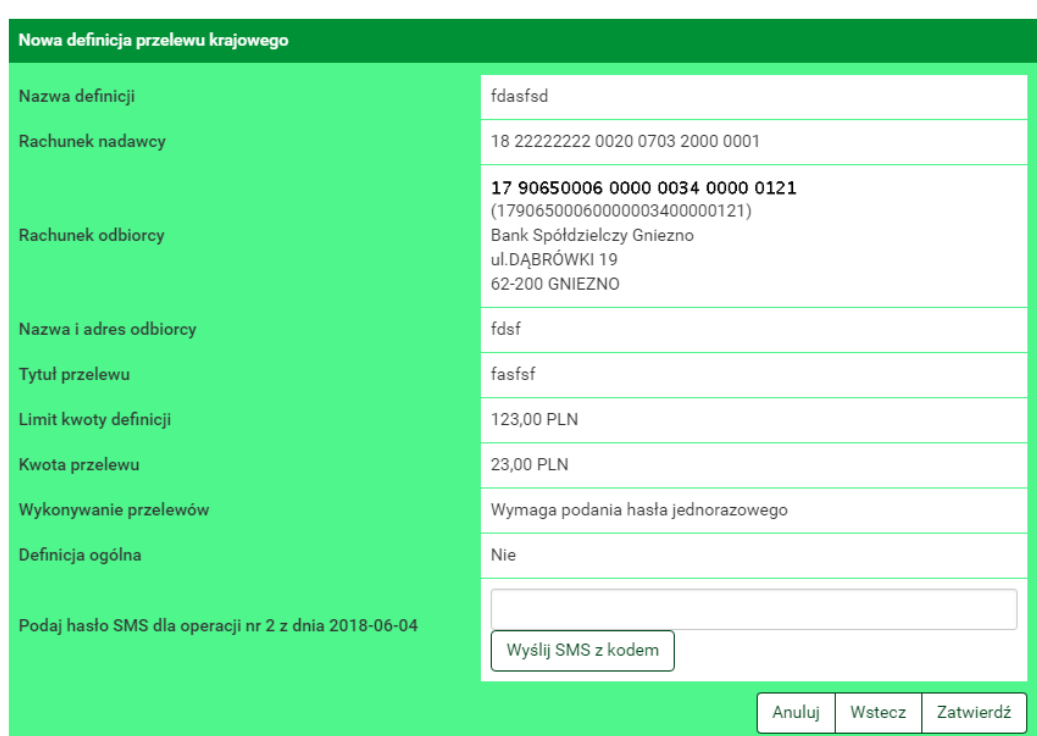

Rysunek 11.11: Nowa definicja krajowa-podsumowanie

do tego filtr (rys. **??**) z opisanymi poniżej polami, których wypełnienie pozwala zawęzić wyniki wyszukiwania urzędu skarbowego:

- Lokalizacja-miejscowość, w której znajduje się US,
- Rachunek-numer rachunku,
- Symbol formularza płatności-pole wymagane np. PIT-37,
- Data wykonania przelewu,

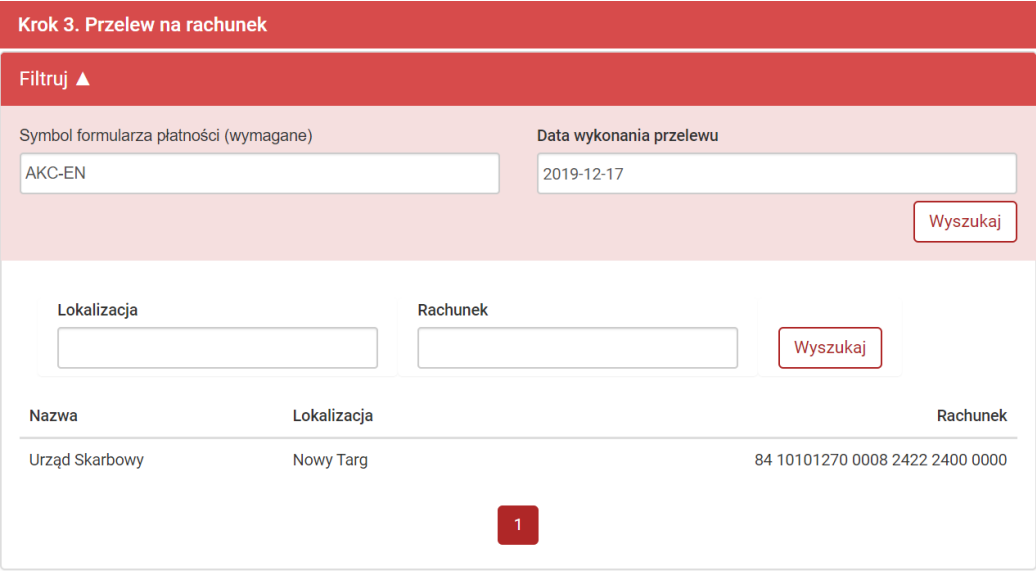

Rysunek 11.12: Krok 3. tworzenia nowej definicji przelewu do US

Po wypełnieniu pól w filtrze należy wybrać przycisk **Wyszukaj**. Spowoduje to wyświetlenie listy Urzędów Skarbowych spełniających wprowadzone przez użytkownika kryteria.

Wybranie konkretnego Urzędu Skarbowego z listy spowoduje automatyczne przejście do kroku czwartego tworzenia definicji i wypełnienie pól **Numer rachunku organu podatkowego**, **Nazwa i adres odbiorcy** oraz **Symbol formularza lub płatności**.

Czwarty krok tworzenia nowej definicji o nazwie **Dane** ma postać standardowego formularza i pozwala użytkownikowi uzupełnić pozostałe pola wymagane przy tworzeniu definicji (rys[.11.13\)](#page-107-0). Są to:

- Nazwa definicji,
- Typ identyfikatora,
- NIP lub identyfikator uzupełniający płatnika-zgodnie zwybranym powyżej Typem identyfikatora
- Okres rozliczenia\* podany zgodnie z formatem:
	- **–** 06R dotyczy roku 2006
	- **–** 06K03 dotyczy III kwartału 2006 r.
	- **–** 06M11 dotyczy Listopada 2006 r.
	- **–** 06D0211 dotyczy drugiej dekady Listopada 2006
	- **–** 06J0511 dotyczy 5 Listopada 2006

Skróty okresów oznaczają: R-rok, K-kwartał, M-miesiąc, D-dekada, Jdzień

- Identyfikacja zobowiązania\*
- Limit kwoty definicji-maksymalna kwota, z jaką będzie można wykonać przelew na podstawie tej definicji.
- Kwota przelewu\* domyślna kwota przelewu
- Wykonywanie przelewów-sposób autoryzacji podczas wykonywania przelewów (hasłem jednorazowym lub hasłem logowania-tzw. definicja zaufana/niezaufana)

\* W czasie wykonywania przelewu na podstawie definicji pola te będą mogły być modyfikowane.

#### *Podpowiedź:*

Najechanie myszką na symbol **Informacja** wyświetli pomoc dotyczącą wypełniania konkretnego pola formularza.

Po jego wypełnieniu wybieramy przycisk **Dalej**. Jeśli dane w formularzu zawierają błędy, wyświetlony zostanie on ponownie wraz z odpowiednimi

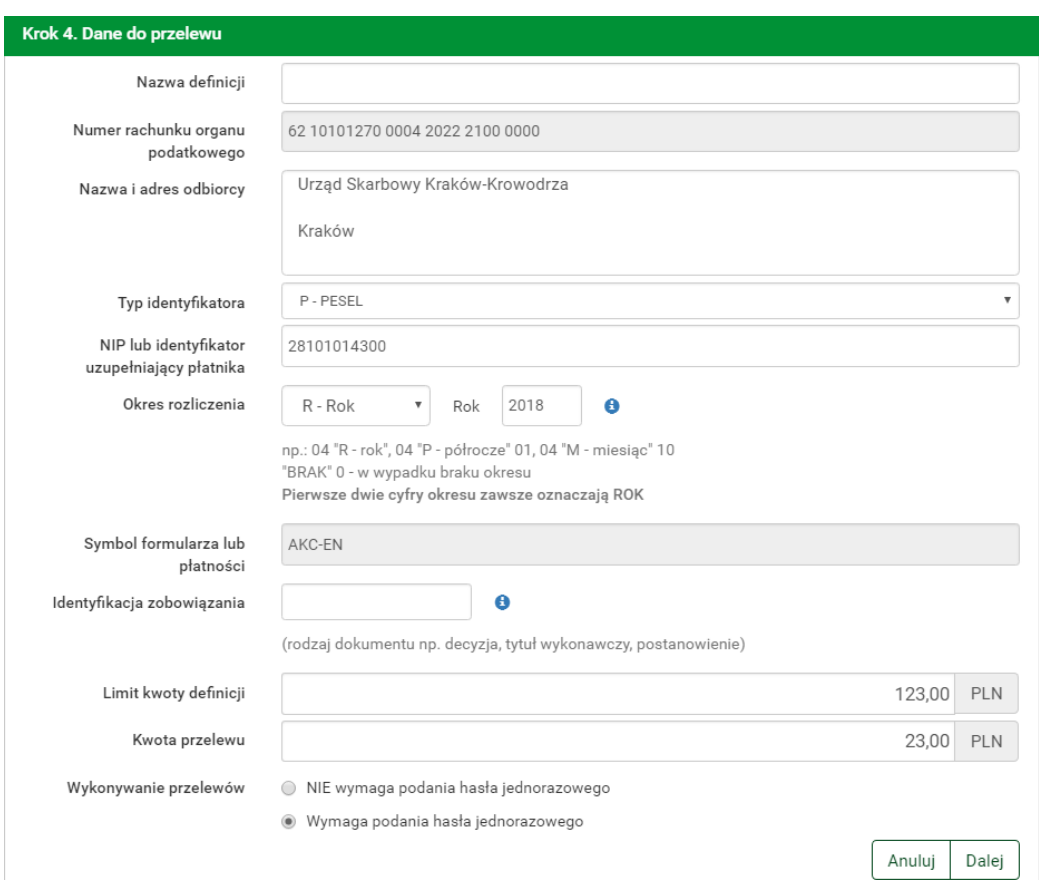

<span id="page-107-0"></span>Rysunek 11.13: Krok 4. tworzenia nowej definicji przelewu do US
adnotacjami. Jeśli dane wpisane zostały poprawnie, wyświetlona zostanie formularz zawierający wszystkie wprowadzone przez nas dane (w celu weryfikacji).

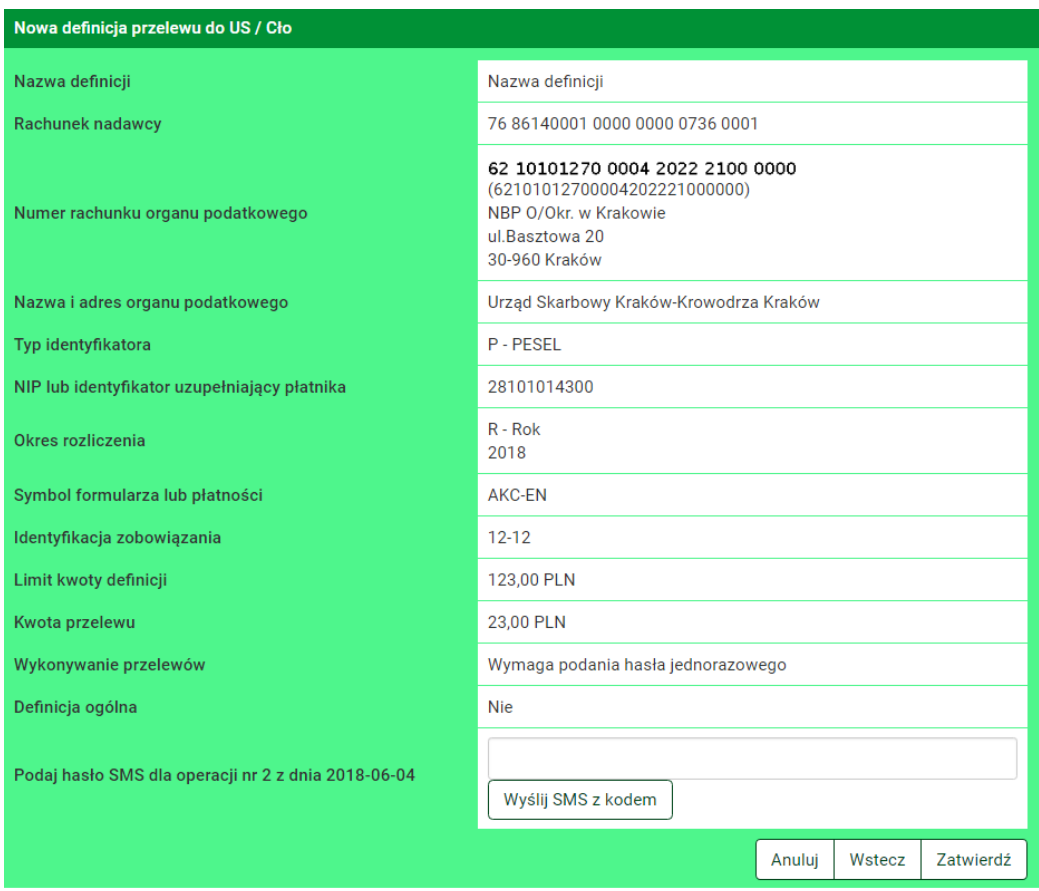

Rysunek 11.14: Nowa definicja przelewu do US - podsumowanie

Na stronie tej wyświetlane są wprowadzone przez nas dane. Należy dokonać ich weryfikacji i wypadku odkrycia błędów, powrócić do poprzedniej strony formularza wciskając przycisk **Wstecz**. Przycisk **Anuluj** przeniesie nas do listy zdefiniowanych przelewów, anulując jednocześnie proces tworzenia definicji.

Jeśli wprowadzone dane są poprawne, należy wpisać żądane hasło i wcisnąć przycisk **Zatwierdź**.

Jeśli hasło zostanie wprowadzone poprawnie, otrzymamy komunikat potwierdzający stworzenie nowej definicji

## **11.2.3 Definicja-ZUS**

Wycofano funkcjonalność [4.1.5.](#page-31-0)

# **11.2.4 Definicja podzielonej płatności VAT**

Wybranie opcji **Faktura VAT** w pierwszym kroku spowoduje pojawienie się w trzecim kroku panelu wyboru adresata takiego jak przy definicji krajowej (rys. [11.9\)](#page-102-0).// Po wybraniu adresata następuje przejście do kroku 4. o nazwie **Dane do przelewu**. Jeśli w poprzednim kroku został wybrany adresat z listy to jego dane są już uzupełnione, dalej jednak można je edytować.

Ma on postać standardowego formularza (rys[.4.28\)](#page-36-0) i pozwala użytkownikowi wybrać typ przelewu oraz uzupełnić pozostałe pola wymagane przy tworzeniu przelewu podzielonej płatności:

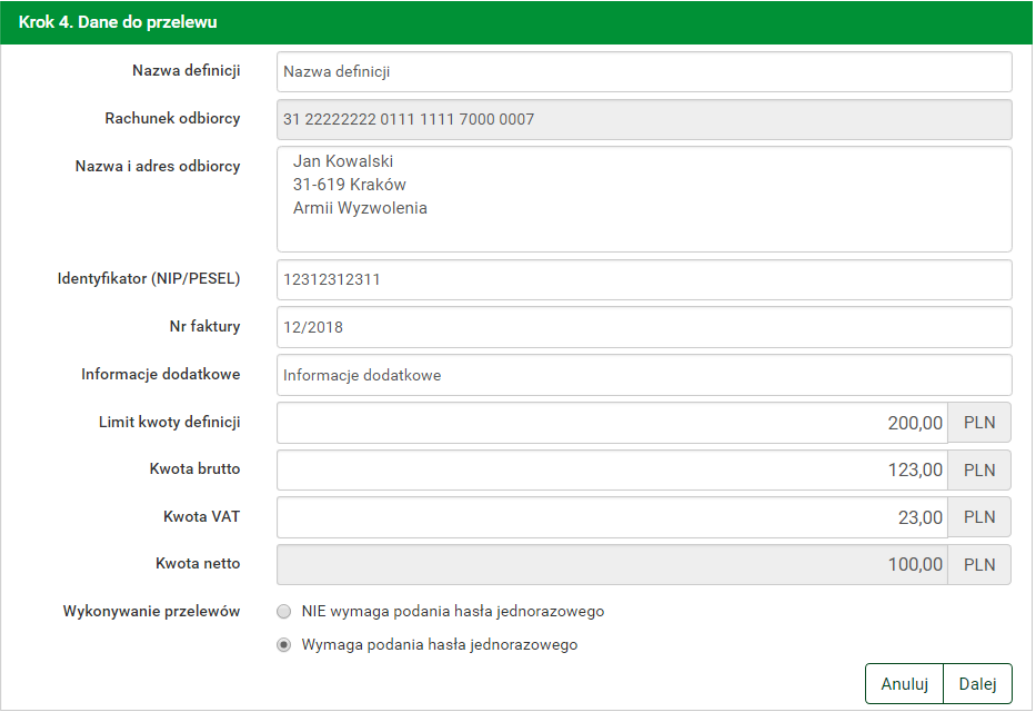

Rysunek 11.15: Nowa definicja VAT - dane

- Nr faktury
- Informacje dodatkowe
- Kwotę brutto
- Kwotę VAT
- Kwotę netto
- Datę wykonania przelewu

Spośród trzech podanych kwot należy uzupełnić dokładnie dwie, trzecia zostanie na ich podstawie automatycznie wyliczona i uzupełniona.

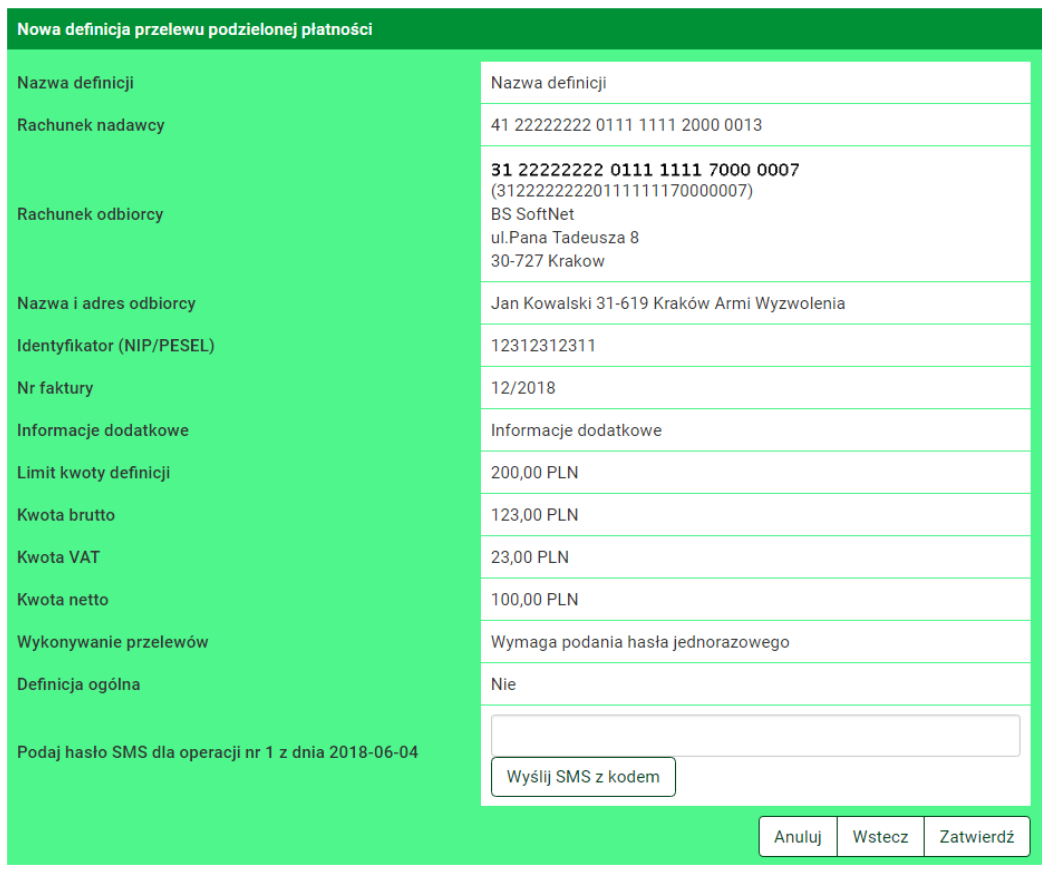

<span id="page-110-0"></span>Rysunek 11.16: Nowa definicja VAT - podsumowanie

Po wypełnieniu ww. pól wybieramy przycisk **Dalej**. Jeśli dane w formularzu zawierają błędy, zostanie on wyświetlony ponownie wraz z odpowiednimi adnotacjami. Jeśli dane wpisane zostały poprawnie, wyświetlony zostanie formularz zawierający wszystkie wprowadzone przez użytkownika dane (w celu weryfikacji) - (rys. [11.16\)](#page-110-0)

Na stronie tej wyświetlane są wprowadzone przez nas dane. Należy dokonać ich weryfikacji i wypadku odkrycia błędów, powrócić do poprzedniej strony formularza wciskając przycisk **Wstecz**. Przycisk **Anuluj** przeniesie nas do listy definicji, anulując jednocześnie proces tworzenia definicji. Jeśli wprowadzone dane są poprawne, należy wpisać żądane hasło i wcisnąć

```
przycisk Zatwierdź.
```
Jeśli hasło zostanie wprowadzone poprawnie, otrzymamy komunikat potwierdzający stworzenie nowej definicji krajowej.

# **11.3 Wykonywanie przelewu na podstawie definicji**

## **11.3.1 Definicja krajowa**

Wykonywanie przelewu na podstawie definicji rozpoczynamy od wyświetlenia **Listy definicji** (opcja dostępna w menu bocznym modułu **Definicje**). Następnie na liście należy odszukać żądaną definicję i kliknąć belkę, na której się znajduje. Spowoduje to wyświetlenie formularza krokowego służącego do wykonywania przelewu na podstawie definicji (rys. [11.17\)](#page-111-0).

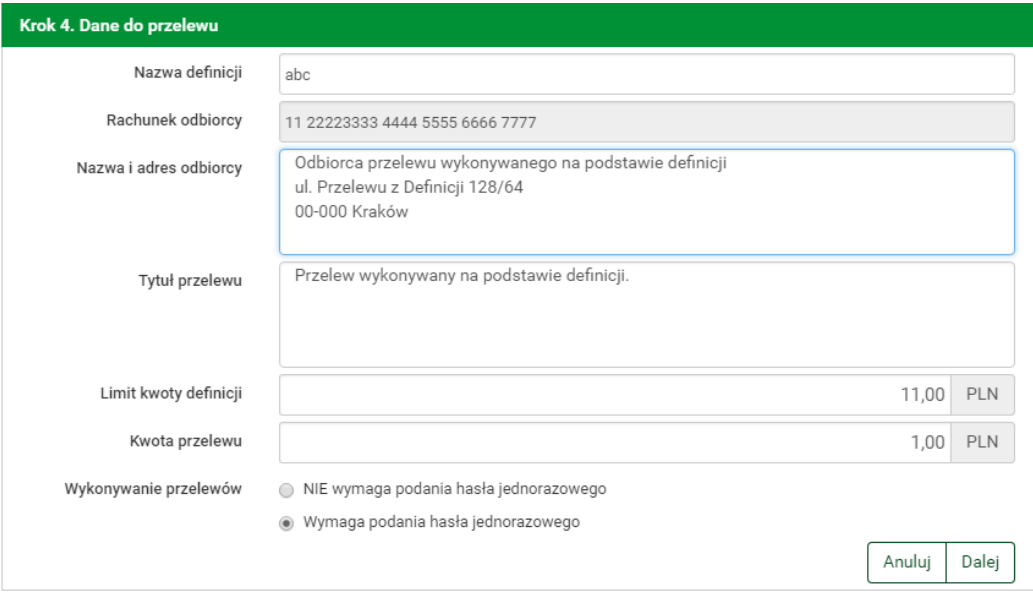

<span id="page-111-0"></span>Rysunek 11.17: Wykonywanie przelewu na podstawie definicji

#### *Podpowiedź:*

Jeśli użytkownik wybrał definicję ogólną-bez zdefiniowanego wcześniej rachunku nadawcy, wówczas formularz krokowy wykonania przelewu z definicji **otworzy się** na kroku 2 o nazwie **Przelew z rachunku** w celu wybrania rachunku, z którego zostaną pobrane środki (rys. [11.18\)](#page-112-0). Jeżeli definicja nie jest ogólna, a więc rachunek nadawcy został ustalony podczas tworzenia definicji, wówczas formularz krokowy **otworzy się** na kroku 4 o nazwie **Dane do przelewu** (rys. [11.17\)](#page-111-0).

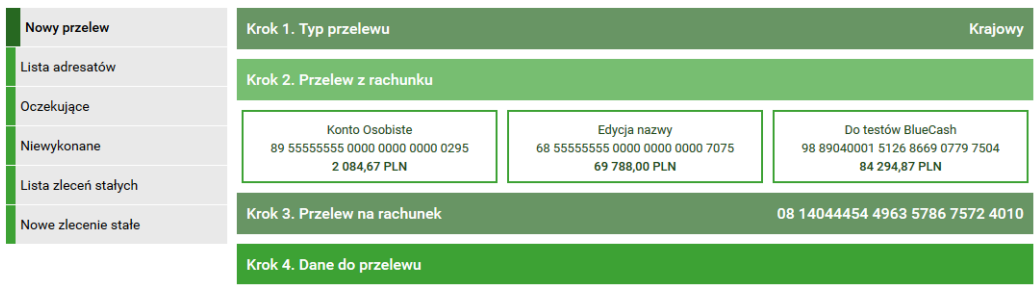

<span id="page-112-0"></span>Rysunek 11.18: Wykonywanie przelewu na podstawie definicji

Po ewentualnej edycji danych na formularzu należy wcisnąć przycisk **Dalej**. Jeśli dane w formularzu zawierają błędy, wyświetlony zostanie on ponownie wraz z odpowiednimi adnotacjami. Jeśli dane wpisane zostały poprawnie, wyświetlona zostanie formularz zawierająca wszystkie wprowadzone przez nas dane (w celu weryfikacji).

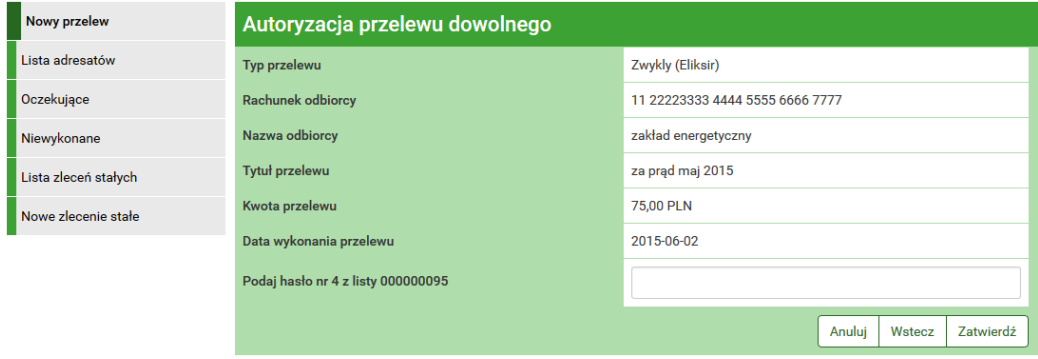

Rysunek 11.19: Wykonywanie przelewu na podstawie definicji-podsumowanie

Należy dokonać ich weryfikacji i w wypadku odkrycia błędów, powrócić do poprzedniej strony formularza wciskając przycisk **Wstecz**. Przycisk **Anu-** **luj** przeniesie nas do listy zdefiniowanych przelewów, anulując jednocześnie proces wykonywania przelewu z definicji.

Jeśli wprowadzone dane są poprawne, należy wpisać żądane hasło i wcisnąć przycisk **Zatwierdź**.

Jeśli hasło zostanie wprowadzone poprawnie, otrzymamy komunikat potwierdzający przyjęcie przelewu do realizacji.

## **11.3.2 Definicja-Podatki**

Podczas wykonywania przelewu podatkowego na podstawie definicji należy postępować analogicznie jak w wypadku **Definicji krajowej** (rozdział 9.3.1). Szczegóły dotyczące znaczenia poszczególnych pól formularza opisane zostały w sekcji **Nowa Definicja / Definicja-Podatki**.

## **11.3.3 Definicja podzielonej płatności VAT**

Podczas wykonywania przelewu VAT na podstawie definicji należy postępować analogicznie jak w wypadku **Definicji krajowej** (rozdział 9.3.1). Szczegóły dotyczące znaczenia poszczególnych pól formularza opisane zostały w sekcji **Nowa Definicja / Definicja podzielonej płatności VAT**.

# **11.4 Uaktualnianie definicji**

## **11.4.1 Definicja krajowa**

W celu uaktualnienia definicji należy, wyświetlić **Listę definicji** (opcja dostępna w menu bocznym modułu **Definicje**).

Po wybraniu opcji **Edytuj** użytkownik zostanie przekierowany do kroku 4. edycji definicji o nazwie **Dane** (rys. [11.20\)](#page-114-0). Krok jest krokiem domyślnym, użytkownik może się cofnąć zarówno kroku 2 **Z rachunku** jak i kroku 3 **Na rachunek**, klikając na odpowiednią belkę i zmienić znajdujące się tam dane. Może również całkowicie zmienić typ definicji poprzez kliknięcie na belkę kroku pierwszego.

Po zmianie danych należy kliknąć przycisk **Dalej**. Jeśli dane w formularzu zawierają błędy, wyświetlony zostanie on ponownie wraz z odpowiednimi adnotacjami. Jeśli dane wpisane zostały poprawnie, wyświetlony zostanie

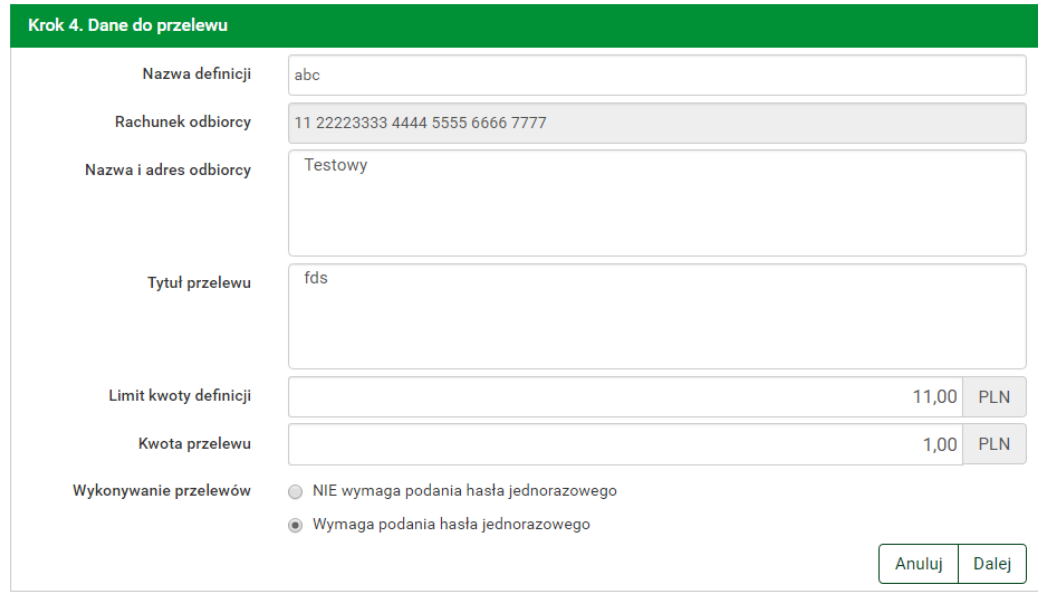

<span id="page-114-0"></span>Rysunek 11.20: Uaktualnianie definicji-krok 4

formularz z podsumowaniem-w celu weryfikacji (rys. [11.21\)](#page-114-1).

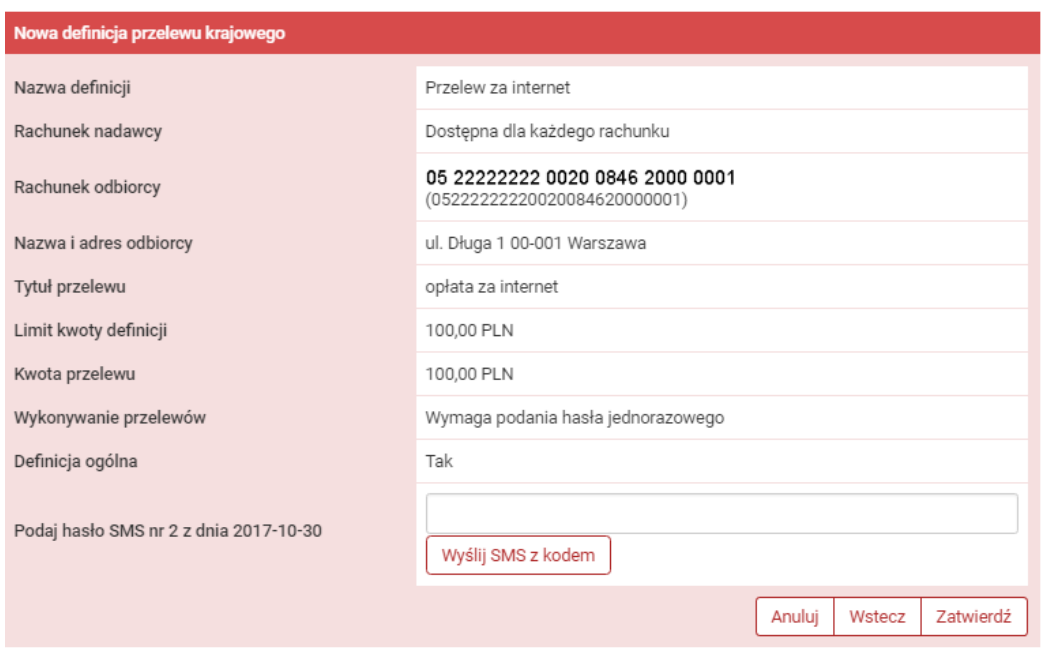

<span id="page-114-1"></span>Rysunek 11.21: Uaktualnienie definicji-podsumowanie

Należy dokonać weryfikacji wprowadzonych danych i w wypadku odkrycia błędów, powrócić do poprzedniej strony wciskając przycisk **Wstecz**. Przycisk **Anuluj** przeniesie nas do listy definicji, anulując jednocześnie proces edycji definicji.

Jeśli wprowadzone dane są poprawne, należy wpisać żądane hasło i wcisnąć przycisk **Zatwierdź**.

Jeśli hasło zostanie wprowadzone poprawnie, otrzymamy komunikat potwierdzający uaktualnienie definicji

#### **UWAGA!!!**

Kluczem głównym każdej definicji jest numer rachunku (IBAN), dla tego nie można go zmienić. W celu zmiany numeru IBAN należy usunąć definicję i założyć nową.

## **11.4.2 Definicja-Podatki**

Podczas uaktualniania definicji podatkowej należy postępować analogicznie jak w wypadku **Definicji krajowej** (rozdział 9.4.1).

Szczegóły dotyczące znaczenia poszczególnych pól formularza opisane zostały w sekcji **Nowa definicja / Definicja-Podatki**.

### **11.4.3 Definicja podzielonej płatności VAT**

Podczas uaktualniania definicji podzielonej płatności VAT należy postępować analogicznie jak w wypadku **Definicji krajowej** (rozdział 9.4.1). Szczegóły dotyczące znaczenia poszczególnych pól formularza opisane zostały w sekcji **Nowa Definicja / Definicja podzielonej płatności VAT**.

# **11.5 Usuwanie definicji**

## **11.5.1 Definicja krajowa**

W celu usunięcia definicji należy, wyświetlić **Listę definicji** (opcja dostępna w menu bocznym modułu **Definicje**). Następnie na liście należy odszukać żądaną definicję i kliknąć jej nazwę. Spowoduje to przejście do szczegółów definicji i do operacji jakie można wykonać na wybranej definicji. Operacja usunięcia definicji kryje się pod przyciskiem **Usuń**.

Po wybraniu opcji **Usuń** wyświetlony zostanie poniższy formularz (rys. [11.22\)](#page-116-0).

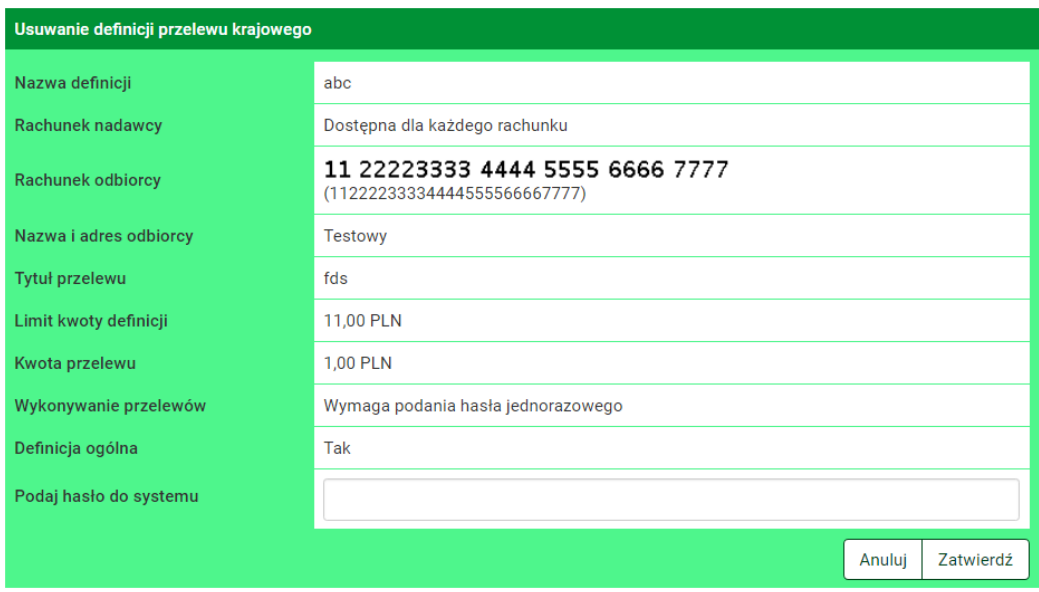

<span id="page-116-0"></span>Rysunek 11.22: Usuwanie definicji przelewu krajowego

W celu usunięcia definicji należy, wprowadzić żądane hasło i wcisnąć przycisk **Zatwierdź**.

Jeśli wprowadzone hasło jest poprawne, usunięcie definicji zostanie potwierdzone komunikatem.

## **11.5.2 Definicja-Podatki**

Podczas usuwania definicji podatkowej należy postępować analogicznie jak w wypadku **Definicji krajowej** (rozdział 9.5.1).

## **11.5.3 Definicja podzielonej płatności VAT**

Podczas usuwania definicji podzielonej płatności VAT należy postępować analogicznie jak w wypadku **Definicji krajowej** (rozdział 9.5.1).

# **11.6 Definicje zagraniczne**

W tej części dokumentacji opisane zostaną opcje związane z wykonywaniem przelewów zagranicznych z definicji oraz tworzeniem, modyfikowaniem, usuwaniem i wykonywaniem definicji przelewów zagranicznych.

Dostęp do ww. funkcjonalności uzyskujemy po wybraniu z **Menu głównego** modułu **Definicje** a następnie z menu bocznego opcji **Lista definicji** lub **Nowa definicja**.

System pozwala na realizowanie przelewów zagranicznych na dwa sposoby (podobnie jak w wypadku przelewów krajowych opisanych w rozdziale 9.):

- poprzez stworzenie i zapisanie definicji, a następnie wykonanie przelewu na jej podstawie. A więc definicja jest wzorcem, który umożliwia wielokrotne wykonanie przelewu do tego samego odbiorcy,
- wykonanie przelewu jednorazowo, bez tworzenia definicji.

## **11.6.1 Definiowanie przelewów zagranicznych**

Po wybraniu modułu **Definicje** z **Menu głównego**, zostanie wyświetlona lista wszystkich stworzonych definicji przelewów, w tym przelewów zagranicznych. Ponadto menu boczne oferuje następujące opcje związane z przelewami zagranicznymi:

- **Lista definicji** wyświetla listę utworzonych definicji przelewów, w tym przelewów zagranicznych,
- **Nowa definicja zagraniczna** umożliwia utworzenie definicji przelewu zagranicznego.

**Lista definicji** umożliwia przeglądanie definicji oraz dostęp do szczegółów każdej z nich i do operacji, jakie można na niej wykonać-edycja, usunięcie, wykonanie przelewu.

Definicje na liście podzielone są ze względu na typy przelewów/definicji wymienione we wstępie do rozdziału 9. Napisy na belkach informują użytkownika o rodzaju definicji. Kliknięcie belkę powoduje rozwinięcie listy definicji określonego rodzaju. Numer po prawej stronie belki informuje o liczbie definicji każdego typu. Domyślnie rozwinięta jest pierwsza belka. Definicje zagraniczne można przeglądnąć po kliknięciu belki o nazwie **Przelewy zagraniczne**(rys[.11.23,](#page-118-0) rys[.11.23\)](#page-118-0)

W zależności od rodzaju definicji, na listach prezentowane są inne dane. Dla listy przelewów zagranicznych są to (rys.**??**):

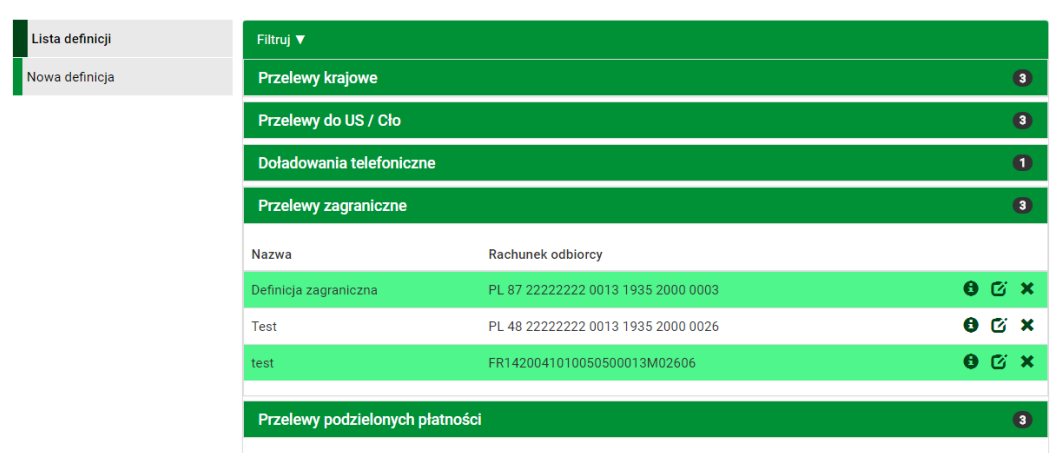

<span id="page-118-0"></span>Rysunek 11.23: Lista definicji-belki

- **Nazwa** nazwa definicji,
- **Rachunek odbiorcy** numer rachunku odbiorcy,

Definicje w poszczególnych belkach są posortowane po nazwie. Kliknięcie nazwę spowoduje przejście do detali definicji (rys. [11.24\)](#page-118-1).

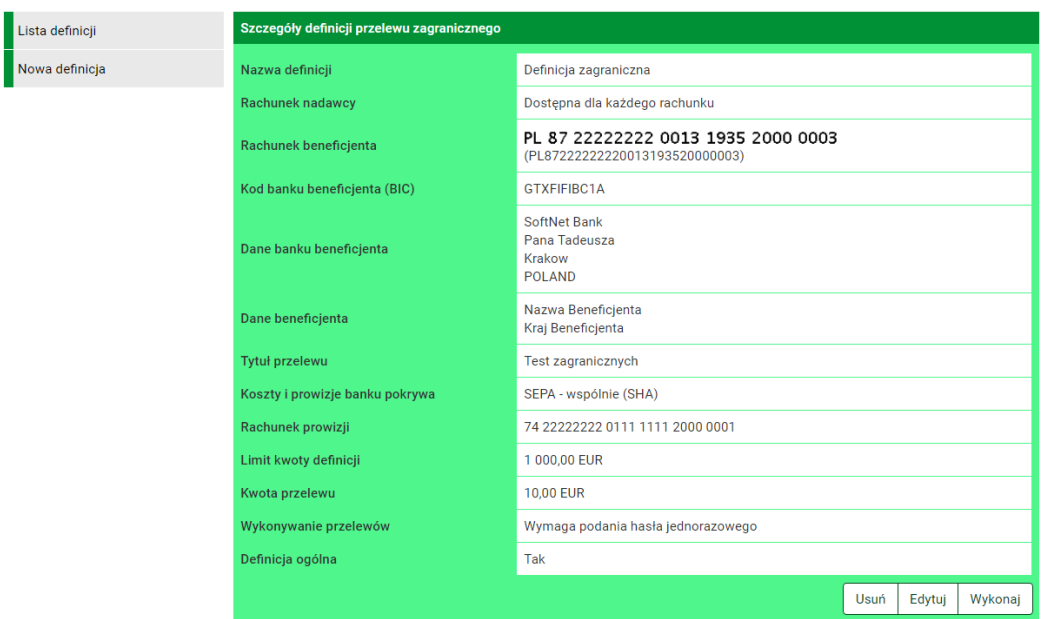

<span id="page-118-1"></span>Rysunek 11.24: Detale definicji zagranicznej

## *Podpowiedź:*

Pozycja o nazwie **Wykonywanie przelewów** w detalach definicji informuje

o tym, czy definicja jest zaufana, czy nie. Podczas wykonywania przelewu na podstawie definicji zaufanej, system wymaga od użytkownika podania jedynie hasła logowania do systemu. W przypadku definicji niezaufanej użytkownik proszony jest o hasło jednorazowe. Opcja ta jest szczególnie użyteczna przy wykonywaniu dużej liczby przelewów do zaufanych odbiorców (np. przelewy pomiędzy swoimi rachunkami).

Każdą definicję można zamienić na definicję zaufaną lub niezaufaną poprzez jej uaktualnienie, lub podczas jej tworzenia.

*Podpowiedź:*

Pozycja o nazwie **Definicja ogólna** w detalach definicji informuje o tym, czy definicja jest ogólna, czy nie. Definicja ogólna nie ma zdefiniowanego rachunku nadawcy. Definicje tego typu są szczególnie przydatne, gdy wykonujemy przelewy do tych samych odbiorców z wielu różnych rachunków. Każdą definicję można zamienić na definicję ogólną lub szczegółową poprzez jej uaktualnienie, lub podczas jej tworzenia.

## **11.6.2 Nowa definicja**

Wybranie opcji **Nowa definicja** z menu bocznego modułu **Definicje** przekieruje użytkownika do pierwszego kroku tworzenia nowej definicji.

Pierwsze 2 kroki są takie same dla każdej definicji i zostały opisane w rozdziale **11.2**

Wybranie konkretnego rachunku lub definicji ogólnej w kroku drugim powoduje automatyczne przejście do kroku trzeciego. Trzeci krok tworzenia nowej definicji zagranicznej o nazwie **Na rachunek** pozwala użytkownikowi wybrać rachunek odbiorcy. Można go wybrać z istniejącej listy adresatówlista adresatów została opisana w rozdziale **Adresaci** lub wpisać numer rachunku adresata w polu **Rachunek beneficjenta** (rys. [11.25\)](#page-120-0). W polu **Kwota przelewu** należy wpisać kwotę przelewu, w polu **Waluta przelewu** należy wybrać z listy rozwijanej walutę przelewu.

Kliknięcie przycisku **Dalej** spowoduje przejście do kroku trzeciego i wypełnienie pól **Rachunek beneficjenta**, **Dane banku beneficjenta** oraz **Dane beneficjenta** danymi adresata, jeśli był on wybierany z listy. Jeśli rachunek adresata wpisywany był ręcznie ww. pola pozostaną puste i użytkownik będzie musiał wypełnić je ręcznie.

Czwarty krok tworzenia nowej definicji zagranicznej o nazwie **Dane** ma postać standardowego formularza i pozwala użytkownikowi uzupełnić pozo-

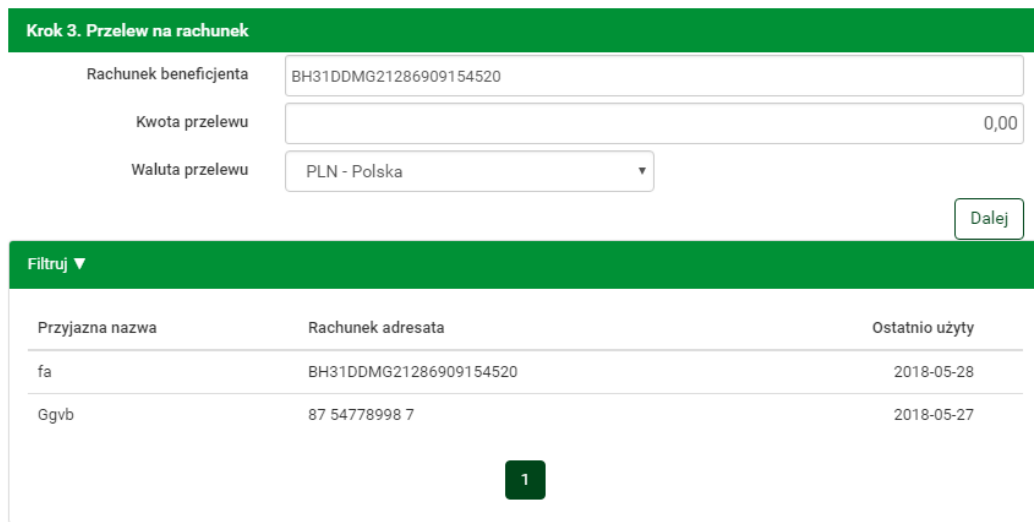

<span id="page-120-0"></span>Rysunek 11.25: Krok 3. tworzenia nowej definicji zagranicznej

stałe pola wymagane przy tworzeniu definicji (rys. [11.26\)](#page-123-0). Są to:

- Nazwa definicji przelewu
- Numer rachunku beneficjenta (odbiorcy) w formacie międzynarodowym
- Kod banku beneficjenta (BIC-Bank Interchange Code)
- Dane banku beneficjenta
	- **–** Nazwa
	- **–** Adres
	- **–** Miejscowość
	- **–** Kraj
- Kod dodatkowy banku(FW/SC/BLZ) \*\*
- Dane beneficjenta
	- **–** Nazwa
	- **–** Adres
	- **–** Miejscowość

**–** Kraj

- Tytuł\*
- Koszty i prowizje banku
	- **–** SEPA wspólnie (SHA) opcja pojawi się jeżeli kraj adresata znajduje się w obszarze płatności SEPA i przelew jest w walucie EURO
	- **–** SWIFT wspólnie (SHA) opcja pojawi się jeżeli kraj adresata znajduje się poza obszarem płatności SEPA lub przelew nie jest w walucie EURO
	- **–** SWIFT zleceniodawca (OUR) opcja pojawi się jeżeli kraj adresata znajduje się poza obszrem EOG i jest poza SEPA lub przelew nie jest w walucie EUR
	- **–** SWIFT odbiorca (BEN) opcja pojawi się jeżeli kraj adresata znajduje się poza obszrem EOG i jest poza SEPA lub przelew nie jest w walucie EUR
- Koszty i prowizje banku pośredniczącego
- Kurs preferencyjny<sup>\*\*</sup>
	- **–** Negocjować kurs preferencyjny
	- **–** Kurs według tabeli
- Limit kwoty (podany w walucie określonej poniżej)
- Kwota\*
- Waluta
- Wykonywanie przelewów-sposób autoryzacji podczas wykonywania przelewów (hasłem jednorazowym lub hasłem logowania-tzw. definicja zaufana)
	- \* W czasie wykonywania przelewu na podstawie definicji pola te będą

mogły być modyfikowane.

\*\* - Pojawienie się tych pól jest opcjonalne i zależy od Państwa Banku.

Po wypełnieniu ww. pól wybieramy przycisk **Dalej**. Jeśli dane w formularzu zawierają błędy, zostanie on wyświetlony ponownie wraz z odpowiednimi adnotacjami. Jeśli dane wpisane zostały poprawnie, wyświetlony zostanie formularz zawierający wszystkie wprowadzone przez użytkownika dane (w celu weryfikacji) - rys. [11.27](#page-124-0)

Na stronie tej wyświetlane są wprowadzone przez nas dane. Należy dokonać ich weryfikacji i wypadku odkrycia błędów, powrócić do poprzedniej strony formularza wciskając przycisk **Wstecz**. Przycisk **Anuluj** przeniesie nas do listy definicji, anulując jednocześnie proces tworzenia definicji.

Jeśli wprowadzone dane są poprawne, należy wpisać żądane hasło i wcisnąć przycisk **Zatwierdź**.

Jeśli hasło zostanie wprowadzone poprawnie, otrzymamy komunikat potwierdzający stworzenie nowej definicji zagranicznej.

Stworzona w ten sposób definicja widoczna będzie na liście definicji.

## **11.6.3 Wykonywanie przelewu na podstawie definicji**

Wykonywanie przelewu na podstawie definicji rozpoczynamy od wyświetlenia **Listy definicji** (opcja dostępna w menu bocznym modułu **Definicje**). Następnie na liście należy odszukać żądaną definicję i kliknąć belkę, na której się znajduje. Spowoduje to wyświetlenie formularza krokowego służącego do wykonywania przelewu na podstawie definicji (rys. [11.28\)](#page-125-0).

#### *Podpowiedź:*

Jeśli użytkownik wybrał definicję ogólną-bez zdefiniowanego wcześniej rachunku nadawcy, wówczas formularz krokowy wykonania przelewu z definicji **otworzy się** na kroku 2 o nazwie **Przelew z rachunku** w celu wybrania rachunku, z którego zostaną pobrane środki. Jeżeli definicja nie jest ogólna, a więc rachunek nadawcy został ustalony podczas tworzenia definicji, wówczas formularz krokowy **otworzy się** na kroku 4 o nazwie **Dane do przelewu** (rys. [11.27\)](#page-124-0).

Po ewentualnej edycji danych na formularzu należy wcisnąć przycisk **Dalej**. Jeśli dane w formularzu zawierają błędy, wyświetlony zostanie on ponownie wraz z odpowiednimi adnotacjami. Jeśli dane wpisane zostały poprawnie,

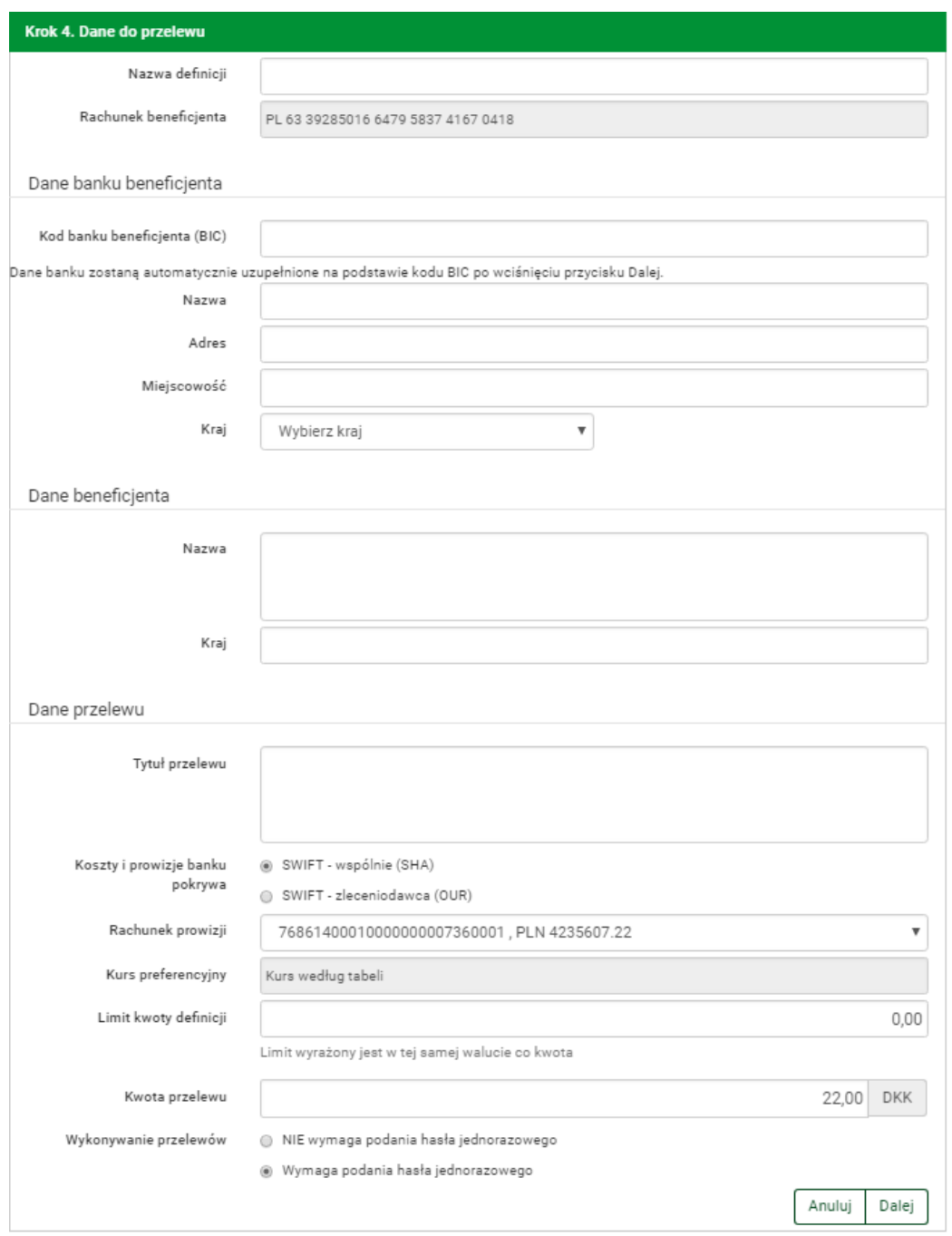

<span id="page-123-0"></span>Rysunek 11.26: Krok 4. tworzenia nowej definicji zagranicznej

wyświetlona zostanie formularz zawierająca wszystkie wprowadzone przez nas dane (w celu weryfikacji).

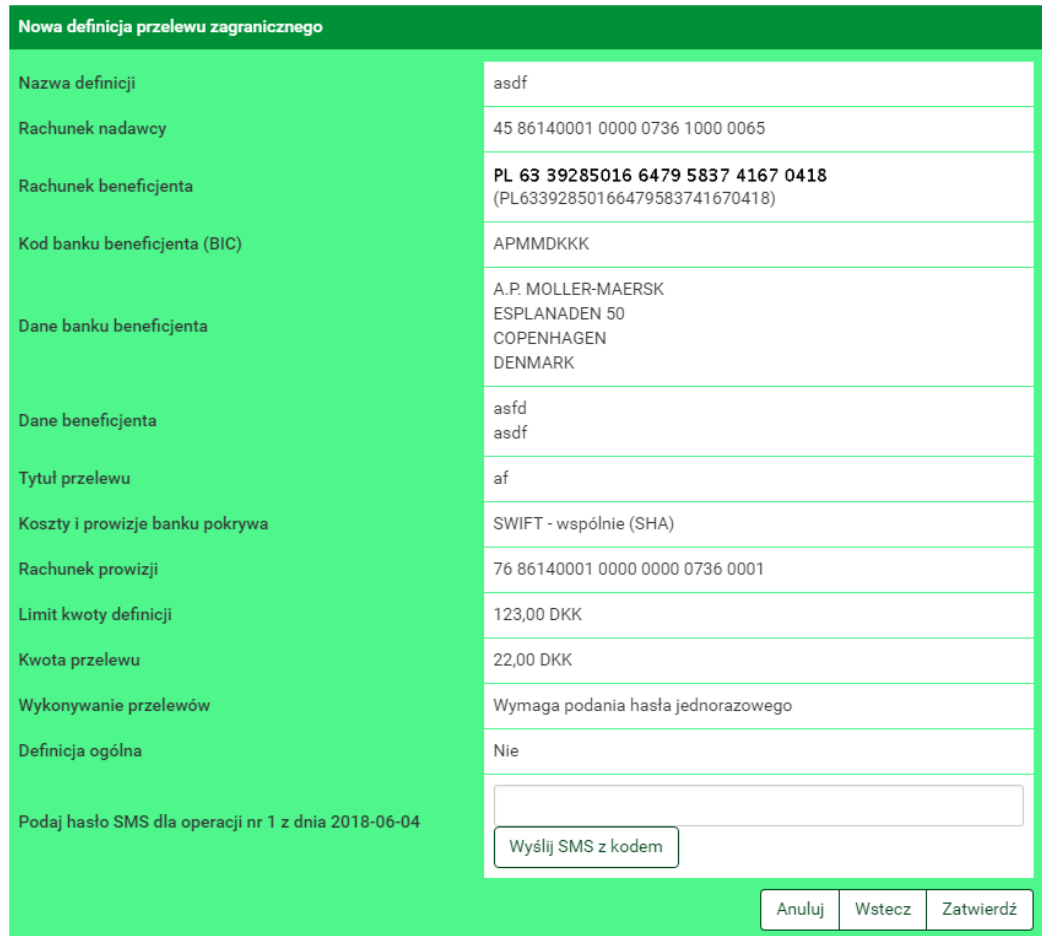

<span id="page-124-0"></span>Rysunek 11.27: Nowa definicja zagraniczna-podsumowanie

Należy dokonać ich weryfikacji i w wypadku odkrycia błędów, powrócić do poprzedniej strony formularza wciskając przycisk **Wstecz**. Przycisk **Anuluj** przeniesie nas do listy zdefiniowanych przelewów, anulując jednocześnie proces wykonywania przelewu z definicji.

Jeśli wprowadzone dane są poprawne, należy wpisać żądane hasło i wcisnąć przycisk **Zatwierdź**.

Jeśli hasło zostanie wprowadzone poprawnie, otrzymamy komunikat potwierdzający przyjęcie przelewu do realizacji.

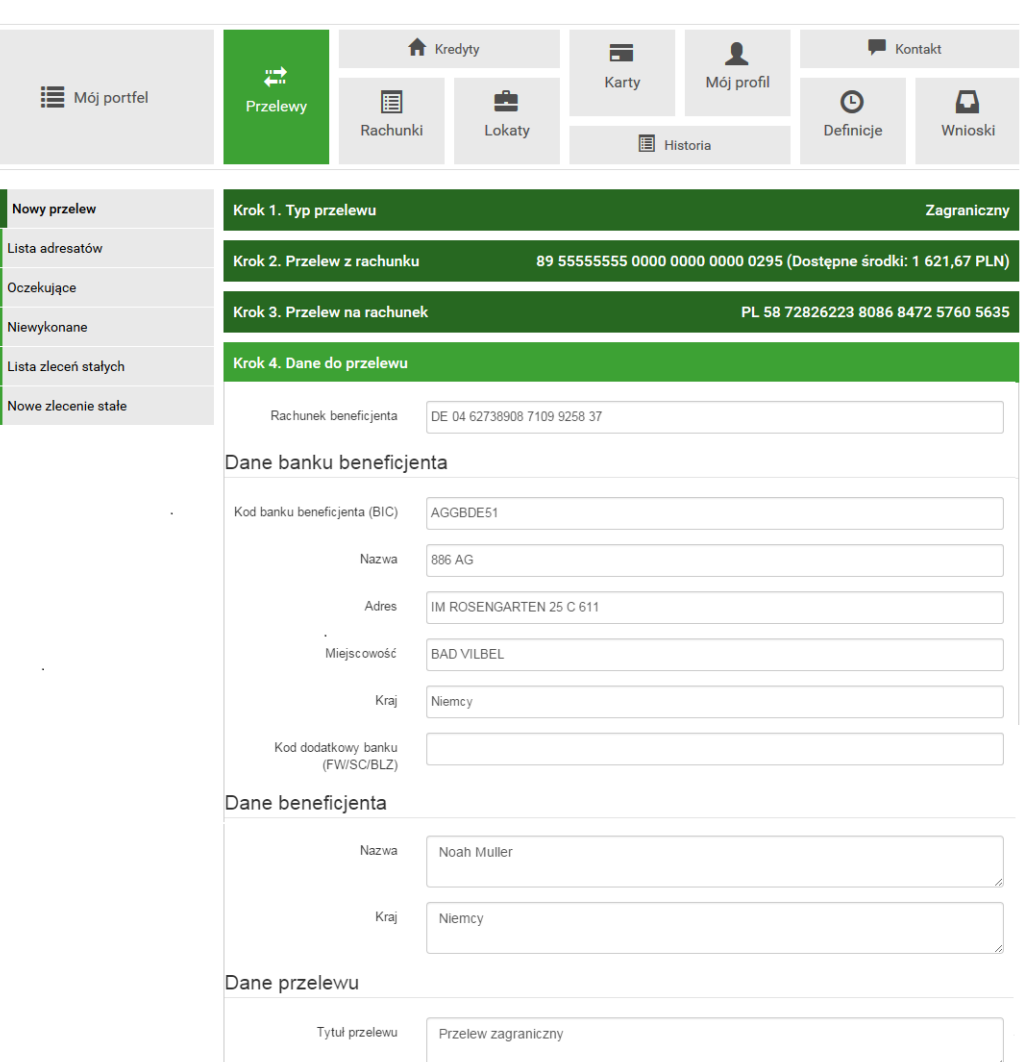

<span id="page-125-0"></span>Rysunek 11.28: Wykonywanie przelewu na podstawie definicji

## **11.6.4 Uaktualnianie definicji**

W celu uaktualnienia definicji należy, wyświetlić **Listę definicji** (opcja dostępna w menu bocznym modułu **Definicje**). Następnie na liście należy odszukać żądaną definicję i kliknąć jej nazwę. Spowoduje to przejście do szczegółów definicji i do operacji jakie można wykonać na wybranej definicji. Operacja uaktualnienia definicji kryje się pod przyciskiem **Edytuj**.

Po wybraniu opcji **Edytuj** użytkownik zostanie przekierowany do kroku 4 edycji definicji o nazwie **Dane** (rys[.11.30\)](#page-127-0). Krok 4 jest krokiem domyślnym, użytkownik może się cofnąć zarówno do kroku 2 **Z rachunku** jak i kroku 3

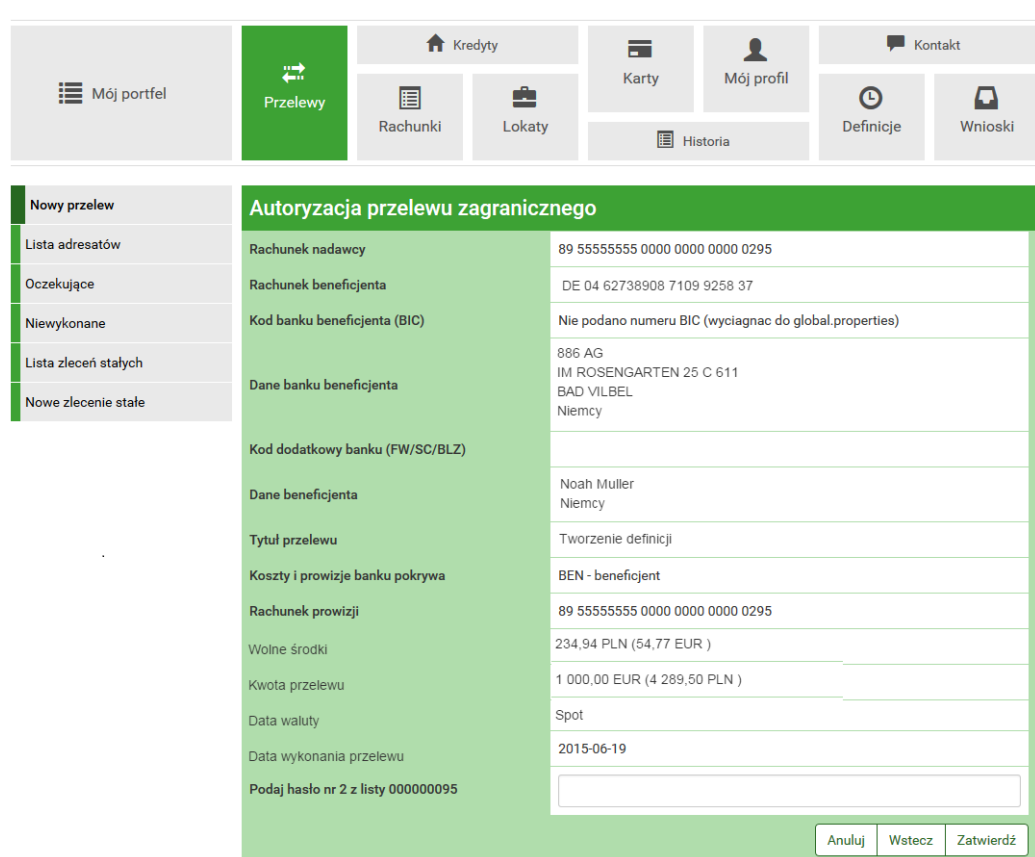

Rysunek 11.29: Wykonywanie przelewu na podstawie definicji-podsumowanie

**Na rachunek**, klikając na odpowiednią belkę i zmienić znajdujące się tam dane. Może również cofnąć się do kroku 1. i zmienić typ definicji, spowoduje to konieczność ponownego wprowadzenia pozostałych danych dotyczących definicji.

Od tego miejsca postępowanie w przypadku uaktualniania definicji jest takie samo jak w przypadku dodawania nowej, opisane w rozdziale **11.6.2**

## **11.6.5 Usuwanie definicji**

W celu usunięcia definicji należy, wyświetlić **Listę definicji** (opcja dostępna w menu bocznym modułu **Definicje**). Następnie na liście należy odszukać żądaną definicję i kliknąć jej nazwę. Spowoduje to przejście do szczegółów definicji i do operacji jakie można wykonać na wybranej definicji. Operacja usunięcia definicji kryje się pod przyciskiem **Usuń**.

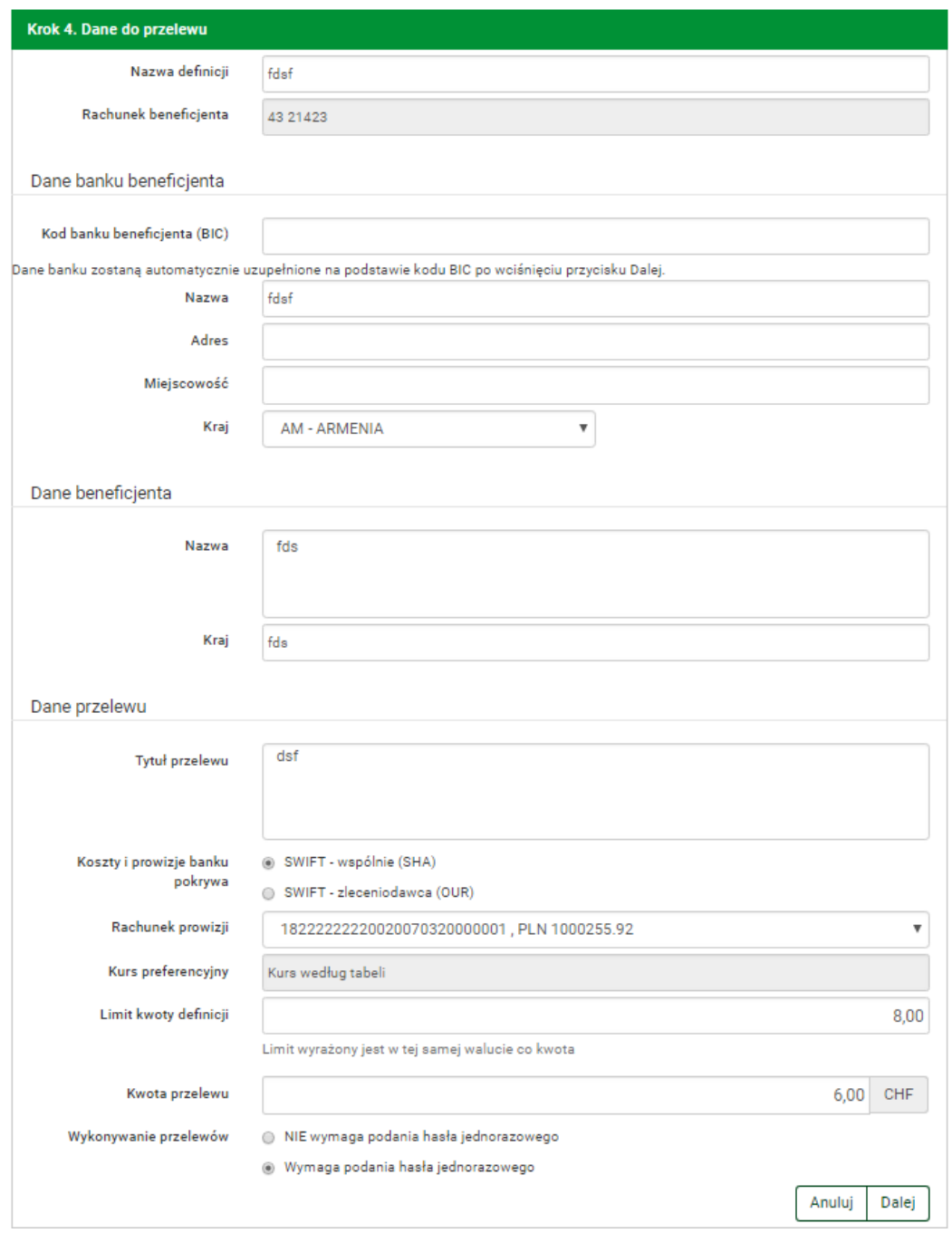

<span id="page-127-0"></span>Rysunek 11.30: Uaktualnianie definicji-krok 3

Po wybraniu opcji **Usuń** wyświetlony zostanie formularz (rys[.11.31\)](#page-128-0).

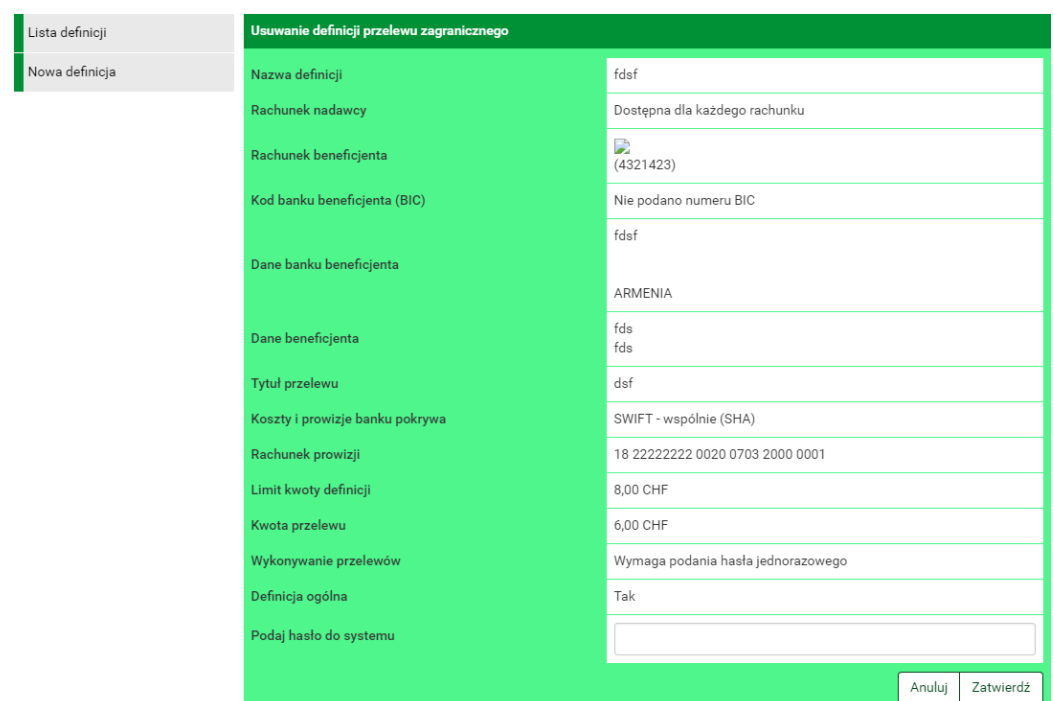

<span id="page-128-0"></span>Rysunek 11.31: Usuwanie definicji przelewu zagranicznego

W celu usunięcia definicji należy, wprowadzić żądane hasło i wcisnąć przycisk **Zatwierdź**.

Jeśli wprowadzone hasło jest poprawne, usunięcie definicji zostanie potwierdzone komunikatem.

# **11.7 Definicje Doładowań**

W tej części dokumentacji opisana zostanie funkcjonalność związana z wykonaniem doładowania oraz tworzeniem, wykonywaniem, modyfikowaniem i usuwaniem definicji doładowań.

Funkcja doładowań GSM pozwala zasilić konto u operatora sieci komórkowej (pełna lista operatorów jest dostępna w banku). Zasilenie realizowane jest online, dzięki czemu środki w ciągu kilkunastu sekund powinny znaleźć się na doładowywanym koncie.

Dostęp do ww. funkcjonalności uzyskujemy po wybraniu z **Menu głównego** modułu **Definicje** a następnie z menu bocznego opcji **Lista definicji** lub **Nowa definicja** typu **Doładowanie**.

System pozwala na realizowanie doładowań na dwa sposoby:

- poprzez stworzenie definicji, a następnie wykonanie doładowania na jej podstawie,
- wykonanie doładowania jednorazowo, bez tworzenia definicji.

## **11.7.1 Wprowadzenie do definicji doładowań**

Po wybraniu modułu **Definicje** z **Menu głównego**, zostanie wyświetlona lista wszystkich stworzonych definicji przelewów, w tym doładowań. Ponadto menu boczne oferuje następujące opcje związane z doładowaniami:

- **Lista definicji** wyświetla listę utworzonych definicji przelewów, w tym doładowań,
- **Nowa definicja** umożliwia utworzenie definicji, również typu **Doładowanie**

**Lista definicji** umożliwia przeglądanie definicji oraz dostęp do szczegółów każdej z nich i do operacji, jakie można nie niej wykonać-edycja, usunięcie, wykonanie doładowania.

Definicje na liście podzielone są ze względu na typy przelewów/definicji wymienione we wstępie do rozdziału 9. Napisy na belkach informują użytkownika o rodzaju definicji. Kliknięcie belkę powoduje rozwinięcie listy definicji określonego rodzaju. Numer po prawej stronie belki informuje o liczbie definicji każdego typu. Domyślnie rozwinięta jest pierwsza belka. Definicje doładowań można przeglądnąć po kliknięciu belkę o nazwie **Doładowania telefoniczne**(rys. [11.32\)](#page-129-0)

| Lista definicji | Filtruj ▼                   |                                                                                                    |           |                                |  |  |  |
|-----------------|-----------------------------|----------------------------------------------------------------------------------------------------|-----------|--------------------------------|--|--|--|
| Nowa definicja  |                             | <b>Przelewy krajowe</b><br>Przelewy do US / Cło<br>Doładowania telefoniczne<br>Numer telefonu<br>Nazwa<br>Operator |           |                                |  |  |  |
|                 |                             |                                                                                                    |           |                                |  |  |  |
|                 |                             |                                                                                                    |           |                                |  |  |  |
|                 |                             |                                                                                                    |           |                                |  |  |  |
|                 | 603556392                   | <b>PLAY</b>                                                                                                    | 509268221 | ◓<br>$\mathbb{Z}$ $\mathbb{X}$ |  |  |  |
|                 | <b>Przelewy zagraniczne</b> |                                                                                                    |           | $\bullet$                      |  |  |  |
|                 |                             | Przelewy podzielonych płatności                                                                                    |           |                                |  |  |  |
|                 |                             |                                                                                                    |           |                                |  |  |  |

<span id="page-129-0"></span>Rysunek 11.32: Lista definicji-belki

W zależności od rodzaju definicji, na listach prezentowane są inne dane. Dla listy doładowań są to (rys. [11.33\)](#page-130-0):

- **Nazwa** nazwa definicji,
- **Operator** nazwa operatora numeru komórkowego, który zasilamy,
- **Numer telefonu** numer komórkowy, który zasilamy.

Definicje w poszczególnych belkach są posortowane po nazwie. Kliknięcie nazwę spowoduje przejście do detali definicji (rys. [11.33\)](#page-130-0).

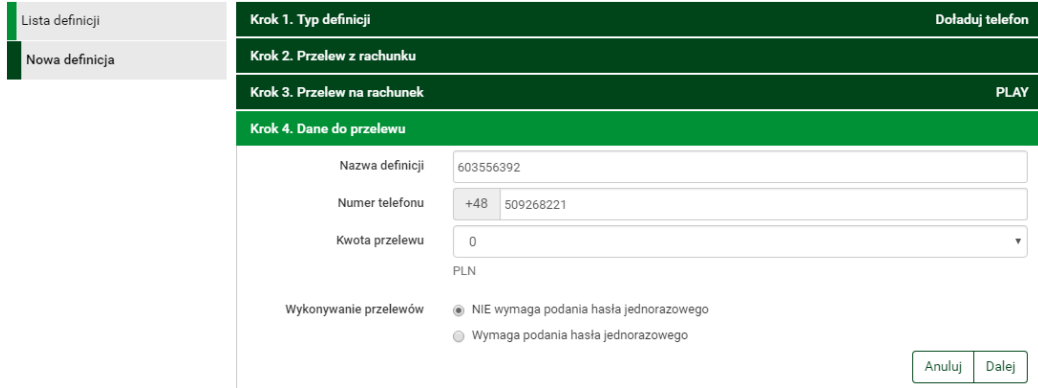

<span id="page-130-0"></span>Rysunek 11.33: Detale definicji doładowania

#### *Podpowiedź:*

Pozycja o nazwie **Wykonywanie przelewów** w detalach definicji informuje o tym, czy definicja jest zaufana, czy nie. Podczas wykonywania doładowania na podstawie definicji zaufanej, system wymaga od użytkownika podania jedynie hasła logowania do systemu. W przypadku definicji niezaufanej użytkownik proszony jest o hasło jednorazowe. Opcja ta jest szczególnie użyteczna przy wykonywaniu dużej liczby przelewów do zaufanych odbiorców.

Każdą definicję można zamienić na definicję zaufaną lub niezaufaną poprzez jej uaktualnienie, lub podczas jej tworzenia.

#### *Podpowiedź:*

Pozycja o nazwie **Definicja ogólna** w detalach definicji informuje o tym, czy definicja jest ogólna, czy nie. Definicja ogólna nie ma zdefiniowanego rachunku nadawcy. Definicje tego typu są szczególnie przydatne, gdy wykonujemy doładowania do tych samych odbiorców z wielu różnych rachunków. Każdą definicję można zamienić na definicję ogólną lub szczegółową poprzez jej uaktualnienie, lub podczas jej tworzenia

## **11.7.2 Nowa definicja**

Pierwsze dwa kroki tworzenie nowej definicji są takie same dla wszystkich typów i zostały opisane w rozdziale **11.2**

Trzeci krok tworzenia nowej definicji doładowania o nazwie **Operator** pozwala użytkownikowi wybrać operatora, do którego należy numer komórkowy, który chcemy doładować (rys. [11.34\)](#page-131-0).

Wybranie operatora spowoduje automatyczne przejście do kroku czwartego.

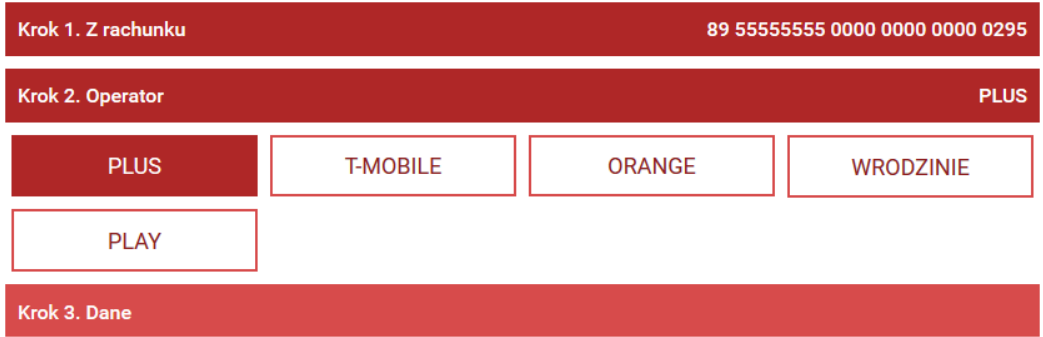

<span id="page-131-0"></span>Rysunek 11.34: Tworzenie nowej definicji doładowania-krok 2.

Czwarty krok tworzenia nowej definicji doładowania o nazwie **Dane** ma postać standardowego formularza i pozwala użytkownikowi uzupełnić pozostałe pola wymagane przy tworzeniu definicji (rys. [11.35\)](#page-132-0). Są to:

- Nazwa definicji,
- Numer telefonu\* numer telefonu, który chcemy doładować, bez prefiksu kraju,
- Kwota doładowania\* w zależności od operatora jest wpisywana przez użytkownika lub wybierana z listy dozwolonych kwot,
- Wykonywanie doładowania-sposób autoryzacji podczas wykonywania doładowania (hasłem jednorazowym lub hasłem logowania-tzw. definicja zaufana),

\* - W czasie wykonywania doładowania na podstawie definicji pola te będą mogły być modyfikowane.

Po wypełnieniu ww. pól wybieramy przycisk **Dalej**. Jeśli dane w formularzu zawierają błędy, zostanie on wyświetlony ponownie wraz z odpowiednimi

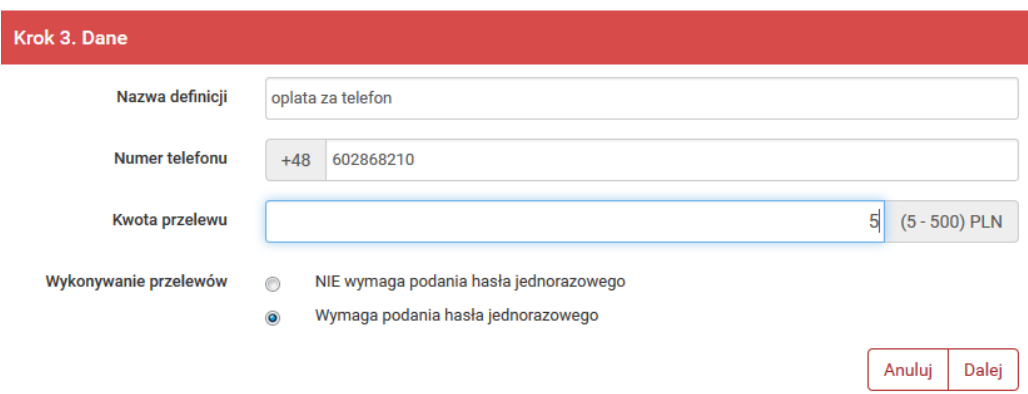

<span id="page-132-0"></span>Rysunek 11.35: Tworzenie nowej definicji doładowania-krok 3.

adnotacjami. Jeśli dane wpisane zostały poprawnie, wyświetlony zostanie formularz zawierający wszystkie wprowadzone przez użytkownika dane (w celu weryfikacji) - rys[.11.36](#page-132-1)

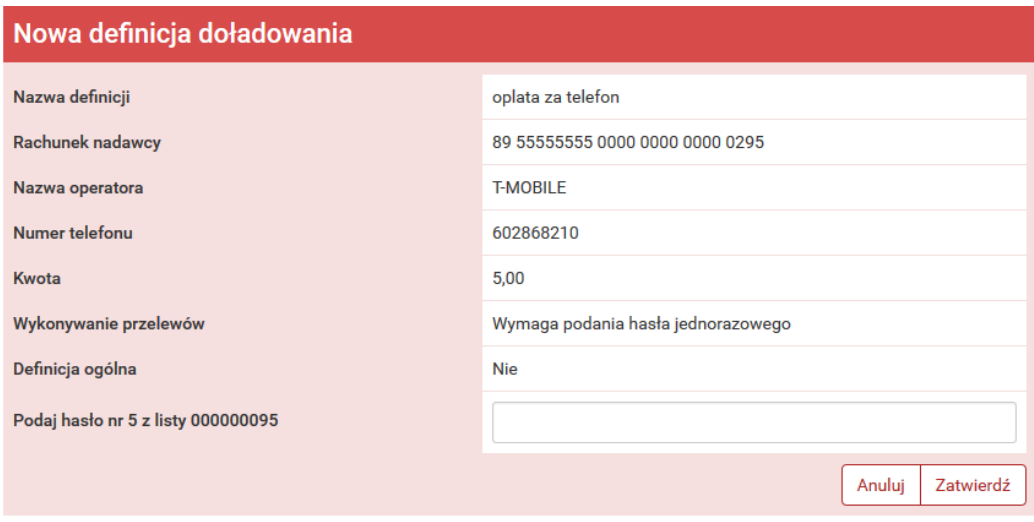

<span id="page-132-1"></span>Rysunek 11.36: Nowa definicja doładowania-podsumowanie

Na stronie tej wyświetlane są wprowadzone przez nas dane. Należy dokonać ich weryfikacji i wypadku odkrycia błędów, powrócić do poprzedniej strony formularza wciskając przycisk **Wstecz**. Przycisk **Anuluj** przeniesie nas do listy definicji, anulując jednocześnie proces tworzenia definicji.

Jeśli wprowadzone dane są poprawne, należy wpisać żądane hasło i wcisnąć przycisk **Zatwierdź**.

Jeśli hasło zostanie wprowadzone poprawnie, otrzymamy komunikat potwierdzający stworzenie nowej definicji doładowania.

Stworzona w ten sposób definicja widoczna będzie na liście definicji.

## **11.7.3 Doładowanie na podstawie definicji**

Wykonywanie doładowania na podstawie definicji rozpoczynamy od wyświetlenia **Listy definicji** (opcja dostępna w menu bocznym modułu **Definicje**). Następnie na liście należy odszukać żądaną definicję i kliknąć belkę, na której się znajduje. Spowoduje to wyświetlenie formularza krokowego służącego do wykonywania doładowania na podstawie definicji (rys. [11.37\)](#page-133-0).

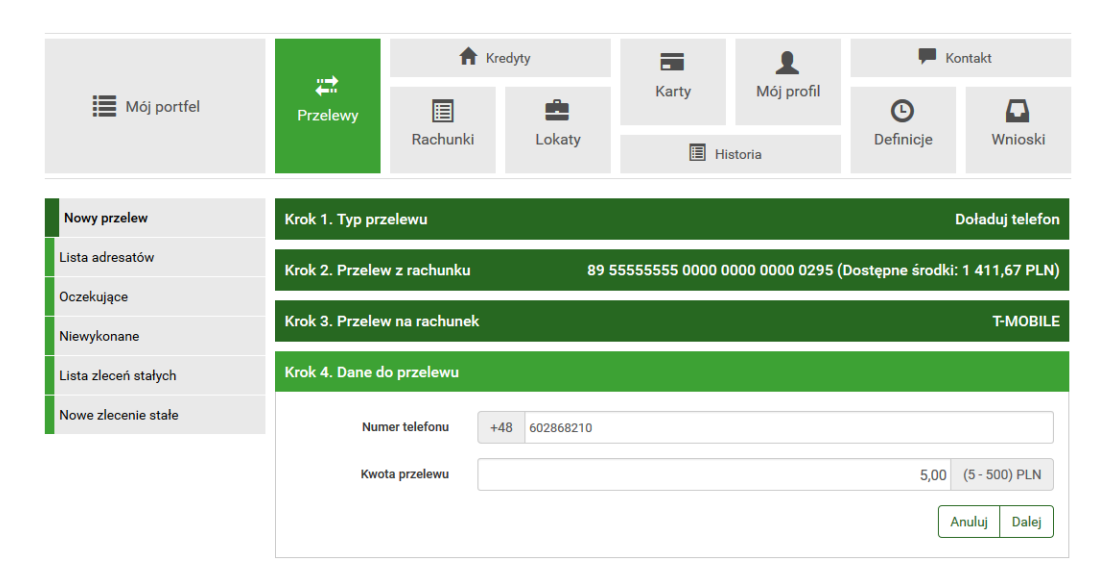

<span id="page-133-0"></span>Rysunek 11.37: Wykonywanie doładowania na podstawie definicji

#### *Podpowiedź:*

Jeśli użytkownik wybrał definicję ogólną-bez zdefiniowanego wcześniej rachunku nadawcy, wówczas formularz krokowy wykonania przelewu z definicji **otworzy się** na kroku 2 o nazwie **Przelew z rachunku** w celu wybrania rachunku, z którego zostaną pobrane środki. Jeżeli definicja nie jest ogólna, a więc rachunek nadawcy został ustalony podczas tworzenia definicji, wówczas formularz krokowy **otworzy się** na kroku 4 o nazwie **Dane do przelewu** (rys.12.8). Użytkownik może się cofnąć do pozostałych kroków, przez kliknięcie odpowiednią belkę i zmienić znajdujące się tam dane.

Po ewentualnej edycji danych na formularzu należy wcisnąć przycisk **Dalej**.

Jeśli dane w formularzu zawierają błędy, wyświetlony zostanie on ponownie wraz z odpowiednimi adnotacjami. Jeśli dane wpisane zostały poprawnie, wyświetlona zostanie formularz zawierająca wszystkie wprowadzone przez nas dane (w celu weryfikacji, rys. 12.9).

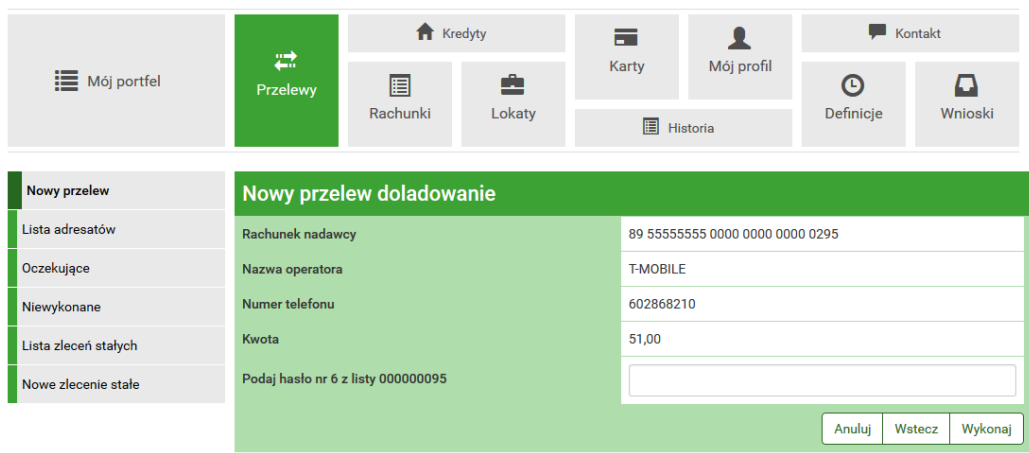

Rysunek 11.38: Wykonywanie przelewu na podstawie definicji-podsumowanie

Należy dokonać ich weryfikacji i w wypadku odkrycia błędów, powrócić do poprzedniej strony formularza wciskając przycisk **Wstecz**. Przycisk **Anuluj** przeniesie nas do listy zdefiniowanych przelewów, anulując jednocześnie proces wykonywania doładowania z definicji.

Jeśli wprowadzone dane są poprawne, należy wpisać żądane hasło i wcisnąć przycisk **Zatwierdź**.

Jeśli hasło zostanie wprowadzone poprawnie, otrzymamy komunikat potwierdzający przyjęcie przelewu do realizacji.

## **11.7.4 Uaktualnianie definicji**

W celu uaktualnienia definicji należy, wyświetlić **Listę definicji** (opcja dostępna w menu bocznym modułu **Definicje**). Następnie na liście należy odszukać żądaną definicję i kliknąć jej nazwę. Spowoduje to przejście do szczegółów definicji i do operacji jakie można wykonać na wybranej definicji. Operacja uaktualnienia definicji kryje się pod przyciskiem **Edytuj**.

Po wybraniu opcji **Edytuj** użytkownik zostanie przekierowany do kroku 4. edycji definicji o nazwie **Dane** (rys[.11.39\)](#page-135-0). Krok 4. jest krokiem domyślnym, użytkownik może się cofnąć zarówno z kroku 2. **Z rachunku** jak i z kroku 3. **Operator**, klikając na odpowiednią belkę i zmienić znajdujące się tam dane. Może również zmienić całkowicie typ definicji poprzez kliknięcie w belkę kroku pierwszego.

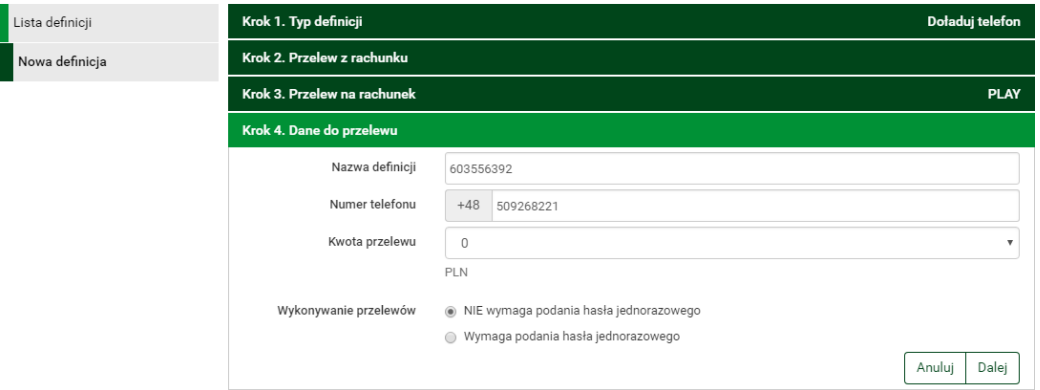

<span id="page-135-0"></span>Rysunek 11.39: Uaktualnianie definicji-krok 3

Po zmianie danych należy kliknąć przycisk **Dalej**. Jeśli dane w formularzu zawierają błędy, wyświetlony zostanie on ponownie wraz z odpowiednimi adnotacjami. Jeśli dane wpisane zostały poprawnie, wyświetlony zostanie formularz z podsumowaniem-w celu weryfikacji (rys[.11.40\)](#page-135-1).

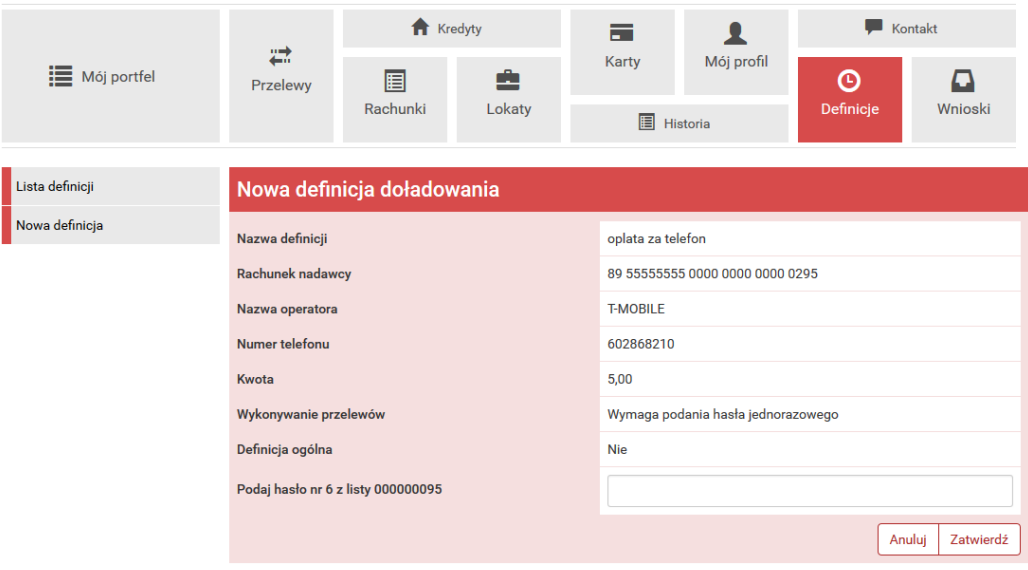

<span id="page-135-1"></span>Rysunek 11.40: Uaktualnienie definicji-podsumowanie

Należy dokonać weryfikacji wprowadzonych danych i w wypadku odkrycia błędów, powrócić do poprzedniej strony wciskając przycisk **Wstecz**. Przycisk **Anuluj** przeniesie nas do listy definicji, anulując jednocześnie proces edycji definicji.

Jeśli wprowadzone dane są poprawne, należy wpisać żądane hasło i wcisnąć przycisk **Zatwierdź**.

Jeśli hasło zostanie wprowadzone poprawnie, otrzymamy komunikat potwierdzający uaktualnienie definicji

## **11.7.5 Usuwanie definicji**

W celu usunięcia definicji należy, wyświetlić **Listę definicji** (opcja dostępna w menu bocznym modułu **Definicje**). Następnie na liście należy odszukać żądaną definicję i kliknąć jej nazwę. Spowoduje to przejście do szczegółów definicji i do operacji jakie można wykonać na wybranej definicji. Operacja usunięcia definicji kryje się pod przyciskiem **Usuń**.

Po wybraniu opcji **Usuń** wyświetlony zostanie poniższy formularz (rys. [11.41\)](#page-136-0).

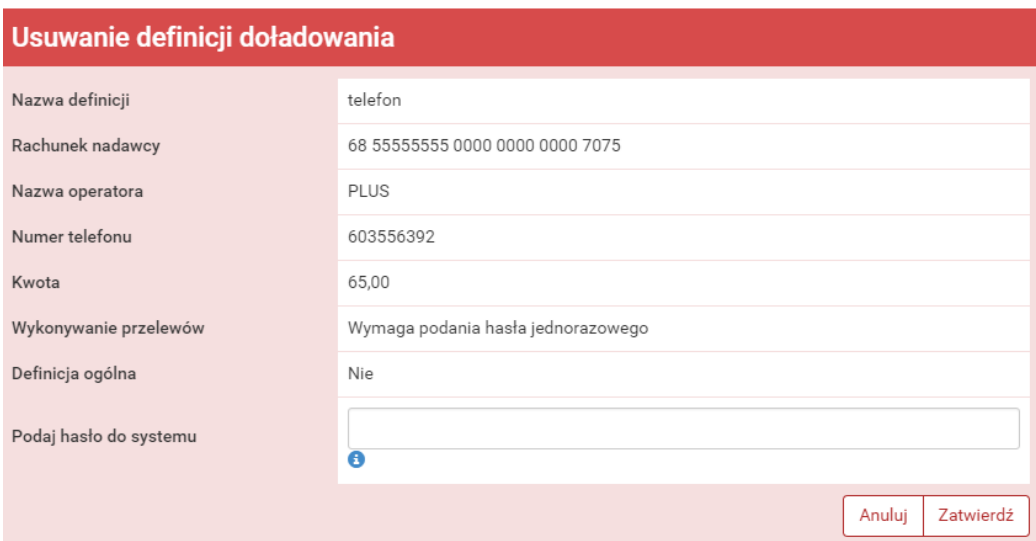

<span id="page-136-0"></span>Rysunek 11.41: Usuwanie definicji doładowania

W celu usunięcia definicji należy, wprowadzić żądane hasło i wcisnąć przycisk **Zatwierdź**.

Jeśli wprowadzone hasło jest poprawne, usunięcie definicji zostanie potwierdzone komunikatem.

# **Rozdział 12**

# **Wnioski**

Wnioski to miejsce, w którym jest możliwość przeglądania swoich dotychczasowych wniosków, założenia lokaty, sprawdzenie statusu wysłania wniosku na program "500 Plus" czy też, jeśli użytkownik z takich korzysta, zamówienia listy haseł jednorazowych.

Aby podglądnąć dotychczasowe wysłane wnioski, należy skorzystać z głównego ekranu, gdzie znajdują się aktualne wnioski wraz ze statusem. W razie potrzeby, aby dostać się do widoku aktualnych wniosków, należy z bocznego menu, wcisnąć **Twoje wnioski** (rys. [12.1\)](#page-138-0).

| : Mój portfel                      | ₩<br>Przelewy                       | Kredyty       |             | $\equiv$          | $\bullet$     | Kontakt   |                |
|------------------------------------|-------------------------------------|---------------|-------------|-------------------|---------------|-----------|----------------|
|                                    |                                     | 圓<br>Rachunki | 圭<br>Lokaty | Karty             | Mój profil    | $\odot$   | ם              |
|                                    |                                     |               |             | <b>日</b> Historia |               | Definicje | <b>Wnioski</b> |
| Twoje wnioski                      | Wnioski o lokatę                    |               |             |                   |               |           | $\bullet$      |
| Załóż lokatę                       | Wnioski o kartę kodów jednorazowych | $\bullet$     |             |                   |               |           |                |
| Zamów kartę kodów<br>jednorazowych | Data złożenia                       |               |             | Ilość             | <b>Status</b> |           |                |
| Rodzina 500+                       | 2016-04-04 10:27                    |               |             | $\overline{0}$    | zamówiona     |           | $\pmb{\times}$ |
|                                    |                                     |               |             |                   |               |           |                |
|                                    | Wnioski Rodzina 500+                |               |             |                   |               |           | Ø              |

<span id="page-138-0"></span>Rysunek 12.1: Twoje wnioski

# <span id="page-139-0"></span>**12.1 Założenie lokaty**

Kolejna pozycja w bocznym menu, to wniosek o lokatę. Aby złożyć taki wniosek, należy wykonywać czynności krok po kroku, zgodnie z tym, jak nawiguje program.

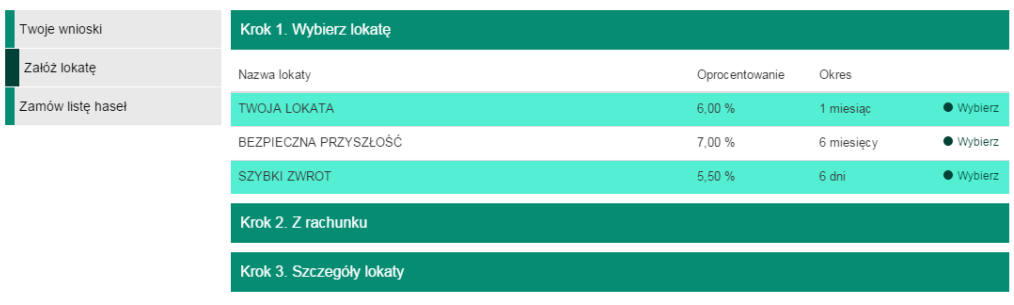

Rysunek 12.2: Załóż lokatę-krok pierwszy

W pierwszym kroku decydujemy się na konkretną lokatę poprzez kliknięcie przycisku **Wybierz** Lista dostępnych lokat jest dedykowana specjalnie pod użytkownika (rys. [12.1\)](#page-139-0). Po wybraniu lokaty, użytkownik przenoszony jest do kolejnego kroku, czyli wyboru rachunku, z którego zostaną przeniesione środki na założenie lokaty. W trzecim kroku użytkownik precyzuje parametry lokaty (czy ma być odnawialna, czy kapitalizacja odsetek ma odbywać się na rachunku lokaty). Niektóre z lokat mogą nie posiadać tych opcji, dlatego parametry mogą być wtedy nieedytowalne. Po wpisaniu kwoty lokaty (przedział kwot, jaki można wpisać, podany jest powyżej parametryzacji i zależny jest od rodzaju lokaty). Klikając dalej, program oczekuje od użytkownika podania hasła autoryzującego, po podaniu wysyłany jest wniosek z dyspozycją założenia lokaty. Można go podglądnąć wybierając w menu bocznym **Twoje wnioski**, gdzie znajdują się wysłane przez użytkownika wnioski.

# **12.2 Zamawianie haseł jednorazowych**

Aby zamówić hasła jednorazowe służące do autoryzowania operacji w bankowości elektronicznej, należy w zakładce **Zamów listę haseł** złożyć zamówienie na liczbę list z hasłami. Lista może zostać jeszcze usunięta, np.

.

jeśli Klient zdecyduje się na inny rodzaj autoryzacji i chce wycofać się z zamówienia. Taka zamówiona lista ląduje w **Twoich wnioskach** w zakładce **Wnioski o listę haseł jednorazowych** Kiedy wniosek zostanie już zrealizowany, lista z przypisanym jej numerem ląduje w **Moim Profilu** w zakładce **Lista haseł jednorazowych**, gdzie może zostać aktywowana poprzez autoryzowanie jej ostatnim hasłem z listy posiadanej przez użytkownika.

|                                |                                                          | <b>R</b> Kredyty |                                     | 壼                 |            | Kontakt                                           |         |
|--------------------------------|----------------------------------------------------------|------------------|-------------------------------------|-------------------|------------|---------------------------------------------------|---------|
| $\sim$<br><b>E</b> Mój portfel | ₩<br>Przelewy                                            | 圄                | ŵ                                   | Karty             | Mój profil | $\left( \begin{matrix} \Box \end{matrix} \right)$ |         |
|                                |                                                          | Rachunki         | Lokaty                              | <b>E</b> Historia |            | Definicje                                         | Wnioski |
| Twoje wnioski                  |                                                          |                  | Zamówienie list haseł jednorazowych |                   |            |                                                   |         |
| Załóż lokate                   |                                                          |                  |                                     |                   |            |                                                   |         |
| Zamów listę haseł              | Proszę podać liczbę zamawianych list haseł jednorazowych |                  |                                     |                   |            |                                                   |         |
|                                |                                                          |                  |                                     |                   |            |                                                   | Zamów   |

Rysunek 12.3: Zamówienie listy haseł jednorazowych

# **12.3 Zamawianie karty kodów jednorazowych**

Aby zamówić karty kodów jednorazowych służące do autoryzowania operacji w bankowości elektronicznej, należy w menu bocznym modułu **Wnioski** wybrać opcję **Zamów kartę kodów jednorazowych**, a następnie wypełnić formularz-Rys. 15.3. Zamówienie można zobaczyć na liście wniosków po wybraniu opcji **Twoje wnioski** (Rys. 15.4). Z tego miejsca wniosek może zostać usunięty, np. jeśli Klient zdecyduje się na inny rodzaj autoryzacji i chce wycofać się z zamówienia. Po zrealizowaniu przez bank wniosków o karty, karty z przypisanymi jej numerami można zobaczyć w module **Mój profil** po wybraniu z menu bocznego opcji **Karty kodów jednorazowych**.

# **12.4 Rodzina 500 PLUS**

Rodzina 500 PLUS na podstawie USTAWA z dnia 11 lutego 2016 r. o pomocy państwa w wychowywaniu dzieci.

Program Rodzina 500+ gwarantuje regularne wsparcie dla rodziców wychowujących dzieci. Kwota 500 zł co miesiąc dla drugiego i każdego kolejnego

| 142                  |               |                                      |             |                   |                |                        | Wnioski |
|----------------------|---------------|--------------------------------------|-------------|-------------------|----------------|------------------------|---------|
| <b>E</b> Mój portfel | ₩<br>Przelewy | <b>f</b> Kredyty                     |             | $\blacksquare$    |                | $\blacksquare$ Kontakt |         |
|                      |               | 囯                                    | ê<br>Lokaty | <b>Karty</b>      | Mój profil     | O                      | ם       |
|                      |               | Rachunki                             |             | <b>日</b> Historia |                | Definicje              | Wnioski |
| Twoje wnioski        |               | Zamówienie karty kodów jednorazowych |             |                   |                |                        |         |
| Załóż lokatę         |               |                                      |             |                   | $\overline{2}$ |                        |         |
| Zamów kartę kodów    |               | Proszę podać liczbę zamawianych kart |             |                   |                |                        |         |
| jednorazowych        |               |                                      |             |                   |                |                        | Zamów   |

Rysunek 12.4: Zamówienie listy kodów jednorazowych

| <b>E</b> Mój portfel               | ₩<br>Przelewy                       | Kredyty        |             | 责                 |            | Kontakt   |             |
|------------------------------------|-------------------------------------|----------------|-------------|-------------------|------------|-----------|-------------|
|                                    |                                     | 圍<br>Rachunki  | ê<br>Lokaty | Karty             | Mój profil | O         | ם           |
|                                    |                                     |                |             | <b>目</b> Historia |            | Definicje | Wnioski     |
| Twoje wnioski                      | Wnioski o lokate                    |                |             |                   |            |           | $\bullet$   |
| Załóż lokatę                       | Wnioski o kartę kodów jednorazowych |                | Ω           |                   |            |           |             |
| Zamów kartę kodów<br>jednorazowych | Data złożenia                       |                | Ilość       | <b>Status</b>     |            |           |             |
| 2015-06-22 03:44                   |                                     | $\overline{2}$ |             | zamówiona         |            |           | <b>Usuń</b> |

Rysunek 12.5: Wnioski o kartę kodów jednorazowych

dziecka w rodzinie wypłacana będzie aż do uzyskania przez dziecko pełnoletności. Wsparcie zostanie przyznane bez względu na wysokość dochodów rodziny czy stan cywilny rodziców. Otrzymają je także rodzice i opiekunowie samotnie wychowujący dzieci, niezależnie od kwoty świadczeń alimentacyjnych. Rodziny o niskich dochodach otrzymają wsparcie także na pierwsze i jedyne dziecko, jeśli spełniają kryterium dochodowe.

Podczas dopisywania Wniosku rodzina 500+ w pierwszym kroku wybieramy rachunek, na który mają wpływać środki (rys. [12.6\)](#page-142-0). W tym kroku można również zaznaczyć inny rachunek. Wówczas w kolejnym kroku system poprosi nas o wprowadzenie dowolnego rachunku (rys. [12.7\)](#page-142-1). Możemy wybrać inny rachunek, czyli można tu wpisać dowolny numer NRB. Jeśli w kroku pierwszym wybraliśmy rachunek to w drugim kroku, mamy potwierdzić ten wybór wciskając klawisz **Dalej**(rys. [12.8\)](#page-142-2). Następnie wpisując hasło jednorazowe Przechodzimy do formularza wniosku (rys. [12.9\)](#page-143-0).

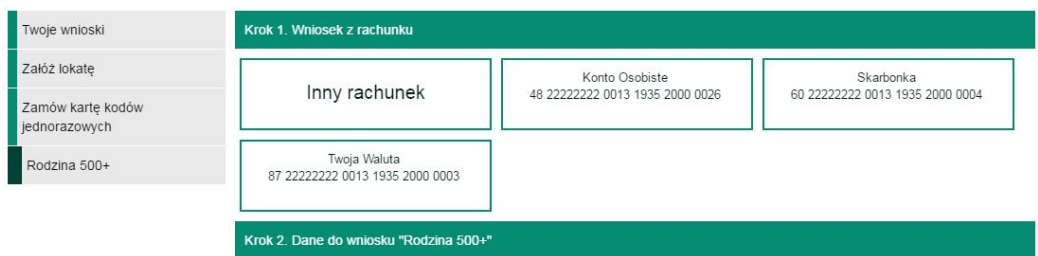

<span id="page-142-0"></span>Rysunek 12.6: Wybór rachunku - Krok 1

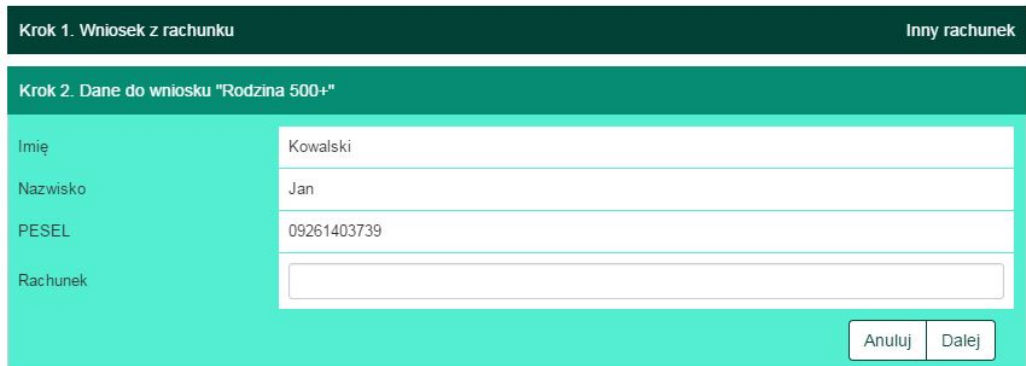

<span id="page-142-1"></span>Rysunek 12.7: Wprowadzenie dowolnego rachunku

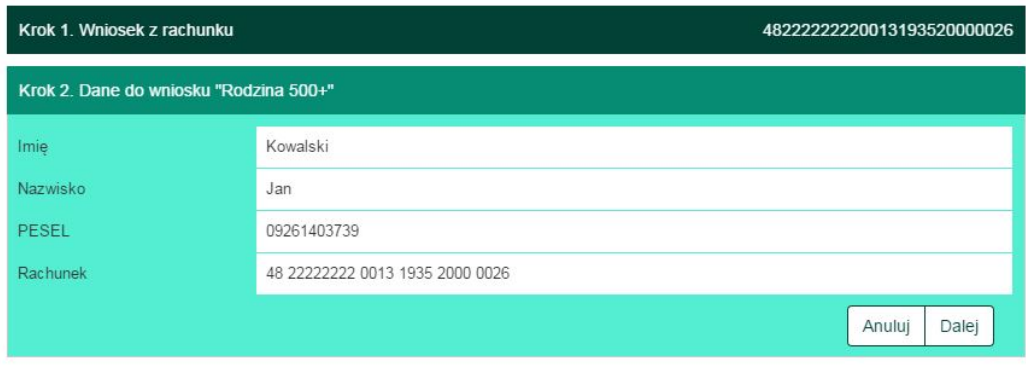

<span id="page-142-2"></span>Rysunek 12.8: Krok 2

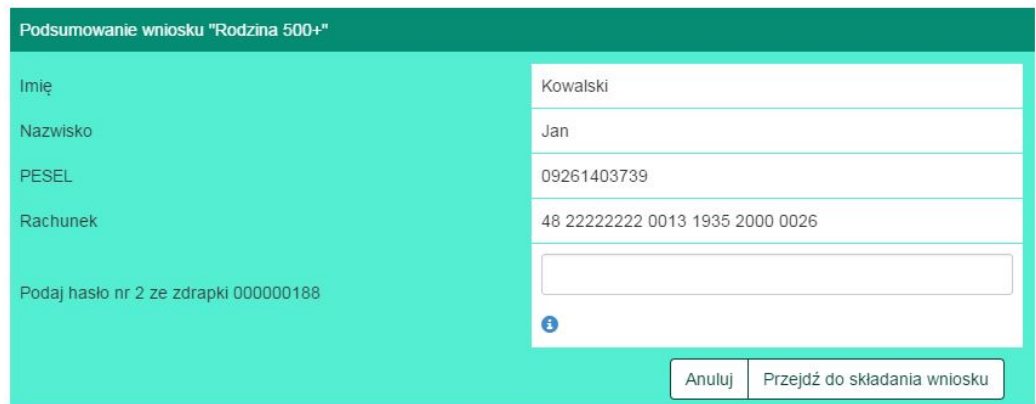

<span id="page-143-0"></span>Rysunek 12.9: Autoryzacja

# **12.5 Wniosek o kredyt**

Kolejna pozycja w menu bocznym to wniosek o kredyt. Aby złożyć taki wniosek, należy wykonywać czynności krok po kroku, zgodnie z tym, jak nawiguje program.

W pierwszym kroku składania wniosku o kredyt (rys. [12.10\)](#page-144-0) należy określić kwotę kredytu. Można to zrobić na 2 sposoby:

- przesuwając suwak po pasku **Kwoty**,
- wpisując kwotę w okienku oznaczonym **Kwota**.

Następnie należy określić liczbę rat. Analogicznie można to zrobić na 2 sposoby:

- przesuwając suwak po pasku **Liczby rat**,
- wpisując kwotę w okienku oznaczonym **Liczba rat**.

**Kwota raty** liczona jest automatycznie i wyświetlana w prawym dolnym rogu okna. Widoczne są tam również **Oprocentowanie** i **Minimalna prowizja**. W dolnej części okna znajduje się guzik **Symulacja**. Symulację (rys. [12.11\)](#page-144-1) można wykonać dla następujących typów rat:

- malejących.
- równych.

Po wypełnieniu wszystkich pól należy kliknąć guzik **Dalej** znajdujący sie w prawym dolnym rogu okna. W kolejnym kroku wypełnić należy **Dane personalne** (rys. [12.12\)](#page-145-0).
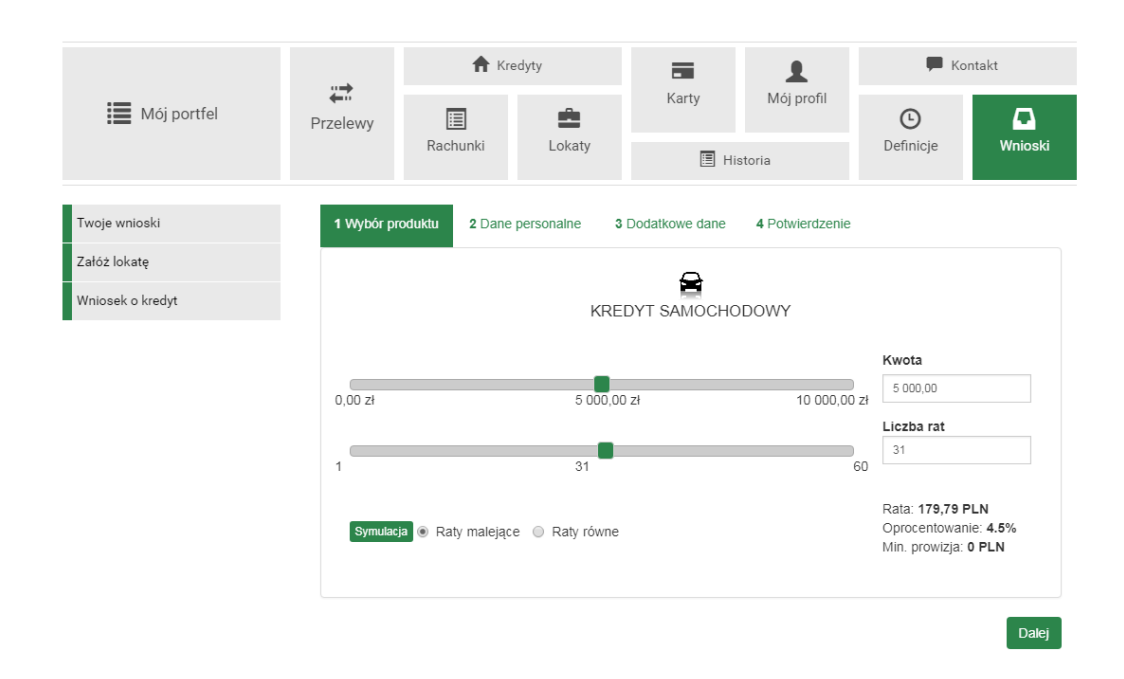

Rysunek 12.10: Wniosek o kredyt – Krok 1

| Twoje wnioski    | 1 Wybór produktu    | 2 Dane personalne                                                         | <b>3</b> Dodatkowe dane | 4 Potwierdzenie                                                                                                    | $\times$                                       |  |  |  |  |
|------------------|---------------------|---------------------------------------------------------------------------|-------------------------|----------------------------------------------------------------------------------------------------|------------------------------------------------|--|--|--|--|
| Załóż lokatę     |                     | Symulacja spłat*                                                          |                         |                                                                                                    |                                                |  |  |  |  |
| Wniosek o kredyt |                     | Kwota kredytu: 3100,00 al Oprocentowanie: 4,5% RRSO: 4,59% Liczba rat: 21 |                         |                                                                                                    |                                                |  |  |  |  |
|                  |                     | Lp.                                                                       | Data spłaty             | Spłata                                                                                                    |                                                |  |  |  |  |
|                  | 0.00 z <sub>i</sub> | 1.                                                                        | 12-2017                 | 159,07 zł                                                                                                    |                                                |  |  |  |  |
|                  |                     | $\mathfrak{2}$                                                            | 01-2018                 | 158,90 zł                                                                                                    |                                                |  |  |  |  |
|                  |                     | 3.                                                                        | 02-2018                 | 158,34 zł                                                                                                    |                                                |  |  |  |  |
|                  |                     | $\overline{4}$                                                            | 03-2018                 | 156,79 zł                                                                                                    | IN                                             |  |  |  |  |
|                  | Symulacja           |                                                                           |                         |                                                                                                    | $\overline{\phantom{a}}$<br>4.5%<br><b>PLN</b> |  |  |  |  |
|                  |                     |                                                                           | CYWILNEGO.              | SYMULACJA SPŁATY KREDYTU MOŻE ODBIEGAĆ OD RZECZYWISTEGO PLANU<br>SPŁAT.POWYŻSZA SYMULACJA NIE STANOWI OFERTY W ROZUMIENIU KODEKSU |                                                |  |  |  |  |

Rysunek 12.11: Wniosek o kredyt – Symulacja spłat

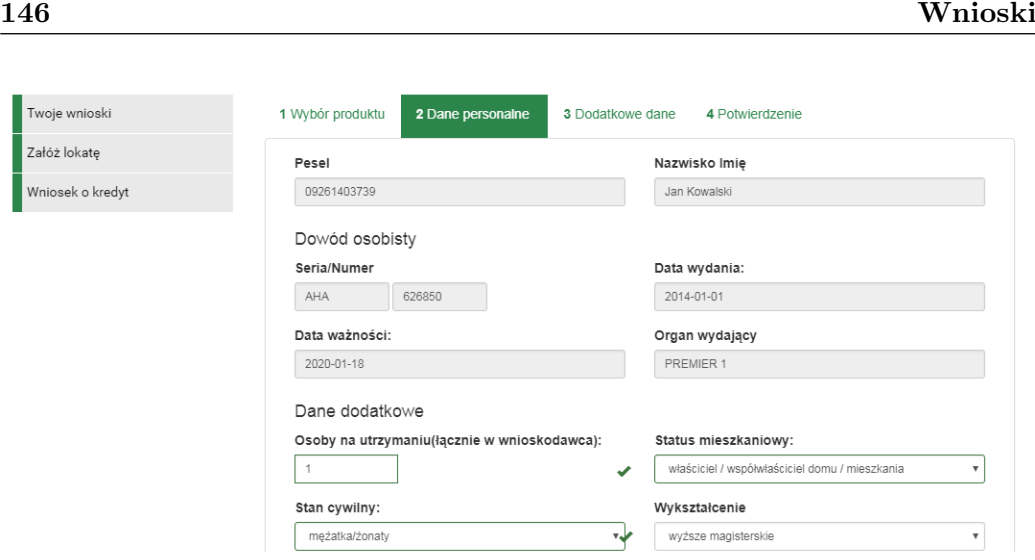

Rysunek 12.12: Wniosek o kredyt – Dane personalne

Część danych pobierana jest z aplikacji i użytkownik nie ma możliwości ich zmiany. Są to następujące dane:

- Pesel,
- Imię i Nazwisko,
- Dowód osobisty (Seria/Numer, Data wydania, Data ważności, Organ wydający),
- Adres zamieszkania/zameldowania (Ulica, Miejscowość, Kod pocztowy).

Użytkownik wypełnić musi samodzielnie następujące pola:

- Osoby na utrzymaniu (łącznie z wnioskodawcą),
- Status mieszkaniowy (należy wybrać odpowiednią opcję z listy rozwijanej),
- Stan cywilny (należy wybrać odpowiednią opcję z listy rozwijanej),
- Wykształcenie (należy wybrać odpowiednią opcję z listy rozwijanej),
- Adres do korespondencji (jeżeli jest inny niż adres zamieszkania),
- Dane kontaktowe (Telefon, Adres e-mail).

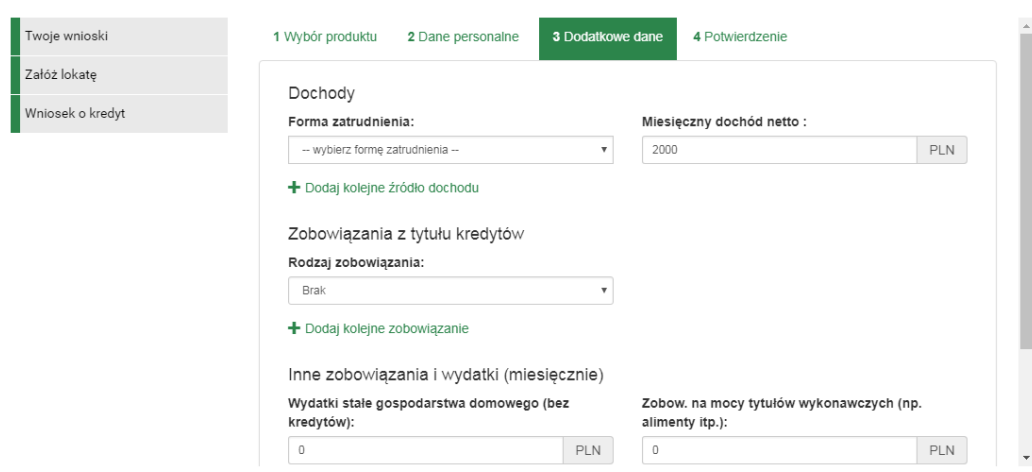

<span id="page-146-0"></span>Rysunek 12.13: Wniosek o kredyt – Dane dodatkowe

Po wypełnieniu wszystkich pól należy kliknąć przycisk **Dalej** znajdujący się w prawym dolnym rogu okna. W kolejnym kroku należy wypełnić **Dane dodatkowe** (rys. [12.13\)](#page-146-0).

W Danych dodatkowych użytkownik wypełnić musi następujące pola:

- Dochody (Forma zatrudnienia należy wybrać odpowiednią opcję z listy rozwijanej, Miesięczny dochód netto w PLN),
- Zobowiązania z tytułu kredytów należy wybrać odpowiednią opcję z listy rozwijanej,
- Inne zobowiązanie i wydatki (miesięczne).

W zależności od wybranej formy zatrudnienia konieczne może być podanie dodatkowych danych, np. danych o firmie, daty rozpoczęcia/zakończenia umowy. Po wypełnieniu wszystkich pól należy kliknąć przycisk **Dalej** znajdujący się w prawym dolnym rogu okna. Spowoduje to przejście do kolejnego kroku polegającego na potwierdzeniu zapoznania się z regulaminami, wyrażeniu zgody na określone czynności banku (rys. [12.14\)](#page-147-0). Po zaznaczeniu wymaganych pól należy kliknąć przycisk **Wyślij** znajdujący się w prawym dolnym rogu ekranu.

Następnie użytkownik przekierowany zostanie do formularza autoryzacji wniosku. Należy podać hasło i zatwierdzić je klikając przycisk **Zatwierdź** znajdujący się w prawym dolnym rogu okna.

Po poprawnej autoryzacji wyświetlony zostanie komunikat "Autoryzo-wano nowy wniosek" (rys. [12.16\)](#page-148-0).

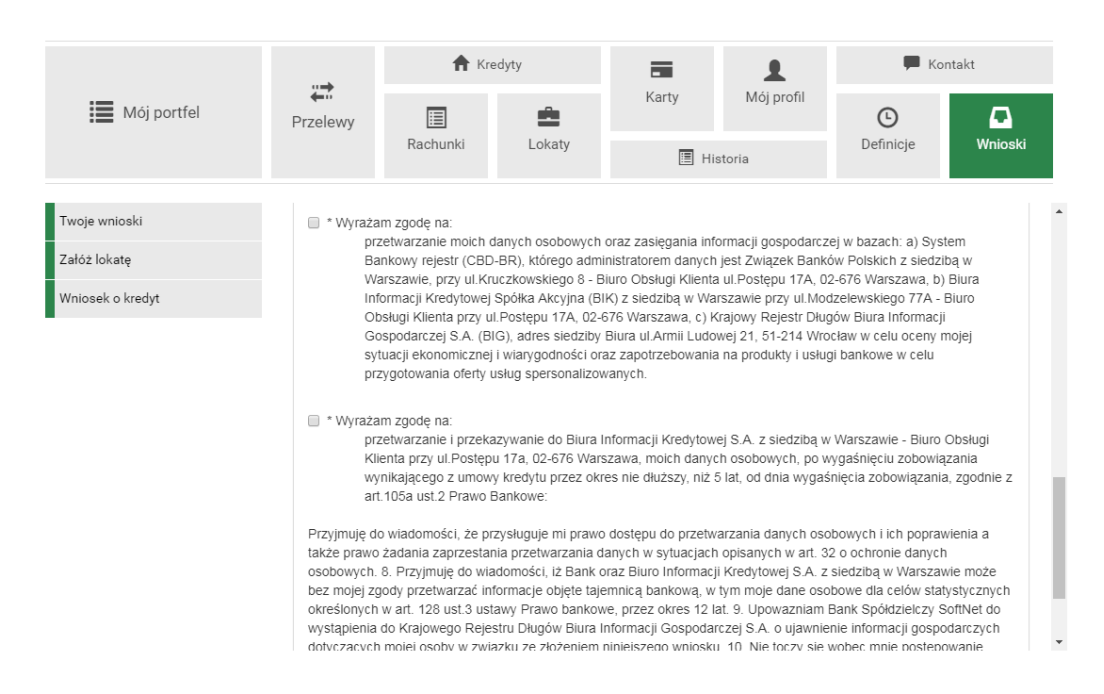

<span id="page-147-0"></span>Rysunek 12.14: Wniosek o kredyt – Potwierdzenie zapoznania się z regulaminami

|                      |                     | Kredyty                                |        | 壼                 |                    |            | Kontakt |         |           |
|----------------------|---------------------|----------------------------------------|--------|-------------------|--------------------|------------|---------|---------|-----------|
| <b>i</b> Mój portfel | ₩<br>Przelewy       | 目                                      | Ê      | Karty             |                    | Mój profil | $\odot$ |         | ם         |
|                      |                     | Rachunki                               | Lokaty | <b>国</b> Historia |                    | Definicje  |         | Wnioski |           |
| Twoje wnioski        | Autoryzacja wniosku |                                        |        |                   |                    |            |         |         |           |
| Załóż lokatę         |                     |                                        |        |                   |                    |            |         |         |           |
|                      | Numer wniosku       |                                        |        |                   | 10                 |            |         |         |           |
| Wniosek o kredyt     |                     | Podaj hasło SMS nr 1 z dnia 2017-11-08 |        |                   |                    |            |         |         |           |
|                      |                     |                                        |        |                   | Wyślij SMS z kodem |            |         |         |           |
|                      |                     |                                        |        |                   |                    |            |         | Anuluj  | Zatwierdź |

Rysunek 12.15: Wniosek o kredyt – Autoryzacja wniosku

| : Mój portfel    |                  | Kredyty                     |               | $\equiv$ |            | Kontakt    |           |
|------------------|------------------|-----------------------------|---------------|----------|------------|------------|-----------|
|                  | ₩<br>Przelewy    | 囯                           | ≞<br>Lokaty   | Karty    | Mój profil | $\bigcirc$ | ם         |
|                  |                  | Rachunki                    |               |          | 图 Historia |            | Wnioski   |
| Twoje wnioski    |                  | · Autoryzowano nowy wniosek |               |          |            |            |           |
| Załóż lokatę     |                  |                             |               |          |            |            |           |
| Wniosek o kredyt | Wnioski o lokatę |                             |               |          |            |            | $\bullet$ |
|                  | Wnioski o kredyt | $\bullet$                   |               |          |            |            |           |
|                  | Wniosek          | Numer                       | Data złożenia |          | Status     |            |           |
|                  | Kredyty          | 10                          | 2017-11-08    |          | Oczekuje   |            | Pobierz   |
|                  | Kredyty          | 10                          | 2017-11-07    |          | Oczekuje   |            | Pobierz   |

<span id="page-148-0"></span>Rysunek 12.16: Wniosek o kredyt – Poprawna autoryzacja wniosku

| : Mój portfel    |                  | Kredyty  |               | 壼          |               | $\blacksquare$ Kontakt |                |
|------------------|------------------|----------|---------------|------------|---------------|------------------------|----------------|
|                  | ₩<br>Przelewy    | 囯        | Ê             | Karty      | Mój profil    | $\bigcirc$             | ם              |
|                  |                  | Rachunki | Lokaty        | 图 Historia |               | Definicje              | Wnioski        |
| Twoje wnioski    | Wnioski o lokate |          |               |            |               |                        | $\bullet$      |
|                  | Wnioski o kredyt |          |               |            |               |                        | $\bullet$      |
| Załóż lokatę     |                  |          |               |            |               |                        |                |
| Wniosek o kredyt | Wniosek          | Numer    | Data złożenia |            | <b>Status</b> |                        |                |
|                  | Kredyty          | 10       | 2017-11-08    |            | Oczekuje      |                        | <b>Pobierz</b> |
|                  | Kredyty          | 10       | 2017-11-07    |            | Oczekuje      |                        | Pobierz        |

<span id="page-148-1"></span>Rysunek 12.17: Wniosek o kredyt – Złożone wnioski

Złożone wnioski widoczne są w zakładce **Twoje wnioski** (rys. [12.17\)](#page-148-1). Kliknięci na guzik **Pobierz** przy wybranym wniosku, spowoduje pobranie pliku PDF zawierającego szczegółowe informacje o kredycie.

## **Rozdział 13**

## **Komunikator**

Po wybraniu z menu głównego pozycji **Kontakt** (rys[.13.1\)](#page-149-0) wyświetlona zostanie lista wiadomości wymienionych przez użytkownika z bankiem. Menu boczne zawiera 2 pozycje (rys[.13.2\)](#page-149-1):

- Lista wiadomości,
- Nowa wiadomość.

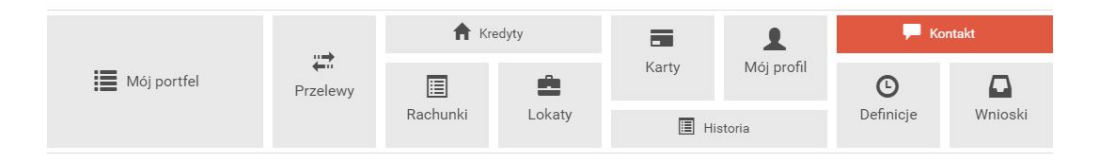

<span id="page-149-0"></span>Rysunek 13.1: Kafelkowe menu główne

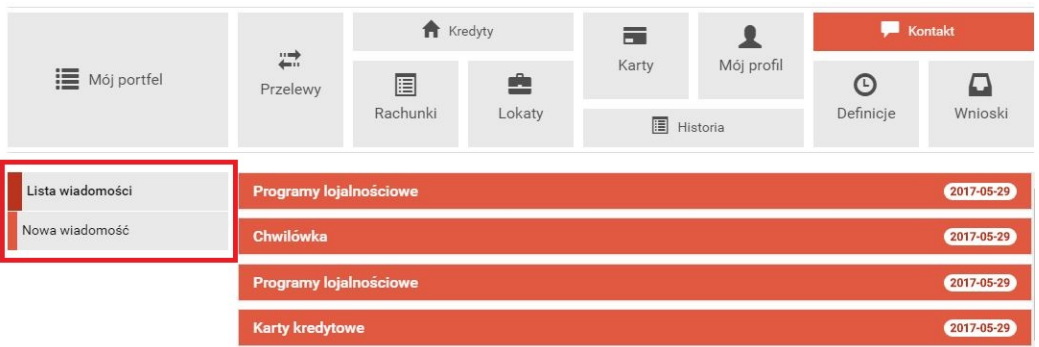

<span id="page-149-1"></span>Rysunek 13.2: Komunikator – menu boczne

### **13.1 Lista wiadomości**

Lista wiadomości zawiera wszystkie wiadomości wymienione przez użytkownika z bankiem, a także komunikaty wysłane przez bank (rys[.13.3\)](#page-150-0). wiadomości posortowane są chronologicznie, w kolejności od najnowszej do najstarszej (na górze listy widoczne są najnowsze wiadomości). Wyświetlone są w przyjaznych belkach, które można dowolnie zwijać, bądź rozwijać klikając w nie. Każda belka z prawej strony posiada datę wysłania ostatniej wiadomości w wątku.

| : Mój portfel    | <b>A</b> Kredyty               |               |             | 量<br>$\bullet$    |            | Kontakt              |              |  |  |
|------------------|--------------------------------|---------------|-------------|-------------------|------------|----------------------|--------------|--|--|
|                  | $\rightleftarrows$<br>Przelewy | 圓<br>Rachunki | ė<br>Lokaty | Karty<br>Historia | Mój profil | $\odot$<br>Definicje | ב<br>Wnioski |  |  |
| Lista wiadomości | <b>Programy lojalnościowe</b>  |               |             |                   |            |                      | 2017-05-29   |  |  |
| Nowa wiadomość   | Chwilówka                      | 2017-05-29    |             |                   |            |                      |              |  |  |
|                  | Programy lojalnościowe         |               |             |                   |            |                      |              |  |  |
|                  | <b>Karty kredytowe</b>         |               |             |                   |            |                      | 2017-05-29   |  |  |
|                  | Kredyt majówkowy               |               |             |                   |            |                      | 2017-05-29   |  |  |
|                  | Kredyt majówkowy               |               |             |                   |            |                      | 2017-05-26   |  |  |
|                  | <b>Kredyty</b>                 |               |             |                   |            |                      | 2017-05-26   |  |  |
|                  | <b>Kredyty</b>                 |               |             |                   |            |                      |              |  |  |
|                  | <b>Kredyty</b>                 |               |             |                   |            |                      |              |  |  |
|                  | <b>Kredyty</b>                 |               |             |                   |            |                      | 2017-05-26   |  |  |
|                  | <b>Kredyty</b>                 |               |             |                   |            |                      |              |  |  |
|                  | <b>Kredyty</b>                 |               |             |                   |            |                      | 2017-05-26   |  |  |

<span id="page-150-0"></span>Rysunek 13.3: Komunikator – lista wiadomości

Po kliknięciu na belkę z wybraną wiadomością, wyświetlona zostanie lista wiadomości wymienionych w ramach tego samego wątku przez użytkownika z bankiem (rys[.13.4\)](#page-151-0). Na liście widoczne są poszczególne wiadomości wraz z datą ich wysłania, tytułem i treścią.

W przypadku wiadomości (a nie komunikatów wysyłanych przez bank), nad wiadomościami w danym wątku widoczny jest przycisk *Napisz odpowiedź* (rys[.13.5\)](#page-151-1). Po jego kliknięciu następuje przekierowanie do formularza służącego do wysyśania odpowiedzi (rys[.13.6\)](#page-152-0).

Po przekierowaniu do formularza w polu *Treść wiadomości* należy wpisać treść wiadomości, a następnie kliknąć przycisk *Wyślij* znajdujący się w pra-

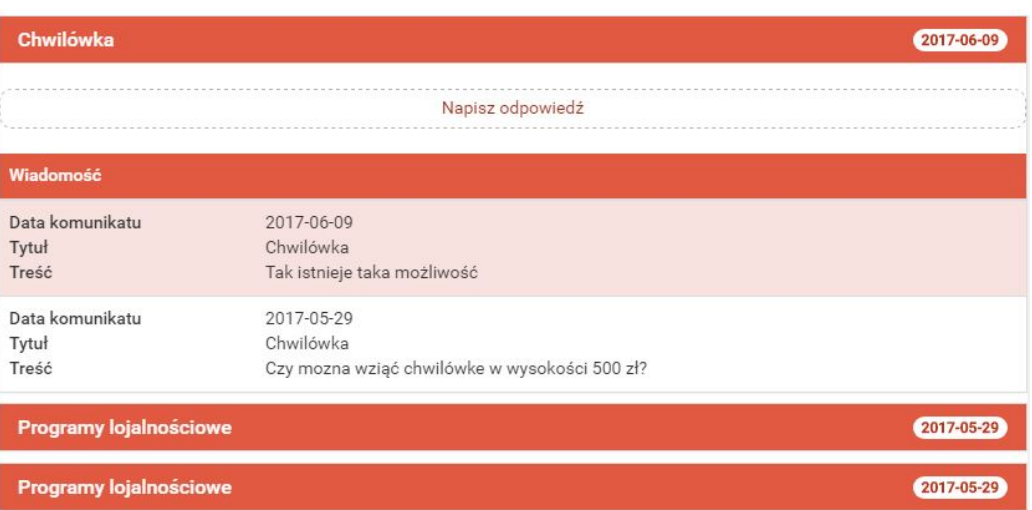

<span id="page-151-0"></span>Rysunek 13.4: Lista wiadomości wymienionych z bankiem w ramach jednego wątku

| Chwilówka                         | 2017-06-09                                                               |  |
|-----------------------------------|--------------------------------------------------------------------------|--|
|                                   | Napisz odpowiedź                                                         |  |
| Wiadomość                         |                                                                          |  |
| Data komunikatu<br>Tytuł<br>Treść | 2017-06-09<br>Chwilówka<br>Tak istnieje taka możliwość                   |  |
| Data komunikatu<br>Tytuł<br>Treść | 2017-05-29<br>Chwilówka<br>Czy mozna wziąć chwilówke w wysokości 500 zł? |  |
| <b>Programy lojalnościowe</b>     | 2017-05-29                                                               |  |
| <b>Programy lojalnościowe</b>     | 2017-05-29                                                               |  |

<span id="page-151-1"></span>Rysunek 13.5: Wysyłanie odpowiedzi na wiadomość od banku

wym dolnym rogu. Kliknięcie przycisku *Anuluj* spowoduje przekierowanie na stronę główną.

W przypadku jeśli z listy wiadomości wybierzemy komunikat, wyświetlone zostaną następujące dane:

- Data komunikatu,
- Tytuł,

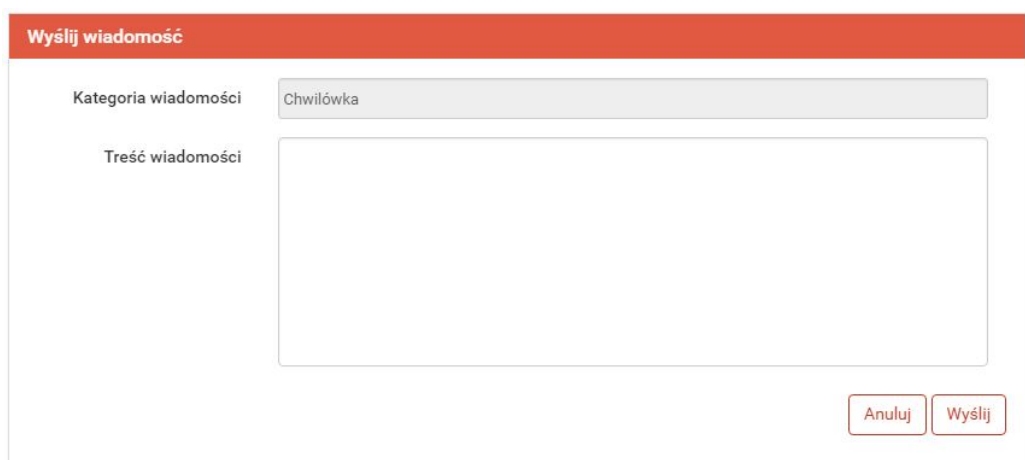

Rysunek 13.6: Wysyłanie odpowiedzi na wiadomość od banku – formularz

- <span id="page-152-0"></span>• Link,
- Treść.

Nie ma możliwości wysłania wiadomości w odpowiedzi na komunikat.

| Instrukcja      | 2017-04-03                   |
|-----------------|------------------------------|
| Komunikat       |                              |
| Data komunikatu | 2017-04-03                   |
| Tytuł           | Instrukcja                   |
| Link            | /user/img/pdf/instrukcja.pdf |
| Treść           | instrukcja                   |

Rysunek 13.7: Komunikat

## **13.2 Nowa wiadomość**

Po wybraniu z menu bocznego przycisku *Nowa wiadomość* wyświetlony zostanie formularz do wysyłania wiadomości (rys[.13.8\)](#page-153-0). Formularz zawiera 2 pola:

• Kategoria wiadomości,

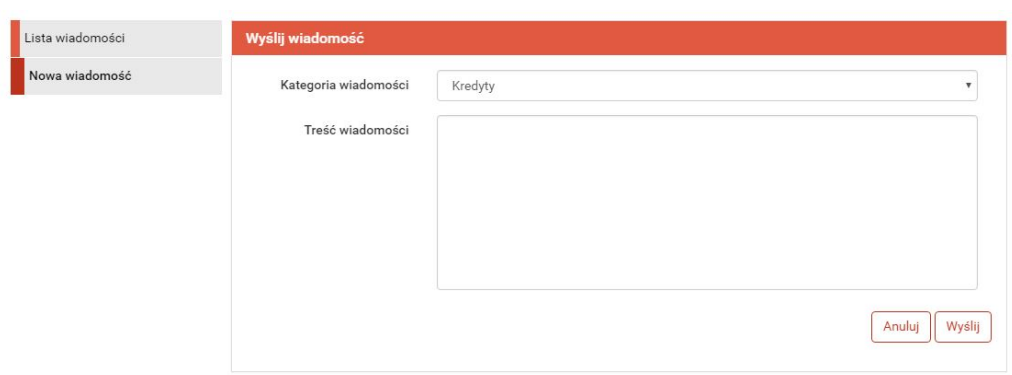

<span id="page-153-0"></span>Rysunek 13.8: Nowa wiadomość

• Treść wiadomości.

Kliknięcie w polu *Kategoria wiadomości* powoduje rozwinięcie listy dostępnych kategorii wiadomości (rys[.13.9\)](#page-153-1).

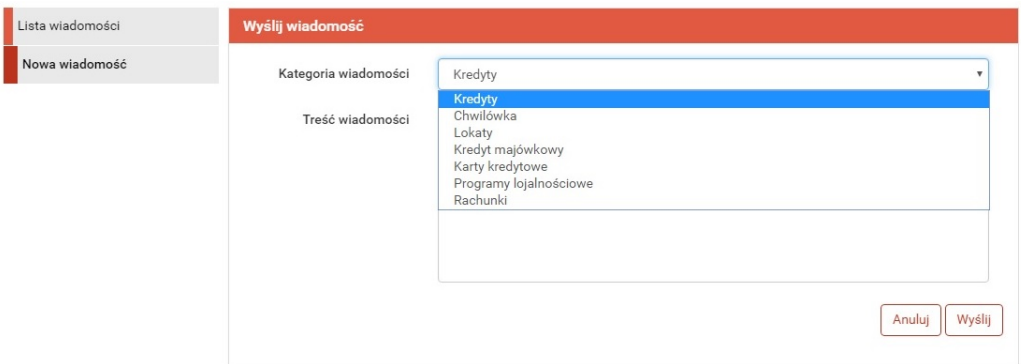

<span id="page-153-1"></span>Rysunek 13.9: Wybór tematu nowej wiadomości

Po wybraniu kategorii wiadomości należy wpisać jej treść, a następnie kliknąć przycisk *Wyślij* znajdujący się w prawym dolnym rogu. Kliknięcie przycisku *Anuluj* spowoduje przekierowanie na stronę główną.

## **Rozdział 14**

## **PayByNet**

PayByNet - to system gwarantowanych natychmiastowych płatności internetowych opracowany przez Krajową Izbę Rozliczeniową S.A. specjalnie na potrzeby handlu elektronicznego. To obecnie najszybszy sposób płatności w Internecie, dzięki któremu zamówienie może zostać zrealizowane od razu po zatwierdzeniu przelewu przez klienta.

Jakie korzyści uzyskujemy z tego systemu ?

Dzięki tej usłudze korzystający z Internet Bankingu, mogą szybko, bezpiecznie i wygodnie, przez 24 godziny na dobę, realizować płatności za zakupy w sklepach internetowych, które przyjmują płatności w ramach **PayByNet**. Płatności realizowane są bezpośrednio z rachunku, bez konieczności ręcznego wprowadzania danych transakcji.

Dzięki temu zapewniamy naszym klientom:

- szybkość-obsługi płatności w PayByNet przyśpiesza realizację zamówienia,
- przejrzystość-przelew bezpośredni stanowi jednoznaczny dowód zapłaty za wybrane przez klienta towary bądź usługi,
- bezpieczeństwo-usługa wykonywana jest z pośrednictwem KIR-Krajowa Izba Rozliczeniowa S.A. gwarantuje kupującemu bezpieczeństwo dokonanej transakcji,
- wygoda-automatyczne przenoszenie danych dotyczących przelewu i danych odbiorcy płatności,

Jak korzystać z **PayByNet**?

- w chwili dokonania zakupów w sklepie internetowym, który akceptuje płatności w systemie **PayByNet**, przy wyborze rodzaju płatności, należy wybrać **PayByNet**, a po wyświetleniu strony serwisu, kliknąć logo Banki Spółdzielcze, a następnie wybrać Twój Bank Spółdzielczy,
- automatycznie następuje przekierowanie na stronę logowania do systemu bankowości elektronicznej (Rys.19.1),

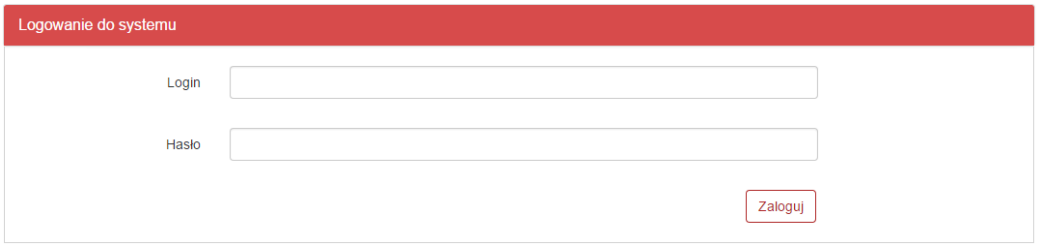

Rysunek 14.1: Logowanie do systemu

• następnie w kroku drugim wybieramy rachunek, z którego chcemy zapłacić (Rys.19.2). Krok nie zostanie wyświetlony, jeśli posiadamy tylko jeden rachunek, który możemy obciążyć,

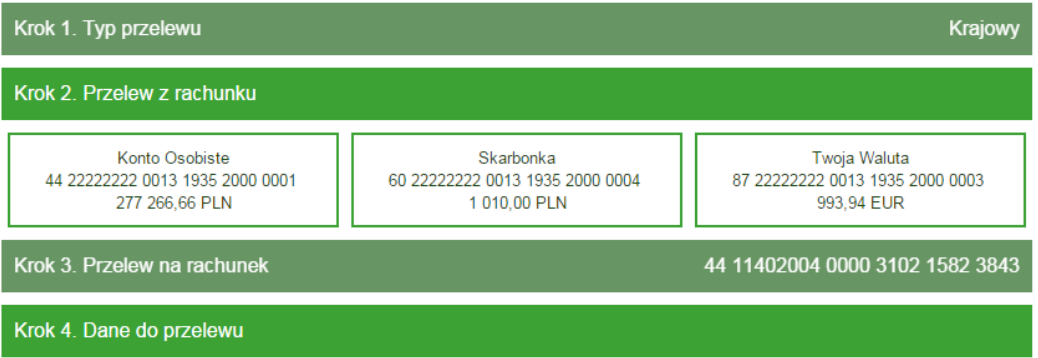

Rysunek 14.2: Krok 2 - Przelew z rachunku

• po wybraniu rachunku podpowiada nam się wypełniony formularz płatności, należy go sprawdzić, czy jest zgodny z prawdą (Rys.19.3).

Następnie przechodzimy za pomocą klawisza dalej do autoryzacji przelewu (klawisz anuluj, jest opisany poniżej (Rys.19.4)),

• formularz podsumowujący zawiera wszystkie wprowadzone przez nas dane w celu weryfikacji (Rys.19.3). Należy dokonać weryfikacji danych

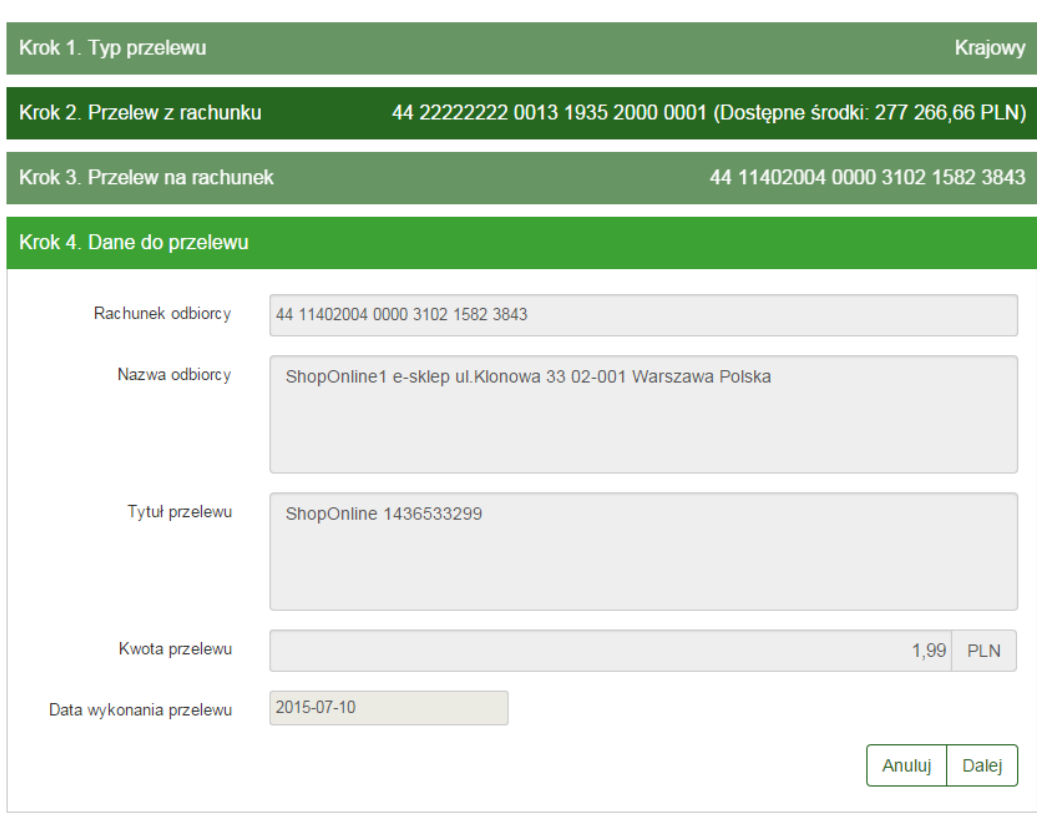

Rysunek 14.3: Krok 4 - Dane do przelewu

i w wypadku chęci zmiany rachunku, który chcemy obciążyć, należy powrócić do poprzedniej strony formularza, wciskając przycisk **Wstecz**. Przycisk **Anuluj** wyświetli nam informację **Czy na pewno chcesz anulować bieżącą transakcję?** jeśli wybierzemy TAK, zostaniemy wylogowani z systemu, jeśli wybierzemy NIE, pozostaniemy przy płatności (Rys.19.4).

Jeśli wprowadzone dane są poprawne, należy wpisać żądane hasło i wcisnąć przycisk **Zatwierdź**.

• Jeśli hasło zostanie wprowadzone poprawnie, otrzymamy komunikat potwierdzający przyjęcie przelewu do realizacji (Rys.19.5). Po chwili system przekieruje nas na stronę sklepu, jeśli tak się nie stanie należy użyć klawisza **Kliknij tutaj, jeśli nie zostaniesz przekierowany automatycznie**.

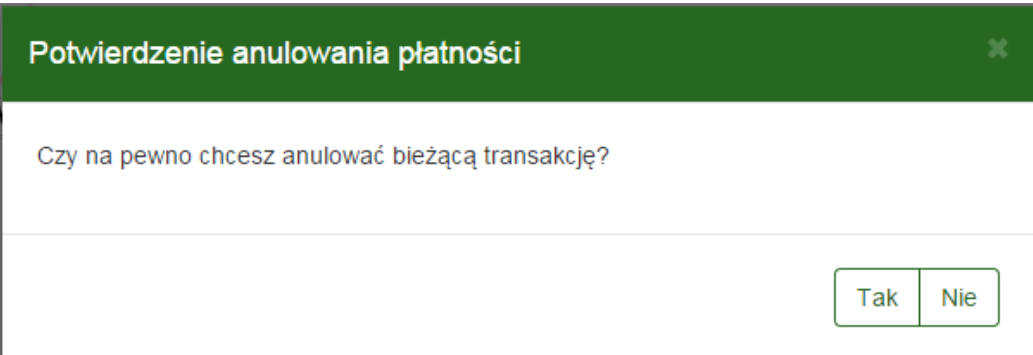

Rysunek 14.4: Anulowanie transakcji = wylogowanie z systemu.

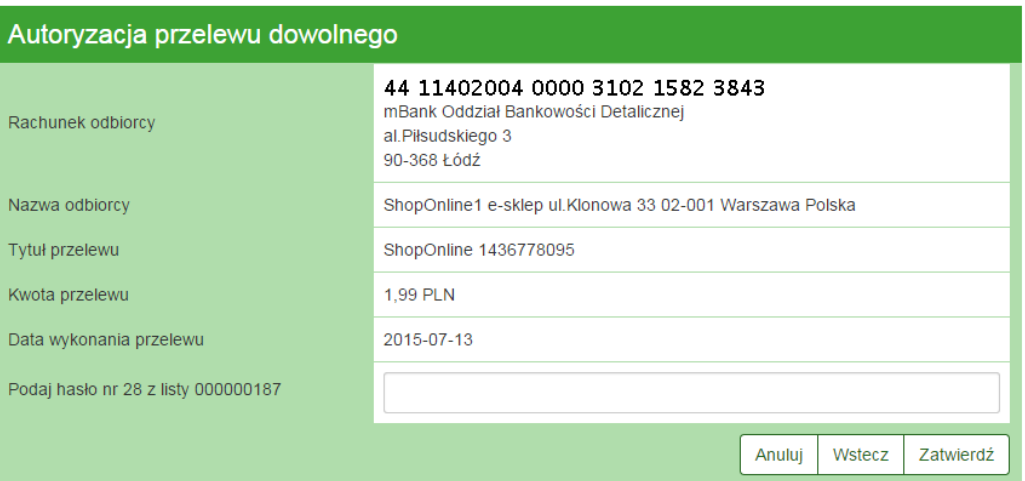

Rysunek 14.5: Autoryzacja przelewu

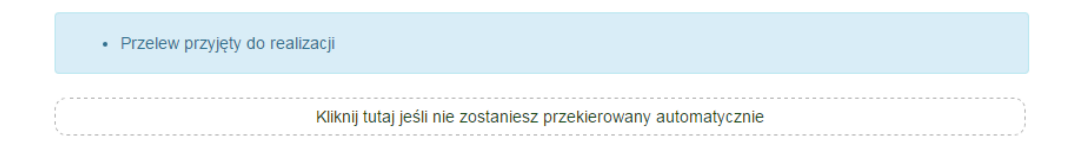

Rysunek 14.6: Przelew zrealizowany

## **Rozdział 15**

## **Autoryzacja transakcji**

Celem zapewnienia odpowiedniego poziomu bezpieczeństwa w bankowości internetowej, zatwierdzanie transakcji odbywa się z użyciem specjalnych metod autoryzacji. W zależności od przyjętego standardu mogą to być:

- Hasła jednorazowe
- Kody jednorazowe
- Hasła SMS
- Tokeny

.

• Hasło do systemu.

Dostępność powyższych metod jest ściśle określona w regulaminie usługi.

### **15.1 Hasła jednorazowe**

W przypadku autoryzacji hasłami jednorazowymi system określa które hasło i z jakiej listy należy podać. Po poprawnym wprowadzeniu hasła

### **15.2 Kody jednorazowe**

W przypadku autoryzacji kodami jednorazowymi system określa który kod i z której karty należy podać. Po poprawnym wprowadzeniu kodu transakcja zostaje przyjęta do realizacji.

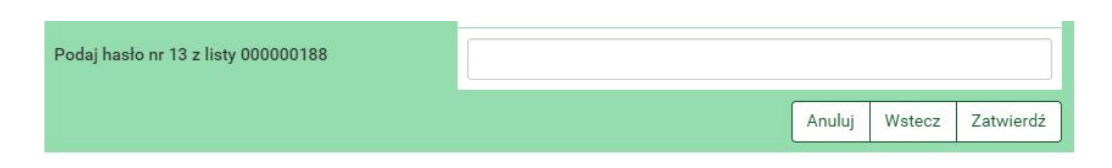

Rysunek 15.1: Przykład autoryzacji hasłem jednorazowym

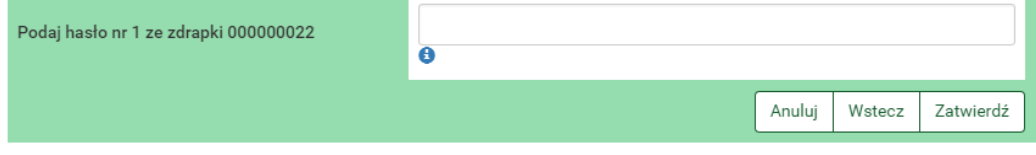

Rysunek 15.2: Przykład autoryzacji kodem jednorazowym

Przycisk **Kody wykorzystane** pozwala użytkownikowi podglądnąć aktualny stan aktywnej karty kodów jednorazowych.

| <b>Stan karty</b>      |                     |          |       |     | × |
|------------------------|---------------------|----------|-------|-----|---|
|                        |                     |          |       |     |   |
| Numer karty: 000000022 |                     |          |       |     |   |
| 01                     | 11)                 | 21)      | 31)   | 41  |   |
| 02)                    | 12)                 | 22)      | 32)   | 42) |   |
| 03)                    | 13) 霞               | 23)      | 33)   | 43) |   |
| (04)                   | 14)                 | 24)      | 34)   | 44) |   |
| (0.5)                  | $15)$ $\frac{3}{2}$ | 25)      | 35)   | 45) |   |
| 06)                    | 16) 霞               | 26)<br>s | 36) 参 | 46) |   |
| 07                     | 17)                 | 27)      | 37)   | 47  |   |
| (08)                   | 18)                 | 28)      | 38)   | 48) |   |
| 09)                    | 19)                 | 29)      | 39)   | 49) |   |
| 10)                    | 20)                 | 30)      | 40)   | 50) |   |
|                        |                     |          |       |     |   |

Rysunek 15.3: Aktualny stan aktywnej karty kodów jednorazowych

### **15.3 Hasła SMS**

Autoryzacja hasłami SMS zatwierdzania transakcji wraz z hasłem do autoryzacji. Po poprawnym wprowadzeniu hasła transakcji wraz z datą. Numer transakcji nie oznacza przyjętych/zatwierdzonych transakcji, a jedynie pełni funkcję identyfikacyjną.

W celu wysłania SMS z kodem autoryzującym należy kliknąć przycisk "Wyślij SMS z kodem" (rys. [15.4\)](#page-160-0). Po wysłaniu SMS wyświetlony zostanie komunikat *SMS został wysłany* (rys. [15.5\)](#page-160-1).

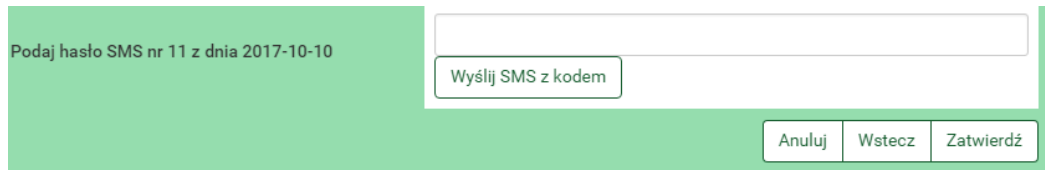

<span id="page-160-0"></span>Rysunek 15.4: Przykład autoryzacji hasłem SMS

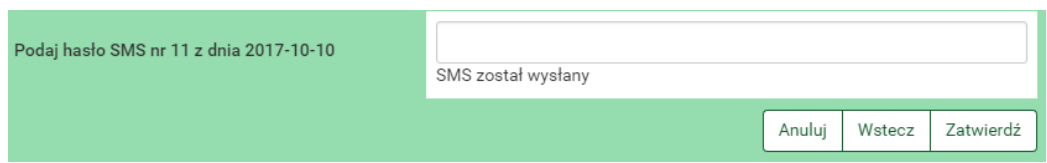

<span id="page-160-1"></span>Rysunek 15.5: Przykład autoryzacji hasłem SMS - SMS został wysłany

### **15.4 Tokeny**

Tokeny mogą działać w dwóch trybach:

- z użyciem PIN-u
- bez użycia PIN-u

PIN tokenu to kilkucyfrowy kod znany tylko właścicielowi tokena. W przypadku, gdy jego obsługa jest włączona podczas autoryzacji transakcji, należy wprowadzić powyższy PIN oraz hasło podawane przez token. W przypadku, gdy obsługa PIN jest wyłączona, należy podać tylko hasło podawane

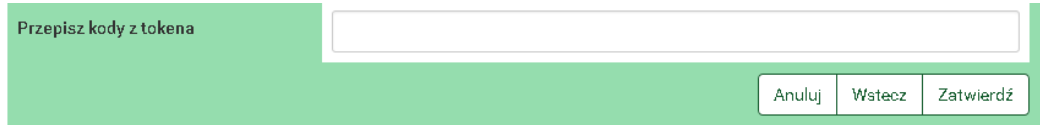

Rysunek 15.6: Przykład autoryzacji tokenem

*WAŻNE!!!*

*Hasło w tokenie zmienia się co kilkadziesiąt sekund-czas zależny jest od modelu urządzenia. Jednym hasłem można autoryzować tylko jedną transakcję.*

### **15.5 Hasło do systemu**

W niektórych przypadkach, jak np. przy wykonywaniu zdefiniowanego wcześniej przelewu (gdy przy definiowaniu zaznaczona została opcja 'NIE wymaga podania hasła jednorazowego'), transakcje autoryzuje się poprzez

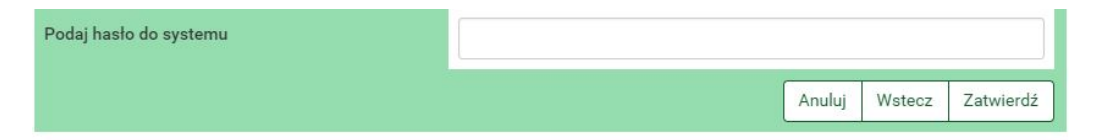

Rysunek 15.7: Przykład autoryzacji hasłem do systemu

#### *WAŻNE!!!*

*Każde działanie użytkownika jest rejestrowane w systemie. Po kilkukrotnej (w zależności jak stanowi umowa) błędnej próbie autoryzacji może nastąpić blokada. W przypadku błędnych prób autoryzacji hasłem logowania do systemu może nastąpić blokada logowania użytkownika do systemu. Taka sama sytuacja ma miejsce podczas błędnych prób logowania do systemu. W przypadku błędnych prób autoryzacji hasłami jednorazowymi może nastąpić blokada wykonywania transakcji. Takie procedury są wynikiem dbałości o bezpieczeństwo systemu internetowego.*

### **15.6 SKK**

**SKK** - Silny kod kontekstowy **Silny** – oparty o coś, co jedynie klient wie (analogia do definicji silnego uwierzytelnienia) **Kod** – oparty na kodzie jednorazowym **Kontekstowy** – autoryzuje transakcje o określonej sumie kontrolnej transakcji.

Wzmocnienie procesu autoryzacji transakcji na podstawie kod jednorazowy. Polega na wprowadzeniu w odpowiednie miejsca podanego kodu na ekranie podczas autoryzacji przelewu (rys. [15.8\)](#page-162-0). Powyżej określonej kwoty przelewy wymagają autoryzacji z użyciem kodu SKK.

Parametryzacja miejsca Każdą z cyfr liczby kontrolnej możemy umieścić w 7 różnych miejscach:

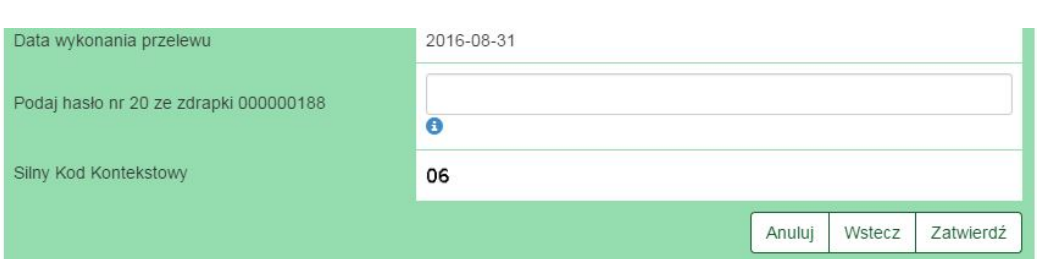

<span id="page-162-0"></span>Rysunek 15.8: SKK

- 0 przed pierwszą cyfrą
- 1 pomiędzy pierwszą a drugą cyfrą
- $\bullet\,$ 2 pomiędzy drugą a trzecią cyfrą
- 3 pomiędzy trzecią a czwartą cyfrą
- 4 pomiędzy czwartą a piątą cyfrą
- 5 pomiędzy piątą a szóstą cyfrą
- 6 po szóstej (ostatniej) cyfrze

Przykłady przedstawione są na rysunku numer [15.9](#page-163-0)

Do wszystkich poniższych przykładów obowiązujący kod jednorazowy to 234454. natomiast suma kontrolna to 83

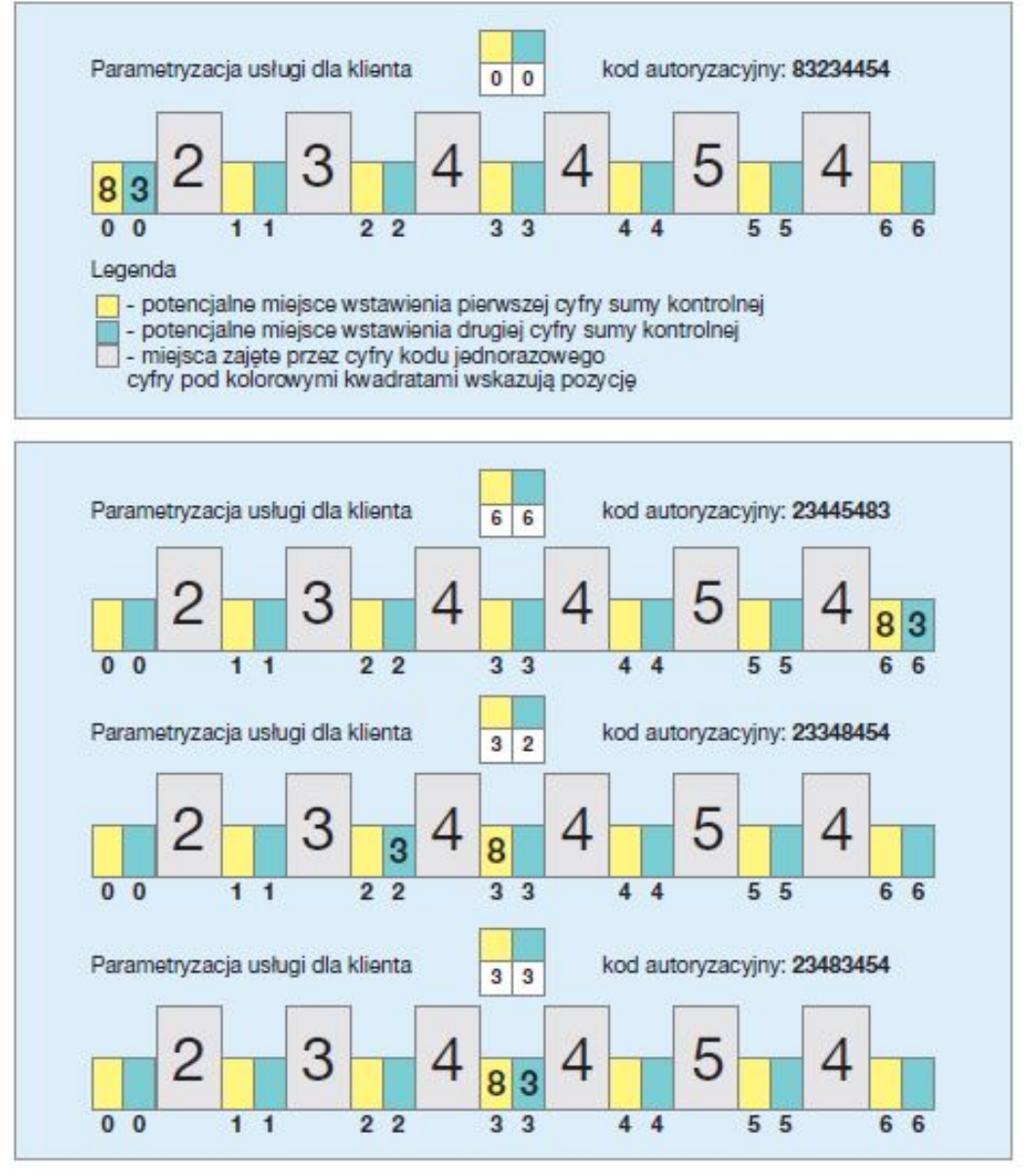

<span id="page-163-0"></span>Rysunek 15.9: SKK - Przykład wykorzystania

### **15.7 Autoryzacja mobilna**

Aplikacja mobilna o nazwie **BS mobileNet** wydana przez **SoftNet Sp. z o.o.** służy do autoryzacji w systemie, którego dotyczy ten dokument. Aplikacja jest dostępna na systemy Android i IOS. Przy pobieraniu aplikacja **należy zwrócić szczególną uwagę na nazwę aplikacji i wydawcy oraz wielkość liter!** Wszystkie aplikacje, które wzbudzają państwa nieufność i przypominają nazwą i wydawcą tą aplikacje należy natychmiast zgłosić w banku.

Włączenie autoryzacji mobilnej zostało opisane w rozdziale **??**. Po poprawnym dodaniu profilu mobilnego w aplikacji uzyskamy dostęp do możliwość autoryzacji przez tą aplikację.

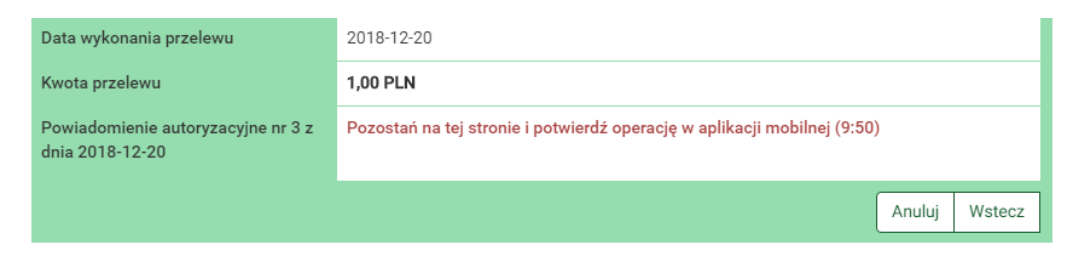

Rysunek 15.10: Widok podczas autoryzacji

<span id="page-164-0"></span>Widok z rys. [15.10](#page-164-0) przedstawia przykładowy widok autoryzacji. W takim stanie należy pozostać na oknie i zaakceptować lub odrzucić operację z poziomu aplikacji mobilnej.

## **Rozdział 16**

<span id="page-165-0"></span>.

## **Zakończenie pracy**

System internetowej obsługi klienta eBankNet został wyposażony w wiele zabezpieczeń i według naszych ekspertów jest bezpiecznym systemem odpornym na włamania. Mając na względzie dobro klientów, musimy przypomnieć, że każdy powinien chronić swoje dane, nie umożliwiać osobom postronnym dostępu do zalogowanego komputera, jak również do zestawów haseł jednorazowych.

*WAŻNE!!! Chrońmy swoje dane, bezpiecznie zakończmy pracę!! (naciskając przycisk wyloguj)*

Klawisz **wylogj** znajduje się w prawym górnym rogu ekranu. Zaraz obok znajduje się licznik długości sesji. Po jego wyczerpaniu login zostanie automatycznie wylogowany (rys. [16.1\)](#page-165-0). Celem wydłużenia sesji na minutę przed upływem czasu można wcisnąc klawisz **Przedłuż sesję** (rys. [16.2\)](#page-166-0).

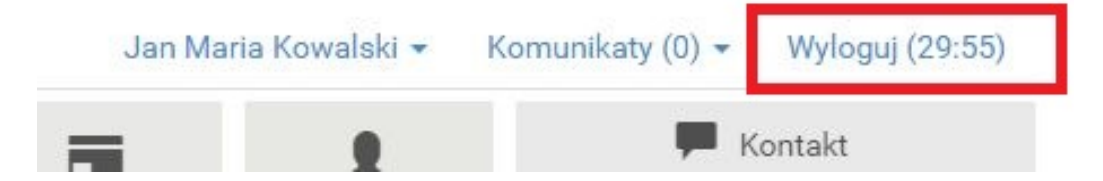

Rysunek 16.1: Wylogowanie

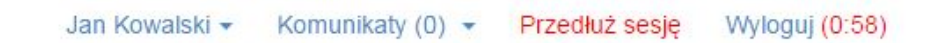

<span id="page-166-0"></span>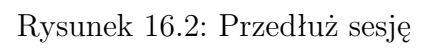

# **Rozdział 17 RWD**

Responsive Web Design – (RWD) technika projektowania strony www, tak aby jej wygląd i układ dostosowywał się automatycznie do rozmiaru okna urządzenia, na którym jest wyświetlany np. przeglądarki, smartfonów czy tabletów. Strona tworzona w takiej technice jest uniwersalna i wyświetla się dobrze zarówno na dużych ekranach, jak i na smartfonach czy tabletach.

Aby bankowość elektroniczna była lepiej prezentowana na urządzeniach mobilnych, została zastosowana ww. technologa. W celu jej pełnego wykorzystania i zarazem polepszenia ergonomii i funkcjonalności, część prezentacyjna jest nieco inna. Poniżej przedstawiamy najważniejsze różnice.

Aby wejść w menu główne, trzeba kliknąć ikonę umieszczoną w lewej górnej stronie ekranu (rys. [17.1\)](#page-168-0).

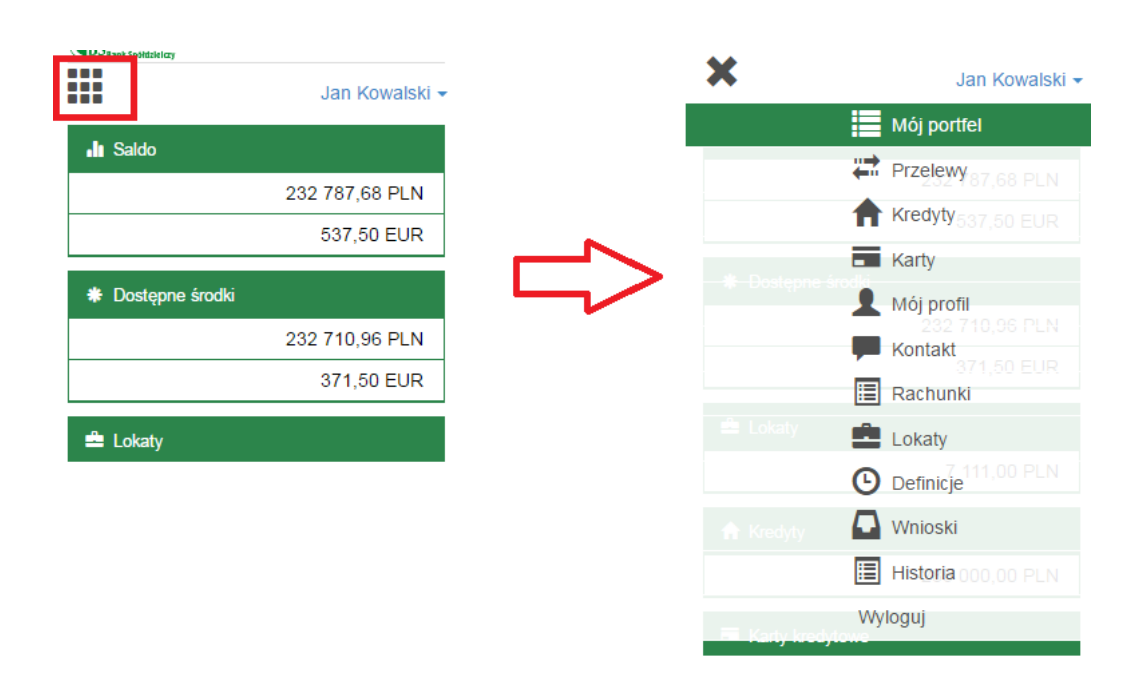

<span id="page-168-0"></span>Rysunek 17.1: Menu główne w RWD

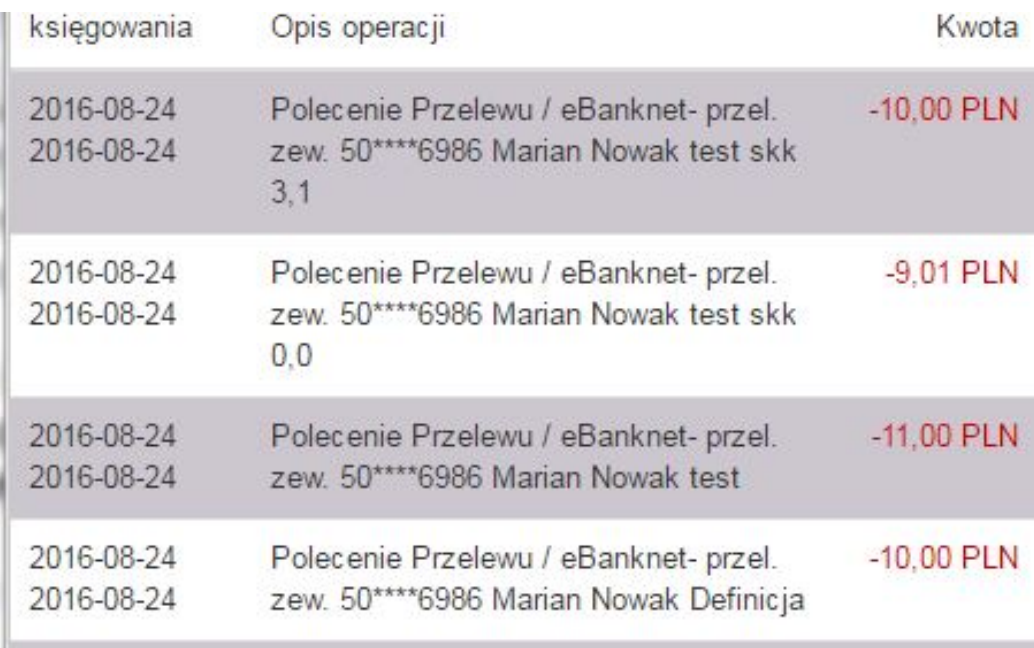

Rysunek 17.2: Historia operacji

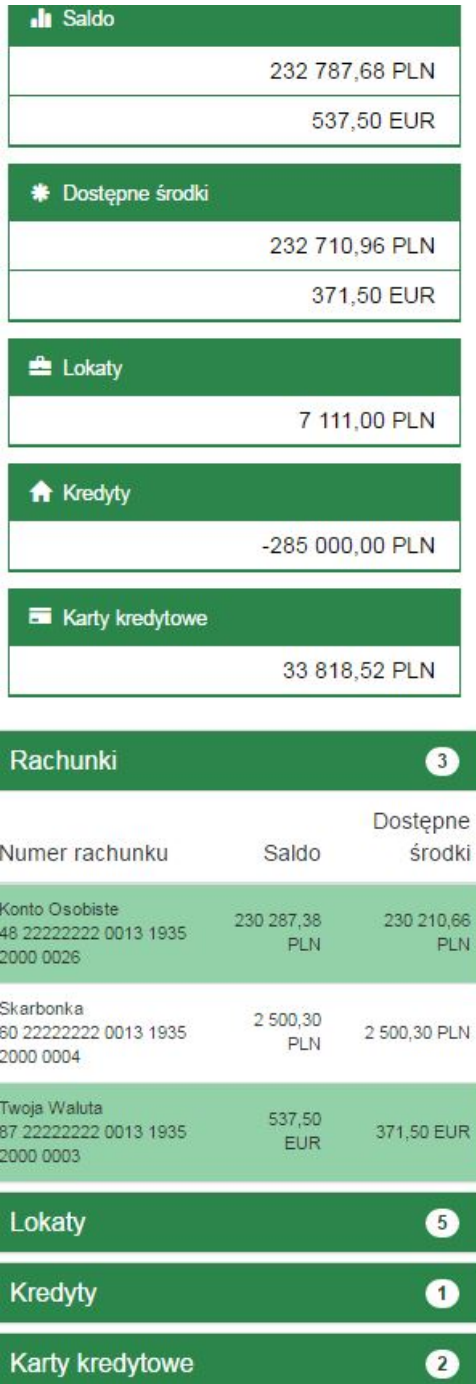

Rysunek 17.3: Mój portfel

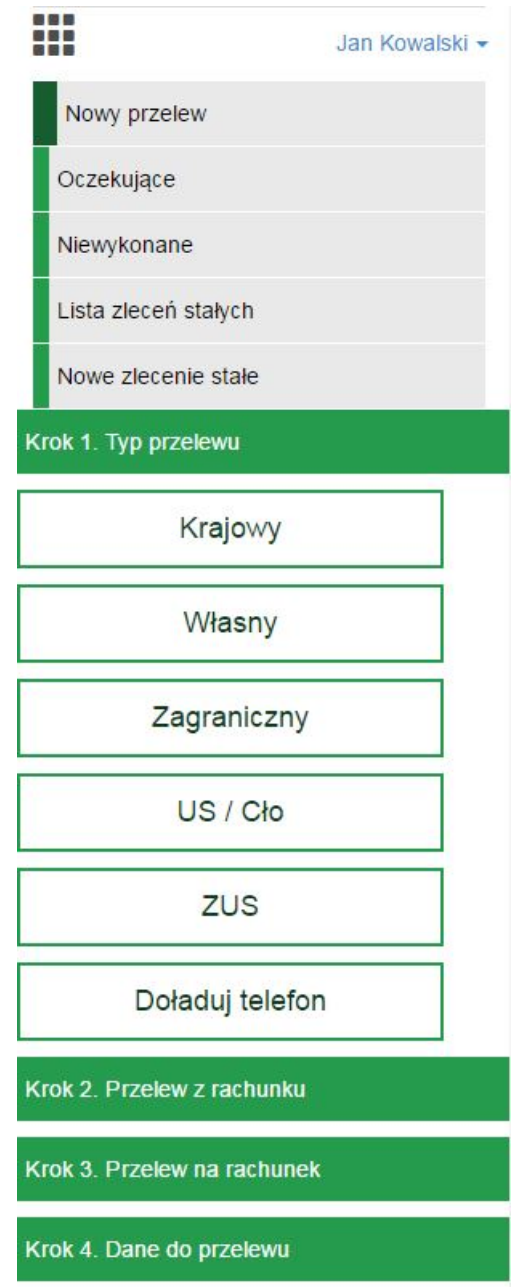

Rysunek 17.4: Przelewy

## **Rozdział 18**

## **Silne uwierzytelnianie użytkownika**

Strong Customer Authentication - (SCA) oznacza silne uwierzytelnianie użytkownika, czyli uwierzytelnianie dwustopniowe. Mamy z nim do czynienia podczas logowania do strony banku co ilość dni określoną przez bank, przeglądania historii płatności starszych niż 90 dni, a także lokat, kredytów i kart bankowych użytkownika.

Tuż po zalogowaniu użytkownik nie jest silnie uwierzytelniony:

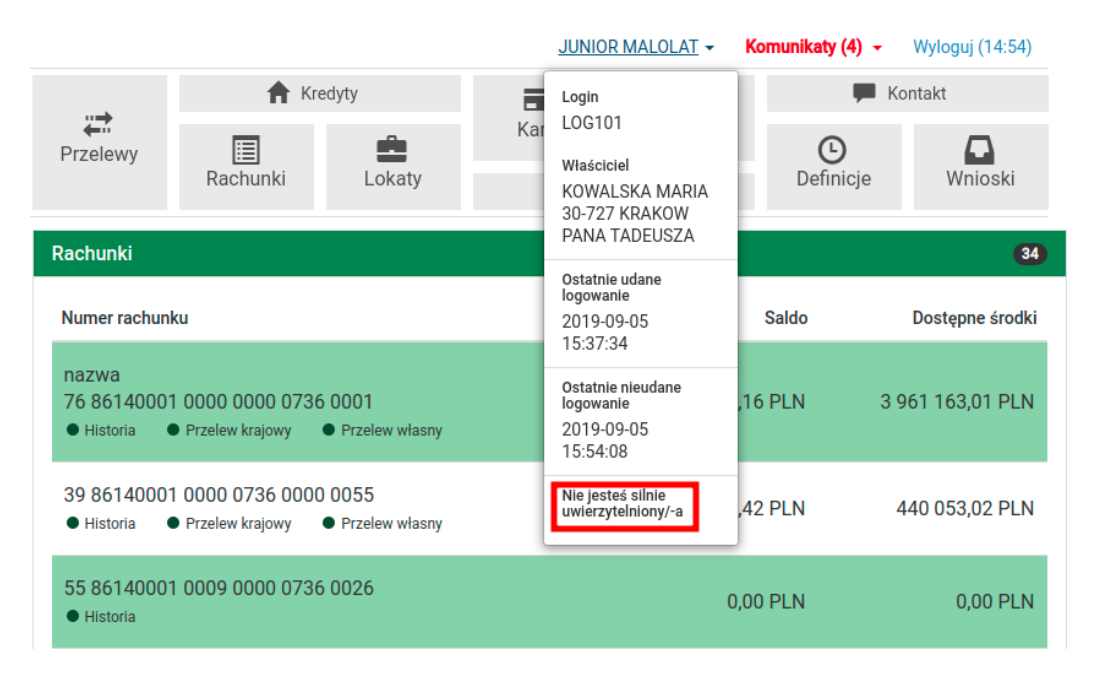

Rysunek 18.1: Informacja, że użytkownik nie jest silnie uwierzytelniony

Przejdziemy kolejne kroki silnego uwierzytelniania na przykładzie historii płatności starszych niż 90 dni. Najpierw wchodzimy w zakładkę **Historia**, gdzie wybieramy numer rachunku:

| $4BS_{\footnotesize \rm Bank\ Sp\'ołdzielczy}$                                 |                          |                                                              |          |                                                   | JUNIOR MALOLAT -  | Komunikaty $(4)$ $\sim$                     | Wyloguj (14:49) |
|--------------------------------------------------------------------------------|--------------------------|--------------------------------------------------------------|----------|---------------------------------------------------|-------------------|---------------------------------------------|-----------------|
| : Mój portfel                                                                  |                          | <b>R</b> Kredyty                                             | $\equiv$ |                                                   |                   | ٠                                           | Kontakt         |
|                                                                                | ₩<br>Przelewy            | 冒                                                            | ■        | Karty                                             | Mój profil        | ∩                                           |                 |
|                                                                                |                          | Rachunki                                                     | Lokaty   |                                                   | <b>E</b> Historia | Definicje                                   | Wnioski         |
| <b>Exercise Exerciple</b> Zakres operacji                                      | Krok 1. Wybierz rachunek |                                                              |          |                                                   |                   |                                             |                 |
| 2019-08-01 - 2019-09-05<br>Typ: Obciążenia i uznania<br>Kwota od:<br>Kwota do: |                          | nazwa<br>76 86140001 0000 0000 0736 0001<br>3 961 163,01 PLN |          | 39 86140001 0000 0736 0000 0055<br>440 053,02 PLN |                   | 55 86140001 0009 0000 0736 0026<br>0,00 PLN |                 |
| Nazwa:<br>Tytuł:<br>Rachunek:                                                  |                          | 59 22222222 0000 0736 0000 0070<br>0.00 PLN                  |          | 82 86140001 0009 0000 0736 0025<br>0.00 PLN       |                   | 88 86140001 0000 0736 1000 0067<br>0.00 PLN |                 |

Rysunek 18.2: Krok 1 - Wybierz rachunek

Następnie klikamy na przycisk **Filtruj** i wybieramy odpowiedni typ zakresu, np. **Ostatnie dni** oraz odpowiednio daty początkową i końcową albo liczbę ostatnich dni bądź miesięcy. W naszym przypadku wpisujemy liczbę 93 w pole o nazwie **Ostatnich dni** i klikamy przycisk **Wyszukaj**:

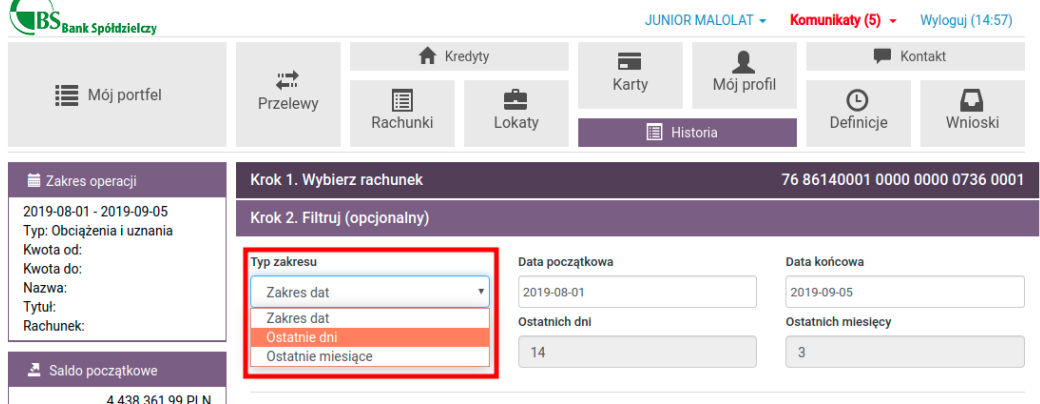

Rysunek 18.3: Krok 2 - Wybierz typ zakresu

![](_page_173_Picture_53.jpeg)

Rysunek 18.4: Krok 3 - Wybierz ilość ostatnich dni i wciśnij Wyszukaj

Następnie pojawia się okienko z komunikatem o konieczności silnego uwierzytelnienia się. Należy kliknąć **Tak**:

![](_page_173_Figure_4.jpeg)

Rysunek 18.5: Krok 4 - Zatwierdzanie silnego uwierzytelnienia

Wówczas nastąpi autoryzacja. Należy kliknąć przycisk **Wyślij SMS z kodem** i wpisać otrzymany kod w białe okienko. Po wciśnięciu **Aktywuj** będzie można już przeglądać historię płatności starszych niż 90 dni.

Po porównaniu dat ostatniego udanego logowania użytkownika (należy kliknąć na nazwę swojego loginu u góry strony) z datami najstarszych przelewów widać, że historia starsza niż 90 dni została udostępniona:

![](_page_174_Picture_21.jpeg)

Rysunek 18.6: Krok 5 - Wysłanie SMS-a z kodem i aktywacja silnego uwierzytelnienia

| Krok 3. Lista operacji            |                                                                                                    |               |                   |              |
|-----------------------------------|----------------------------------------------------------------------------------------------------|---------------|-------------------|--------------|
| Lista blokad                      | $\bullet$ CSV<br>• Drukuj<br><b>Lista wyciagów</b>                                                                                                    |               |                   |              |
| Data operacji<br>Data księgowania | Opis operacji                                                                                                    | Kwota         | Saldo po operacji |              |
| 2019-06-30<br>2019-06-30          | Nota Memoriałowa / Pobranie podatku<br><b>BS SoftNet TESTOWY 193 Kraków</b>                                                                                                    | -1 038,41 PLN | 4 437 183,17 PLN  | А            |
| 2019-06-05<br>2019-06-05          | Polecenie Przelewu / eBank.- zlec.st. zew.<br>68 15400004 6309 7449 4608 6178<br>nameaddr1OfRecipient nameaddr2OfRecipient<br>opis przelewu i opis przelewu oraz opis przelewu,<br>$\overline{2}$ | -253,02 PLN   | 4 432 778,29 PLN  | e<br>z.<br>∩ |

Rysunek 18.7: Lista operacji historycznych starszych niż 90 dni

![](_page_174_Picture_22.jpeg)

Rysunek 18.8: Informacja, że użytkownik jest silnie uwierzytelniony

# **Rozdział 19 Zgody PSD2**

**PSD2** (*ang. Payment Services Directive 2*) to dyrektywa dotycząca usług płatniczych, obowiązująca na terenie Europejskiego Obszaru Gospodarczego. Dzięki niej jest możliwe powoływanie nowych instytucji finansowych - dostawców usług płatniczych, tzw. **TPP** (*ang. Third Party Provider* ), mogących świadczyć, za zgodą konsumenta, usługi dostępu do informacji o rachunkach, jak również inicjować płatności, w ramach tzw. otwartej bankowości.

### **19.1 Akceptacja zgody**

Po poprawnym zalogowaniu się do systemu bankowości elektronicznej zostaje wyświetlona lista zgód. Aby zaakceptować zgodę, należy zaznaczyć pole **Akceptuję/Odrzucam**, a następnie kliknąć przycisk **Akceptuj** lub przycisk **Anuluj**, aby wylogować się z systemu bez podejmowania jakiejkolwiek akcji. W przypadku, gdy na liście znajduje się kilka zgód, należy zaakceptować każdą z nich z osobna (rys. [19.1\)](#page-176-0).

![](_page_176_Picture_25.jpeg)

<span id="page-176-0"></span>Rysunek 19.1: Krok 1 - Lista zgód

W kolejnym kroku należy dokonać autoryzacji akceptacji zgody, przy użyciu bieżącego sposobu autoryzacji (rys. [19.2\)](#page-176-1).

![](_page_176_Picture_26.jpeg)

<span id="page-176-1"></span>Rysunek 19.2: Krok 2 - Autoryzacja akceptacji zgody

Po poprawnej autoryzacji akceptacji zgody zostaje wyświetlony komunikat informujący o zaakceptowaniu zgody i automatycznym przekierowaniu. W przypadku, gdy automatyczne przekierowanie nie nastąpi, należy kliknąć przycisk **Kliknij tutaj, jeśli nie zostaniesz przekierowany automatycznie** (rys. [19.3\)](#page-177-0).

![](_page_177_Picture_2.jpeg)

<span id="page-177-0"></span>Rysunek 19.3: Krok 3 - Automatyczne przekierowanie po zaakceptowaniu zgody

### **19.2 Odrzucenie zgody**

Po poprawnym zalogowaniu się do systemu bankowości elektronicznej zostaje wyświetlona lista zgód. Aby odrzucić zgodę, należy zaznaczyć pole **Akceptuję/Odrzucam**, a następnie kliknąć przycisk **Odrzucam** lub przycisk **Anuluj**, aby wylogować się z systemu bez podejmowania jakiejkolwiek akcji. W przypadku, gdy na liście znajduje się kilka zgód, należy odrzucić każdą z nich z osobna (rys. [19.4\)](#page-178-0).

![](_page_178_Picture_26.jpeg)

<span id="page-178-0"></span>Rysunek 19.4: Krok 1 - Lista zgód

W kolejnym kroku należy dokonać autoryzacji odrzucenia zgody, przy użyciu bieżącego sposobu autoryzacji (rys. [19.5\)](#page-178-1).

![](_page_178_Picture_27.jpeg)

<span id="page-178-1"></span>Rysunek 19.5: Krok 2 - Autoryzacja odrzucenia zgody

Po poprawnej autoryzacji odrzucenia zgody zostaje wyświetlony komunikat informujący o odrzuceniu zgody i automatycznym przekierowaniu. W przypadku, gdy automatyczne przekierowanie nie nastąpi, należy kliknąć przycisk **Kliknij tutaj, jeśli nie zostaniesz przekierowany automatycznie** (rys. [19.6\)](#page-179-0).

![](_page_179_Picture_123.jpeg)

<span id="page-179-0"></span>Rysunek 19.6: Krok 3 - Automatyczne przekierowanie po odrzuceniu zgody

## **19.3 Rodzaje zgód**

Usługi dostępne w ramach otwartej bankowości w Polsce dzielimy na poniższe kategorie:

- **AS** (*ang. Authorization Service*) usługa autoryzacji,
- **AIS** (*ang. Account Information Service*) usługa informacji o rachunkach,
- **PIS** (*ang. Payment Initiation Service*) usługi inicjowania płatności,
- **CAF** (*ang. Confirmation of the Availability of Funds Service*) usługa potwierdzenia dostępności środków na koncie.

Spośród powyższych usług wyróżniamy następujące rodzaje zgód:

- 1. Zgody w ramach usługi **AIS**:
	- Uzyskanie informacji na temat wszystkich kont płatniczych użytkownika,
	- Uzyskanie szczegółowych informacji o koncie płatniczym użytkownika,
	- Pobranie informacji o zaksięgowanych transakcjach użytkownika,
- Pobranie informacji o oczekujących transakcjach użytkownika,
- Pobranie informacji o odrzuconych transakcjach użytkownika,
- Pobranie informacji o anulowanych transakcjach użytkownika,
- Pobranie informacji o zaplanowanych transakcjach użytkownika,
- Pobranie informacji o blokadach na koncie użytkownika,
- Pobranie szczegółowych informacji o pojedynczej transakcji użytkownika.
- 2. Zgody w ramach usług **PIS**:
	- Inicjacja przelewu krajowego,
	- Inicjacja przelewów zagranicznych SEPA,
	- Inicjacja przelewów zagranicznych niezgodnych z SEPA,
	- Inicjacja przelewu do organu podatkowego,
	- Definicja nowej płatności cyklicznej,
	- Uzyskanie statusu płatności,
	- Uzyskanie statusu płatności cyklicznej,
	- Anulowanie zaplanowanych płatności,
	- Anulowanie płatności cyklicznej.
- 3. Zgody w ramach usługi **CAF**:
	- Potwierdzenie dostępności środków na rachunku